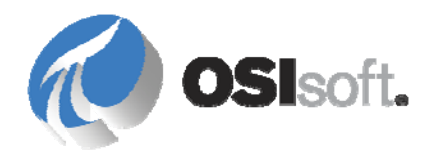

# *PI Server 2012*

# *System Management Guide*

**OSIsoft, LLC**  777 Davis St., Suite 250 San Leandro, CA 94577 USA Tel: (01) 510-297-5800 Fax: (01) 510-357-8136 Web: http://www.osisoft.com

OSIsoft Australia • Perth, Australia OSIsoft Europe GmbH • Frankfurt, Germany OSIsoft Asia Pte Ltd. • Singapore OSIsoft Canada ULC • Montreal & Calgary, Canada OSIsoft, LLC Representative Office • Shanghai, People's Republic of China OSIsoft Japan KK • Tokyo, Japan OSIsoft Mexico S. De R.L. De C.V. • Mexico City, Mexico OSIsoft do Brasil Sistemas Ltda. • Sao Paulo, Brazil OSIsoft France EURL • Paris, France

PI Server 2012 System Management Guide

Copyright: © 1998-2012 OSIsoft, LLC. All rights reserved.

No part of this publication may be reproduced, stored in a retrieval system, or transmitted, in any form or by any means, mechanical, photocopying, recording, or otherwise, without the prior written permission of OSIsoft, LLC.

OSIsoft, the OSIsoft logo and logotype, PI Analytics, PI ProcessBook, PI DataLink, ProcessPoint, PI Asset Framework (PI AF), IT Monitor, MCN Health Monitor, PI System, PI ActiveView, PI ACE, PI AlarmView, PI BatchView, PI Coresight, PI Data Services, PI Event Frames, PI Manual Logger, PI ProfileView, PI WebParts, ProTRAQ, RLINK, RtAnalytics, RtBaseline, RtPortal, RtPM, RtReports and RtWebParts are all trademarks of OSIsoft, LLC. All other trademarks or trade names used herein are the property of their respective owners.

U.S. GOVERNMENT RIGHTS

Use, duplication or disclosure by the U.S. Government is subject to restrictions set forth in the OSIsoft, LLC license agreement and as provided in DFARS 227.7202, DFARS 252.227-7013, FAR 12.212, FAR 52.227, as applicable. OSIsoft, LLC.

Version: 3.4.390

Published: 06 September 2012

## **Table of Contents**

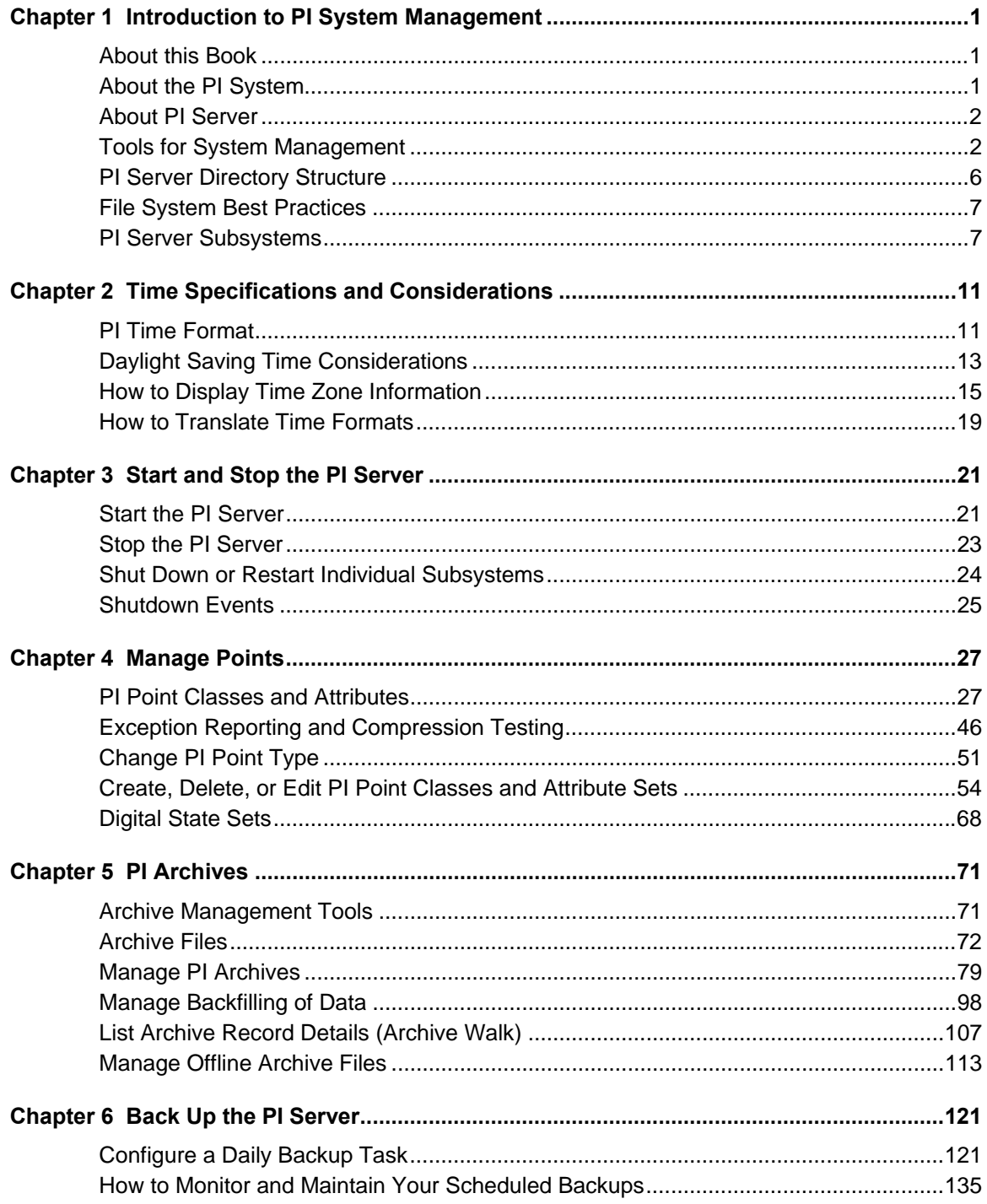

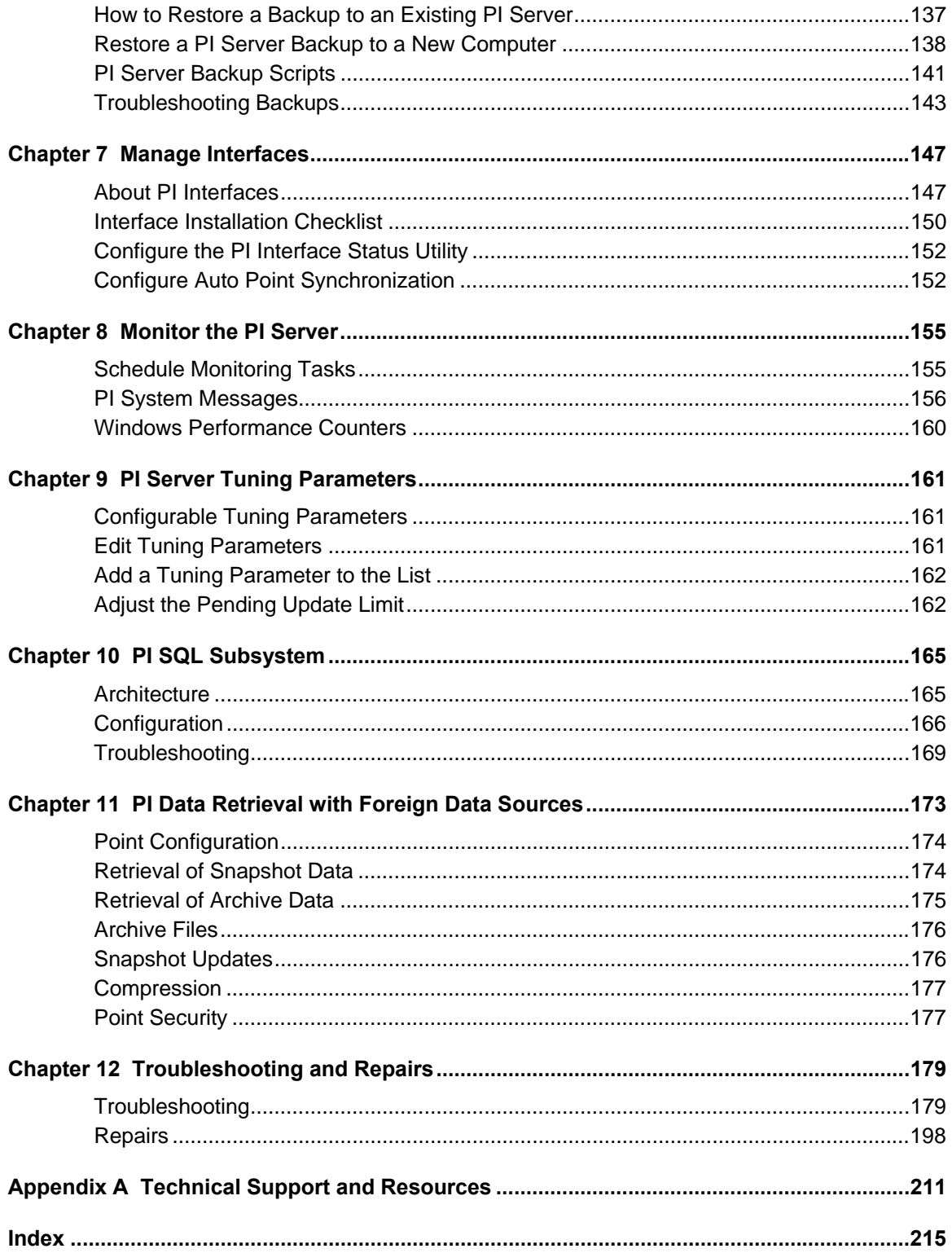

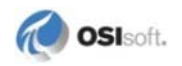

## <span id="page-4-0"></span>**Chapter 1**

## **Introduction to PI System Management**

This chapter contains the following topics:

- *About this Book* (page [1\)](#page-4-1)
- *About the PI System* (page [1](#page-4-2))
- *About PI Server* (page [2](#page-5-1))

## <span id="page-4-1"></span>**About this Book**

This book provides detailed instructions for configuring, maintaining, and troubleshooting a PI Server. It also discusses other PI components that are relevant to PI Server system management. These include PI interfaces as well as client tools that can be used for system management.

This guide assumes that you have a basic knowledge of the PI Server and how to perform typical system administration tasks. See the *Introduction to PI System Management* guide for this information.

PI Server security (authentication, access permissions) is documented in *Configuring PI Server Security*.

## <span id="page-4-2"></span>**About the PI System**

The PI System collects, stores, and manages data from your plant or process. You connect your data sources to one or more PI interface nodes. *Interface nodes* retrieve data from your data sources and send it to one or more PI Servers. Users on other computers can get data from the PI Server and display it with client tools (for example, PI ProcessBook, PI DataLink, and PI WebParts). The computers on which these tools run are sometimes called *client nodes*.

- **Data Sources:** Your data sources are the instruments that generate your data. They can be almost anything, and they can connect to the interface nodes in a variety of different ways. PI Performance Equations, PI ACE, and Totalizer are also considered data sources, even though they may be hosted on the PI Server computer.
- **Interface Nodes:** Interface nodes run PI interfaces. PI interfaces get the data from the data sources and send it to the PI Server. Each different data source needs a PI interface that can interpret it. OSIsoft has over 300 different interfaces.
- <span id="page-5-0"></span>• **PI Server Nodes:** The PI Server stores the data and acts as a data server for Microsoft Windows-based client applications. You can also use the PI Server to interact with data that is stored in external systems, that is data that is not generated by the PI System.
- **PI Application Nodes:** The PI System comes with many middle-tier products that act as application servers. These include analytical products such as PI ACE, and PI Notifications, PI Asset Framework (PI AF), and Web portals based on Microsoft SharePoint and SAP NetWeaver.
- **Clients Nodes:** Operators, engineers, managers and other plant personnel use a variety of client applications to connect to PI Servers and PI application servers to view plant data.

## <span id="page-5-1"></span>**About PI Server**

The PI Server is the heart of your PI System. It gets the data and routes it in real time throughout the PI System and your entire information infrastructure, making it possible for everyone to work from a common set of real-time data. Operators, engineers, managers, and other plant personnel can use client applications to connect to the PI server and view manufacturing data from the PI data archives or from external data storage systems.

PI Server typically runs on a separate computer from those that run PI interfaces and client applications. This distributed data collection architecture is scalable, robust, and flexible. When the high availability (HA) architecture is used, the PI server runs on two or more computers that are automatically synchronized and act as one logical PI server, called a PI server collective. These computers can be geographically dispersed.

## **Tools for System Management**

OSIsoft provides several tools and utilities for managing a PI System:

- PI System Management Tools (SMT) for performing routine PI Server administration tasks.
- PI System Tray monitors your PI servers and AF servers. You can see normal, error, or critical status at a glance.
- PI Tag Configurator for creating and editing tags in an Excel spreadsheet.
- PI Interface Configuration Utility (ICU) for configuring PI interfaces.
- Collective Manager for creating and managing PI collectives for implementing high availability (HA) in your PI Server.
- PI SDK Utility for troubleshooting tasks.
- PI System Explorer for managing PI AF.
- PI AF Builder for creating and editing PI AF objects in an Excel spreadsheet.

OSIsoft also provides powerful command-line utilities, described in the *PI Server Reference Guide*.

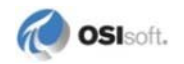

## **PI System Tray**

PI System Tray displays as a small icon on your Windows task bar. The icon shows the status of the PI Servers and PI AF servers that it is monitoring. The PI System Tray icon shows a green health indicator when all servers are running normally and there are no errors on any monitored server. If problems occur, a notification appears, and the health indicator's color changes to yellow or red depending on the severity of the problem.

PI System Tray also provides shortcuts for viewing system messages, starting and stopping PI Servers and PI AF servers, and starting PI System Management Tools and PI System Explorer.

By default, PI System Tray monitors the default PI Server (or PI Server collective) and the PI AF application service associated with the default PI AF server. You can monitor additional servers or change the monitored servers if needed.

PI System Tray is installed with PI System Management Tools 2012 and later. It launches automatically when you install PI SMT. To launch it manually from the Windows **Start**  menu, choose **All Programs > PI System > PI System Tray**.

## **PI Tag Configurator**

PI Tag Configurator is a PI SMT add-in for Microsoft Excel. You must add the PI Tag Configurator utility to the Excel **Add-Ins** menu before you can use it. Complete the following steps:

- 1. Open Excel.
- 2. Open the **Add-Ins** menu:
	- ο In Excel 2003 and earlier: Select **Tools > Add-Ins**
	- ο In Excel 2007: From the Office button click **Excel Options**, choose **Add-Ins**, then click the **Go** button
- 3. Click **Browse** to open the **Browse** explorer window.
- 4. Browse to the **\PIPC\SMT** folder.
- 5. Select **PITagCnf.xla**.
- 6. Click **OK** to return to the Add-Ins window.
- 7. Select **PI-TagConfigurator 32 bit**.
- 8. Click **OK** to exit the **Add-Ins** window.

This adds the **PI-SMT** menu to Excel.

Use the PI SMT Help file for instructions for using the **PI SMT** menu.

## **Add the PI Module Database Builder to Excel**

**Note:** In PI Server 2010 and later, PI AF replaces the PI Module Database (MDB). To provide backward compatibility, PI Server 2010 copies the contents of PI MDB over to AF and constantly synchronizes the MDB content with AF. OSIsoft recommends that you do not create new MDB objects, unless necessary for MDBbased tools, such as PI ACE. Instead use PI AF. See *Tools for Working with PI AF* (page [5\)](#page-8-0).

The PI Module Database Builder allows you to view and modify items from the Module Database in an Excel spreadsheet. You must add the Module Database add-in to the Excel menu before you can use it. Complete the following steps:

- 1. Open Excel.
- 2. Open the **Add-Ins** menu:
	- ο In Excel 2003 and earlier: Select **Tools > Add-Ins**
	- ο In Excel 2007: From the Office button select **Excel Options > Add-Ins**, then click the **Go** button
- 3. Click **Browse** to open the **Browse** explorer window.
- 4. Browse to the **\PIPC\MDBuilder** folder.
- 5. Select the **MDBuilder.xla** add-in.
- 6. Click **OK** to return to the Add-Ins window.
- 7. Select **Module Database Builder**.
- 8. Click **OK** to exit the **Add-Ins** window.

This adds the **Module Database Builder** to the **PI SMT** menu in Excel.

Use the PI SMT Help file for instructions on how to use the **PI SMT** menu.

## **PI Interface Configuration Utility (ICU)**

PI Interface Configuration Utility (ICU) is a point-and-click tool for configuring interfaces. To configure a PI interface with the ICU, you must run it directly on that interface node. This means you need to install the ICU on each interface node. You can get the latest version of the ICU on the *OSIsoft Technical Support Web site* (*[http://techsupport.osisoft.com](http://techsupport.osisoft.com/)*).

To run the ICU, click **Start > Programs > PI System > PI Interface Configuration Utility**.

## **Collective Manager**

Use Collective Manager to create new PI collectives, configure existing collectives and their servers, and view the status of collectives.

To run Collective Manager, click **Start > All Programs > PI System > Collective Manager**.

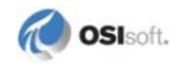

To view and edit a collective's properties, click the collective name under **Collectives**. The collective properties and a diagram of servers in the collective appear on the right side of Collective Manager.

An icon in the diagram represents each server in the collective. A green check mark on the icon indicates that the server is communicating properly. A red X indicates that the server is unavailable. A yellow warning icon indicates that the server is available but has errors. **Status** and **Connection Status** show the associated errors. For further details about Collective Manager, see the Collective Manager Help files.

You can get the latest version of Collective Manager on the *OSIsoft Technical Support Web site* (*[http://techsupport.osisoft.com](http://techsupport.osisoft.com/)*).

## **PI SDK Utility and About PI-SDK**

PI SDK Utility provides tools you can use to configure, maintain, and troubleshoot client application machines that use the PI SDK. Most clients (and some interfaces) communicate with the PI Server through the PI SDK. PI SDK Utility allow users to do some troubleshooting like checking connectivity, performing tag searches, viewing message logs, enabling tracing, and so on. **PI SDK Utility** is a replacement for **About PI-SDK**.

- PI SDK versions 1.4 and later include PI SDK Utility. To run PI SDK Utility, click **Start > All Programs > PI System > PI SDK Utility**.
- PI SDK versions earlier than 1.4 include About PI-SDK. To run About PI-SDK, click **Start > All Programs > PI System > About PI-SDK**.

## <span id="page-8-0"></span>**Tools for Working with PI AF**

OSIsoft provides two tools for creating and editing PI AF objects:

- *PI System Explorer (PSE)* provides a graphical user interface for creating, editing and managing PI AF objects. Use PSE to create and manage your asset framework including PI AF databases elements, templates, and all other PI AF objects. If you are new to PI AF, start with PSE. To open PSE from the Windows Start Menu, choose **All Programs > PI System > PI System Explorer**.
- *PI AF Builder* is a Microsoft Excel add-in that allows you to work with PI AF objects in bulk. For more on PI AF Builder, see the *PI AF Builder User Guide*.

In addition, many PI client applications allow users to view PI AF elements and attributes.

## **PI System Management Tools (SMT)**

PI System Management Tools (SMT) is a set of easy-to-use tools that allow you to perform all the basic PI Server administration tasks. PI SMT is included in the PI Server installation, but you can get the latest version of PI SMT on the *OSIsoft Technical Support Web site* (*[http://techsupport.osisoft.com](http://techsupport.osisoft.com/)*).

To start PI SMT from the Windows **Start** menu, choose **All Programs > PI System > PI System Management Tools**.

#### <span id="page-9-0"></span>**Managing PI Servers of Different Versions**

Features that are not available on older versions of the PI Server do not appear in PI SMT if you are connected only to an older PI Server. This means that PI SMT can look a little different, depending on the versions of the PI servers to which it is connected. Note the following major version differences:

• PI Server version 3.4.380 represents a significant change in PI Server security configuration. You might need to manage PI Servers that use the old security model along with servers that use the new model. SMT 3.3.0.4 and later helps you do that seamlessly.

**Note:** If you are installing a new PI Server 3.4.380 or upgrading a PI Server to that version, refer to the manual *Configuring PI Server Security*. That guide explains the security model and your implementation options.

• PI Server 2010 and later includes PI AF. Objects in PI Module Database are automatically synchronized with PI AF. The MDB to AF Synchronization tool in PI SMT allows you to monitor this synchronization.

#### **Add a PI Server**

The **Collectives and Servers** list in the upper left corner of PI SMT allows you to connect to one or more PI servers or PI server collectives. If PI SMT does not list the PI server or PI server collective to which you want to connect, use Connection Manager to add the server to the list of available servers:

- 1. Choose **File > Connections** to display the configured servers to which you can connect and the version of each server. It also shows the server you have chosen as the default server.
- 2. Choose **Server > Add Server**.
- 3. In **Network Node**, enter the network path (host name or IP address) of the PI Server. If the target server is a PI collective, enter the path to one of collective members. You can also choose a default user for the connection.
- 4. Click **OK**.

The PI server or collective appears in the **Collectives and Servers** list.

**Note:** In order to add a PI server or collective to the list, you must have access permissions to that server or server collective.

## **PI Server Directory Structure**

When you install the PI Server, the installation kit prompts you for a location to store the PI Server files. By default, PI Server installs its files in a folder called PI on the disk with the most available space. Although you can rename the PI directory to whatever you like, we will refer to the top PI Server directory as the PI directory.

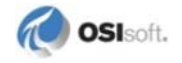

<span id="page-10-0"></span>**Note:** The PISERVER environment variable points to this directory.

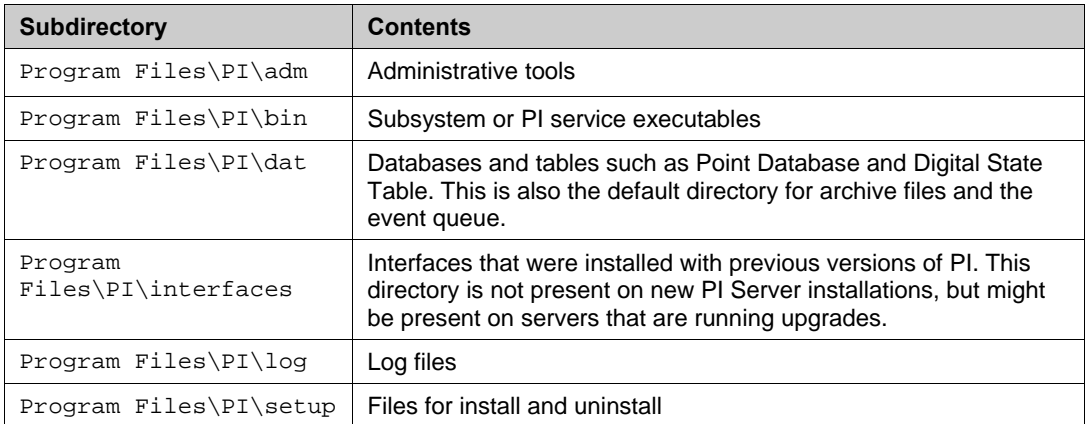

Within the PI directory, the PI Server installs the following subdirectories:

In addition to the PI directory, the PI Server installation creates the pipc directory, if it does not exist. The pipc directory is actually created when you install the PI SDK, which is included in the PI Server installation. The pipc directory contains files for the PI SDK, for bundled PI interfaces, and for a variety of other tools and utilities, including PI SMT, Collective Manager, and PI ICU.

**Note:** The PIHOME environment variable points to this directory.

## **File System Best Practices**

- **Disable virus scanning on the PI\dat and archive folders.** Virus scanning might affect the integrity of archive or other database files. The problem with virus scanning is that, because the data is random, it might have a bit pattern that matches a known virus signature. The virus scanning software then locks and quarantines the data file.
- **Use the Windows File System Compression feature with caution.** File compression might slow down the PI Server's access to archive files. Compression can significantly reduce archive size, bur more CPU resources are required to access a compressed file. Do not use file compression on files that are frequently accessed, such as recent archives.

## <span id="page-10-1"></span>**PI Server Subsystems**

The PI Server subsystems are a set of several interdependent processes, referred to as *subsystems*. Some subsystems depend on other subsystems for proper behavior. All subsystems wait at startup for any dependent subsystems. The executable for each of the PI subsystems is installed in the PI\bin directory.

Generally, the PI Server requires seven core subsystems to function to a minimum level:

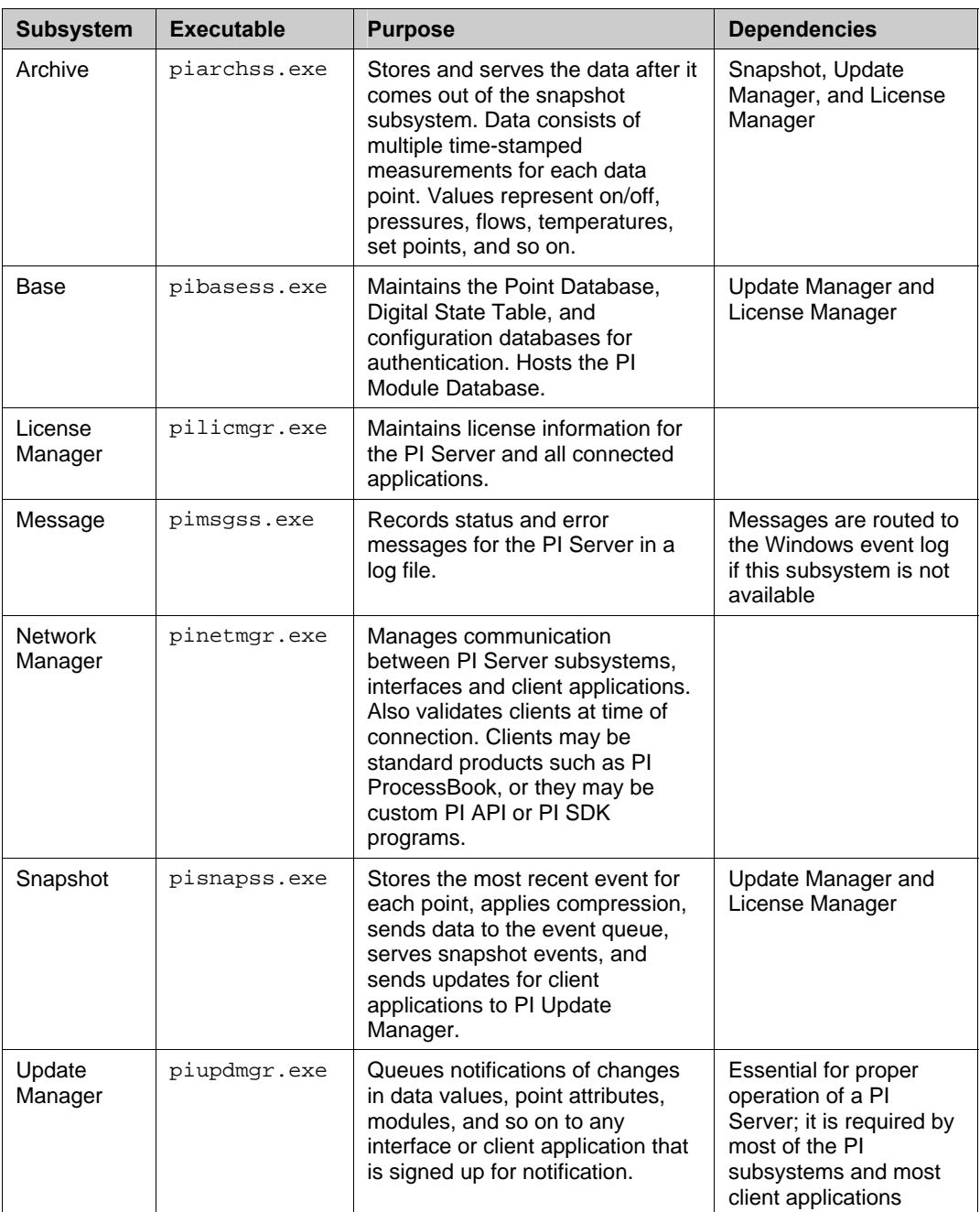

In addition to the core PI subsystems, the PI Server includes additional subsystems that are not essential to run the PI Server. Some of these subsystems are licensed separately and might not be installed on your PI Server:

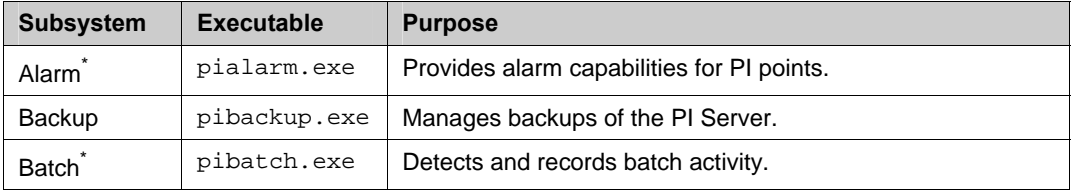

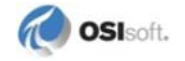

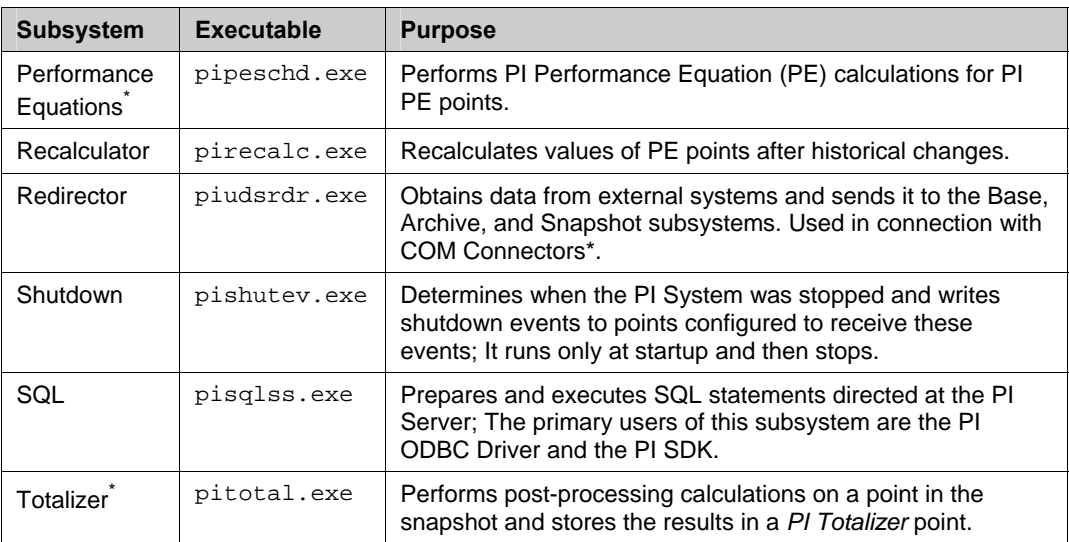

\* indicates a separately licensed subsystem

## <span id="page-14-0"></span>**Chapter 2 Time Specifications and Considerations**

The PI Server tracks time according to the Windows clock, including the time zone and Daylight Saving Time (DST) settings. If the system clock is wrong, the PI Server data is not correct. If you accidentally change the system time, see *Recover from Accidental System Time Change* (page [208\)](#page-211-0).

OSIsoft recommends that you check the system clock regularly. If you need to make an adjustment, adjust the clock only in small increments (for example, one second per minute). Keep a record of all adjustments you make.

**Note:** Archive timestamps in PI Server are stored as the number of seconds past January 1, 1970. Two-digit years from 00 through 69 are interpreted as 21st century. Two-digit years from 70 through 99 are interpreted as the 20th century (1900s). For example, 70 translates to 1970; 00 translates to 2000; and 37 translates to 2037.

## **PI Time Format**

Many PI System utilities prompt for a date and time. The PI time formats are:

- Relative
- **Absolute**
- Combined

## **Absolute Time**

Absolute times have one of the following formats:

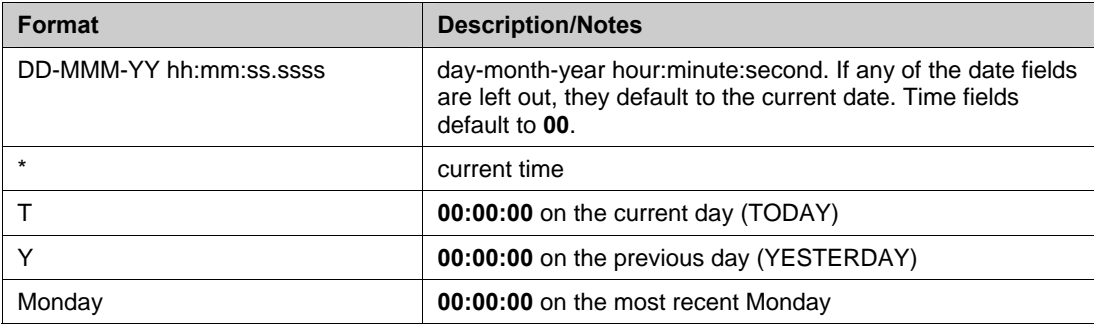

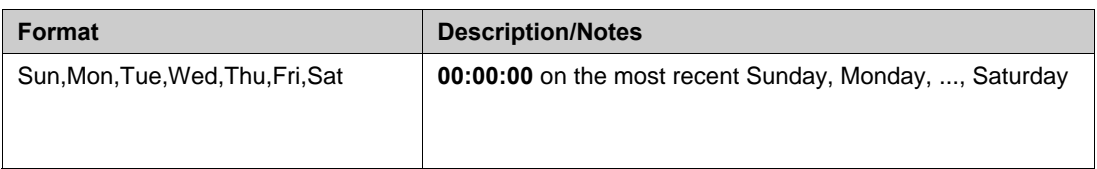

You can specify a time zone in an absolute time string (*Specifying Time Zones* (page [15\)](#page-18-1)). You do not typically need to include a time zone in an absolute time because the PI Server can determine the correct time zone. In this manual, a time string that does not specify a time zone is called an *unqualified* time string. You should be aware of how the PI Server interprets unqualified time strings during Daylight Saving Time (*Daylight Saving Time Considerations* (page [13](#page-16-1))).

The following tables show examples of absolute time strings.

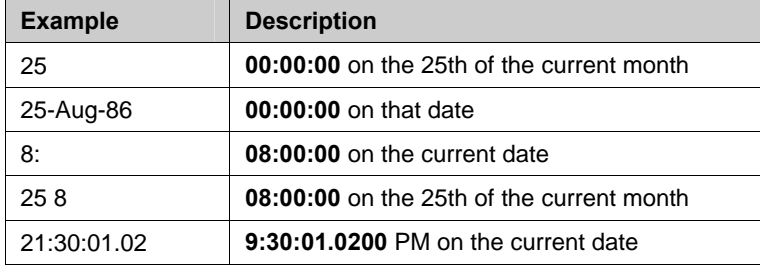

Use caution with the default settings. Here are some examples of timestamps that may be confusing.

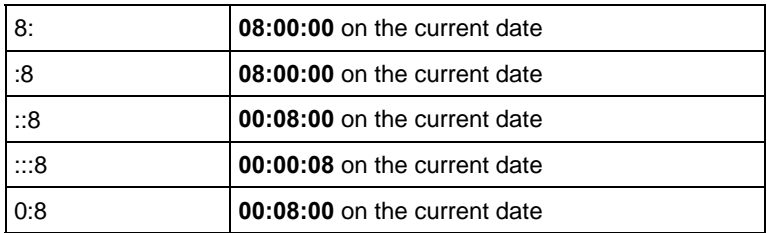

The confusion comes from the ambiguity in the first two examples above. Following this theme, when minutes are added to the next examples, the time stamps are still similar.

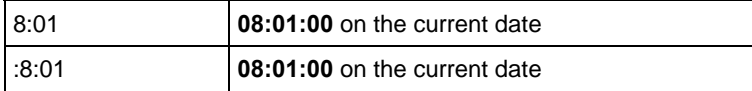

The difference in the two notations is evident when a date is added to the time. When a date is added to the front of the time the default notation is hh:mm:ss.ssss not :hh:mm:ss.ssss.

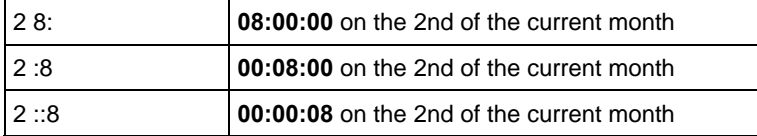

If extra colons and times are added that is greater than the given DD-MMM-YY hh:mm:ss.ssss format the last part of the time is disregarded.

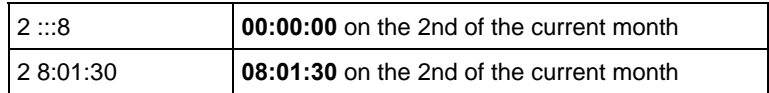

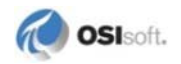

<span id="page-16-0"></span>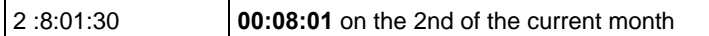

A value for the seconds must be used if sub-seconds are used. Hence use caution when considering timestamps containing sub-seconds.

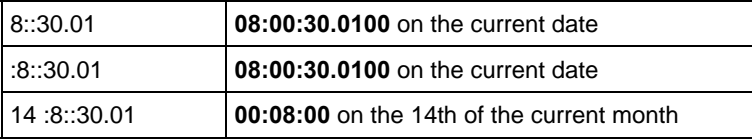

Following are examples of timestamps that do not work.

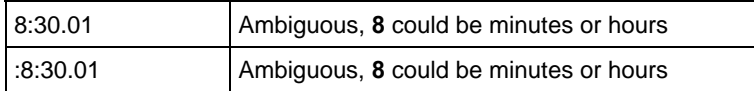

## **Relative Time**

Relative time expressions are some number of a number of days (**d**), hours (**h**), minutes (**m**), or seconds (**s**), specified with either a leading plus sign (+) or a leading minus sign (-). The default starting point for relative time is the current time. Therefore, a time of **-8h** is eight hours before the current time. Fractional times are supported. For example, use **-1.5d** for one and one-half days. These are all valid relative times:

 $+1d$  $-2.4h$ -3.25m  $+24s$ 

Relative time expressions can contain only one operator, either **+** or **-**. For example, this is *not* supported:

-1d+1h

## **Combined Formats**

Combined time scales use both an absolute and a relative time. The absolute part of the time can be \*, T, Y, or a day of the week. The following table shows examples.

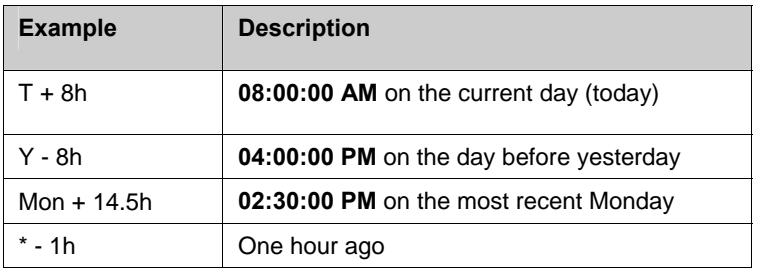

## <span id="page-16-1"></span>**Daylight Saving Time Considerations**

For time zones that observe daylight savings time, there is a period (typically one hour) per year in which an unqualified absolute time string is ambiguous. (An unqualified absolute time

string is a time string in which the time zone is not specified.) This always occurs during the last hour of daylight savings time before the beginning of standard time. In the Northern Hemisphere, this occurs in the fall. In the Southern Hemisphere, this occurs in the spring. The above time string of 25-Oct-98 01:30 in North America is an example. PI cannot determine from this time string alone whether standard time or daylight savings time is intended.

If the unqualified time is passed, PI uses the current time to resolve the ambiguity. This means that 25-Oct-98 01:30 is considered daylight savings if the translation takes place before 25-Oct-98 02:00:00 Pacific Daylight Time, and is considered standard time otherwise. If this is not your intent, suffix your time string with the appropriate time zone name.

#### **How to Determine if a Time String is Ambiguous**

To determine if a specific time string is considered ambiguous, use **pidiag -tz**:

```
c:\pi\adm>pidiadm>pidiaq -tz "25-oct-98 1:30:00"
# Time Zone name: 
Pacific Time 
# TZ environment variable: <not set> 
# Bias (offset) from UTC (TAI) time: 
28800 
# January is standard / Northern hemisphere: 
1 
# Standard Time Name: 
Pacific Standard Time 
PST 
# Daylight Time Name: 
Pacific Daylight Time 
PDT 
# StartYear, EndYear, Month, Week, Day, Time, Offset 
   1970, 2038, 3, 2, 1, 7200, -3600 
   1970, 2038, 11, 1, 1, 7200, 0 
Passed Time: 25-Oct-98 01:30:00* PST Local: 909279000 UTC: 
909307800
```
The last line of the output reflects the passed time. It is marked with an asterisk  $(*)$  which means that the time string would be ambiguous if specified without the time zone name.

## **How to Determine Your Time Zones**

You can find the names of your time zones by using **pidiag -tz**.

This sample output was generated on Windows:

```
C:\PI\adm>pidiag -tz 
# Time Zone name: 
Pacific Time 
# TZ environment variable: <not set> 
# Bias (offset) from UTC (TAI) time: 
28800 
# January is standard / Northern hemisphere:
```
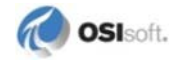

```
1 
# Standard Time Name: 
Pacific Standard Time 
PST 
# Daylight Time Name: 
Pacific Daylight Time 
PDT 
# StartYear, EndYear, Month, Week, Day, Time, Offset 
  1970, 2038, 3, 2, 1, 7200, -3600 
 1970, 2038, 11, 1, 1, 7200, 0
```
#### <span id="page-18-1"></span>**How to Specify Time Zones**

In almost all cases, PI can accurately determine whether daylight saving time is in effect. If you wish to be specific, you may suffix the DD-MMM-YY hh:mm:ss.ssss absolute time format with **S** for standard time, **D** for daylight time, or the appropriate time zone name. Examples of time zone names include **PST** for Pacific Standard Time and **MET** for Middle European Time.

The PI System supports both long time zone names (such as Pacific Standard Time) and short time zone names (such as **PST**). You may specify either name. Comparisons are not case sensitive. The following time strings are equivalent:

```
25-Oct-98 01:30 Pacific Daylight Time
25-Oct-98 01:30 pdt
25-Oct-98 01:30 D
```
## **How to Display Time Zone Information**

To display time zone information, run:

```
pidiag -tz [time[TZ]] [-check | -dump [-brief] | -full]
```
For example:

```
C:\PI\adm>pidiag -tz 
# Time Zone name: 
Eastern Time 
# TZ environment variable: <not set> 
# Bias (offset) from UTC (TAI) time: 
18000 
# January is standard / Northern hemisphere: 
1 
# Standard Time Name: 
Eastern Standard Time 
EST
# Daylight Time Name: 
Eastern Daylight Time 
EDT 
# StartYear, EndYear, Month, Week, Day, Time, Offset 
   1970, 1973, 4, 5, 1, 7200, -3600 
   1974, 1974, 1, -1, 6, 7200, -3600 
  1975, 1975, 2, -1, 23, 7200,
   1976, 1986, 4, 5, 1, 7200, -3600
```
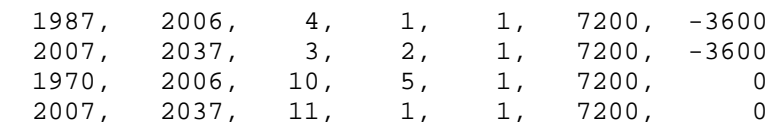

## **Time Zone Information and Day Light Saving Time Transition Rules**

Without the optional TZ parameter, **pidiag -tz** displays the time zone information and Daylight Saving Time (DST) transition rules that are being used by the PI server. If the file PI\dat\localhost.tz is present and valid, then the time zone information is from the file. Otherwise, the information is from the operating system.

A *StartYear*, *EndYear*, *Month*, *Week*, *Day*, *Time*, and *Offset* define the daylight and standard time transition rules.

The transition rules are:

- *StartYear* is the first year that the rule is in effect
- *EndYear* is the last year that the rule is in effect
- *Month* is the month (1-12) that the rule is applied.
- *Week* is the week (1-5) that the rule is applied. If *Week* is **5** and there are only four weeks in the month, then 5 designates the last week in the month. If *Week* is **-1**, then *Week* is ignored and day becomes absolute.
- If *Week* is greater than 0, then *Day* is the relative day (1-7) that the rule is applied. A *Day* of **1** represents Sunday, a *Day* of 2 represents Monday, and so on. For example, a *Week* of **1** and a *Day* of **1** means the first Sunday in April. If *Week* is **-1**, then *Day* is an absolute day (1-31).
- **Time** is the time in seconds after midnight that the rule is applied.
- **Offset** is the time in seconds to subtract from standard time to get the local time. For example, when daylight saving time is in effect, -3600 is subtracted from standard time.

If your time zone does not observe daylight saving time, the output indicates this.

```
C:\PI\adm> pidiag -tz 
TZ environment variable: < not set>
    Standard Time Name: US Mountain Standard Time (UMST) 
Daylight Saving Time: < not observed>
```
See *Customize Standard and Daylight Saving Time Changes* (page [18\)](#page-21-0) to change this setting.

## **Display Options**

The **-check** option generates no output at all, unless the time zone settings on your system are invalid.

The **-dump** option dumps the whole time zone table. This includes fall/spring changes in every year. The dump is in comma-separated variable (CSV) format and can be loaded directly into a spreadsheet, if all time-change information for the local time zone.

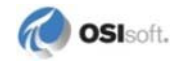

The **-dump** option can be combined with **-brief**. The output with this option includes the year and spring and fall time changes, each marked with **D** or **S** to denote daylight or standard time.

The **-full** option can be used to display additional information about the localhost.tz file, such as the file's UID, creator, creation time, and so on. The information is valid only if localhost.tz was successfully loaded by the PI server.

#### **Display Local and UTC Time**

When the time parameter is provided, **pidiag -tz** displays the local and UTC times in seconds corresponding to the provided time. It also indicates whether the passed time is in standard (ST) or daylight saving time (DT). If the time string is ambiguous, it is marked with an asterisk (**\***). Time strings are ambiguous if they specify a time in the last hour of daylight saving time before the beginning of standard time. In the northern hemisphere, this occurs in the fall. In the southern hemisphere, this occurs in the spring.

```
C:\PI\adm>pidiag -tz "31-Oct-2007 01:30:00" 
# Time Zone name: 
Mountain Time 
# TZ environment variable: <not set> 
# Bias (offset) from UTC (TAI) time: 
25200 
# January is standard / Northern hemisphere: 
1 
# Standard Time Name: 
Mountain Standard Time 
MST 
# Daylight Time Name: 
Mountain Daylight Time 
MDT 
# StartYear, EndYear, Month, Week, Day, Time, Offset 
  1970, 1973, 4, 5, 1, 7200, -3600 
  1974, 1974, 1, -1, 6, 7200, -3600 
  1975, 1975, 2, -1, 23, 7200, -3600 
 1976, 1986, 4, 5, 1, 7200,
 1987, 2006, 4, 1, 1, 7200, -3600 
  2007, 2037, 3, 2, 1, 7200, -3600 
 1970, 2006, 10, 5, 1, 7200, 0 
 2007, 2037, 11, 1, 1, 7200, 0 
Passed Time: 31-Oct-07 01:30:00 MDT Local: 1193790600 
UTC: 1193815800
```
#### **Display a Different Time Zone**

If, in addition to time parameter, the **TZ** (time zone) parameter is specified, **pidiag -tz** displays the time zone information of the provided time zone and converts the time as if the provided time zone were in effect. Note that the **TZ** argument follows the time/year argument, so you must provide a time string or year to use this feature. The specified time zone can be different from the local time zone.

C:\PI\adm>pidiag -tz "\*" GMT0BST

```
TZ environment variable: GMT0BST 
   Standard Time Name: GMT (GMT) 
   Daylight Time Name: BST (BST) 
StartYear, EndYear, Month, Week, Day, Time, Offset 
 1970, 2037, 4, 1, 1, 7200, -3600 
 1970, 2037, 10, 5, 1, 7200, 0 
Passed Time: 8-Oct-03 20:27:04 BST Local: 1065644824 UTC: 
1065641224
```
#### <span id="page-21-0"></span>**Customize Standard and Daylight Saving Time Changes**

PI uses an internally constructed table to determine when changes between Standard Time and Daylight Saving Time (DST) occur. When the file  $PI\data\lozenge$  to call host.tz is present and valid, this table is built using the change rules specified in the file. Otherwise, the table is built using the single time change rule available from Windows.

A customized localhost.tz can be created following four steps:

#### **Step 1: Create a Text File to Work on**

You can create a text file that contains the DST start time and end time of each year by running:

pidiag -tz -dump -brief > myzone.txt

Or you can create a text file that contains DST change rules by running:

pidiag -tz > editrules.txt

#### **Step 2: Customize the Start Times and End Times or the Rules**

Edit the text file to reflect the actual DST change times or rules for your time zone. If you are working on the start times and end times, the file need not contain a record for every supported year; years that are not specified use the operating system generated rule.

#### **Step 3: Convert the Text File into a Binary (.tz) File**

To convert the text file containing the start times and end times into a binary file, run:

```
pidiag -tz -if myzone.txt -of test.tz
```
To convert the text file containing the change rules into a binary file, run:

pidiag -tz -ifrule editrules.txt -of test.tz

You can check the validity of test.tz by using **pidiag** with the **-if** option to read it again. **pidiag** assumes that any file ending in .tz is a binary file; all other files are assumed to be text. The **-if** option can be combined with any other options. For example, to test the date 31- Oct-02 01:30 using the new binary file, enter:

```
pidiag -tz "31-oct-02 01:30" -if test.tz
```
To dump the contents of a binary file to text, enter:

pidiag -tz -if test.tz -dump > test.txt

#### **Step 4: Put the New Binary File to Use**

If the new binary file correctly represents the time transitions, copy the binary file to PI\dat\localhost.tz and restart PI. Doing this does not affect the timestamps of data

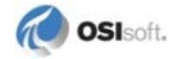

<span id="page-22-0"></span>already stored by PI, since these timestamps are stored as UTC. It affects only the translation of these stored times to local times.

## **How to Translate Time Formats**

pidiag -t *time* [U]

This provides translation between time string formats and internal formats:

- If *time* starts with 0 (zero) an integer format (seconds since 1-jan-70) is translated to string representation. **pidiag** assumes local time, unless the third argument is **U** or **UTC**, in which case the argument is taken to be universal time (GMT).
- If the first character is not 0, the time argument is treated as time string, absolute or relative, and translated into an integer value. Both local time and UTC integer values are displayed.

#### **String to Integer Format Sample Output**

C:\PI\adm>pidiag -t 1-sep 1-Sep-98 00:00:00 PDT - Local: 904608000 UTC: 904633200 C:\PI\adm>pidiag -t t+1h 21-Oct-98 01:00:00 PDT - Local: 908931600 UTC: 908956800 C:\PI\adm>pidiag -t "\*" 21-Oct-98 20:00:10 PDT - Local: 909000010 UTC: 909025210

#### **Integer Format to String Sample Output**

```
C:\PI\adm>pidiag -t 0909000010 
21-Oct-98 20:00:10 PDT - Local: 909000010 UTC: 909025210 
C:\PI\adm>pidiag -t 0909025210 U 
21-Oct-98 20:00:10 PDT - Local: 909000010 UTC: 909025210
```
## <span id="page-24-0"></span>**Chapter 3 Start and Stop the PI Server**

The PI Server on Windows runs as a collection of services. These services are typically configured to start automatically at computer startup. If you need to shut down or restart the Windows operating system, always first stop the PI Server. Otherwise you could lose data due to the service timeouts. You could also lose data that is still in memory and not flushed to disk.

## **Start the PI Server**

- *Start Windows Services* (page [21\)](#page-24-1)
- *Verify Startup* (page [22\)](#page-25-0)
- *Start in Interactive (Troubleshooting) Mode* (page [22\)](#page-25-1)

## <span id="page-24-1"></span>**Start Windows Services**

To start the PI Server as Windows services:

- 1. Log on to a Windows account that has full access to the PI Server files and permission to start PI services.
- 2. Open a Command Prompt window.
- 3. Change to the **PI\adm** directory.
- 4. Use the **pisrvstart.bat** script to start PI as Windows services:

pisrvstart.bat [-nosite] [-base]

To run PI Server without starting interfaces and other site-specific programs, use the optional **nosite** parameter.

If you are troubleshooting and want to start only the core subsystems, use the optional **base** parameter. When you use this parameter, these subsystems will start in the following order: Network Manager, Base, Message, License Manager, Snapshot, Archive, Backup, and Update Manager.

#### **Configure Automatic Startup of Services**

PI Server on Windows normally runs as a collection of services. You can set the PI Server reboot startup behavior with the Windows Services dialog.

In order to control the services, you must be logged on with an account that has sufficient privileges. If you are not, you get a message like this:

Error 5: Access Denied

For diagnostic purposes, you can also start the PI Server in interactive mode. For details, see *Start in Interactive (Troubleshooting) Mode* (page [22\)](#page-25-1).

## <span id="page-25-0"></span>**Verify Startup**

The PI subsystems may take several minutes to start. The PI subsystems that must start up before interfaces and other applications can connect to the PI Server are Archive, Base, License Manager, Network Manager, Snapshot, and Update Manager. When these subsystems are ready to service requests, the TCP/IP listener is opened.

To verify that the PI Server has started, you can:

- Determine that the PI Server port is open: netstat -an
- Or, review the PI Server log for the following message:
	- >> TCP/IP connection listener opened on port: 5450

Connection attempts will fail if the port is not open. Most interfaces and client applications will retry automatically until a connection is established.

## <span id="page-25-1"></span>**Start in Interactive (Troubleshooting) Mode**

For troubleshooting purposes, you can start the PI Server interactively. Do this only if you need to monitor, test, or troubleshoot the PI Server.

To start PI Server interactively:

- 1. Log on to a Windows account that has full access to the PI Server files and permission to start PI services.
- 2. Open a Command Prompt window.
- 3. Change to the  $PI\adm$  directory and type:

pistart.bat [-nosite] [–stdout] [–base]

To run the server without starting the interfaces and other site-specific programs, use the optional **nosite** parameter. To prevent PI Message Subsystem from being started, use the optional **stdout** parameter; all messages will be sent to the standard output instead of the PI Server message log.

If you are troubleshooting and want to start only the core PI Server subsystems, use the optional base parameter. When you use this parameter, these subsystems will start in the following order: Network Manager, Base, Message, License Manager, Snapshot, Archive, Backup, and Update Manager.

**Note:** Some Windows interfaces cannot be run as services. Refer to the interface documentation for details.

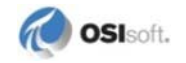

## <span id="page-26-3"></span><span id="page-26-0"></span>**Stop the PI Server**

- *Stop Windows Services* (page [23\)](#page-26-1)
- *Change the Shutdown Wait Time* (page [23\)](#page-26-2)
- *Stop Interactive Mode* (page [24\)](#page-27-1)

## <span id="page-26-1"></span>**Stop Windows Services**

To stop the PI Server if its processes are running as Windows services:

- 1. Log on to a Windows account that has full access to the PI Server files and permission to start PI services.
- 2. Open a Command Prompt window.
- 3. Change to the **PI\adm** directory:

pisrvstop.bat

This stops all of the interfaces and programs listed in **pisrvsitestop.bat**, and then the PI processes. To stop PI Server without shutting down interfaces and other site-specific programs, enter the optional **nosite** parameter.

You may also enter a reason for shutting down the PI Server by entering:

```
[ -reason "Reason for shutting down PI Server" ]
```
**Note:** If you plan to *completely* start or stop a PI Server, it is important that you use the startup and shutdown scripts; these files will start or stop services in the order required by system dependencies.

## <span id="page-26-2"></span>**Change the Shutdown Wait Time**

Windows has a registry entry that defines the maximum wait time for a service to exit. On PI Servers with large point counts, the maximum wait may need to be increased to allow the services enough time to shut down properly. The PI Server installer sets the default value to 300,000 milliseconds, or 5 minutes. This is generally enough time for proper shutdown on systems with fewer than 50,000 points. Larger servers may require more time.

Failing to allow proper shutdown of the PI Server can result in lost data or corrupted data files.

To determine if a longer wait time for shutdown is required:

- 1. Use **pisrvstop.bat** to *stop the PI Server* (page [23](#page-26-3)).
- 2. Record the time it takes the PI Server to shutdown.
- 3. If it takes more than 5 minutes for the server to shutdown, check the registry entry:

<span id="page-27-0"></span>HKEY\_LOCAL\_MACHINE\SYSTEM\CurrentControlSet\Control\WaitToKillServ iceTimeout

To increase the wait time:

- 1. Edit the **WaitToKillServiceTimeout** parameter to equal the time required for shutdown.
- 2. Reboot to have the change to the registry entry take effect.

#### <span id="page-27-1"></span>**Stop Interactive Mode**

To shut down a PI Server that was started in interactive mode, type CTRL+C in each of the Command Prompt windows corresponding to the PI processes. You should shut down these processes in the following order:

- 1. Utilities (such as **piconfig**)
- 2. Interfaces (such as RampSoak and Random)
- 3. **pinetmgr** (When you instruct **pinetmgr** to stop, the remaining processes are told to exit in the proper order and, finally, **pinetmgr** stops.)

## **Shut Down or Restart Individual Subsystems**

You can start or stop individual PI Server subsystem services using the Windows Services administrative tool or using PI SMT. The PI Server System Management Tools (SMT) provides a tool for managing the PI Server services. To access the tool, open SMT and select **Operation > PI Services**. The **PI Services** tool allows you to start and stop individual services, or all the services. You can also use the tool to configure PI Server reboot startup behavior.

**Note:** If you plan to *completely* start or stop a PI Server, it is important that you use the startup and shutdown scripts; these files will start or stop services in the order required by system dependencies.

## **Start an Individual Subsystem**

To start an individual subsystem, enter:

net start *subsystem*

where *subsystem* is the PI subsystem abbreviation derived from the executable name. For example, pibasess, pibackup, pirecalc, pisqlss, pishutev, pisnapss, piarchss, piupdmgr, pilicmgr, pismgss, pinetmgr, pitotal, pipeschd, piudsrdr, pialarm, and pibatch. For more information on the PI Server subsystems, see *PI Server Subsystems* (page [7\)](#page-10-1).

**Note:** This procedure should not be done on a Microsoft Cluster. Use the Microsoft Windows **Cluster Administrator** instead.

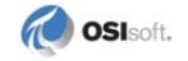

#### <span id="page-28-0"></span>**Shut Down an Individual Subsystem**

To shut down an individual subsystem, enter:

net stop *subsystem*

where *subsystem* is the PI subsystem abbreviation derived from the executable name, for example, pibasess, pibackup, or pinetmgr.

**Note:** Use the Microsoft Windows **Cluster Administrator** if you are running PI Server on a Microsoft Cluster.

## **Shutdown Events**

PI points have a configurable attribute to determine whether shutdown events are written. The timestamp of the shutdown event normally represents the actual shutdown time of the PI Server as recorded by PI Snapshot Subsystem. If the PI Server is shutdown ungracefully, this timestamp will be accurate to within 15 minutes by default.

The shutdown attribute has two possible values: **1** (On) and **0** (Off). If the shutdown attribute of a point is set to **1**, then PI Shutdown Subsystem writes a shutdown event if the PI Server shuts down. Beginning with PI Server PR1 SP1, unless you configure points to receive shutdown events, only test points such as sinusoid and sinusoidu will receive shutdown events. For details, see *Set Shutdown Events for Specific Points* (page [25\)](#page-28-1).

OSIsoft recommends using the default setting of **0** (Off) for points collected by remote interfaces that are configured for buffering or high availability (HA). The reason: if you run remote interfaces with buffering or PI collectives, shutdown events are not an accurate indicator of data loss when a PI Server is shut down. With properly configured buffering, data will simply be queued up for a PI Server while it is shut down, provided the remote interfaces continue running. Also, if a PI Server is part of a collective, shutting down one member has no effect on the other members' ability to continue receiving and serving data.

**Note:** OSIsoft recommends that you *do not* run interfaces on the same machine as the PI Server; however, if you do use such a configuration, these local interfaces should be configured for shutdown events. Unlike most PI subsystems, PI Shutdown Subsystem exits after completion.

## <span id="page-28-1"></span>**Set Shutdown Events for Specific Points**

Points that receive shutdown events are specified in the file  $PI\dat\shutdown.dat$ .

**Note:** If you have a new installation of PI Server version 3.4.375.38 (PR1) or later, the default configuration of shutdown.dat targets *only* points with a point source of **R** *and* a shutdown attribute set to **1**. If you upgrade to PI Server 3.4.375.38 (PR1) or later, the installer will not change the configuration of shutdown.dat.

You may edit shutdown.dat to restrict shutdown events to certain groups of tags. To specify more than one tag name use a tag mask. Use the wildcards **\*** and **?**. An asterisk (**\***) matches all possibilities with any number of characters. The question mark (**?**) matches a single character and may be used any number of times.

**Note:** Do not specify additional tags by appending comma-separated tag masks or by using additional lines. You can specify only one tag mask. You must specify at least one tag mask to enable the shutdown system to operate without errors. To prevent all shutdown events, specify a tag mask that does not match any tag.

You can use other point attributes and values in addition to, or instead of, the shutdown flag. All conditions are logically combined with AND. If no point attributes are specified, all tags specified by the tag mask are selected to receive shutdown events.

For example, this configuration file entry selects only tags that start with s, have the location1 attribute set to 0, and the point source set to H. No other tags receive shutdown events:

```
! tag mask 
s* 
! point attributes 
location1,0 
pointsource,H
```
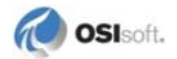

## <span id="page-30-0"></span>**Chapter 4 Manage Points**

The *Introduction to PI Server System Management* provides the basics on working with PI points. This chapter does not repeat the information provided there. However, it does discuss the following additional topics in detail:

- *PI Point Classes and Attributes* (page [27\)](#page-30-1)
- *Exception Reporting and Compression Testing* (page [46\)](#page-49-1)
- *Change PI Point Type* (page [51\)](#page-54-1)
- *Create, Delete, or Edit PI Point Classes and Attribute Sets* (page [54](#page-57-1))
- *Digital State Sets* (page [68](#page-71-1))

## <span id="page-30-1"></span>**PI Point Classes and Attributes**

A point class represents the schema or template of a point. It determines what attributes you can define for a point of that type. Essentially a point class is just a group of point attribute sets. Each attribute set consists of a group of individual attributes. Point class is assigned when the point is created. The default point class is Base point class.

No two attribute sets within a point class can contain the same attribute. The Point Database has several different point classes, such as Base and Classic. The structure of the Classic point class is depicted in the following figure.

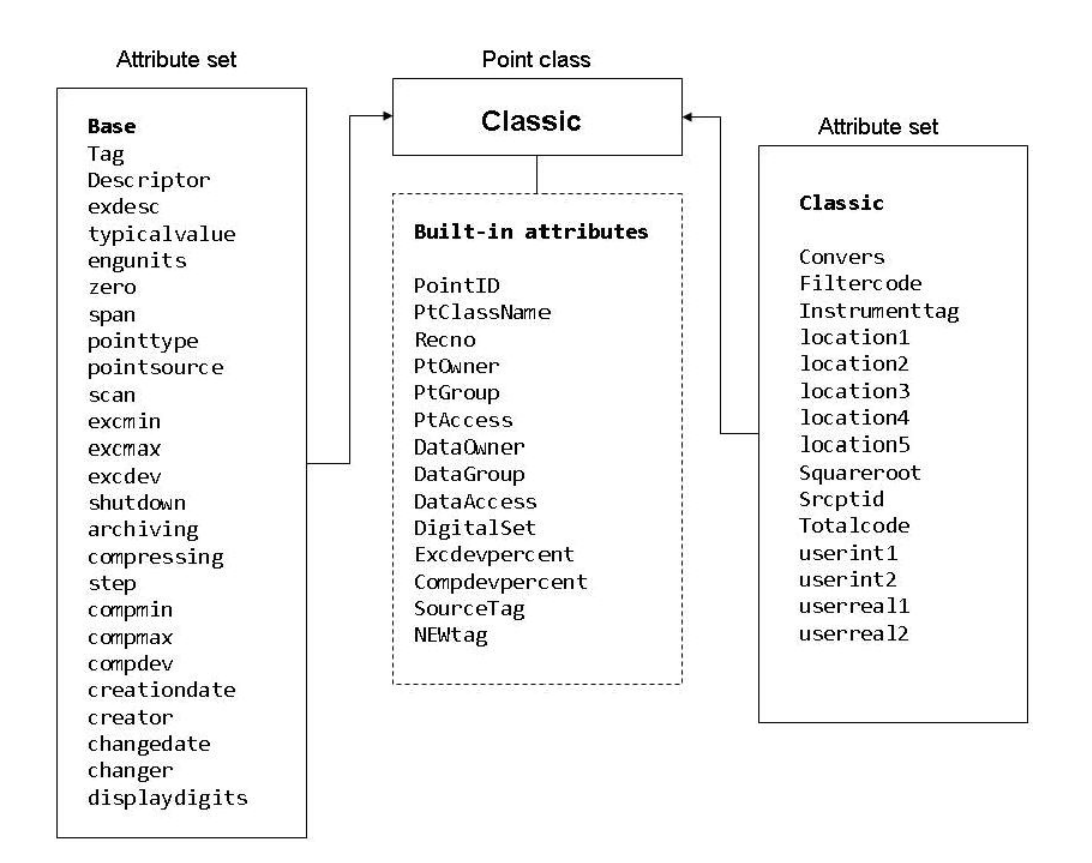

You can create point classes and attribute sets. You can also edit and delete both attribute sets and point classes (PI Server version 3.4.370 and later) although this poses risks and it is rare that you should need to do so.

## **Predefined Point Classes**

The following table lists predefined point classes.

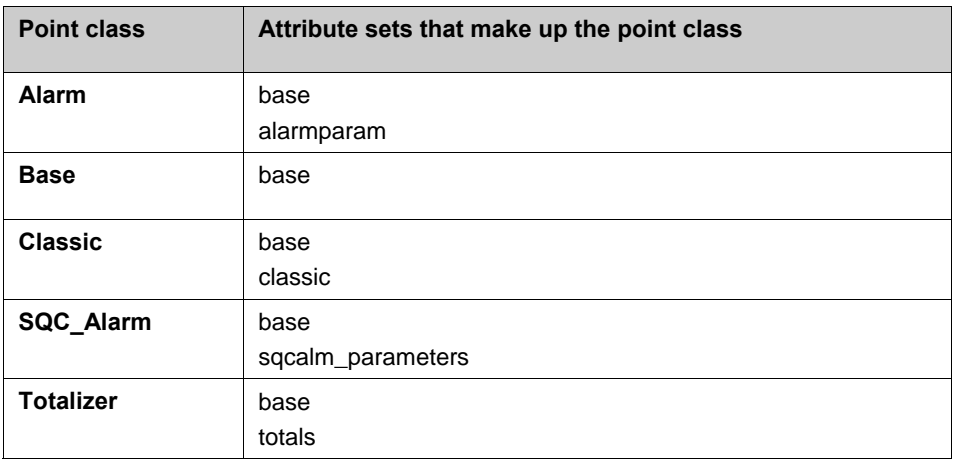

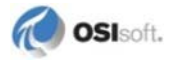

## **Predefined Attribute Sets**

The following sections list the predefined attribute sets.

## **alarmparam**

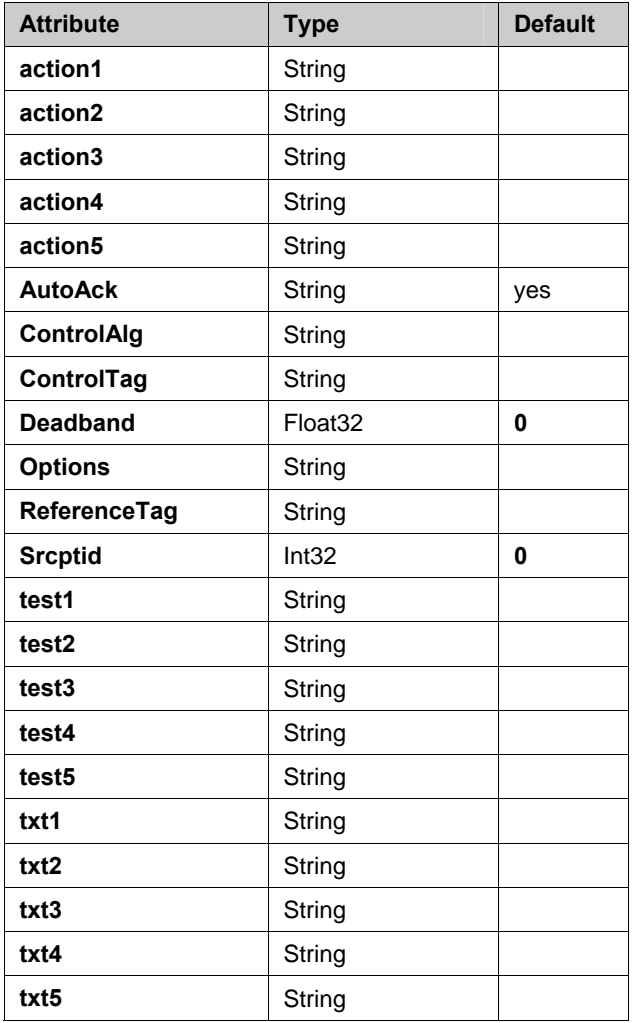

#### **base**

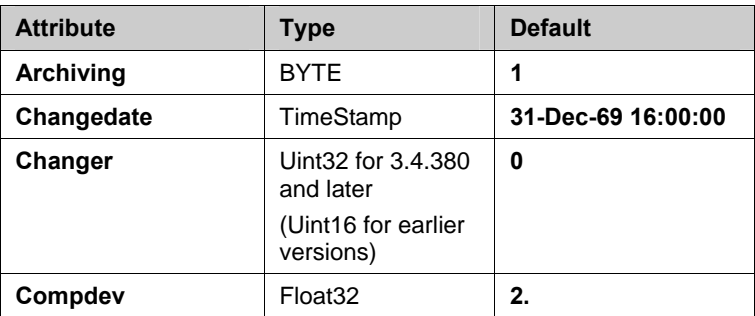

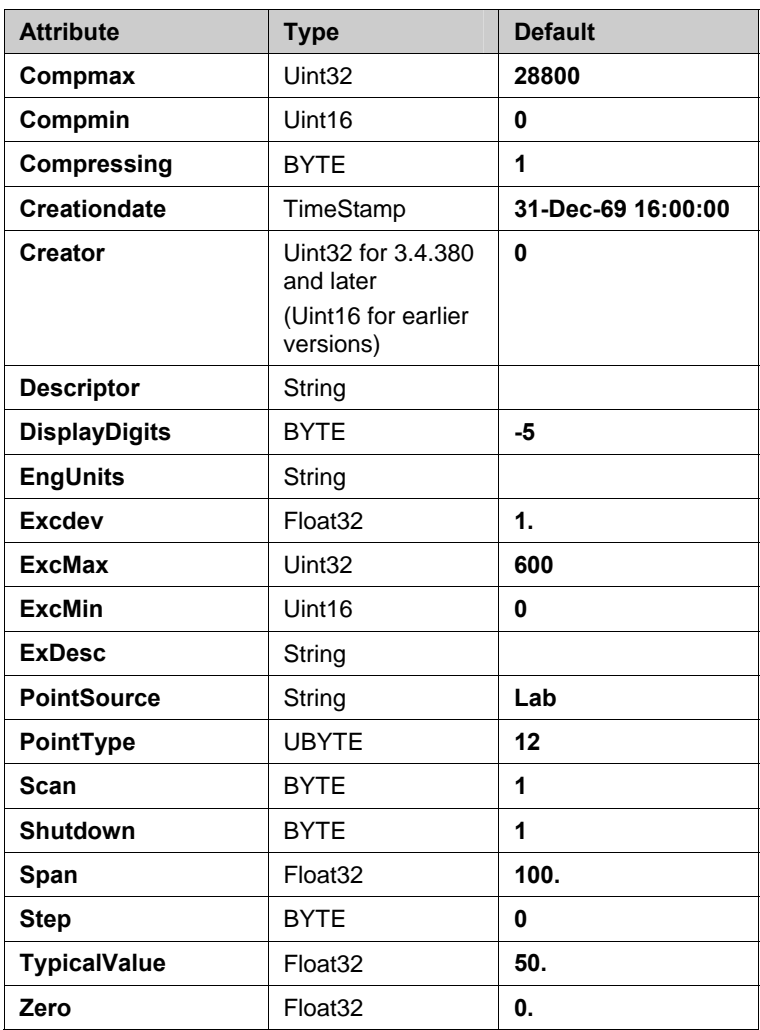

#### **classic**

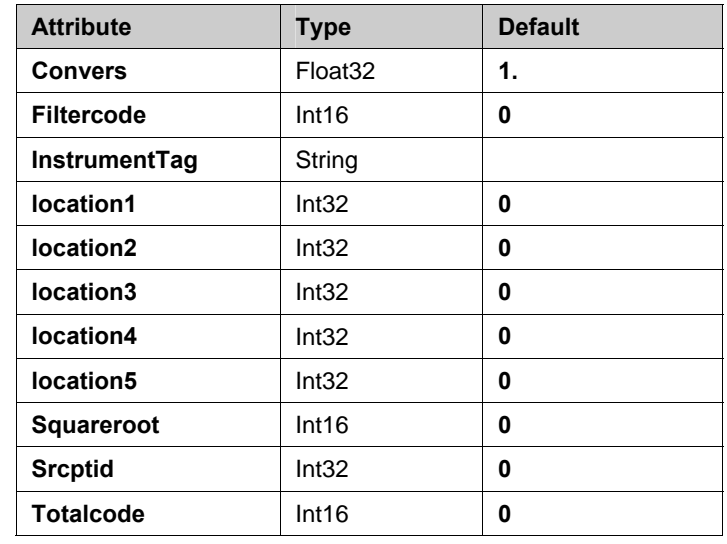

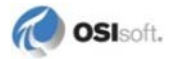

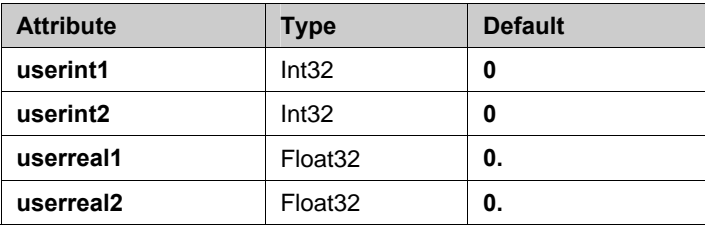

## **sqcalm\_parameters**

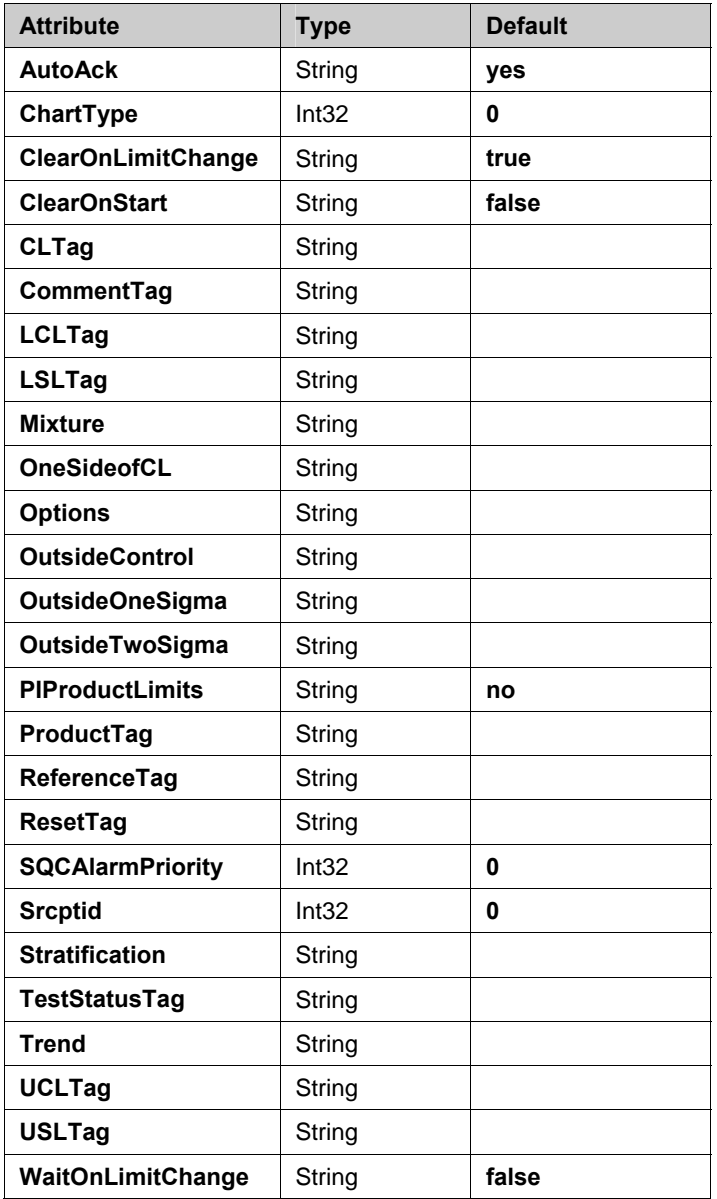

#### **totals**

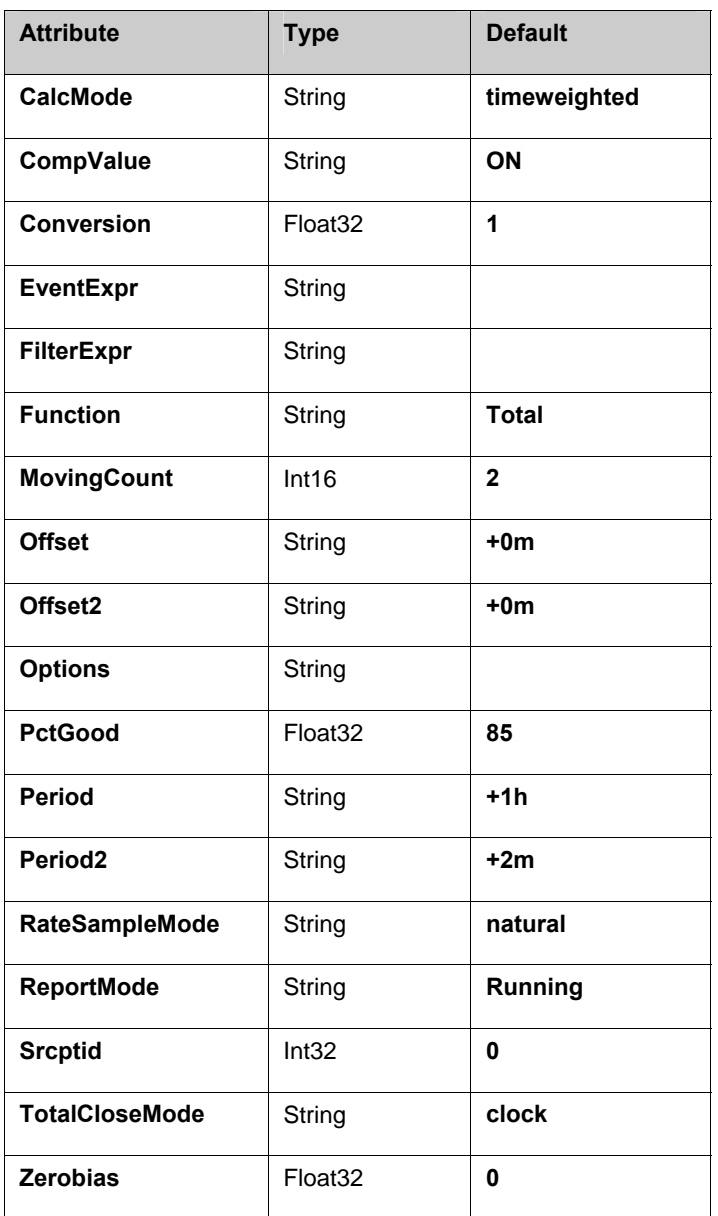

## **Base Class Point Attributes**

The Base class is a common set of attributes that all other point classes include. Some of these attributes can be changed only by the system. These attributes are described in *System-Assigned Attributes* (page [45\)](#page-48-0).

## **Archiving**

The **Archiving** flag must be set to **ON** (**1**) for a point to be archived. This flag can be set to **OFF** (**0**) to stop archiving of a point.

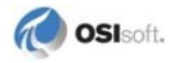
## **Compressing Flag**

Set compression to **ON** (**1**) for most points. Set compression **OFF** for laboratory and manually entered tags so every value is recorded in the archive. The number of events for these tags is usually small. With compression off, every value sent to the snapshot is saved in the archive.

Compression affects digital points, since a new value is recorded only when the current value changes. Points of types Blob and string have a similar behavior; new events pass compression only when the value changes. String values are compared ignoring case. (**VaLuE** and **valUe** are equal.) For Blob events, any change is significant.

## **CompDev, CompMin, CompMax and CompDevPercent**

When a new snapshot arrives, the previous one is evaluated according to the compression specifications to see if it is a significant event. If so, it is sent to the event queue. If not, it is discarded. The result is that only significant data is written to the archive. This process is called compression.

The compression specifications consist of a deviation (**CompDev**), a minimum time (**CompMin**), and a maximum time (**CompMax**):

- **CompMin**: An event that comes before CompMin time elapsed is discarded. For points associated with interfaces that send exception reports, the **CompMin** should be **0**.
- **CompMax**: Events are archived if discarding them would cause a gap greater than **CompMax**. The recommended maximum time specification is one work shift (that is, **8 hours**). Duplicate values are archived if the elapsed time exceeds **CompMax**. Under no circumstances does this cause PI to generate events; it only filters events that are externally generated.
- **CompDev**: The most important compression specification is the deviation, **CompDev**. Setting this value too low causes too little data compression and wastes space in the archive. Setting this value too high causes loss of useful data.
- **CompDevPercent**: This is similar to **CompDev**, but it specifies the compression deviation in percent of Span rather than in engineering units. If one is changed by user, the other is automatically changed to be compatible. If both are changed, **CompDevPercent** overrides **CompDev**.

For non-numeric tags, **CompDev** and **CompDevPercent** are set to zero and ignored.

See *Exception Reporting and Compression Testing* (page [46](#page-49-0)).

### **Descriptor**

The **Descriptor** is a text field that appears on various client application displays and can be used in reports. It can be of any length up to 65,535 characters. When this value is read through the PI API it is truncated to 26 characters.

Some interfaces use the descriptor for tag configuration on external system. Having quotes or wild card characters might lead to confusion when these attributes are passed to other applications.

## **DigitalSet**

The **DigitalSet** attribute specifies the name of the *digital state set* (page [68\)](#page-71-0) associated with the tag. This attribute applies to digital type tags only. It is ignored for all other types of tags.

There is a special digital state set called the **System digital state set** (page [69\)](#page-72-0). All tags, regardless of type, are associated with the **System digital state set**.

## **DisplayDigits**

The **DisplayDigits** attribute controls the format of numeric values on screens and in reports. Zero or a positive number indicates the number of digits to display to the right of the decimal point. A negative number indicates the number of significant digits to display. In this case, the absolute value of **DisplayDigits** is the number of significant digits.

The following table shows how a value of **23.45** would appear on the screen for different values of **DisplayDigits**:

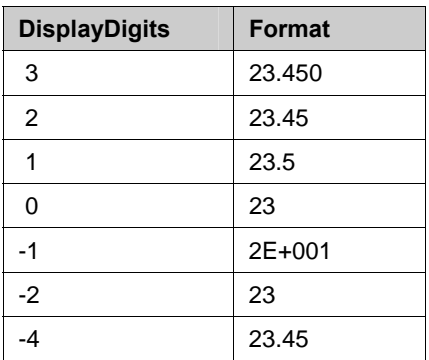

## **EngUnits**

The **Engineering Unit** string describes the units of the measurement. You may use any string, and the string may be of any length. However, the PI API retrieves only the first 12 characters. The PI SDK does not truncate the string.

Examples include:

```
DEGF
Degrees Centigrade
Gal/Min
Gallons Per Minute
'"Hg
```
**Engineering Unit** strings are case preserving, but not case sensitive on search. The system trims leading and trailing blanks are trimmed during input.

### **ExDesc**

The *extended descriptor* is a text field of any length (although it is truncated to 80 characters when reported through PI API). It is typically used to provide additional information for

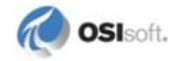

documentation. Several interfaces use the **ExDesc** attribute to encode additional configuration information.

### **ExcDev, ExcMin, ExcMax and ExcDevPercent**

Most interface programs use exception-reporting specifications to determine when to send data to the snapshot. The exception reporting specifications consist of a deviation (**ExcDev**), a minimum time (**ExcMin**), and a maximum time (**ExcMax**). **ExcDevPercent** is similar to **CompDev**, but it specifies the exception deviation in percent of Span rather than in engineering units. If one is changed by user, the other is automatically changed to be compatible. If both **ExcDev** and **ExcDevPercent** are changed, **ExcDevPercent** overrides **ExcDev**.

For digital, string and Blob tags, **ExcDev** and **ExcDevPercent** are set to zero and ignored. See *Exception Reporting and Compression Testing* (page [46](#page-49-0)).

### **NewTag**

The **NewTag** attribute is used for renaming tags.

### **Point Security**

You can independently configure security for point attributes and point data. Use the **Point Security** and **Data Security** attributes respectively (older versions of some client tools refer to these as the **Point Access** and **Data Access** attributes).

Setting the values of security attributes is different for PI Server 3.4.380 and later than it is for earlier versions of the PI Server. On PI Server versions 3.4.380 and later, you can set point security access permissions for any PI Identities, PI Users, and PI Groups. Earlier versions of the PI Server use the owner/group model.

In the owner/group model, you define an owner and a group for each security attribute. The owner must be a PI User and the group must be a PI Group. You then set access permissions for owner and for group, as well as world access.

See the *Configuring PI Server Security* guide for complete details on security.

### **PointSource**

The **PointSource** attribute is a string that associates a tag with an interface or PI application. An interface uses the point source to retrieve all its points.

The default point source is Lab. Use this for points that are not associated with any interface to specify lab-input points.

Avoid using the **%** (percent) character as a point source, as it has also special meaning for SQL and other applications. Similarly, avoid using **?** (question mark), **\*** (asterisk), and **\_** (underscore) as point source characters.

## **PointType**

There are many point types in the PI Server. The **PointType** value is assigned when the point is created. Prior to PI Server version 3.4.370, this attribute could not be changed, but in versions 3.4.370 or later it can be edited. For details, see *Create, Delete, or Edit PI Point Classes and Attribute Sets* (page [54](#page-57-0)).

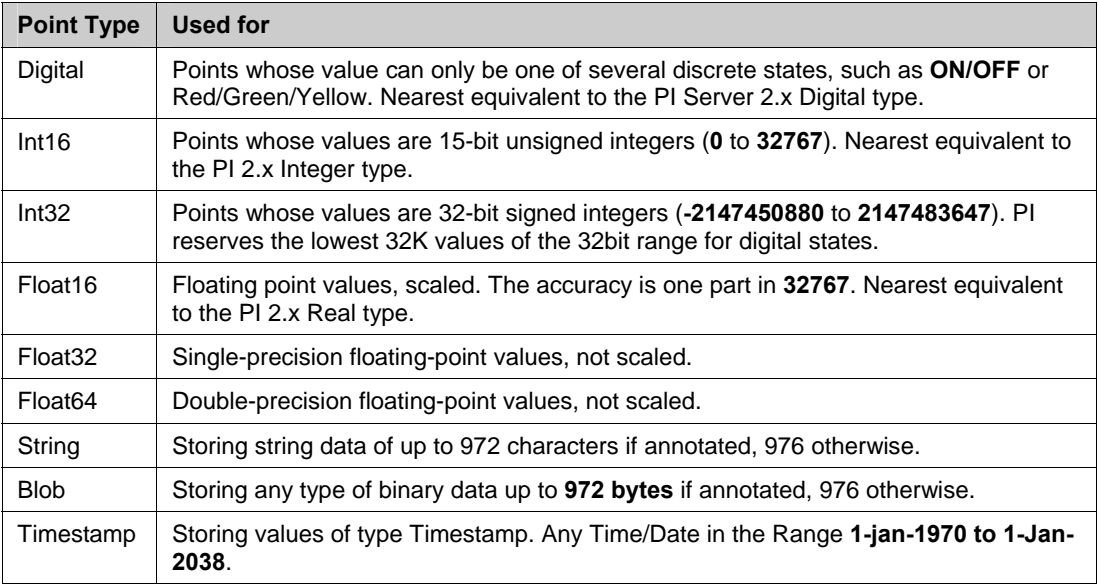

## *Choosing Point Type*

For points collected by interfaces, use the point type that most closely matches the point type in the source system. For example, if the point originates from a transmitter that supplies an analog measurement with 14 bits of accuracy, use the float16 point type. This point type provides 15 bits of precision.

For accumulators and other high precision values, use the higher precision point types: either Float32 or Float64.

The higher precision point types require more disk space for each stored value. Float16 points use **16 bits** or **2 bytes** per value. Float32 and float64 use **4** and **8 bytes** per value, respectively. Int16 and int32 values use **2** and **4 bytes**, respectively. Int16 is similar to a PI 2 integer type; it supports only 15-bit unsigned integers.

If you want to store negative integers, select the int32 point type. Note that PI reserves some values in the negative range of a 32-bit integer. The smallest value that can be stored is shown in the table above.

Interface manuals sometimes refer to point types R (real),  $I$  (integer), and  $D$  (digital).

- Use float16 or float32 for type R. If the data is coming from an analog-to-digital converter (ADC), float16 is sufficient
- Use int16 or int32 for type I or integer values
- Use digital for type  $D$  or discrete values

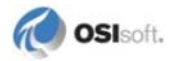

### **FLOAT16 VS. FLOAT32**

OSIsoft recommends that you use float32 as the default type for floating point data. The space-saving of float16 can reduce the amount of I/O, but this is significant only on very large data retrievals, such as yearly average calculations or long term trends. Also, float16 data is scaled; it can cause incorrect results in some applications such as SQC, if your zero and span settings are not set correctly.

## *Attributes that Depend on Point Type*

Some point attributes are not relevant for some point types:

- Only Digital type tags use the **DigitalSet** attribute. It is irrelevant for other type tags and can be ignored.
- For Digital, string and Blob type tags, the values of **CompDev**, **CompDevPercent**, **ExcDev** and **ExcDevPercent** are not applicable. The value of these attributes is automatically returned to applications as **0**.

For Digital, string and Blob type tags, the **Span** and **Zero** attributes are not applicable. For digital tags, **Zero** is automatically set to the digital set number. For PI Server version 3.4.380 and later, span is no longer relevant for digital points. On earlier versions of the PI Server, Span is automatically set to the number of states minus 1 in the set.

Finally, for all non-numeric types the step flag is set to **TRUE**.

### **PtClassName**

**PtClassName** specifies the point class. The point class must be defined before the point is created. Prior to PI Server 3.4.370, the point class could not be changed once the point was created. In versions 3.4.370 or later, it can be edited (see *Create, Delete, or Edit PI Point Classes and Attribute Sets* (page [54](#page-57-0))).

### **Scan Flag**

Some interface programs use a **Scan** flag. Interfaces that honor this attribute do not update points whose scan flag is set to **OFF**. See the documentation to find out if your interface program uses it.

### **Shutdown Flag**

In some cases it is useful to record, to PI points, when the archive was shut down. That way there is a clear indication of a gap in the data collection. Points may be configured so that PI Server automatically records a time-stamped event to indicate when a shutdown occurs. These are called *shutdown events*.

The shutdown flag for a point is set to **ON** (**1**) to indicate that shutdown events should be recorded for this tag. The default is **ON**.

For points collected from interfaces on distributed collection nodes, set this flag to **OFF** (**0**) because data buffering in PINet or PI API retains the data until the home node is running again. Therefore, there are no data gaps to identify with shutdown events.

Many sites configure points that store laboratory test values so that the lab test points do not receive shutdown events. Lab values are assumed to be constant between tests. Inserting shutdown events for these points can be misleading.

The **shutdown** flag is used in conjunction with the configuration file dat\shutdown.dat.

## **SourceTag**

For data output to other systems, the **SourceTag** is the PI tag of the data source. For example, you can define a tag ABC to receive data using point source A, and then define another tag DEF to send this information to another instrument system using point source B. The source tag for tag DEF would be ABC. This attribute is used by some interfaces, while other interfaces use the extended descriptor (**ExDesc**) for this information.

**Note**: The interface performs the reading and writing of data when this attribute is defined.

The **SourceTag** attribute is not stored in the Point Database. It is only a more readable representation of the **srcptid** attribute that holds the source point ID. **srcptid** does not exist in all point classes. For example, it is part of the classic point class but not of base.

#### **Span**

The **Span** is the difference between the top of the range and the bottom of the range. It is required for all numeric data type points.

For float16 point types, the **Span** is used with the **Zero** for scaling values in the archive. The **Span** must be a positive value. If the value for a point type float16 point is greater than the top of range, it is recorded in the archive as Over Range. For other point types, **Zero** and **Span** do not affect the values recorded in the archive.

The **Span** is also used when defining a PI ProcessBook trend with a vertical scale of database.

This attribute is not used for non-numeric points.

The **Span** for a tag can be changed without affecting data already in the archive. For points of type float16, the old **Span** is used for retrieving the archive data collected before the edit. The new **Span** is used for data collected after the edit. When **Span** is changed, the exception and compression deviation percents are preserved. This means that the **ExcDev** and **CompDev** fields, which are expressed in engineering units, are modified internally. If any of the deviation fields is specified in the editing operation they take precedence.

**Note:** Some interfaces might use **Span** information to filter incoming data. These interfaces often convert out- of-range data to digital states *over range* and *under range*. However, interfaces might use **Span** configuration in other ways. The PI Server itself does not change out of range data except for tags of type float16.

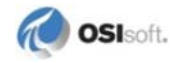

### **Step**

The **Step** flag affects only numeric points. It defines how numeric archived values are interpolated. The default behavior, step **OFF** (**0**), treats archived values as a continuous signal. Adjacent archived values are linearly interpolated. For example, at 12:00:00, the value **101.0** is archived and at 12:01:00, the value **102.0** is archived. A request for the archive value at 12:00:30 would return **101.5**.

A step flag of **ON** (**1**) treats the archived values discretely. Adjacent archived values are not interpolated; an archived value is assumed constant until the next archived value.

For example:

- At 12:00:00, the value **101.0** is archived
- At 12:01:00, the value **102.0** is archived
- A request for the value at 12:00:30 would return **101.0**

**Note:** For points with non-numeric type (digital, string, and timestamp) the **Step** attribute is always **ON** (**1**). You cannot turn it off.

In general, data coming from continuous signals should be archived in points with the step flag **OFF**. Examples might include signals from thermocouples and flow meters. Data coming from discrete measurements should be archived in points with the step flag on. Examples are sampled lab data, batch charge weight.

The **step** attribute setting affects both display and compression.

Data for points with this attribute set to **1** is assumed to remain fixed between events, whereas for points with **step=0** data is assumed to change linearly between valid numeric events.

The swinging-door compression, explained above, is not used when the **step** flag is set. Instead, an exception calculation is applied using the **CompDev** value. If the absolute difference between the current snapshot and the last archive value is greater than **CompDev** then the snapshot is sent to the archive.

Compression maximum and minimum limits work the same as for tags with the **step** flag not set.

### **Tag**

The Tag attribute is the name of the point. Each Tag must be unique to a PI System. Since the tag is the name that identifies the point to users, use a consistent tag-naming convention that is meaningful to people in your organization. For example, you could reserve the first two characters of a tag to indicate a unit name or an area of the plant. You could reserve another six characters to match the standard instrument tag, and so on.

Tags may be any length and can include letters, numbers, and spaces. Tags are subject to the following constraints:

- The first character must be alphanumeric, an underscore  $(\ )$ , or a percent sign  $(\%)$ .
- Control characters, such as linefeeds or tabs, are not allowed.
- The following characters are not allowed:

\* ' ? ; { } [ ] | \ ` ' "

These characters are allowed, however, in other tag attributes, such as the descriptor.

Any tags that follow the above rules are, technically, allowed. However, be aware that other applications use some legal characters in special ways. For example, SQL uses the underscore (\_) and percent sign (%) as wild cards. Therefore, tags that contain these characters may cause problems with these applications. Similarly, some functions and components restrict the length of tags:

- PI API functions **pipt\_tag** and **pipt\_updates** truncate the tag to 12 characters. Functions **pipt** findpoint, pipt wildcardsearch, pipt taglong, and pipt tagpreferred report only the first 80 characters.
- PI SQL Subsystem can only process tags with at most 1016 characters. Joins that involve longer tags will return no row found. Queries without joins return rows but truncate tags to 1016 characters.

### *Case Sensitivity*

The system preserves the case of all strings, including the tag, but searches are not casesensitive. For example, a string entered as *BatchStart* is stored exactly as entered. Subsequent retrievals of this string retain the same capitalization. A search for this string does not require that the capitalization match.

### *Changing Tag Names*

To change the tag attribute, use the **piconfig** utility and the **NewTag** attribute in the PIPoint table. Keep in mind that when you change a tag, certain programs that retrieve data using that tag, such as PI DataLink spreadsheets, might also have to be updated. PI ProcessBook displays automatically use the new tag name.

### **TypicalValue**

The **Typical Value** is used only to document an example of a reasonable value for this point. For a numeric tag, it must be greater than or equal to the **Zero** point attribute, and less than or equal to the **Zero** plus the **Span** point attributes. Some interfaces use this as an initial or default value.

#### **Zero**

A **Zero** attribute is required for all numeric data type points to indicate the lowest value possible. It does not have to be the same as the instrument **Zero**, but that is usually a logical choice. Certain interfaces require that the **Zero** and **Span** match the instrument system range; see the interface documentation for details.

The **Zero** is the bottom of the range used for scaling float16 values in the PI archive. If the value for a float16 type point is less than the bottom of range, the value is recorded in the archive as the *Under range* state when the archive cache is flushed to disk. The **Zero** is also used when defining a PI ProcessBook trend with a vertical scale of database.

This attribute is not used for non-numeric points.

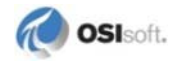

A tag's **Zero** attribute can be changed without affecting data already in the archive. For points of type float16, the old **Zero** is used for retrieving the archive data collected before the edit. The new **Zero** is used for data collected after the edit.

**Note:** Some interfaces might use **Zero** information to filter incoming data. These interfaces often convert out- of-range data to digital states *over range* and *under range*, however, interfaces might use **Zero** configuration in other ways. The PI Server itself does not change out of range data except for tags of type float16.

## **Classic Point Class Attributes**

Many OSIsoft interfaces rely on classic attributes. Use the Classic point class for all PI Interface points if the interface uses the **InstrumentTag** or location code attributes.

## **Filtercode**

The **Filtercode** indicates the time constant of a first-order filter used to smooth incoming data. While it does impact the compressed data, it does not affect exception reporting.

We recommend not altering incoming data by leaving this code at its default value of **0**. The other options are:

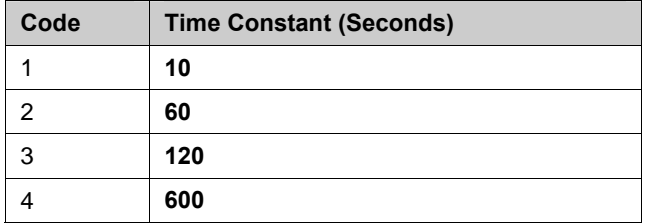

#### **Instrument Tag**

When a value is retrieved from or sent to an external system such as a DCS, the instrument tag is used by some interfaces as the tag in the external system. The **InstrumentTag** field can be any length. However, most interfaces only use the first 32 characters of this attribute. Some interfaces use the extended descriptor (**ExDesc**) instead.

### **Location1, Location2, Location3, Location4, and Location5**

There are five integer location codes. Their meanings depend on the interface. For many PI Interfaces, you use the **Location1** attribute to specify the **interface ID number** and the **Location4** attribute to assign scan class. For instrument interfaces, the location codes often describe a hardware or software address for reading or writing the value. See the interface documentation for details on how to set these point attributes.

### **Ranges of ExcMax and CompMax**

In early releases of PI Server 3, the values of these two point attributes were stored as unsigned 16-bit integers, which meant that the maximum value of each was **65,535 seconds**. This continues to be true for existing systems upgraded from PI Server 3.3 or earlier, but since PI Server 3.4.370.x or later, these attributes can be edited to uint32 type. See *Attribute Sets Database Edit* (page [56\)](#page-59-0).

In new installations of PI Server 3.3 or greater releases, the values of these two point attributes are stored as unsigned 32-bit integers, and the maximum value of each is **4,294,967,295 seconds**.

The PI API protocol defines the **ExcMax** and **CompMax** attributes as a signed 16-bit integer. If the PI Server stores a value that is larger than **32,767**, the value returned by the PI API is **32,767**.

PI SDK applications obtain from the PI Server a signed 32-bit integer values for **ExcMax** and **CompMax**.

### **SquareRoot**

Some interface programs use the square root code. Check the manual for your interface.

### **Srcptid**

**Srcptid** is the PI point number corresponding to the tag specified in the **SourceTag** attribute. If this attribute is edited, PI Server changes **SourceTag** to the corresponding tag. Do not directly alter the **Srcptid** attribute; change **SourceTag** instead.

### **UserInt1, UserInt2, UserReal1 and UserReal2**

PI reserves these four attributes for user applications. Most PI applications do not use these attributes. **UserInt1** and **UserInt2** are 32-bit integers. **UserReal1** and **UserReal2** are 32-bit floating-point numbers.

### **COM Connector Point Attributes**

COM Connectors allow the PI Server to obtain data from foreign data systems. To do this, you must create a special PI Server point whose attributes identify the location of the data in the foreign system.

The term *map* is used throughout this manual to mean making a relationship between a point on the foreign system and a point on the PI Server. During PI Server operation, clients make requests for data by using PI Server point information. The PI Server then obtains data from the foreign system point to which the PI Server point is mapped.

For mapped points you must define a point class that includes the following attributes:

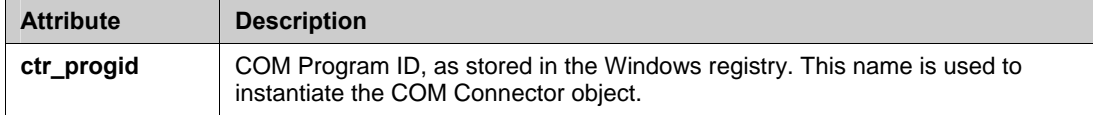

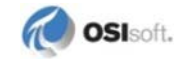

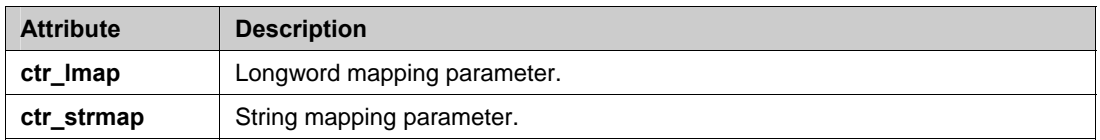

A point is identified as a *PI Server mapped point* if it includes these three attributes.

The **ctr\_progid** is used by the PI Server to load the COM Connector. The mapping parameters **ctr\_lmap** and **ctr\_strmap** are passed to the COM Connector through a COM method call so that it can locate the appropriate foreign system point. The usage of these two attributes is always specified in the manual for any COM Connector.

The PI Server has a script file called classicctr.dif that can be processed by the **piconfig** utility to define a point class called **classicctr**. This point class has all the attributes of the classic point class plus the three attributes that define mapped points. The classicctr.dif file can be used directly, or as a template for custom point class definitions.

## **Default Values for Point Attributes**

When you create a point you must, at a minimum, name the point with the tag attribute. If you do not assign values to all other attributes, the PI Server uses the default value. The default values for PI point attributes are:

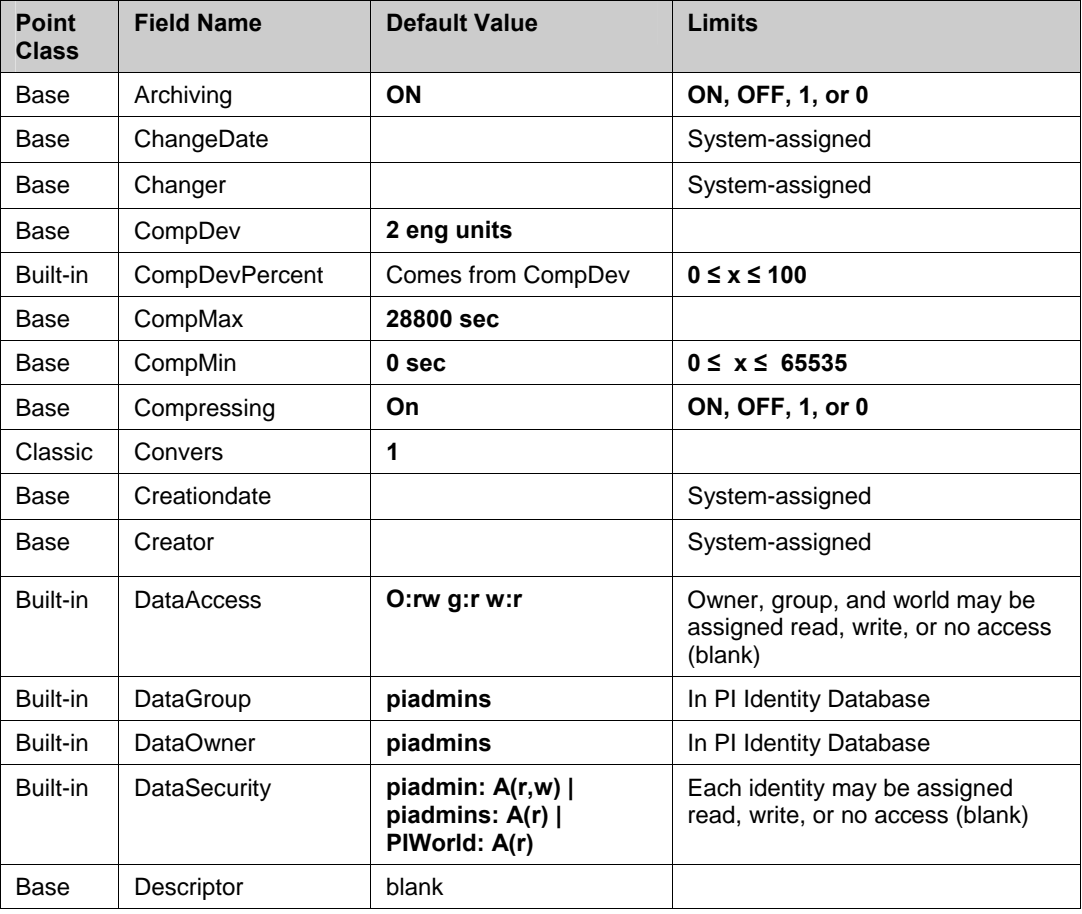

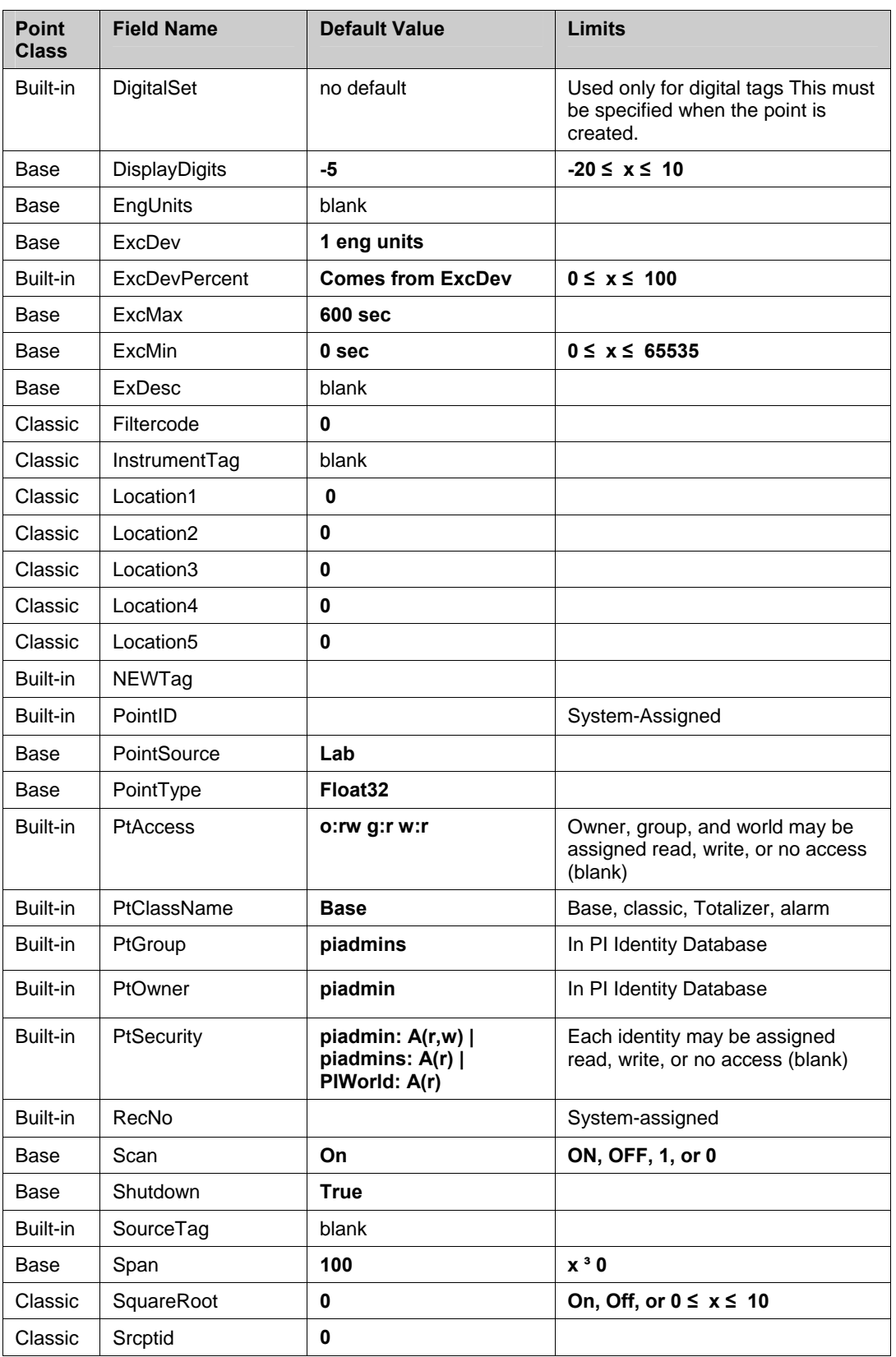

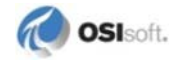

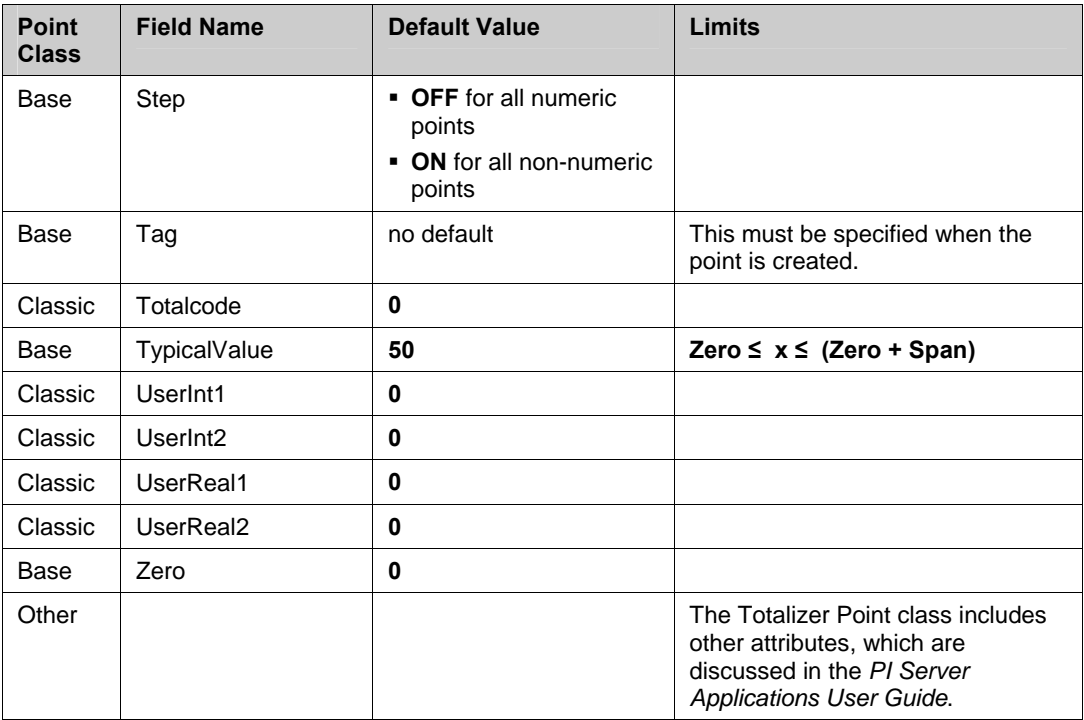

**Note:** Programmatic access to some of the attributes may be limited or unavailable from the PI API.

## **System-Assigned Attributes**

When you create a point, several attributes are assigned by the system. You cannot change the values of these attributes.

## **ChangeDate**

The date and time when the point was last edited.

### **Changer**

The last user to edit the point.

## **CreationDate**

The date and time when the point was created.

### **Creator**

The user who created the point.

### **PointID**

The unique number that identifies the point internally. **PointID** is never reused, even when a point is deleted. PointID is the PI point identifier that is passed as a parameter to most of the PI API functions. In the PI API Manual, this identifier is referred to as the point number, or **PtNum**.

### **RecNo**

The record number contains the point's primary record number in the archive. This is useful when using tools such as **piartool -aw** to examine the archives. **RecNo** is not to be confused with the **PointID** attribute.

# <span id="page-49-0"></span>**Exception Reporting and Compression Testing**

You can tune your PI points for maximum efficiency with the configurable attributes that specify compression and exception reporting. The configuration of these specifications impacts the flow of data from the interface node to the server for that point (exception reporting) and the efficiency of data storage in the archive for that point (compression testing).

In brief, these settings are defined as:

- **Compression Testing:** PI Snapshot Subsystem performs compression testing on the PI Server to enhance data storage efficiency and thereby conserve disk space. The compression test uses a sophisticated algorithm, called the swinging door compression algorithm, to determine which events should be stored in the PI archive. PI Server needs to store only those events deemed significant by the compression test; it can essentially *recreate* other events through extrapolation of surrounding events.
- **Exception Reporting:** This process filters out *noise*, and thereby reduces the communication (I/O) burden between the PI Server and the interface node. As networks have improved and I/O capacity has become less of an issue, some PI System Managers have essentially turned off exception reporting, by setting the exception deviation to **0**. OSIsoft recommends that you set the exception deviation to slightly smaller than the precision of the instrument. Exception reporting is a simple linear test that occurs on the interface node.

## **Compression Guidelines**

Using compression gives you the flexibility to configure on a per-point basis, with the option of archiving relevant information. Compression greatly impacts performance, bandwidth, and data access. It is not intended only for saving storage space. You want to store only meaningful data: no noise, no rounding, and no averages. OSIsoft's compression method is designed to remove noise out of the signal, because noisy signals are prevalent in process data. PI Server stores the actual values received from the source, not interpolations or averages or approximations as do some alternative compression methods.

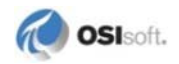

You have complete control over the amount of compression used (including turning it off), from the most compression (lossy) to the least compression (lossless). For example:

- Turn compression on for noisy signals.
- Turn compression on and set the compression deviation (compdev) attribute to zero. With this setting, successive identical values (or values aligning perfectly) are not archived. This is more efficient than turning compression off.
- Turn compression off for non-noisy signals like lab measurements. When compression is turned off, all exceptions are archived.

It is appropriate to turn off data compression for manually-entered and totalized data, and for other tags where each event is significant in itself and not merely representative of an underlying flow.

In general, a PI Server installation with default compression values is appropriate for most cases.

Setting compression requires you to apply your process knowledge about the nature of the signal being compressed. One compression deviation specification will not work for all measurements. It is a function of sensor type, instrument accuracy, and so on. Fortunately, there are broad categories of measurements in a process plant. All similar flow meters, pressure gauges, and thermocouples have exactly the same degree of repeatability and reproducibility in their measurements. Setting the compression specifications for these measurements at the accuracy of the sensing device is easy and will compress out measurements that represent noise in the signal. This dramatically improves performance for end-users and does not cause loss of any significant data.

For more information about how PI Server applies compression to store only meaningful data, see the *PI Server System Management Guide* topics on exception reporting and compression testing.

## **Compression Testing**

When a new snapshot arrives, the previous one is evaluated according to the compression specifications to see if it is a significant event. If so, it is sent to the event queue. If not, it is discarded. This process is called *compression*. The point of compression testing is to store just enough data to accurately reproduce the original signal.

PI uses a sophisticated compression algorithm to determine which events it needs to keep in order to provide an accurate data history. The compression method used by PI allows PI to keep orders of magnitude more data online than conventional scanned systems. The data is also much more detailed than in an archiving system based on averages or periodic samples.

The compression method is called *swinging door compression*. Swinging door compression discards values that fall on a line connecting values that are recorded in the archive. When a new value is received by PI Snapshot Subsystem, a new archive value will be recorded and the timestamp of that new value will be that of the last snapshot value received before the latest snapshot value. This value is recorded only if any of the values since the last recorded value do not fall within the compression deviation blanket. The deviation blanket is a parallelogram extending between the last recorded value and the new value with a width equal to twice the compression deviation specification.

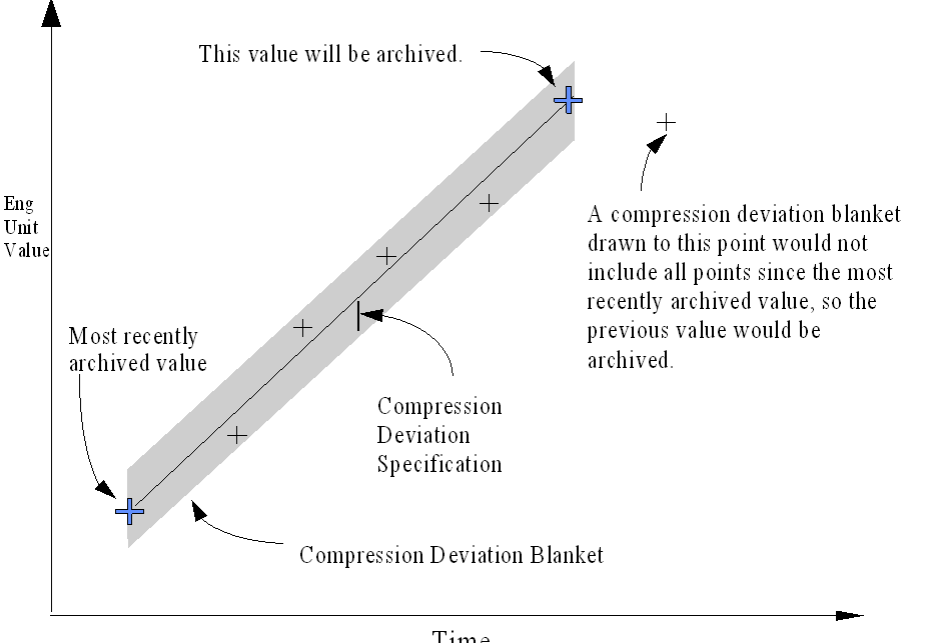

Time

Each point has three attributes that comprise the compression specifications: **CompDev** (compression deviation), **CompMin** (compression minimum time), and **CompMax** (compression maximum time). **CompDev** is the half-width of the deviation blanket (as shown in the illustration). **CompDevPercent** is similar to **CompDev**, but it specifies the compression deviation in percent of **Span** rather than in engineering units.

**CompMin** and **CompMax** are limits that refer to the time between events in the archive. A new event is not recorded if the time since the last recorded event is less than the compression minimum time for the point. The snapshot event is always recorded if the time since the most recent snapshot event is greater than or equal to the compression maximum time.

**Note:** The maximum time specification does not guarantee that a value will be written to the archive within a certain time. The archive waits for events to be sent to it. It does not check to see if a point has timed out. It does not *create* new values.

You can adjust the compression parameters to produce efficient archive storage without losing significant data. The compression maximum time is usually set to one value for all points in the system. It should be large enough that a point that does not change at all uses very little archive space. A compression maximum time of one work shift (for example, **8 hours**) is often a good choice.

Use the compression minimum time (**CompMin**) to prevent an extremely noisy point from using a large amount of archive space. This parameter should be set to **0** for any point coming from an interface that does exception reporting. In this case, the exception minimum time should be used to control particularly noisy points. For a data acquisition system with a slow scan time, this parameter is not important. There are few cases where you want to use a nonzero compression minimum time.

The most significant compression parameter is the deviation specification, **CompDev**. This parameter is often adjusted after the point is defined. A reasonable starting point is one or two

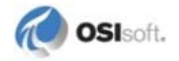

percent of **Span** for transmitters and **0.5** to **1.0 degrees** for thermocouples. Look at trend displays to find points for which the reproduction of the data is not acceptable. The goal is to filter out instrument and process noise and still record significant process changes. The effect of changing the compression deviation is not predictable.

For digital points, any change is a significant change. Only the compression maximum and minimum time are important. The compression deviation specification is ignored for digital points.

There are three instances where an event will bypass the compression process and be put in the event queue:

- If the **Compressing** attribute for the point is set to **OFF**.
- If the timestamp is older than the timestamp of the current snapshot. Such an event is considered out of order.
- If the **Status** attribute of the point has changed.

## **Step Flag**

The **step** attribute setting affects both display and compression.

Data for points with this attribute set to **1** is assumed to remain fixed between events, whereas for points with **step=0** data is assumed to change linearly between valid numeric events.

The swinging-door compression, explained above, is not used when the **step** flag is set. Instead, an exception calculation is applied using the **CompDev** value. If the absolute difference between the current snapshot and the last archive value is greater than **CompDev** then the snapshot is sent to the archive.

Compression maximum and minimum limits work the same as for tags with the **step** flag not set.

## **Exception Reporting**

PI interfaces use the exception reporting process to evaluate the significance of new events. The interface sends significant events to the PI Server and discards events that are not significant. The purpose of exception reporting is to avoid sending changes that are smaller than the instrument can measure, from the interface to the PI Server.

The interface compares each new value to the previously sent value. The interface sends the new value to the PI Server only if it is different from the previous value by an amount larger than the value in the **ExcDev** attribute.

Exception reporting uses a simple dead band algorithm to determine whether to send events to PI. For each point, you set exception reporting specifications (the **ExcDev**, **ExcMin** and **ExcMax** attributes) to create the dead band. The interface ignores values that fall inside the dead band.

Interface programs that do exception reporting apply the following algorithm rules whenever a new value is received: A new value is compared to the last value reported; if the new value does not fall within the dead band, an exception occurs; when an exception occurs, the

interface sends the event (both timestamp and value) that caused the exception and the previous event to the snapshot.

The new value is not reported:

- Unless the difference between the new value and the last value is greater than the exception deviation specification, *and* the difference between the times of the new and last values is greater than or equal to the exception minimum time specification.
- *Or*, the difference between the timestamp of the new value and the timestamp of the last reported value is greater than or equal to the exception maximum time specification.

**Note:** The time between exception reports might be greater than the exception maximum time if no new values are received by the interface for a point. Neither the PI Server nor the interface will *create* data.

Some interfaces do not support exception reporting. See the documentation for your interface to determine whether it supports this capability. Manually entered data is not normally reported by exception so that every value can be retained.

Most OSIsoft interfaces report new events on exception. The exception algorithm relies on the following parameters:

- **Exception Maximum**: Maximum time span between exceptions, expressed in seconds. This value is configured for each point in the attribute **ExcMax**.
- **Exception Minimum**: Minimum time span between exceptions, expressed in seconds. This value is configured for each point in the attribute **ExcMin**.
- **ExcDev**: Dead band when exceeded causes an exception. This is configured for each PI point in either the **ExcDev** or **ExcDevPercent** attribute.
- **OldEvent**: Value/status/timestamp of last event sent to the snapshot; this is the last event that passed exception report.
- **PrevEvent**: Value/status/timestamp of last event compared to determine whether or not to send to the snapshot.
- **NewEvent:** Value/status/timestamp of event to test for exception.

Exception reporting works by comparing the new event to the old event as follows.

- If the time new event timestamp and old event timestamp is greater than or equal the **ExcMax**, the new event is sent to the snapshot.
- For digital points, if the new value differs from the old value, the new event is sent to the snapshot regardless of **ExcMin** time.
- For numeric points, if the status changes from good to bad, or bad to good, the new event is sent to the snapshot.
- For numeric points, if the time between the old event and the new event is greater than or equal to **ExcMin** and the absolute value of the difference between the new value and the old value is greater than **ExcDev**, the value is sent to the snapshot.
- If the new event was sent to the snapshot, the old event is replaced by the new event.

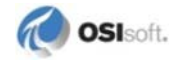

The last step is a test to see if the **PrevEvent** should also be sent to the snapshot. If the **PrevEvent** was not equivalent to the original **OldEvent**, the **PrevEvent** is sent to the snapshot. The only time the **PrevEvent** is not sent to the snapshot is when two consecutive exception reports send the new event to the snapshot. The **PrevEvent** is used to accurately indicate what really happened to the value; without it, a step change would look like a ramp change. Basically, if a measurement holds steady for hours, then makes a step change, just sending the new value to the snapshot results in interpolating between the old value and the new value. By also sending the **PrevEvent**, the step change is stored.

### **ExcDev and ExcDevPercent**

The **ExcDev** attribute (Exception Deviation) specifies in engineering units how much a value may differ from the previous value before it is considered to be a significant value. The **ExcDevPercent** attribute specifies the same thing as a percentage of the **Span** attribute. A typical value is **1 percent** of **Span**. The exception deviation should be less than the compression deviation by at least a factor of 2.

You can set either the **ExcDev** or the **ExcDevPercent** attribute. If you change one, the other is automatically changed to be compatible. If you try to change both at once, **ExcDevPercent** takes precedence.

### **ExcMin**

The Exception Minimum attribute, **ExcMin**, is a dead band after the previous value. This is used to suppress noise. It is specified in seconds. A new data value that is received before the end of the **ExcMin** interval is discarded.

## **ExcMax**

The Exception Maximum attribute, **ExcMax**, puts a limit on the length of time that values can be discarded due to exception testing. For example, it is possible for the incoming data to be a single value for many days. If **ExcMax** is set to **28800 seconds (8 hours)** then a value will not be discarded due to exception if the previous event timestamp was more than **28800 seconds** before that. Note that the interface does not manufacture data. If there are no incoming values within **28800 seconds**, then nothing is passed to the PI Server.

#### **Turning Off Exception Reporting**

To turn off exception reporting (that is, to generate an exception for every event), set  $\mathbf{ExcMin} = 0$  and  $\mathbf{ExcMax} = 0$ .

## **Change PI Point Type**

In PI Server 3.4.370 or later, you can edit the type attribute of a point, just as you change other attributes.

You can use PI SMT, PI Tag Configurator, or **piconfig** to change point types.

To change a point type in PI SMT:

- 1. Stop the PI interface that collects data for the point you plan to change.
- 2. Open **PI SMT**.
- 3. Navigate to **Points** > **Point Builder**.
- 4. Search for and select the point for which you would like to change the type attribute.
- 5. In **Point type**, select the desired point type.
- 6. Save your changes.

## <span id="page-55-0"></span>**Allowable Point Type Coercions**

In order for a point type attribute to be changed successfully, you must change between point types that can be coerced.

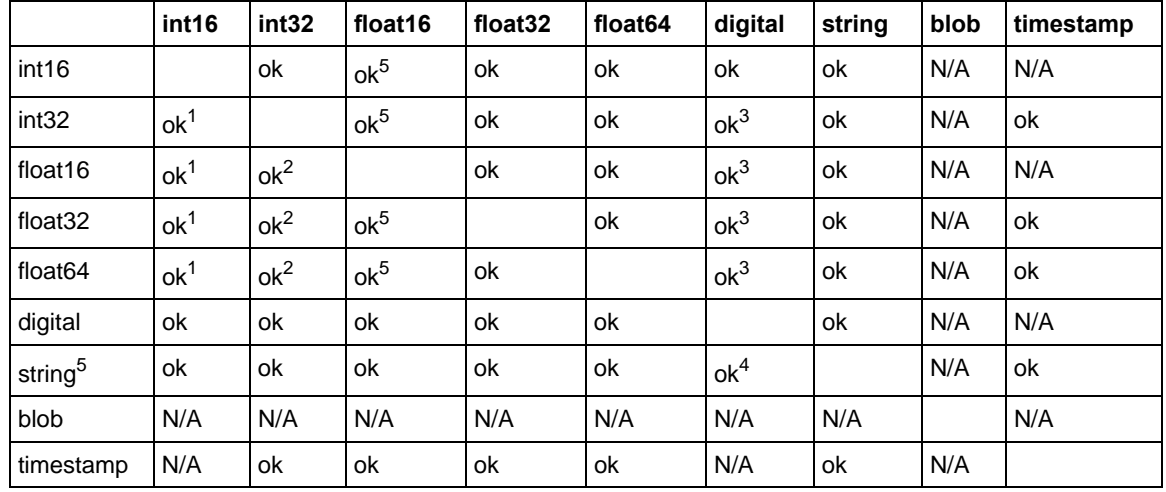

Following is the matrix of allowed type coercions:

1 Assuming values in the range of **0** to **32767**

2 Assuming values in the range of **-2,147,450,880** to **2,147,483,647**

<sup>3</sup>Assuming positive, integer values that are lower than number of digital states

4 Assuming exact, case-insensitive match with a state string

<sup>5</sup>Assuming the range of the source is compatible with the range of the target

<sup>6</sup>When going from string type, the coercion is possible only if the string values are in numerical form. For example, the string "3.5" can be coerced to a float, but the string "hello" cannot.

**Note:** When you change point types to int16 or digital, you must enter a value for the **Zero** and **Span** attributes.

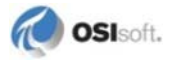

## **Effects on Archives**

When you change a point type attribute, the current archive record is closed and a new record is open. The new record uses the changed point type attribute.

Point type edits affect how users will see both newly generated data and data that was previously archived. For this reason, you should consider whether you want to:

- Preserve the original point type in the archive history, or
- Convert all archives to reflect the point type change.

## **Preserve Point Type in Archives**

By default, the original point type is preserved in the archives. That is, the events that were created and archived prior to the point type edit will reflect the point type that was used before the point type edit.

### **Convert Archives to Reflect Point Type Change**

If you want the previously archived data to reflect the new point type, you can reprocess your archives off-line to convert the stored events to the new point type. See *Manage Archives of an Offline PI Server* (page [113](#page-116-0)).

## **Effects on Users**

Data from the previous type(s) is coerced to the current type at retrieval time if possible. In order for a point type attribute to be successfully coerced and subsequently changed, you must make changes only between point types that are allowed. For details about point type coercions that are allowed, see *Allowable Point Type Coercions* (page [52\)](#page-55-0).

If an event in the archive cannot be coerced to the edited point type, the digital state **Coercion Failed** is returned by default. The **Coercion Failed** digital state acts as a placeholder for an event that PI Snapshot Subsystem failed to coerce. Out-of-order events may also result in a **Coercion Failed** digital state.

You can use the parameter **Archive\_DataCoercionPolicy** to translate a digital state, as appropriate. For details, see *Configure Error Handling* (page [54](#page-57-1)).

#### **Valid Point Type Edits**

PI Server logs a message in the PI Message Log when you successfully edit a point type. To successfully edit a point type, the point type must receive snapshot values that are valid for the new point type.

If the snapshot value cannot be coerced, the edit fails.

For example, if you change a point type to  $int16$  and the current snapshot has a negative value, the edit fails and the following error is returned because int16 does not translate negative values:

[-10005] Subscript Under Range

## <span id="page-57-1"></span>*Configure Error Handling*

If PI Archive Subsystem cannot coerce a stored point type to an edited point type, values are replaced as specified by the **Archive\_DataCoercionPolicy** tuning parameter. You can use the PI SMT **Tuning Parameters** tool to configure this parameter, or use **piconfig** to update this parameter in the PI Timeout Table.

| DTC_MarkBad | Failed events are returned as DS -315 ("Coercion Failed") |
|-------------|-----------------------------------------------------------|
| DTC Leave   | Original events are returned (mixed types)                |
| DTC Zero    | Returned as 0 or blank depending on the type              |
| DTC Hide    | Hidden (skip that event)                                  |

An **Archive** DataCoercionPolicy parameter can have one of these values:

## <span id="page-57-0"></span>**Create, Delete, or Edit PI Point Classes and Attribute Sets**

In PI Server version 3.4.370 or later, users can edit and delete both attribute sets and point classes. The ability to edit point classes enables the following features:

- Attributes **ExcMax** and **CompMax** in base attribute set can be edited from uint16 to uint32.
- It is possible to move a point from one class to another. Data collection can continue for this point even though the method of collection may change. For example, one may convert a Totalizer point, which belongs to the Totalizer point class and is populated by PI Totalizer Subsystem, to a Performance Equation point, which belongs to the Classic point class and is populated by the performance equation scheduler.
- Users can change the attributes of a given point by modifying the attribute sets of the parent point class. This type of modification applies to all points that belong to the same point class.
- Adding, removing, editing attributes of a point class are generally motivated by changes in the data collection methods. These operations have little or no effect on the retention of history for individual points.

Point attributes can be changed in the following ways:

- Change the point class of a point to another point class that contains the desired attributes. To do this, change the **PtClassName** attribute of the selected point.
- Change the point class explicitly by any combination of deleting and adding attribute sets.
- Change the point class implicitly by modifying existing attribute sets. A modification of an attribute set triggers a cascade of edits through all point classes that use the attribute set.
- Both implicit and explicit point class modifications trigger edits of all points belonging to the modified point class. If modification of all points in a point class is not the intended effect, change the point classes of individual points instead.

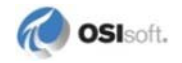

**Caution:** The modification of attribute sets and point classes can trigger a cascade of edits through a multitude of points and across a multitude of group and user boundaries. Do this only if absolutely necessary. Do a backup before you begin.

## <span id="page-58-0"></span>**Required Access Permissions and Other Restrictions**

Only the **piadmin** user or the **piadmins** group can create, delete or edit attribute sets and point classes. You must also have read and write permissions on the Point Database (PIPOINT). The **piadmin** user always has read/write access to PIPOINT, but if you are using **piadmins**, you might need to set the permissions explicitly.

The following restrictions apply when editing and deleting attribute sets and point classes (but not when creating them):

• Attribute sets and point classes may be edited or deleted only in stand-alone mode, in which PI Net Manager closes the TCP/IP listener and disallows any client connections. Existing PI SDK, PI API and PI Server Application connections close, and reconnection attempts are refused for the duration of the stand-alone mode. Subsystems and locally run utilities such as **piconfig** and **piartool** can connect. Default-only attribute edits are supported in normal mode.

The command piartool -sys -standalone on puts the system in stand-alone mode, that is, no clients can connect, and piartool -sys -standalone off sets it in normal operating mode. Use piartool -sys -standalone query to query the system's current mode.

• You may add attributes to any set, except the Base attribute set.

**Note:** Any attribute added to a predefined set cannot be removed. The predefined attribute sets are required by predefined point classes, which cannot be deleted, so they are always in use. When expanding a point class, we recommend that you create a new attribute set with new attributes rather than adding new attributes to a predefined set. For a list of predefined attribute sets and point classes, see *Predefined Point Classes* (page [28](#page-31-0)) and *Predefined Attribute Sets* (page [29](#page-32-0)).

- You may delete attributes from any set (only if not in use in any point class) except:
	- ο Required attributes contained in sets predefined in PI Server
	- ο Attributes contained within in-use attribute sets
- You *may not* rename attributes
- You may rename attribute sets, except predefined attribute sets
- You may delete any attributes sets except:
	- ο Predefined attribute sets
	- ο In-use attribute sets
- You may add attribute sets to any point class
- You may delete attribute sets from a point class (only if not used by any point) except:
- ο Required attribute sets contained in predefined point classes (see *Predefined Point Classes* (page [28\)](#page-31-0))
- ο In-use point classes
- You may rename any point classes, except predefined point classes
- You may delete any point classes, except:
	- ο Predefined point classes
	- ο In-use point classes

These restrictions protect the attribute sets and point classes that PI System uses as building blocks. These restrictions can limit the user's ability to easily undo some actions. Always make a backup of the PI Point Database before attempting to edit attribute sets or point classes. You can delete attribute sets from predefined point class as long as the class is not in use and the set to be deleted is not a required set for that point class. Any attribute added to a predefined attribute set can *never* be removed.

The **piconfig** utility can be used to perform these edits and deletes after placing the PI Server in stand-alone mode using the **piartool** utility.

### <span id="page-59-0"></span>**Attribute Sets Database Edit**

The sections that follow discuss how to create, delete, and edit the PI Attribute Set database.

**Note:** Only the **piadmin** user or the **piadmins** group can create, delete or edit attribute sets and point classes. You must also have read and write permissions on the Point Database (PIPOINT). The **piadmin** user always has read/write access to PIPOINT, but if you are using **piadmins**, you might need to set the permissions explicitly.

### **Attribute Set Creation**

To create an attribute set, specify the set name, attribute names, types, and default values. If the type is not specified, float32 is assigned. If a default value is not specified, PI sets the value. *Supported Attribute Types and Defaults* (page [56\)](#page-59-1) lists allowed types and defaults. Types not listed are not supported, and are either rejected at attribute set creation time or have unexpected behavior.

#### <span id="page-59-1"></span>*Supported Attribute Types and Defaults*

- String  $("")$
- $\bullet$  Int16 (0)
- $Int32(0)$
- $\bullet$  BYTE  $(0)$
- $\bullet$  UBYTE  $(0)$
- Uint $16(0)$

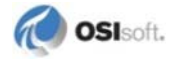

- $\bullet$  Uint32 (0)
- Timestamp ("31-Dec-69 16:00:00")
- Float  $32(0)$
- $\bullet$  Bool  $(0)$

**Note**: Boolean values show as either **1** or **0** instead of true or false. All non-zeros are interpreted as true and **0** is interpreted as false.

### *Disallowed Attribute Names*

The following attribute names are not allowed in any user-defined attribute set:

### **Built-in attribute names:**

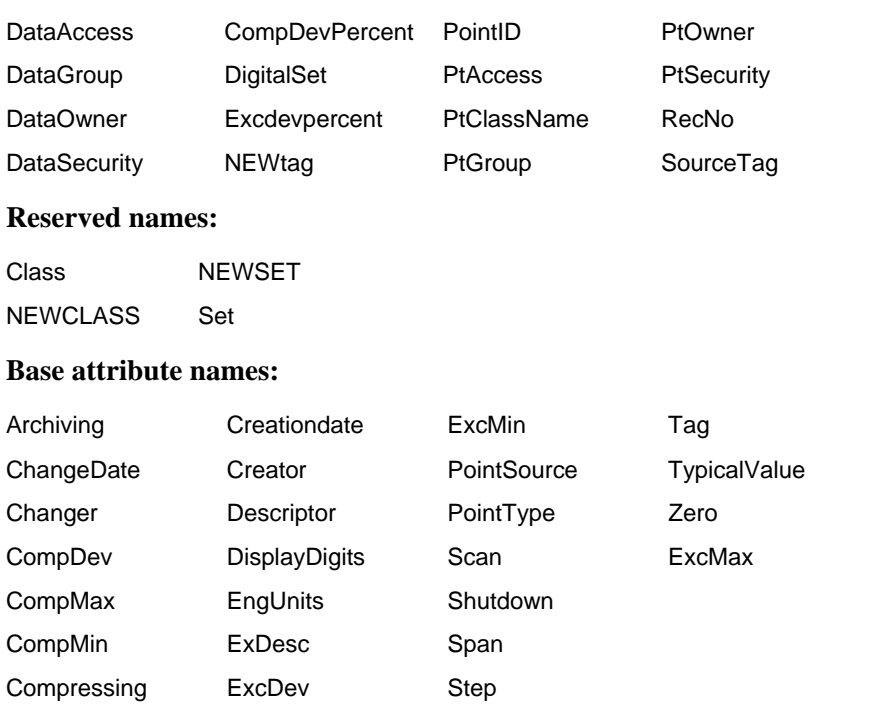

The built-in attributes are added to all points. Users cannot modify their types and defaults. However, users can modify the default values of non-system-assigned attributes, such as **PtSecurity, DataSecurity, PtOwner**, **PtGroup**, **PtAccess**, **DataOwner**, **DataGroup**, **DataAccess**, **DigitalSet**, **ExcDevPercent**, **CompDevPercent**, and **SourceTag**.

OSIsoft creates the base attribute set. See *Attribute Set Edit* (page [59\)](#page-62-0) for details. Attribute name checks are case-insensitive.

## *Example: Creating an Attribute Set*

Following is an example of how to create an attribute set in **piconfig** utility. Stand-alone mode is not required for creating an attribute set.

```
@table piatrset
```

```
@mode create
@istru set
@istru attrib,type,default
@istru ...
MyAttributeSet
MyAttribute1,BYTE,
MyAttribute2,int32,2
MyAttribute3,string,"Default string"
MyAttribute4,,
@ends@
```
MyAttribute4 is of type float32 and default of **0.0**. To list the attribute set just created:

```
@table piatrset
@mode list
@ostru set
@ostru attrib,type,default
@ostru ...
@select set=MyAttributeSet
@ends
```
The output will look like:

```
MyAttributeSet
MyAttribute1,BYTE,0
MyAttribute2,Int32,2
MyAttribute3,String,Default string
MyAttribute4,Float32,0.
* End Repeat...
* - - - - - - - - - -
```
### **Attribute Set Deletion**

An attribute set can be removed by simply specifying the set name.

Predefined attribute sets are used as building blocks for PI point classes and may not be removed from the database. When an attribute set deletion is requested, whether it is a removable attribute set is checked. If not a removable set, an error is returned. The following sets are predefined sets and may not be removed.

- Alarmparam
- Base
- Classic
- Sqcalm\_parameters
- Totals

If the set to be removed is in use by any point class, an error is returned.

### *Example: Deleting an Attribute Set*

1. Place the system in stand-alone mode using **piartool** in a command window.

piartool -sys -standalone on

2. Start piconfig in a command window, and enter:

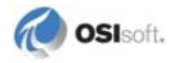

```
@table piatrset
@mode delete
@istru set
MyAttributeSet
@ends
```
3. When finished, place the system back in normal mode:

```
piartool -sys -standalone off
```
### <span id="page-62-0"></span>**Attribute Set Edit**

An attribute set can be edited by adding, removing attributes and/or changing attribute types and default values. Be sure to make a backup before you edit an attribute set.

Edits other than default-only edits require that the system be put in stand-alone mode. Use the **piartool** utility to enter stand-alone mode and to return to normal mode:

• To enter stand-alone mode, enter:

piartool -sys -standalone on

• To return to normal mode, enter:

```
piartool -sys -standalone off
```
Default-only edits do not require stand-alone mode.

Default-only edits modify the existing sets directly. Default edit triggers implicit point class edits but *do not* trigger implicit point edits. This is because the new defaults are applied only to new points. In the rest of this document, an edit implies non-default-only edits unless stated otherwise.

### *Implicit Point Class and Point Edits*

When an attribute set is edited, all dependent point classes and points are edited without user intervention. These edits are known as *implicit edits*.

With implicit point edits, the existing attribute values are not changed if they are compatible with the new types. If the new attribute type is not compatible with the old one, the new default takes precedence over the existing attribute's value. Additional attributes are assigned default values.

### *Built-in Attributes*

Built-in attributes are a part of every PI point, but do not belong to any particular attribute set. The types and defaults of built-in attributes do not belong to any attribute set explicitly and cannot be edited.

### *Base Attributes and Allowed Types*

The only Base attribute set edits allowed are the conversion of types of **CompMax**, **ExcMax**, **Creator**, and **Changer** attributes from uint16 to uint32 and changes to the default values of any attributes in this set. All other edits to the Base attribute set are not allowed.

**Note:** In PI Server versions prior to 3.3, **ExcMax** and **CompMax** were type uint16.

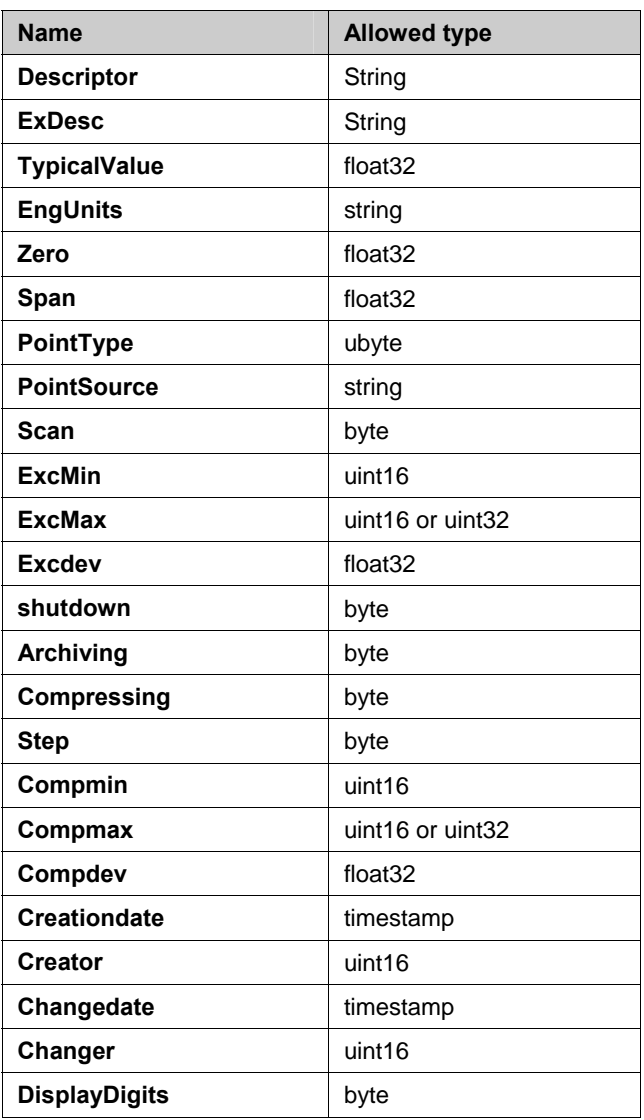

### *Example: Editing an Attribute Set*

If you edit an attribute set, PI Base Subsystem edits its dependent point classes, and subsequently dependent points, internally. You do not need to explicitly edit the PI point classes database. Such indirect edits are referred to as *implicit edits*.

To illustrate, suppose you want to change a set called *MyAttributeSet*. First place the system in stand-alone mode using **piartool**:

piartool -sys -standalone on

Then list the existing attributes in the **piconfig** utility:

```
@table piatrset
@mode list
@ostru set
```
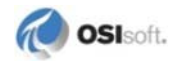

```
@ostru attrib,type,default
@ostru ...
@select set=MyAttribSet
@ends
```
Suppose the attributes and their types and defaults of this attribute set appear as:

```
MyAttribSet
MyAttrib1,Int32,22
MyAttrib2,BYTE,0
MyAttrib3,Float32,5.
```
To change the attribute **MyAttrib2** to type String and add another attribute, **MyAttrib4** of type uint16 in **piconfig**:

```
@table piatrset
@mode edit
@istru set
@istru attrib,type,default
@istru ...
MyAttribSet
MyAttrib1,int32,22
MyAttrib2,String,default string
MyAttrib3, float32,
MyAttrib4,uint16,1
@ends
```
Now list the resulting set:

```
@mode list
@ostru set
@ostru attrib,type,default
@ostru ...
@select set=MyAttribSet
@ends
MyAttribSet
MyAttrib1,Int32,22
MyAttrib2,String,default string
MyAttrib3,Float32,0.
MyAttrib4,Uint16,1
```
When editing an attribute set, you must explicitly redefine the attribute name, type, and default. If a pre-existing attribute is not specified in the new definition, it is permanently removed from the set. If you had not wanted to edit the existing attributes, but only wanted to add a new attribute **MyAttrib4**, you would still need to specify all attributes in his definition. For example:

```
@table piatrset
@mode edit
@istru set
@istru attrib,type,default
@istru …
MyAttribSet
MyAttrib4,uint16,1
@ends
```
produces MyAttribSet containing only one attribute, **MyAttrib4**.

When you edit an attribute set, you must completely specify all the attributes, exactly as on creation. If an attribute set is edited and its pre-existing attribute name (but not the type and default) is specified, float32 and value **0.0** is assigned, overwriting the original type and default. If the user specifies only the type, a new default is assigned even if the type is identical to the previous one. The default of **MyAttrib3** attribute was changed to **0.0** from the original **5.0** because it was not explicitly specified in the edit.

When you are finished with the edit, place the system back in normal mode so that applications can connect.

```
piartool -sys -standalone off
```
Renaming an attribute set does not trigger any implicit edits of point classes or points and does not require stand-alone mode.

See *Required Access Permissions and Other Restrictions* (page [55](#page-58-0)) for attribute set edit restrictions.

#### *Informational Messages*

Some messages are not directly returned to the application that initiates the edit, such as **piconfig**, but are instead sent to the PI Message Subsystem. Examples of these messages are information regarding the status (success or failure) of the edit steps (rename the old set, add a new set, implicitly edit dependent point classes and points, and remove the old set) and the number of dependent point classes found. These messages are useful in verifying that the steps correctly followed during the edit.

### **Attribute Set Rename**

An attribute set may be renamed via edit unless it is one of the predefined attribute sets. This rename does not require stand-alone mode.

#### *Example: Renaming an Attribute Set*

### In **piconfig**:

```
@table piatrset
@mode edit
@istru set,newset
MyAttribSet,MyNewAttribSet
@ends
```
## **Point Classes Database Edit**

For details on indirect (that is, implicit) edit of PI Point Class Database, see *Attribute Set Edit* (page [59](#page-62-0)). This section explains how to explicitly create, edit, or delete a point class.

**Note:** Only the **piadmin** user or the **piadmins** group can create, delete or edit attribute sets and point classes. You must also have read and write permissions on the Point Database (PIPOINT). The **piadmin** user always has read/write access to PIPOINT, but if you are using **piadmins**, you might need to set the permissions explicitly.

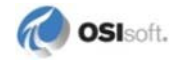

## **Point Class Creation**

Once a new point class is created, you can start assigning points to this class. Create a point class using **piconfig**, specifying which attribute sets to include. This does not require standalone mode. All point classes must include the base attribute set.

### *Example: Creating a Point Class*

1. At a command prompt, enter:

piartool -sys -standalone on

2. In **piconfig**:

```
@table piptcls
@mode create
@istru class
MyPtClass
@ends
```
3. To go back to normal mode, enter:

piartool -sys -standalone off

## **Point Class Deletion**

Predefined point classes and in-use point classes cannot be deleted.

#### *Example: Deleting a Point Class*

#### In **piconfig**:

```
@table piptcls
@mode delete
@istru class
@istru set,...
MyPtClass
Base,MyAttribSet
@ends
```
## **Point Class Edit**

You can explicitly edit a point class by adding or removing attribute sets that form the point class.

**piconfig** version 3.4.370.x or later can display which attribute sets form a point class:

```
@table piptcls
@ostru class
@ostru set,...
@select class=MyPtClass
@ends
```
This feature makes it easier to determine what attribute sets are being used to form the point class.

#### *Example: Editing a Point Class*

A point class list in **piconfig** shows the following:

```
* (Ls - ) piconfig> @table piptcls
* (LS - PIPTCLS) piconfig> @mode list
* (Ls - PIPTCLS) piconfig> @ostru class
* (Ls - PIPTCLS) piconfig> @ostru set,...
* (Ls - PIPTCLS) piconfig> @select class=MyPtClass
* (Ls - PIPTCLS) piconfig> @ends
MyPtClass
base,classic
*----------
```
1. Add the attributes **MyAttribute1** (string) and **MyAttribute2** (int32) to this point class. To do this, create an attribute set, MyAttributeSet, as follows.

```
@table piatrset
@mode create
@istru set
@istru attrib,type,default
@istru ...
MyAttributeSet
MyAttribute1,string,my default string
MyAttribute2,int32,22
```
2. Check that the attribute was correctly created:

```
@table piatrset
@mode list
@ostru set
@ostru attrib,type,default
@ostru ...
@select set=MyAttributeSet
@ends
```
You should see:

MyAttributeSet MyAttribute1,String,my default string MyAttribute2,Int32,22 \* End Repeat... \*----------

3. Edit MyPtClass to include this attribute set. The system must be in stand-alone mode. Enter at a command prompt:

```
piartool -sys -standalone on
```
4. In **piconfig**, define the attribute sets that should belong to the point class:

```
@table piptcls
@mode edit
@istru class
@istru set,...
MyPtClass
base,classic,MyAttributeSet
```
5. Check that these attributes now form **MyPtClass**.

\* (Ed - PIPTCLS) piconfig> @mode list

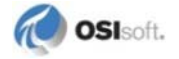

```
* (Ls - PIPTCLS) piconfig> @ostru class
* (Ls - PIPTCLS) piconfig> @ostru set,...
* (Ls - PIPTCLS) piconfig> @select class=MyPtClass
* (Ls - PIPTCLS) piconfig> @ends
```
You should see:

MyPtClass base,classic,MyAttributeSet \*----------

6. To see all attributes that are in this point class, enter:

@table pipoint @ptclass MyPtClass @?atr

The following list appears:

```
 1 - Tag String D: !#!#!# C:
 2 - NEWTag String D: C:
  3 - archiving BYTE D: 1 C:
  4 - changedate TimeSta D: 31-Dec-69 16:00:00 C:
 5 - changer Uint16 D: 0 C:
  6 - compdev Float32 D: 2. C:
 7 - Compdevpercent Float32 D: 2 C:
 8 - CompMax Uint32 D: 28800 C:
 9 - CompMin Uint16 D: 0 C:
 10 - compressing BYTE D: 1 C:
 11 - convers Float32 D: 1. C:
 12 - creationdate TimeSta D: 31-Dec-69 16:00:00 C:
 13 - creator Uint16 D: 0 C:
 14 - DataAccess String D: o:rw g:r w:r C:
 15 - DataGroup String D: piadmin C:
 16 - DataOwner String D: piadmin C:
 17 - datasecurity String D: piadmin: A(r,w) | piadmins (r) | 
PIWorld (r) C:
 18 - descriptor String D: C:
 19 - DigitalSet String D: system C:
 20 - displaydigits BYTE D: -5 C:
 21 - engunits String D: C:
  22 - excdev Float32 D: 1. C:
  23 - Excdevpercent Float32 D: 1 C:
  24 - ExcMin Uint32 D: 600 C:
 25 - excmin Uint16 D: 0 C:
 26 - exdesc String D: C:
 27 - filtercode Int16 D: 0 C:
 28 - instrumenttag String D: C:
 29 - location1 Int32 D: 0 C:
 30 - location2 Int32 D: 0 C:
 31 - location3 Int32 D: 0 C:
 32 - location4 Int32 D: 0 C:
 33 - location5 Int32 D: 0 C:
 34 - myattribute1 String D: my default string C:
 35 - myattribute2 Int32 D: 22 C:
  36 - PointID Int32 D: 0 C:
  37 - pointsource String D: Lab C:
  38 - pointtype String D: Float32 C:
```

```
 39 - PtAccess String D: o:rw g:r w:r C:
 40 - PtClassName String D: MyPtClass C:
 41 - PtGroup String D: piadmin C:
 42 - PtOwner String D: piadmin C:
43 - ptsecurity String D: piadmin: A(r,w) | piadmins (r) |
PIWorld (r) C: 
 44 - Recno Int32 D: 1 C:
 45 - scan BYTE D: 1 C:
 46 - shutdown BYTE D: 1 C:
 47 - SourceTag String D: C:
 48 - span Float32 D: 100. C:
 49 - squareroot Int16 D: 0 C:
 50 - srcptid Int32 D: 0 C:
 51 - step BYTE D: 0 C:
 52 - totalcode Int16 D: 0 C:
 53 - typicalvalue Float32 D: 50. C:
 54 - userint1 Int32 D: 0 C:
 55 - userint2 Int32 D: 0 C:
 56 - userreal1 Float32 D: 0. C:
 57 - userreal2 Float32 D: 0. C:
 58 - zero Float32 D: 0. C:
```
7. Place the system back in normal mode:

piartool -sys -standalone off

### *Restrictions on Attribute Set Edit*

Some notes on point class edits are:

- All point classes contain the base attribute set.
- Any attribute set can be added to a point class.
- Attribute sets cannot be deleted from point classes that are in use.
- Required attribute sets cannot be deleted from predefined point classes even if they are not in use.
- Predefined classes cannot be renamed.
- Renaming a point class does not trigger any implicit edits of points.

#### *Informational Messages*

Some messages are not directly returned to the user but are instead are sent to the PI Message Subsystem. Examples of such messages are information regarding the status of the steps involved in point class edit (rename the original class, add a new class, implicitly edit dependent points, remove the original class) and the number of dependent points found.

### **Point Class Rename**

A point class may be renamed by an edit unless it is one of the pre-defined point classes. This rename does not require stand-alone mode.

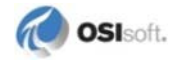

#### **Example: Renaming a Point Class**

#### In **piconfig**:

```
@table piptcls
@mode edit
@istru class,newclass
MyPointClass,MyNewPointClass
@ends
```
## **Editing a Point's Point Class**

You can change the point class of a PI point. As in the case of implicitly edited point, the attributes of the point are rebuilt. The important difference is that unlike in an implicit point edit, some existing attributes may be removed because a point class edit does not allow removing any attributes if there are any dependent points. This prevents points from inadvertently losing existing attributes. However, if a user deliberately moves a point from one class to another and the new point class does not contain some of this point's current attributes, they are deleted without prompting.

When you change a point's point class, any new attributes are added and set to default values. Attributes that do not belong to the new point class are removed. Existing attributes are copied if they are in the new point class. Compatible types retain their values and incompatible types are set to new default values.

When editing a point with **piconfig**, new attributes can be modified simultaneously. That is, it is acceptable to edit the **PtClassName** attribute and include new attributes that only belong to the new point class and did not previously belong to the point's old class. However, the target class must be set before such an edit is attempted.

To illustrate, try editing a point that belongs to Totalizer point class to Classic point class in **piconfig** as follows:

```
@table pinpoint
@ptclass Totalizer
@mode edit
@istru tag,ptclassname,location4,pointsource
```
The following error is returned:

```
*piconfig Err> Unknown parameter <location4> in structure
*@istru tag,ptclassname,location4,pointsource
*piconfig Err> Complete Structure line removed
*@istru tag,ptclassname,location4,pointsource
```
This is because @ptclass Totalizer sets the environment for this edit to Totalizer point class, which does not have the **location4** attribute. If you want to edit the **PtClassName** attribute and new attributes unique to the target point class at the same time, set the environment to the target point class, Classic, by using @ptclass Classic first:

```
@ptclass classic
@istru tag,ptclassname,location4,pointsource
tagname,classic,1,C
```
If it is not necessary to edit the **PtClassName** attribute and new attributes at the same time, issuing:

```
@ptclass classic
```
is not necessary since **PtClassName** is a built-in attribute and every point has this attribute. Point class of a point can be edited using **piconfig** in PI Server 3.4.370 or later.

## **Converting Com Connector Classes to and from Native PI Classes**

Special handling is required in case of a native PI point's **PtClassName** edit to a COM Connector point class or vice versa. The difficulty arises from the fact that in order to allow transparent retrieval of data for a point that has some data in a foreign database and some in a PI archive, the PI System must be aware of the cutoff times and go to the correct source. The possibility that the conversion may occur multiple times adds to the complexity.

History of the conversions is ignored and a data request is directed to the current data source.

## **Point Database Audit**

The Audit Database includes both attribute sets and point classes. The **EnableAudit** parameter in the PI Timeout Table bit (which starts from **0**) is used for Attribute Sets Audit Database and bit **4** for Point Classes Audit Database.

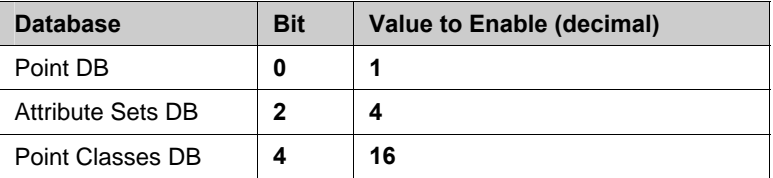

Use the AuditViewer tool to work with the Audit Database. See the AuditViewer Help and the *Auditing the PI Server* guide for more details.

# <span id="page-71-0"></span>**Digital State Sets**

A digital state set has a name and consists of a list of discrete states, sometimes called *digital state strings*. For example, we can define the digital state set *Valve-state-set* as containing the two states **OPEN** and **CLOSE**. You can use the default set or you can define your own digital state.

## **Digital State Name Conventions**

When you use or define digital states, it is important to know that:

- Digital state names are not case-sensitive. If you define a state with all capital letters, such as **OFF**, any later references to that state are not case-sensitive. That is, either **off** or **Off** are valid references to the state named **OFF**.
- Leading and trailing blanks are removed from state names.

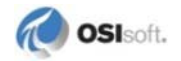
# <span id="page-72-0"></span>**Default Set: System State Set**

The default set is called the *System digital state set* and contains over 300 digital states that may apply to any point. States may be added to this set, but states in the offset range **193-320** are reserved for use by the PI System and their meaning should not be modified. The last possible state in the System digital state set is number 16383. It is reserved for internal PI Server use.

**Note:** OSIsoft recommends that you keep changes to the System digital state set to a minimum. At most, you can translate the states into another language without changing their meaning. Digital points should use a user-defined digital set, not the System digital state set.

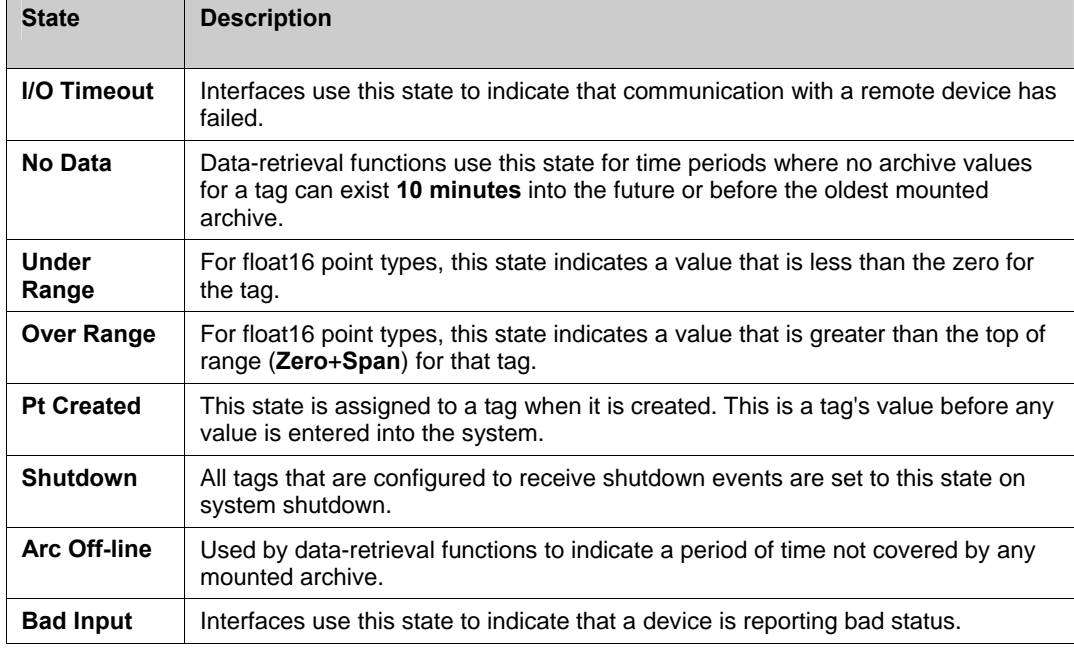

A sample of pre-defined digital states that represent typical system states are as follows:

**Note**:

# **Define a Digital State Set**

You can define digital state sets with the Digital States tool in PI SMT (**Points** > **Digital States**) or **piconfig**. For digital points, there are typically only a small number of valid states. Before you can configure a digital point, you need to define the digital state set that it will use.

For example, you can configure a point to use an instrument system that reports a valve position as having a digital code value of **0** or **1** and assigns the value **0** to a state of **CLOSED** and the value **1** to a state of **OPEN**.

Before you configure this point, you must establish a digital state set with two strings, **CLOSED** and **OPEN**. You might name it *Valve Position*. You could also define other points that also have **CLOSED** and **OPEN** states to use the same Valve Position digital state set. Points that have states of **ON** and **OFF** would use a different digital state set, which you could call *Switch Position*.

The PI Server determines the digital code value, such as **0** or **1**, based on the position of the digital state string in the Digital State Table. The first value is **0**, the second is **1**; the third is **2**, and so on. The position in the set is termed **digcode** in PI API.

When retrieving state strings, PI API returns a maximum of 79 characters.

**Note:** There is no need to include system states in custom digital sets because the system states contained in the System State Set is used where needed by the PI Server. You may define up to **16383** state sets with up to **16383** states in each set. For details, see *Default Set: System State Set* (page [69](#page-72-0)).

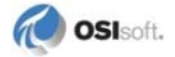

# **Chapter 5 PI Archives**

This chapter contains the following sections:

- *Archive Management Tools* (page [71\)](#page-74-0)
- *Archive Files* (page [72\)](#page-75-0)
- *Manage PI Archives* (page [79](#page-82-0))
- *Manage Offline Archive Files* (page [113](#page-116-0))

# <span id="page-74-0"></span>**Archive Management Tools**

PI System provides client tools in PI System Management Tool (SMT) and command-line utilities for working with archives:

- SMT archive management tools
	- ο Archive Editor

This tool is for working with the data in PI archives. Use Archive Editor to view, edit, insert, and delete values for PI point events in a PI archive. To open the tool, select **Data > Archive Editor** in SMT.

ο Archives tool

This tool displays a list of registered archives for each connected PI Server. The archive list contains columns that describe the status and properties of each archive. Toolbar functions and a context menu allow you to monitor and manage archive use. To open the tool, select **Operation > Archives** in SMT.

ο Snapshot and Archive Statistics tool

Use this tool to monitor snapshot and PI archive activity and usage statistics on connected PI Servers. This tool is one of the most important gauges available to the PI System manager. If you periodically review these statistics, you can solve a system or data issue before it becomes a large problem. Many of the statistics, such as Overflow Data Record Count are informational; others are valuable for predictive maintenance. To open the tool, select **Operation > Snapshot and Archive Statistics** in SMT.

• PI System command-line utilities

You can perform most PI archive management tasks with the PI SMT Archives tool. Some tasks, however, such as performing an archive walk or backfilling data require you to use command-line utilities.

For information on using command-line tools for managing archives, see the *PI Server Reference Guide*.

#### ο **piartool**

Use this utility for most archive management tasks such as creating, registering, and unregistering archives, forcing archive shifts, and listing archive file details.

For a complete list of the parameters for **piartool**, enter piartool ? from the PI\adm directory or see "piartool Utility" in *PI Server Reference Guide*.

#### ο **piarcreate**

Use this utility to create new archives.

ο **piarchss**

Use this utility to process existing offline archives, including:

- <sup>−</sup> Combining multiple archives into one archive
- Dividing large archives into multiple archives
- Recovering corrupted archives

# <span id="page-75-0"></span>**Archive Files**

PI archives are the files that the PI System uses to store PI data. Each archive file contains events for a time period specified by the archive start time and end time.By default, when you run the setup program, automatic archive creation is enabled by default.

The archive receiving current data is called the *primary archive*. When the primary archive becomes full, an *archive shift* occurs and the next available archive becomes the new primary archive.

Archive files can be either *fixed* or *dynamic*. Fixed archive files are always the same size, regardless of how much data they contain. Dynamic archive files grow in size as they receive data. Archive files range in size from 1 MB to 2 TB.

**Note**: As of version 3.4.375, fixed archives will become dynamic whenever they are full, if there is sufficient disk space. A fixed archive that has become dynamic will remain shiftable. When the changed archive becomes primary, it will convert back to fixed-sized. The allocated disk space for archives will not be modified. For details, see *If Fixed Archives Are Full* (page [79\)](#page-82-1).

This section contains the following topics:

- *Primary Archive Files* (page [73](#page-76-0))
- *Archive Records* (page [73\)](#page-76-1)
- *Index Records* (page [74](#page-77-0))
- *Annotations* (page [74](#page-77-1))
- *Archive Shifts* (page [74](#page-77-2))
- *Archive Registration* (page [76](#page-79-0))

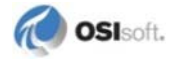

• *Fixed and Dynamic Archives* (page [75\)](#page-78-0)

See *Manage PI Archives* (page [79\)](#page-82-0) for tasks related to archive management.

# <span id="page-76-0"></span>**Primary Archive Files**

The primary archive is the archive file that covers the current time range. For the duration of time that its state is the primary archive, it has a defined start time but no defined end time. The end time is always assumed to be now.

The end time for the primary archive is redefined when an archive shift occurs. An archive shift is the process of replacing the primary archive with a new or cleared archive. The time of the shift becomes the end time and that archive is no longer the primary archive.

If registered, an empty archive is selected to be the new primary archive. If no empty archive is registered, then the oldest archive becomes the primary archive and its existing data is overwritten.

You may also set up automatic archive creation using the **Archive\_AutoArchiveFileRoot** and the **Archive\_AutoArchiveFileSize** tuning parameters. If these are enabled, PI Archive Subsystem creates a new archive with the same characteristics as the current primary archive with the specified file prefix and in the specified path and with the specified size.

See *Manage Automatic Archive Creation* (page [90](#page-93-0)).

The PI Server ensures that some space is still available at the time of the shift so that out-oforder events can still be stored in the archive after it is no longer the primary archive.

# <span id="page-76-1"></span>**Archive Records**

PI System stores archive events as *data records*. Data records are either *primary records* or *overflow records*. Each point in the PI point database has one primary record allocated in every archive file. Primary records are stored at the very beginning of the archive file. When the primary record for a point fills up, the data for that event goes to an *overflow* record in the archive file. Overflow records start at the end of the archive file and are filled backwards. Each record is one kilobyte.

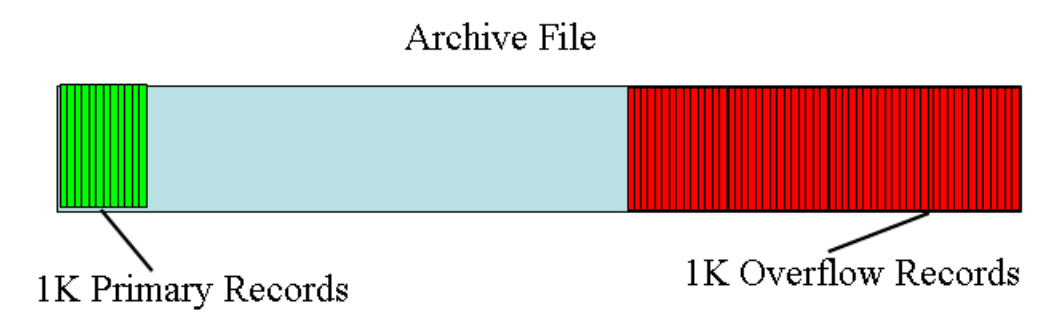

A point can have as many overflow records as needed. Points that receive events at a slow rate might never need to allocate an overflow record, whereas points that receive events at a

fast rate might need to allocate many overflow records. The PI System uses *index records* to keep track of multiple overflow data records for a point.

When the archive allocates a new overflow record for a point, it immediately writes to disk both the new record and any existing records that reference the new record.

# <span id="page-77-0"></span>**Index Records**

*Index records* are records that index the overflow data of a point by time. After one overflow record for a point is full, PI Server creates an index record for that point and a new overflow record. An index record can hold between 150 and 160 record points. When the index record is full, PI Server creates a second index record and these index records are linked. Archive data retrieval for points with chains of index records are marginally slower than for points with zero or one index records.

# <span id="page-77-1"></span>**Annotations**

Each archive file has a single associated annotation file, with an .ann extension. The annotation file is created if it does not exist. It is important the archive and annotation files are stored together, especially when a backed up archive file is restored.

**Note**: Any operation on an annotation translates into an actual I/O, bypassing archive caching. Annotated events are much less efficient than non-annotated events.

Use the PI SMT Archive Editor tool to view, add, and edit annotations. Annotations allow you to associate arbitrary information, such as text comments and other binary data, with a PI archive value. See *Maintain Annotations* (page [88](#page-91-0)).

Every value in the snapshot or the archive may be annotated. Annotated events always bypass compression. An annotation can be of any binary data type. The size of an annotation is controlled by the **Snapshot\_AnnotationSizeLimit** tuning parameter.

(Prior to PI Server 2012 annotation size was controlled by the **Snapshot\_EventQueuePageSize** tuning parameter. This parameter was deprecated for 2012.).

# <span id="page-77-2"></span>**Archive Shifts**

This section contains the following topics:

- *About Archive Shifts* (page [75](#page-78-1))
- *Automatic Archive Creation* (page [75](#page-78-2))
- *Failed Archive Shifts* (page [76\)](#page-79-1)

See also *Manage Archive Shifts* (page [87](#page-90-0)).

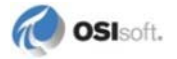

# <span id="page-78-1"></span>**About Archive Shifts**

The *primary archive* is the archive that is receiving current data. When the primary archive becomes full, an *archive shift* occurs and the next available archive becomes the new primary archive.

PI Server performs an archive shift before the primary archive is completely full. As a result, the archive contains some extra space so that, if necessary, you may add data later.

For an archive file to be eligible to be the new primary archive, it must be registered, shiftable, writable, and large enough to handle the current size of the PI point database. If an archive does not meet these criteria, it is skipped over during an archive shift. By making an archive non-shiftable or read only, an archive may be excluded from the shift cycle.

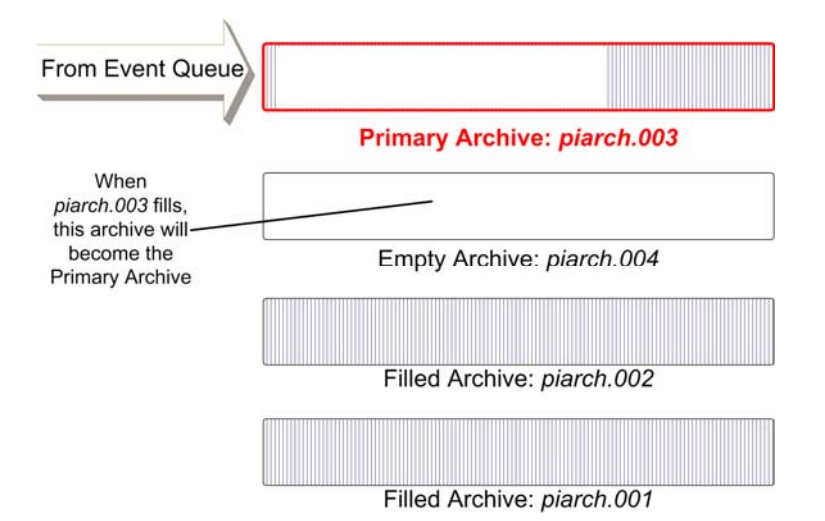

If no empty archives are available for an archive shift, PI Server uses the oldest available filled archive as the new primary archive and, in the process, overwrites the data in the old archive. For example, in the preceding illustration there are no empty registered archives left on the server after the shift from piarch.003 to piarch.004. If the PI System administrator does not create new archives on this PI Server, filled archive: piarch.001 becomes the next primary archive and the PI Server overwrites the existing data in that archive.

<span id="page-78-0"></span>During an archive shift you are not allowed to add, edit, or delete points.

### <span id="page-78-2"></span>**Automatic Archive Creation**

In PI Server 3.4 and later, you can set the **Archive AutoArchiveFileRoot** parameter so that the PI Server generates new archives automatically when shifting.

The **Archive\_AutoArchiveFileSize** tuning parameter allows you to define the size for automatically created archives. If the parameter is not present, by default the new archive will be the same size of the current primary archive.

See *Manage Automatic Archive Creation* (page [90](#page-93-0)).

### <span id="page-79-1"></span>**Failed Archive Shifts**

If an archive shift fails for any reason, all further shifts are disabled and a message is sent to the log. When the cause of the failure is resolved, restart PI Archive Subsystem to enable archive shifts. If the cause of failure was a lack of an available archive to shift into, then register a new empty archive to automatically resolve the situation and enable a shift into the new archive.

Failed shifts do not cause any data loss since the archive goes into read-only mode and prevents data from being written to the archive file. All incoming data is queued in the event queue by PI Snapshot Subsystem.

# <span id="page-79-0"></span>**Archive Registration**

The PI Server archive registry contains the name, location, size, count of records, and record size for each archive file. This data is stored in the binary file,  $PI\dat\pistat.dat$ . In order to for an archive to be shiftable, it must be registered. Once an archive is registered, it is available to the system and participates in shifts and storage and retrieval of event data. See *Manage Archive Registration* (page [85\)](#page-88-0).

# **Fixed and Dynamic Archives**

PI archives can be either *fixed* or *dynamic*. Fixed archive files are always the same size, regardless of how much data they contain. Dynamic archive files grow in size as they get data. By default, PI archives are fixed.

This section contains the following topics:

- *Fixed Archives* (page [76](#page-79-2))
- *Dynamic Archives* (page [77\)](#page-80-0)
- *Automatic Conversion of Archives from Fixed to Dynamic* (page [77](#page-80-1))
- *Advantages of Using Fixed Archives* (page [78](#page-81-0))
- *If Fixed Archives Are Full* (page [79](#page-82-1))

# <span id="page-79-2"></span>**Fixed Archives**

Use fixed archives for all normal operations. The default archives that are installed with a PI Server are fixed archives. All the disk space for a fixed archive is allocated at creation time. An empty archive and a full archive take the same amount of disk space. A fixed archive may or may not participate in archive shifts, depending on the point count-to-archive size ratio and the state of the shift and write flags. You can add new points to a fixed archive if it is the primary archive.

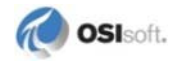

**Note**: As of version 3.4.375, fixed archives will become dynamic whenever they are full, if there is sufficient disk space. A fixed archive that has become dynamic will remain shiftable. When the changed archive becomes primary, it will convert back to fixed-sized. The allocated disk space for archives will not be modified. For details, see *If Fixed Archives Are Full* (page [79\)](#page-82-1).

# <span id="page-80-0"></span>**Dynamic Archives**

In general, in PI Server 3.4.375 and later, it is no longer necessary to create dynamic archives since auto-dynamic archive conversion was introduced. The feature converts non-primary archives that become full to dynamic archives in order to incorporate backfilled data when necessary.

As of PI Server 2012, you can backfill existing archives with data from new PI points. See *Manage Backfilling of Data* (page [98](#page-101-0)).

Dynamic archives are useful as non-primary archives for receiving backfilled data since they do not need pre-allocated space and can grow to incorporate the historical data.

After non-primary fixed archives are converted to dynamic archives and data is backfilled, determine if you want to maintain these archives as dynamic archives or convert them back to fixed archives using **piarchss**, the Offline Archive Utility.

The size of dynamic archives is flexible, enabling disk space to be allocated only as needed. Dynamic archives cover a specific time range. They do not contain unallocated space waiting to be used for overflow records; the file grows as overflow records are added, up to the specified maximum size, or maxsize, but no larger than 2 terabytes. You must specify a maximum archive size when you create a dynamic archive.

# <span id="page-80-1"></span>**Automatic Conversion of Archives from Fixed to Dynamic**

As of PI Server 2012, auto-dynamic archive conversion is the default behavior. Fixed archives become dynamic whenever they are full, if there is sufficient disk space. A fixed archive that has become dynamic remains shiftable. The allocated disk space for archives will not be modified. Auto-dynamic archives preserve their shift flag and turn into fixed size archives again if they become primary archives.

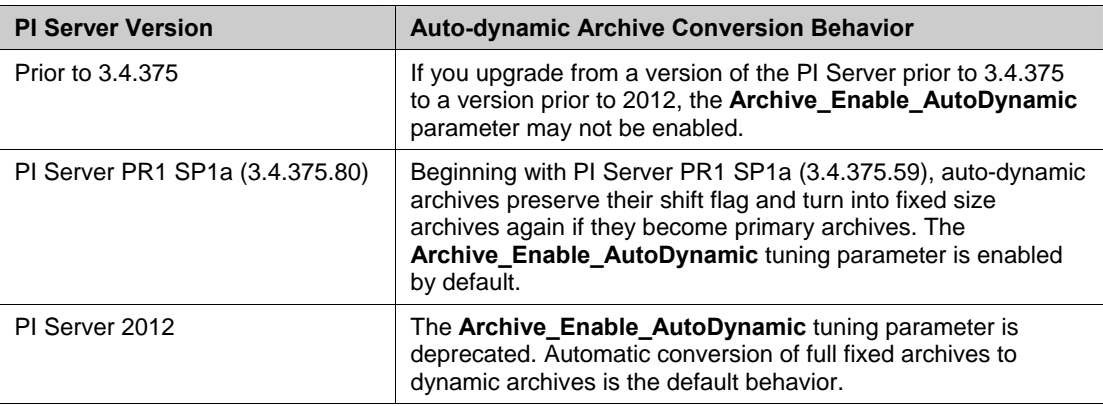

If you upgrade from a version of the PI Server prior to 3.4.375 to a version prior to 2012, the **Archive\_Enable\_AutoDynamic** parameter may not be enabled. To enable the automatic conversion of full fixed archives to dynamic archives, for PI Server versions prior to 3.4.375:

- 1. Select **Start > PI System Management Tools > Operation > Tuning Parameters** and click the **Archive** tab.
- 2. Select the **Archive\_Enable\_AutoDynamic** parameter and set the **Value** to 1.

### *Enable AutoDynamic for PI Server versions prior to 3.4.375*

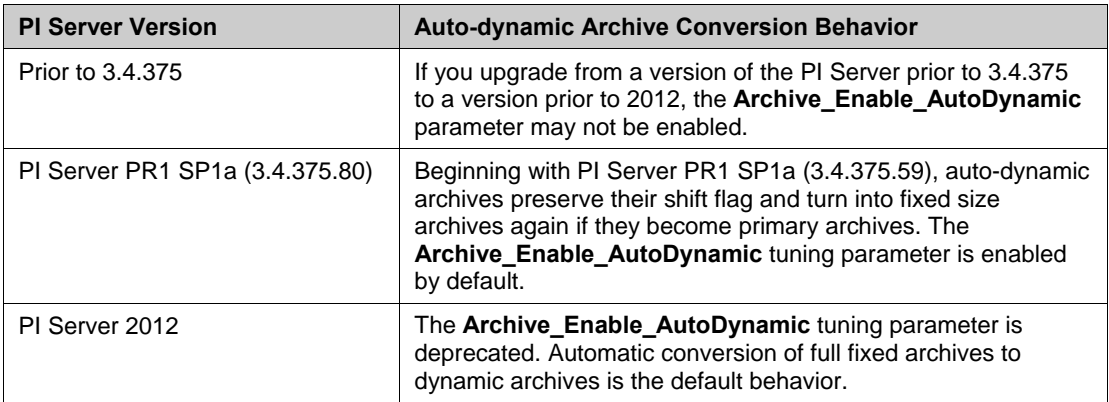

The automatic conversion of archives behavior depends on PI Server version.

To enable the automatic conversion of full fixed archives to dynamic archives, for PI Server versions prior to 3.4.375:

- 1. Select **Start > PI System Management Tools > Operation > Tuning Parameters** and click the **Archive** tab.
- 2. Select the **Archive\_Enable\_AutoDynamic** parameter and set the **Value** to 1.

### <span id="page-81-0"></span>**Advantages of Using Fixed Archives**

Use fixed archives over dynamic archives for the following benefits:

Less maintenance

Once you determine how much data you want online and then create and register a fixed number of archives, there is no risk of running into disk space errors because old archives are overwritten. Once all archives become full, the oldest archive with data becomes the new primary archive, and old data will be overwritten as new events enter this archive.

• Automatic archive creation

If you do not want a fixed number of archives, you can configure the Archive Subsystem to create new archives as needed. If the **Archive\_AutoArchiveFileRoot** parameter is enabled, once the primary archive becomes full, the Archive Subsystem will create an empty fixed archive in the location of your choice to shift into. Note that with this feature enabled, you run the risk of encountering disk space errors because new fixed archives are automatically created.

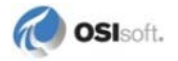

See *Manage Automatic Archive Creation* (page [90](#page-93-0)) for information on the **Archive\_AutoArchiveFileRoot** parameter.

• Better I/O performance

Fixed archives can be created from non-fragmented disk space. Since dynamic archives grow as needed they are likely to become significantly fragmented over time. creating inefficiencies that can be avoided with fixed, pre-allocated files.

• Easier to backup and reprocess

Smaller archives are faster to reprocess than larger archives. Also, with incremental backups, it is potentially much faster to backup several smaller, fixed archives rather than one large, dynamic archive. With smaller, fixed archives, only those that have been modified since the last backup are copied. If a large, dynamic archive has only been modified for a small segment of time, the entire archive still has to be copied in an incremental backup. For these reasons, OSIsoft recommends that at least the primary archive be kept as a fixed archive.

### <span id="page-82-1"></span>**If Fixed Archives Are Full**

As of version 3.4.375, fixed archives will become dynamic whenever they are full, if there is sufficient disk space. A fixed archive that has become dynamic will remain shiftable. When the changed archive becomes primary, it will convert back to fixed-sized. The allocated disk space for archives will not be modified.

Prior to version 3.4.375, it is possible for a fixed archive to fill completely. Once an archive is full, incoming data events for that time range have nowhere to go. This can occur if a much larger than usual quantity of data is sent to the primary archive and confuses the attempt to predict the shift based on event rates. It can also happen when old data is sent to an archive that is already full.

If such a condition occurs, PI Archive Subsystem attempts to convert this fixed archive into a dynamic archive to prevent data loss. This means that the file size is extended and additional overflow records are appended at the end. If the archive that was filled is the primary, an archive shift is also scheduled immediately. This allows all the incoming events to be stored so there is no data loss. The fixed archive that was converted is marked as non-shiftable, like all non-empty dynamic archives. As a result, some additional management may be required. For example, you may need to register a new empty archive for the next shift or reprocess the converted archive to fit a certain size. Converted archives are clearly marked as a different type on archive displays such as **piartool -al**.

# <span id="page-82-0"></span>**Manage PI Archives**

PI Server stores data in archive files. You can perform most PI archive management tasks with the PI SMT Archives tool. Some tasks, however, such as performing an archive walk or backfilling data require you to use command-line utilities. For information on using command-line tools for managing archives, see the *PI Server Reference Guide*.

These topics explain how to perform tasks in PI SMT wherever possible and provide command-line instructions where necessary.

- *Open the Archives Tool in PI SMT* (page [80](#page-83-0))
- *Create a New Archive with PI SMT* (page [80\)](#page-83-1)
- *Manage Archive Size* (page [82](#page-85-0))
- *Manage Archive Registration* (page [85](#page-88-0))
- *Manage Archive Shifts* (page [87](#page-90-0))
- *Maintain Annotations* (page [88](#page-91-0))
- *Manage Automatic Archive Creation* (page [90\)](#page-93-0)
- *Manage Archive Gaps* (page [93\)](#page-96-0)
- *Configure Number of Archives Monitored for Read-write Errors* (page [94\)](#page-97-0)
- *Prevent Archive Changes* (page [94](#page-97-1))
- *Export Archives to a File* (page [96](#page-99-0))
- *Move Archive Files* (page [96](#page-99-1))
- *Back Up Archives* (page [97](#page-100-0))
- *Delete an Archive* (page [98](#page-101-1))

# <span id="page-83-0"></span>**Open the Archives Tool in PI SMT**

The Archives tool displays a list of registered archives for each connected PI Server. The archive list contains columns that describe the status and properties of each archive. Toolbar functions and a context menu allow you to monitor and manage archive use.

• Select **Start > PI System Management Tools > Operation > Archives**.

# <span id="page-83-1"></span>**Create New Archives with PI SMT**

This section contains the following topics:

- *Create a New Archive* (page [80](#page-83-2))
- *Create Multiple Archives for Backfilling* (page [81\)](#page-84-0)
- *Archive Names* (page [82\)](#page-85-1)

**Note:** You can also use the **piarcreate** command-line utility to create archives, as described in the *PI Server Reference Guide*.

### <span id="page-83-2"></span>**Create a New Archive**

To create a new archive file with PI SMT:

- 1. Select **Start > PI System Management Tools > Operation > Archives.**
- 2. Right-click an archive file from the target PI Server and choose **Create New**.

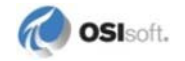

- 3. In the **Create a New Archive** dialog box, select **Single archive**.
- 4. Click the browse button to change the archive path, if desired.

You can store an archive in any local or network directory accessible by PI Server. Local storage with other archives provides the most reliable option for managing archives.

5. Enter a name for the file in **Archive name**, or accept the chronologically-numbered default name.

If the text field is yellow, then the archive name is already in use by another file, possibly an unregistered archive. You may want to cancel the procedure and use the existing archive, if empty.

- 6. Select a source option to create the archive:
	- ο Select **Clone primary archive fixed size** to create a new, empty archive of *fixed* type, based on the size of the current primary archive. A *dynamic* archive may also be used, but is not recommended. This option is not available if the current primary archive is not of *fixed* type.
	- ο Select **Create archive larger than current primary** to create a new, empty archive larger than the current primary archive, and use the accompanying field to specify the desired size in megabytes (MB). The size must be equal to or greater than the size of the current primary archive, up to a maximum of 2 TB for a PI Server 3.4 and later, and 1 GB for a PI Server prior to 3.4.
	- ο Select **Create archive with fixed start and end time** to create a new, empty archive to be used only for a specified time period.
- 7. Choose the **Type** of archive to create: a fixed archive with size equal to the current primary archive or a dynamic archive.
- 8. Enter **Start time** and **End time** in the provided fields using PI time format. A yellow background indicates that a timestamp was entered in a format that is not recognized by PI Server.

**Note**: Start and end times must not overlap an existing archive.

9. Click **OK**.

The Archives tool attempts to register the newly created archive automatically. If the registration succeeds, the new archive appears in the archive list.

### <span id="page-84-0"></span>**Create Multiple Archives for Backfilling**

To create multiple archive files for backfilling with PI SMT:

- 1. Select **Start > PI System Management Tools > Operation > Archives.**
- 2. Right-click an archive file from the target PI Server and choose **Create New**.
- 3. In the **Create a New Archive** dialog box, select **Multiple archives for backfilling**.
- 4. Click the browse button to change the archive path, if desired.
- 5. Enter a prefix for the file in **Archive name**, or accept the default prefix. The start time and end time will be automatically appended to the archive name depending on the archives being created.
- 6. Define the **Maximum archive duration** for each new archive file.
- 7. Enter **Start time** and **End time** for the new archive files using PI time format.

**Note**: Start and end times must not overlap an existing archive.

8. Click **OK**.

The Archives tool registers the newly created archives automatically.

#### <span id="page-85-1"></span>**Archive Names**

Use a naming convention for your PI archives that is valid for the underlying operating system and the file location must have sufficient disk space. There are no other limitations to name PI archives.

The default archive file names are piarch.*xxx*, where *xxx* is 001, 002, 003, and so on.

The associated annotation file has the same full path name as its archive file with .ann appended. For example, the annotation file for the piarch.001 archive file would be piarch.001.ann.

#### <span id="page-85-0"></span>**Manage Archive Size**

This section contains the following topics:

- *Archive Size Guidelines* (page [82](#page-85-2))
- *Archive Size and Shift Frequency* (page [83\)](#page-86-0)
- *Archive Size and Point Count Limits* (page [83](#page-86-1))
- *View the Snapshot Status to See Current Number of Points* (page [83](#page-86-2))
- *Estimate Archive Utilization* (page [84](#page-87-0))
- *Set Maximum File Size or Maximum Number of Points for a Dynamic Archive* (page [84\)](#page-87-1)

### <span id="page-85-2"></span>**c\_sh\_Archive Size Guidelines**

Archive files can have a fixed size or can be configured to grow dynamically as they receive more data. The archive size affects backups, backfilling, frequency of shifting, and total number of points allowed.

- If you are backfilling data, see "Manage Backfilling of Data" in the *PI Server System Management Guide*.
- Your archives must be sized with at least 2KB for each point in the system, and an archive size cannot exceed 2 TB. However, if your PI Server will have 5,000 points or less then you can safely use the default value (currently 256MB).

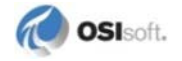

• If you have more than 50,000 points, run the 64-bit PI Server on 64-bit Windows OS and set the archive size to 4-8 KB x the total number of points, with the following consideration on memory resources.

You should select a size so that at least two archive files can fit in the Windows File System Cache (FSC). At most times, PI Server write to and/or read from the 2-3 most recent archive files. The FSC is capped at approximately 1GB on 32-bit systems, but can use all of the RAM on 64-bit systems. Therefore, 256MB for 32-bit systems, and (RAM / 3) for 64-bit is a safe upper limit for archive files.

**Tip:** Many people size their archives based on a size that is convenient to use with their desired backup media. As a rule of thumb, your Snapshot Event Queue should be set to half of the archive size.

### <span id="page-86-1"></span>**Archive Size and Point Count Limits**

It is important to note that the archive size limits the number of points that may be created. No more than half of the archive records of a fixed archive can be primary records. If the allotment of primary records is used and you try to create an additional point, although the primary archive is not full, you will get the error:

PI\_AR\_ARCHIVEFULL =  $-11053$ ,  $\prime$ \* no more available records in this archive \*/

To resolve this, force the archives to shift into a larger archive before creating additional points:

- See *Force an Archive Shift (with PI SMT Archive Tool)* (page [88](#page-91-1)).
- Use the command **piartool -fs** as described in the *PI Server Reference Guide*.

# <span id="page-86-0"></span>**Archive Size and Shift Frequency**

The larger the PI Server archive files, the less frequently archive shifts will occur. To decide what archive size is optimal for your system, consider that the following factors will determine shift frequency:

- Backup device
- Available disk space
- Average incoming data rate

### <span id="page-86-2"></span>**View the Snapshot Status to See Current Number of Points**

To view the current point count, enter **piartool -ss** to list the snapshot status. The maximum number of archive points should be at least the current number and greater if you expect to create new points.

#### <span id="page-87-0"></span>**Estimate Archive Utilization**

The output of piartool  $-\text{al displays how much of each archive is used (Use d:) as a$ percentage. For fixed sized archives, this is the percentage of the total available records in use and is an indication of how much space is available in the archive for data. For dynamic archives this is the percentage of primary records in use and is an indication of how close one is to the maximum number of points that can be created for that archive.

### <span id="page-87-1"></span>**Set Maximum File Size or Maximum Number of Points for a Dynamic Archive**

You can set a limit on the file size (maxsize) or the number of points (maxpoints) of a dynamic archive. To do this, you must use either the piarcreate or piartool commands (you cannot do this using the PI SMT Archive Editor tool).

Use piartool to create and register a dynamic archive file and set the maxpoints and maxsize values using the following syntax:

piartool –acd <path> <maxpoints> <maxsize>

Use piarcreate to create a new archive file and set the maxpoints and maxsize values using the following syntax:

piarcreate –d <path> <maxpoints> <maxsize>

For example:

C:\PI\adm>piarcreate -d D:\PI\dat\piarch.115 2000 20000 Attempting to create a 2000 record, dynamic archive: D:\PI\dat\piarch.115 with a maximum size of 20000 Mbytes. Initializing archive file: D:\PI\dat\piarch.115 Archive D:\PI\dat\piarch.115 is prepared to be registered

Use the piarcreate to change the maxpoints parameter:

```
G:\pi\adm>piarcreate -?
Usage: piarcreate -v
piarcreate -d path maxpoints maxsize(Mb)
piarcreate path size(Mb)
```
The following listing is for a 2048 MB archive; the maximum number of configurable points for the archive is 1,048,576 (half the total number of records).

```
D:\PI\adm>piartool -al
Archive shift prediction:
     Shift Time: 5-Oct-05 19:42:01
   Target Archive: e:\pi\arc\piarch-2GB.1
Archive[0]: e:\pi\arc\piarch-2GB.3 (Used: 53.4%)
     PIarcfilehead[$Workfile: piarfile.cxx $ $Revision: 
101 \;$]::
```
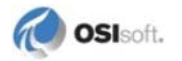

```
 Version: 7 Path: e:\pi\arc\piarch-2GB.3
      State: 4 Type: 0 Write Flag: 1 Shift Flag: 1
      Record Size: 1024 Count: 2097152 Add Rate/Hour: 
154207.3
      Offsets: Primary: 253063/1048576 Overflow: 
1231270/2097152
      Annotations: 1/65535 Annotation File Size: 2064
         Start Time: 5-Oct-05 06:11:09
          End Time: Current Time
        Backup Time: Never
       Last Modified: 5-Oct-05 13:26:21
```
### <span id="page-88-0"></span>**Manage Archive Registration**

The PI Server archive registry contains the name, location, size, count of records, and record size for each archive file. This information is stored in the binary file, PI\dat\piarstat.dat. In order to for an archive to be shiftable, it must be registered. Once an archive is registered, it is available to the system and participates in shifts and storage and retrieval of event data.

This section contains the following topics:

- *Register Archives* (page [85\)](#page-88-1)
- *Unregister Archives* (page [86\)](#page-89-0)
- *Display an Unregistered Archive* (page [86\)](#page-89-1)
- *Bulk Archive Registration* (page [86](#page-89-2))

#### <span id="page-88-1"></span>**Register archives**

To register an existing archive for use with a particular server, use the PI SMT Archives tool.

- 1. Select **Start > PI System Management Tools > Operation > Archives.**
- 2. Right-click an archive file from the target PI Server and choose **Register Archive**.
- 3. Browse to the archive file you want to register and click **Open**. The list of archives is refreshed.

To register multiple archives at once, press **Ctrl-Click** or **Shift-Click** when you select the files and click **OK**.

**Tip:** If you sort files by size, press **Shift-Click** to select all archives, and click **OK**, all selected archives are registered with the PI Server.

### <span id="page-89-0"></span>**Unregister Archives**

If the PI Server is not on the local machine, this task requires the PI Server's piadmin password.

To unregister an archive from a particular server, taking it out of the queue:

- 1. Select **Start > PI System Management Tools > Operation > Archives.**
- 2. Right-click an archive file from the target PI Server and choose **Unregister Archive**.
- 3. Click **Yes** to unregister the archive, or **No** to cancel the operation.

### <span id="page-89-1"></span>**Display an Unregistered Archive**

Use the Archives tool to display an unregistered archive. After displaying an unregistered archive, you can register and use that archive.

To display an unregistered archive:

- 1. Select **Start > PI System Management Tools > Operation > Archives.**
- 2. Right-click an archive file from the target PI Server and choose **Display Unregistered Archive**.
- 3. Browse to the correct directory and select the unregistered archive file on the server, and click **Open**.

PI SMT adds the unregistered archive to the list of archives with an unregistered archive icon **and State** set to *Dismounted*.

#### <span id="page-89-2"></span>**Bulk Archive Registration**

Use the **piartool** utility to register or unregister archives in bulk. The piartool utility allows you to use the wildcard **\*** and question mark **?** symbols to perform bulk operations. The symbol **\*** matches all possibilities with any number of characters. The symbol **?** matches a single character and may be used any number of times.

- *Register Archives in Bulk* (page [86](#page-89-3))
- *Unregister Archives in Bulk* (page [87\)](#page-90-1)

#### <span id="page-89-3"></span>*Register Archives in Bulk*

To register archives, you use the **piartool -ar** command. The syntax is:

piartool -ar *path*

The following command registers a single archive called  $\text{parent}$ .006 in the PI\dat directory on the D drive:

```
piartool -ar D:\PI\dat\piarch.006
```
The specified path must be a complete, not relative, path of an existing archive file.

You can use the wildcard characters **\*** and **?** to register archives in bulk. The symbol **\*** matches all possibilities with any number of characters. The symbol **?** matches a single character and may be used any number of times.

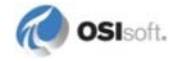

For example, the following command registers all archive files in the  $PI\dat$  directory that begin with the piarch.0 prefix:

```
piartool -ar D:\PI\dat\piarch.0*
```
#### <span id="page-90-1"></span>*Unregister Archives in Bulk*

To unregister an archive, use the **piartool -au** command. The syntax is:

```
piartool -au path
```
where *path* specifies a complete, not relative, pathname. For example, the following command unregisters the archive called  $\text{pi} \cdot 006$  in the PI\dat directory on the D drive:

```
piartool -au D:\PI\dat\piarch.006
```
You can use the wildcard characters, asterisk (\*) and question mark (?), to unregister archives in bulk. The asterisk (\*) matches all possibilities with any number of characters. The question mark (?)matches a single character and may be used any number of times.

For example, the following command unregisters all archive files that begin with the piarch.0 prefix and are located in the PI\dat directory:

```
piartool -au D:\PI\dat\piarch.0*
```
### <span id="page-90-0"></span>**Manage Archive Shifts**

This section contains the following topics:

- *View the Next Predicted Archive Shift Time* (page [87](#page-90-2))
- *Change the Shift Flag for an Archive* (page [87](#page-90-3))
- *Force an Archive Shift* (page [88\)](#page-91-1)

See also *Archive Shifts* (page [74](#page-77-2)).

#### <span id="page-90-2"></span>**View the Next Predicted Archive Shift Time**

The PI SMT Archives tool (**Operation > Archives**) has a shift prediction column that predicts the time for the next archive shift, based on the average number of archive records consumed per hour, plus the rate of consumption. If the primary archive is less than 20 percent full, the prediction is based on the previous archive rates.

### <span id="page-90-3"></span>**Change the Shift Flag for an Archive**

To change the **Shift** flag for an archive, right-click the archive in list view, and:

- Choose **Make Non-shiftable** to make the archive non-shiftable
- Choose **Make Shiftable** to make the archive shiftable

#### <span id="page-91-1"></span>**Force an Archive Shift (with PI SMT Archive Tool)**

During normal operations, you should not force an immediate archive shift. However, it may be useful to force an archive to shift while testing your system or when performing advanced archive management.

To force a selected server to shift from one archive file to another:

- 1. Select **Start > PI System Management Tools > Operation> Archives.**
- 2. Right-click the server's primary archive in the list and select **Force Shift**.

A dialog box prompts for confirmation before forcing the shift.

# <span id="page-91-0"></span>**Maintain Annotations**

Use the PI SMT Archive Editor tool to view, add, and edit annotations. Annotations allow you to associate arbitrary information, such as text comments and other binary data, with a PI archive value.

Use the **PI Annotations Editor** in the PI SMT Archive Editor to view, edit, insert, and delete annotations to PI point values. Annotations can include comments, notes, supplementary values with specified data types, and even files.

There are two modes you can use to maintain annotations:

• **Standard/Default** mode provides a table format that can include alternate values with assigned data types. This mode is best if the annotation data is likely to be structured, read programmatically, or exported for use by another application.

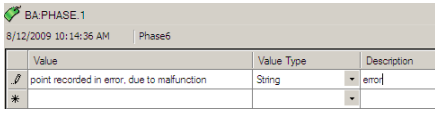

• **String/VARIANT** mode stores annotation data as an unspecified **VARIANT** data type. This mode is best for simple string annotations, annotations that do not require structured data, and to conform with legacy annotations from earlier versions of PI Server.

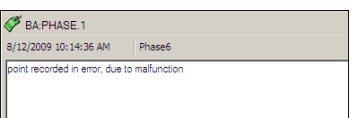

#### **Maintain PI Annotations with Archive Editor**

- 1. Select **Start > PI System Management Tools > Data > Archive Editor**.
- 2. Select an event in the archived events list and click the **Annotations** button  $\mathbb{U}$ , or rightclick the value and select **Annotations**.

The **PI Annotations Editor** opens in **Standard** mode by default. To use **String/Variant** mode, select the **Use String Annotations?** check box in the search panel.

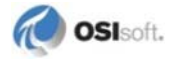

- 3. Right-click an annotation row to select from these options (the **PI Annotations Editor** toolbar also provides these options):
	- ο **Delete**

Delete the selected event.

ο **Import**

Import a file object into an annotation row.

ο **Export**

Export a file object from an annotation row.

ο **Show Details**

Show detailed information about the annotation record in the status bar.

# **Add or Edit Annotations**

To add or edit an annotation:

- 1. Select an event in the archived events list and click the **Annotations** button  $\mathbb{I}$ , or rightclick the value and select **Annotations**.
- 2. In the **PI Annotations Maintenance** window, modify the following information, or enter new rows containing:
	- ο Point values or any other data that requires a specified data type in the **Value** column. If your annotation consists only of a string, enter it in the **Value** column.
	- ο Data types to match corresponding values in the **Value Type** column. **Value Type** is set automatically, and should be changed only if it is incorrect.

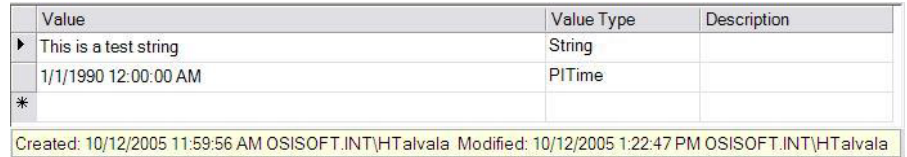

If you need to change a **Value Type**, select one of the following.

- <sup>−</sup> String (default type)
	- <sup>−</sup> Byte, Short, Long
- <sup>−</sup> Single, Double
- <sup>−</sup> Boolean
- <sup>−</sup> PITime, DateTime

Other data types displayed are for internal use, and cannot be used for annotations.

- ο Related information and secondary annotations in string format in the **Description** column.
- 3. Enter as many rows as necessary and click **Save**.

### **Import a File to an Annotation**

To import a file to an annotation:

- 1. Select an event in the archived events list and click the **Annotations** button  $\mathbb{I}$ , or rightclick the value and select **Annotations**.
- 2. In the **PI Annotations Maintenance** window, set the **Value Type** to **File**, and click in the **Value** cell.
- 3. Click the **Import** button .
- 4. Select a file and click **Open**.
- 5. Click **Save**.

# <span id="page-93-0"></span>**Manage Automatic Archive Creation**

In PI Server 3.4.375.67 and later, you can configure the PI Server so that it generates new archives automatically when shifting.

**Note:** OSIsoft recommends using MCN Health Monitor to monitor disk space on the PI Server and using PI Notifications to warn when there is low free space on the PI Server.

When relying solely on automatic archive creation, you expose yourself to more points of failure. It might be easier to keep track of available disk space than to keep track of what archives are mounted, what they contain, and whether or not they can be allowed to be overwritten. If you are not monitoring the disk space on your PI Server, your hard disk could fill up and PI could either overwrite old archives or data could back up in the event queue without being archived.

This section contains the following topics:

- *Automatic Archive Creation Tuning Parameters* (page [90](#page-93-1))
- *Configure Automatic Archive Creation* (page [92](#page-95-0))
- *Disable Automatic Archive Creation* (page [93\)](#page-96-1)

### <span id="page-93-1"></span>**Automatic Archive Creation Tuning Parameters**

The following tuning parameters govern the behavior of automatic archive creation.

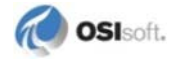

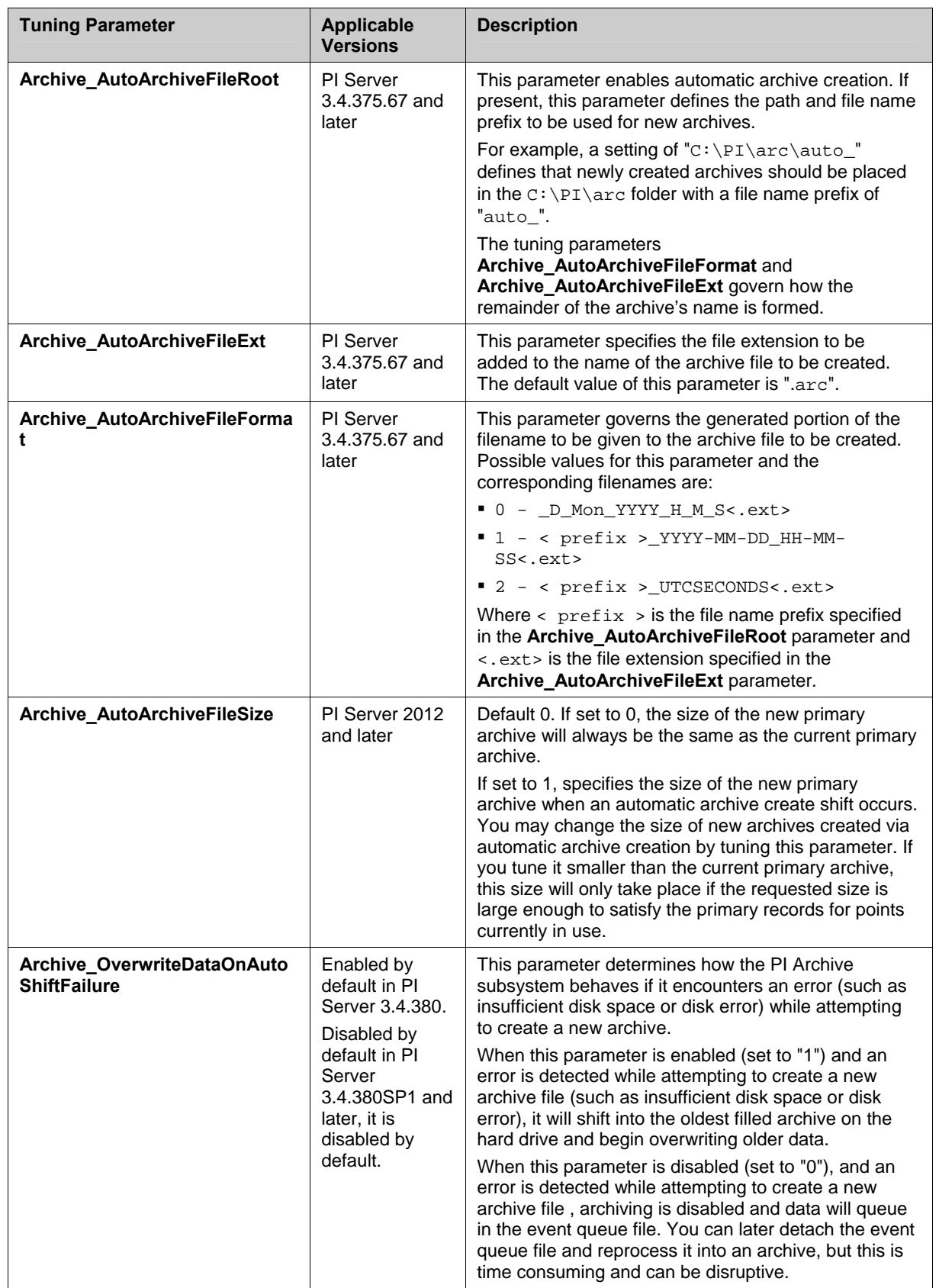

# <span id="page-95-0"></span>**Configure Automatic Archive Creation**

To configure automatic archive creation:

- 1. Add the **Archive\_AutoArchiveFileRoot** parameter to the PI Tuning Parameters and set the **Value** field.
	- a. Select **Start > PI System Management Tools > Operation> Tuning Parameters.**
	- a. Click the **Archive** tab.
	- b. Right-click an existing parameter and choose **New**.
	- c. Add the **Archive\_AutoArchiveFileRoot** parameter and set the **Value** to a valid path and file name prefix for the new archives, such as  $c:\pi\arctan\pi$ .
- 2. If running PI Server 3.4.380 or later, set the **Archive\_OverwriteDataOnAutoShiftFailure** parameter.
	- a. Right-click an existing parameter and choose **New**.
	- b. Add the **Archive\_OverwriteDataOnAutoShiftFailure** parameter and set the **Value** to 1 to enable or 0 to disable, depending on your preference.
- 3. Add the **Archive\_AutoArchiveFileFormat** parameter and set the **Value** field.
	- a. Right-click an existing parameter and choose **New**.
	- b. Add the **Archive\_AutoArchiveFileFormat** parameter and set the **Value** to 0, 1 or 2 to determine the format of the filename for new archives:
		- <sup>−</sup> 0 \_D\_Mon\_YYYY\_H\_M\_S<.ext>
		- <sup>−</sup> 1 < prefix >\_YYYY-MM-DD\_HH-MM-SS<.ext>
		- <sup>−</sup> 2 < prefix >\_UTCSECONDS<.ext>
- 4. Add the **Archive\_AutoArchiveFileExt** parameter and set the **Value** field.
	- a. Right-click an existing parameter and choose **New**.
	- b. Add the parameter **Archive\_AutoArchiveFileExt** set the **Value** to the extension to use for the filename for new archives.
- 5. Optionally, add the **Archive\_AutoArchiveFileSize** parameter and set the **Value** field. If the parameter is not defined, by default the new archive will be the same size of the current primary archive.
- 6. Make sure your primary archive is a fixed size primary archive.

**Note:** Prior to PI Server 2012, auto-archive creation will not work with a dynamic primary archive. The size of automatically created archives will always be taken from the size of that initial primary archive.

- a. Select **Start > PI System Management Tools.**
- b. Look at the **Type** for the primary archive.
- 7. If running PI Server prior to 3.4.380, make sure you have one valid, shiftable, empty target archive available, even though it will not be used if automatic archives can be created.

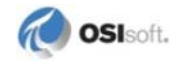

This archive can be dynamic or fixed, unlike the primary archive. The purpose for this archive is to ensure you always have an archive to shift to if for some reason the automatic archive creation fails.

- 8. To test if the parameters are properly set, you can force an archive shift
	- a. Select **Start > PI System Management Tools > Operation> Archives.**
	- b. Right-click the server's primary archive in the list and select **Force Shift**.

A dialog box prompts for confirmation before forcing the shift.

#### <span id="page-96-1"></span>**Disable Automatic Archive Creation**

Disable automatic archive creation by turning off the **Archive\_AutoArchiveFileRoot** parameter:

- 1. Select **Start > PI System Management Tools > Operation> Tuning Parameters** and click the **Archive** tab.
- 2. Select the **Archive\_AutoArchiveFileRoot** timeout parameter and clear the **Value** field (leave it blank).

# <span id="page-96-0"></span>**Manage Archive Gaps**

An archive gap is a range of time when no archive file is registered. If an event is sent to the archive and no archive file is registered within the appropriate time range, the event is discarded and an error is logged. If data retrieval is attempted for a time range that overlaps with a gap, the returned data includes a digital state  $Arc$  Offline that indicates the beginning of the gap. This prevents values from being interpolated when data is missing.

PI archive files meet chronologically end-to-end, accounting for all of history with no gaps and no overlaps. If an archive gap occurs, it is important to identify and fix it as soon as possible. You can use PI SMT or the **pidiag** tool to fix archive gaps.

To locate and fix archive gaps with PI SMT:

1. Select **Start > PI System Management Tools > Operation > Archives.**

All the archives registered on the selected PI Server are listed. Any archive gaps are labeled and highlighted in red.

2. Right-click on the line displaying the archive gap and select **Create New**.

The **Create New Archive** dialog box appears. The dialog box is already populated with the correct start and end times to fill the archive gap.

3. Click **OK**.

The new archive is created and registered and an archive gap no longer appears in the archive list.

# <span id="page-97-0"></span>**Configure Number of Archives Monitored for Read-write Errors**

By default, PI Archive Subsystem stops writing time-series data to archive files after detecting an error when reading or writing data. This feature protects archive data.

The **Archive\_DisableArchivingOnIOError** tuning parameter enables this feature. With this parameter enabled, the **Archive\_DisableArchivingOnIOErrorRange** parameter sets the number of archives monitored.

PI Archive Subsystem will monitor this number of files for read-write errors, starting with the primary archive. For example, if set to 3 (default value), PI Archive Subsystem will monitor the primary archive plus the two previous archives, but not prior archives. A value of 0 indicates that PI Archive Subsystem will monitor all files.

# <span id="page-97-1"></span>**Prevent Archive Changes**

In PI Server 3.4.375 and later you can configure a time limit in number of days prior to the current time for insertion and editing of events. The snapshot rejects events with timestamps earlier than the limit. By default there is no limit, which is consistent with earlier versions of PI. PI Snapshot Subsystem must be restarted for the changes to take effect.

This section discusses the ramifications of read-only archives and explains how to configure a time limit on insertions and event edits with the EditDays tuning parameter. Using the EditDays tuning parameter is preferable to making an archive read-only which can result in data loss.

This section contains the following topics:

- *Read-only Archive Files* (page [94\)](#page-97-2)
- *Modify the EditDays Tuning Parameter* (page [95\)](#page-98-0)
- *Set Archive to Writable or Read-Only* (page [96\)](#page-99-2)

#### <span id="page-97-2"></span>**Read-only Archive Files**

**Warning:** Setting an archive to read-only can result in data loss. The preferred method for preventing archive changes is to use the EditDays tuning parameter to set a time limit for archive changes.

The Write Flag column of the archives list SMT indicates the state of each registered archive. Any archive listed with the Write flag of Read-Only is subject to data loss. Archive files that have a read-only file-system attribute, or files on a read-only device (CD ROM) are mounted as read-only. Their status will show up on the **piartool -al** display as not writable.

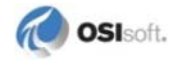

**Note:** If PI Archive Subsystem loses its connection to the primary archive, the subsystem does not try to reconnect to the archive. Data will flow into the event queue, but will not be stored in the archive file. You must stop and restart the subsystem in order to reconnect and store data in the archive.

Read-only files cannot participate in archive shifts and they cannot be modified, therefore any new events received that should have gone into that archive are discarded. This includes attempts to edit, delete or annotate events in a read-only archive.

When this occurs, the PI Archive Subsystem reports this message in the PI Server log:

[-11078], Target archive is not writable

However, no error is returned to the application writing data.

Here is an example scenario:

- 1. A PI administrator marks a historical archive as read-only (to prevent changes).
- 2. PI client user writes historical data (for example, with PI Manual Logger) that should go in the read-only archive.
- 3. PI Server reports an error in the message log, but discards the data.
- 4. PI client user is unaware the data has not been archived since no error is returned.

To prevent historical data from being edited and to mitigate this data loss scenario:

- Use the EditDays tuning parameter, so that you do not need to manually mark historical archives as read-only, and data older than the value set with the EditDays parameter will not change. See *Modify the EditDays Tuning Parameter* (page [95\)](#page-98-0).
- Ensure that any PI archives that may receive event data are not marked as read-only. See *Set Archive to Writable or Read-Only* (page [96\)](#page-99-2).

**Note:** The EditDays parameter can be used in conjunction with read-only archives, as long as only historical archives older than EditDays are marked read-only.

#### <span id="page-98-0"></span>**Modify the EditDays Tuning Parameter**

You can modify the value of the EditDays parameter with the number of past days where events can be modified in the Snapshot or Archive databases. A value of zero means no time check is done.

To modify the EditDays parameter:

- 1. Select **Start > PI System Management Tools > Operation> Tuning Parameters**.
- 2. In the **Collectives and Servers** box, select the PI Server on which you want to edit the parameter.
- 3. Uncheck all other PI Servers.
- 4. Click the **Archives** tab for the subsystem where you want to edit the tuning parameter value.
- 5. If necessary, add the **EditDays** tuning parameter to the parameter list. See *Add a Tuning Parameter to the List* (page [162](#page-165-0)).
- 6. Right-click the **EditDays** parameter in the list, and select **Edit**.
- 7. Enter a **Value** and click **OK**.
- 8. Stop and restart the PI Server for the changes to take effect.

# <span id="page-99-2"></span>**Set Archive to Writable or Read-Only (Revised)**

**Warning:** Primary archives may not be set to read only. Setting an archive to read-only can result in data loss. The preferred method for preventing archive changes is to use the EditDays tuning parameter to set a time limit for archive changes.

To change the protective **Write** flag for an archive, right-click the archive in list view, and:

- Choose **Make Read-Only** to make a writable archive read only.
- Choose **Make Writable** to make a read-only archive writable.

# <span id="page-99-0"></span>**Export Archives to a File**

To export archives to a file:

- 1. Select an archive from the target PI Server from the list and click the **Export Archive List** button  $\blacksquare$
- 2. Select a file type to export the archives to:
	- ο Comma separated values (CSV)
	- ο Registration .BAT File
- 3. Use the **Save Archive List As** dialog box to select a location to store the archive file.
- 4. Click **Save**.

# <span id="page-99-1"></span>**Move Archive Files**

To change the location of a primary archive, you must create a new primary archive. (You cannot move a primary archive, because you cannot unregister it while the PI archive process is running.) If you are using the automatic archiving feature, you must configure the full path to the new archive directory. If automatic archiving is disabled, you must create a new registration list before moving the archives.

Follow these steps to move archives:

- 1. Change the location of the primary archive:
	- a. If empty archives exist in the original directory, unregister them.
	- b. Move them to the new directory.
	- c. Re-register them in the new directory.

One of these archives will become the new primary archive.

2. If you are using automatic archiving, change the AutoArchive path.

Use the **Archive\_AutoArchiveFileRoot** tuning parameter to configure the full path to the new archive directory. The new primary archive is automatically created in the new directory.

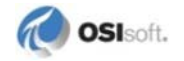

- 3. Verify that there is at least one empty archive registered in the new directory. Create one if it does not exist.
- 4. Stop the PI Server.
- 5. Run **pidiag -ar** to point to the primary archive in the new directory.
- 6. Start the PI Server.
- 7. Force an archive shift.

This creates a new, empty, primary archive in the new directory.

- 8. Move the secondary archives:
	- a. Unregister the secondary archives.
	- b. Move the secondary archives and associated annotation files to a new directory.
	- c. Re-register the secondary archives.

## **This is a shared topic between Sys magr guide and install. These links won't work.Related Topics:**

- *Manage Automatic Archive Creation* (page [90\)](#page-93-0)
- *Manage Archive Registration* (page [85](#page-88-0))
- *Create a New Archive in SMT* (page [80](#page-83-1))
- *Force an Archive Shift* (page [88\)](#page-91-1)

# <span id="page-100-0"></span>**Back Up Archives**

This section contains the following topics:

- *Back Up Archives for PI Server Versions 3.4.370 or Earlier* (page [97\)](#page-100-1)
- *Back Up Archives for PI Server Versions 3.4.375 or Later* (page [97\)](#page-100-2)

#### <span id="page-100-1"></span>**Back Up Archives for PI Server Versions 3.4.370 or Earlier**

You can use the Archives tool to backup an archive and its corresponding annotation file. Backups may be created only for local PI Servers, version 3.4.370 or earlier.

- 1. Select the archive to back up in the list, and click the **Backup** button  $\mathbb{R}$ , or right-click and choose **Backup**.
- 2. Browse to the desired backup directory.
- 3. Enter a new file name or select an existing backup file.
- 4. Click **Save**.

### <span id="page-100-2"></span>**Back Up Archives for PI Server Versions 3.4.375 or Later**

See *Back Up the PI Server* (page [121](#page-124-0)).

# **Delete an Archive Event**

OSIsoft strongly recommends that you practice deleting small amounts of data on a test system before deleting real data.

**Caution:** Always backup your data before deleting.

There is no way to undo a delete with any utility. Deleting large amounts of data may affect availability of an online PI Server. If this is necessary on a periodic basis, it is best to understand the root cause and consider alternatives, such as using appropriate exception and compression settings, increasing the available disk space, moving older archives to a second tier storage and so on, instead of deleting data in bulk.

For details about deleting larger amounts of data, see KB article 3065OSI8 at http://techsupport.osisoft.com/Support+Solution/7/B849608AD89F41DC87E622ED0C24443 2.htm.

To use the Archive Editor tool to delete an event from the PI archive:

- 1. Select the Server from where you want to remove data.
- 2. Open Data> Archive Editor.
- 3. Right-click the value you want to delete and choose **Delete**.
- 4. Click **Save**.

**Note:** There is no prompt to confirm deleting values.

# <span id="page-101-1"></span>**Delete an Archive**

You must first unregister an archive before you can delete it. Use the Archives tool (**Operation > Archives**) in SMT to delete the archive. Then delete the related annotation file.

# <span id="page-101-0"></span>**Manage Backfilling of Data**

This section includes the following topics:

- *About Backfilling Data* (page [98\)](#page-101-2)
- *Preparation for Backfilling* (page [100\)](#page-103-0)
- *Backfill Data with a piconfig Script* (page [102](#page-105-0))
- *Backfill Data into a New PI System* (page [103](#page-106-0))
- *Backfill Existing Archives with Data from New PI Points* (page [104\)](#page-107-0)

### <span id="page-101-2"></span>**About Backfilling Data**

You can use piconfig scripts or your own custom applications to import historical data into PI Server. OSIsoft also offers various interfaces for backfilling, including the PI Relational

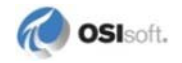

Database (RDBMS via ODBC), the RDBMSPI Interface, and the Universal File and Stream Loader Interface (UFL). If you are planning on backfilling many points and more than few days worth of data, please contact Technical Support for recommendations before you begin.

OSIsoft recommends that you use dynamic or auto-dynamic archives for backfilling data. Backfilling into a fixed archive can result in the target archive filling before all data is backfilled. Therefore, it is generally considered a good idea to use dynamic archives for backfilling. You can reprocess the dynamic archives into fixed archives once the backfilling is complete.

**Warning:** OSIsoft recommends using MCN Health Monitor to monitor disk space on the PI Server and using PI Notifications to warn when there is low free space on the PI Server.

For PI Servers prior to 2012, in order to backfill data into PI tags that did not already exist when an older archive was created, the archive needs to be reprocessed in order to create a primary record header for the backfilling PI tags.

With PI Server 2012, reprocessing of the archives is no longer necessary because all the archives on the PI Server will be aware of any PI tags that are created.

To create multiple archives for backfilling, see *Create New Archives with PI SMT* (page [80\)](#page-83-1).

### **Backfilling Optimization**

PI Server 2012 (3.4.390) or later is strongly recommended. Significant enhancements make backfilling data a much easier and faster process, including:

- Archive reprocessing is no longer necessary.
- "Pt Created" events for newly created points no longer need to be explicitly deleted from snapshot in order to backfill with compression.
- Writing data to PI Server is significantly faster.

OSIsoft recommends backfilling with compression to avoid archiving unnecessary data and to ensure that the backfilling is done as efficiently as possible.

For PI Server versions prior to 2012, in order to compress data during backfilling, you must first clear the snapshot for the tag, and then send the data in chronological order. To clear the snapshot, you must have PI 3.3 or later.

Evaluate the data that you are backfilling. Determine the number and configuration of new tags, the time period covered by all tags, and the approximate amount of data you need to import.

Always run a backfill test with a small amount of data first, and then do the rest of the data. This way you can verify your piconfig script and make sure that the data is importing properly.

Check the archive and snapshot statistics during the test to see how the backfilling affects the PI Server performance.

Some factors that are critical for optimizing backfilling of historical data are:

• Your point database must be accurate and complete prior to start of processing.

- Freeze changes to the point database during processing.
- Process data from all tags in discrete batches for similar time periods.
- If you backfill out-of-order data, it will not be compressed. It is most efficient if the data for each tag is in order, with or without compression.
- You cannot backfill if there are errors in the data.
- You cannot backfill with compression into tags that already contain data.

# **Backfilling Large Amounts of Data**

If you have large amounts of data, you may want to consider writing a custom application to do the backfilling, rather than creating comma-separated text files and backfilling with **piconfig**.

Backfilling large amounts of data can stress a PI Server severely. Data in files is sent to the PI Server at a very high rate, much higher than the rate of the control system. To minimize the load on the PI system:

- Always contact Technical Support for recommendations before preparing a large backfill.
- Always backfill data in chronological order, from oldest to newest, within each point.
- When backfilling from data files, use several smaller files rather than a single larger file (try one day at a time). You can throttle the rate at which the PI Server processes the data using the "@wait 1" line within the data file at intervals. The "1" is one second. You can increase this if you like.

### **Backfill on an Offline PI Server**

OSIsoft highly recommends, whenever possible, to do backfilling jobs on an offline PI Server to avoid excessive burden on your main production server. This also offers an opportunity to verify the backfill is successful without posing risk to your real data on the PI Server.

# <span id="page-103-0"></span>**Prepare PI Server for Backfilling**

Follow these steps to prepare the PI Server for backfilling:

1. Evaluate the data that you are backfilling.

Determine the number and configuration of new tags, the time period covered by all tags, and the approximate amount of data you need to import.

2. Create the points to backfill.

If the points correspond to active interfaces, make sure current data is not being sent to the point from the interface. One way to do this is to create the points with the "Scan" attribute set to "0" (zero, which is off), or set the "Point Source" attribute for the points to "L" for Lab point. You can change these later. (You can import data into existing points that already contain values, but you will not be able to compress the data.)

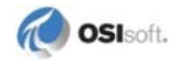

- 3. Check existing archive files, using the Archives plug-in in PI SMT, or the piartool -al command. Note the start time, end time, and filename (including the path) of all archives within the time range of the backfill data.
- 4. Make a backup of your PI Server including all archives you plan to reprocess (if necessary) and backfill. See *Back Up the PI Server* (page [121\)](#page-124-0).
- 5. Reprocess old archives to create primary records for the new points.

You need to reprocess any existing non-primary archives with dates within the range of the backfill data. This creates primary records for the new points in those archives. In addition, you should reprocess them as dynamic archives (using the "-d" switch) to allow the archives to accommodate new data.

**Note:** Skip this step for PI Server 2012 or later. Reprocessing to add the primary record and reprocessing fixed-size archives to dynamic is no longer necessary for PI Server 2012.

To reprocess:

- a. Select **Operation > Archives** in PI SMT.
- b. Right-click the archive file and select **Unregister Archive.**
- c. Open a Command Prompt and change directories to  $\pi\cdot$
- d. Issue the command:

piarchss -if [full path and name of archive] -of [full path and name for reprocessed archive] -dup

This command creates a new dynamic archive file as it reprocesses. It preserves the same start time and end time of the original archive.

- e. In the Archives tool, right-click the reprocessed archive and select **Register Archive**.
- f. Repeat steps 2-5 for all archives that need to accommodate new data.
- 6. Create additional archives, as needed.

If the data to be backfilled include values prior to the oldest archive, create a new dynamic archive with a Start Time at or earlier than the oldest time stamp, and an End Time equal to the start time of the current oldest archive. See *Create New Archives with PI SMT* (page [80\)](#page-83-1).

- 7. Clear the snapshot value for the new points by deleting the snapshot value for each point at the time the point was created. You can use piconfig or the Archive Editor plug-in (in PI SMT) to delete the snapshot. See *Clearing the Pt Created Snapshot* (page [105](#page-108-0)).
- 8. Verify that the oldest value is now in the snapshot for new points.

At this point your PI System is ready to accept the backfill data. If using piconfig, see *Backfill Data with a piconfig Script* (page [102](#page-105-0)).

# <span id="page-105-0"></span>**Backfill Data with a piconfig Script**

This topic describes how to set up your data in a comma-separated value (\*.csv) text file and add a **piconfig** script to the file so you can easily backfill the data into a PI archive.

1. Create a comma-separated text file containing the data.

Format your text file as follows:

ο One tag value per line.

Each line must include the tag name, timestamp, and value. For example:

A1HV074B,08-Aug-01 11:00:00,3659

- ο Values for multiple tags can be included in a single file.
- ο Values must be in time order (oldest to newest) for each tag to backfill with compression.
- 2. If you have lots of data, separate the data into smaller files so you can easily manage and track the backfilling (for example, one day at a time).
- 3. Add the following piconfig script to the beginning of the file:

```
@mode edit,t
@table pisnap
@istr tag, time, value
A1HV074B,08-Aug-01 11:00:00,3659
... [followed by the rest of your data]
```
- 4. Save the file as a \*.csv file, such as data.csv.
- 5. Test the piconfig script with a small sample of data.

Always run a backfill test with a small amount of data first, and then do the rest of the data. This way you can verify your **piconfig** script and make sure that the data is importing properly.

Check the archive and snapshot statistics during the test to see how the backfilling affects the PI Server performance.

- 6. Force an archive shift to avoid backfilling into a primary archive if you are backfilling on a production system. The easiest way to do this is with the PI SMT Archive Editor plugin.
- 7. Open a Command Prompt window.
- 8. Change to the  $pi\$  adm directory.
- 9. Run piconfig and redirect your previously prepared data file. Substitute the actual path and file name of your prepared text file for "c:  $\text{tags}\data.csv"$  in the example below:

piconfig < c:\tags\data.csv

10. Verify your data using DataLink or ProcessBook.

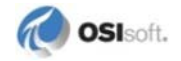

# <span id="page-106-0"></span>**Backfill Data into a New PI System**

This section contains the following sections:

- *Backfill Data into a New PI System with Compression* (page [103\)](#page-106-1)
- *Backfill Data into a New PI System without Compression* (page [104\)](#page-107-1)

### <span id="page-106-1"></span>**Backfill Data into a New PI System with Compression**

To backfill data with compression, you backfill the archives by sending the source data in time sequential order so that the data is compressed.

- 1. Install PI Server, start PI Server, create all points, stop PI Server.
- 2. Isolate the PI Server from all incoming process data. This means shutting down PI interfaces on all PI API and PINet nodes. Another way to do this is to disallow all PI API connections at the server. To do this, start **piconfig** without starting PI. Disregard messages about failure to connect and enter:

```
@table pifirewall 
@mode edit,t 
@istr hostmask,value 
"*.*.*.*",DISALLOW
```
- **Note:** Entries that allow access to specific names or addresses override the DISALLOW. Edit all other entries to DISALLOW. Local connections are not affected by PIFirewall table entries; verify that applications that may write data are not running.
- 3. Start PI Server with the **-base** parameter. This ensures that PI Server starts up with only the minimum required subsystems. Enter the command:

```
pisrvstart.bat -base
```
- 4. Use **piartool -acd** to create and register an archive file for the backfilling period. You can also use the Archives tool in PI SMT to create multiple files for backfilling. See *Create Multiple Archives for Backfilling* (page [81](#page-84-0)).
- 5. Delete all the Pt Created events from the snapshot. This can be done with the PI SMT Archive Editor tool (**Data > Archive Editor**), a PI API or PI SDK program or with the **piconfig** utility.

**Note:** Skip this step for PI Server 2012 unless the Snapshot DoNotReplacePTCreatedOnOOO parameter is enabled.

6. Backfill the archives by sending the source data in time sequential order so that the data is compressed.

**Caution**: For the points that are being backfilled, make sure that no data sources are writing to those points. Otherwise, compression will be bypassed for data that is written prior to the snapshot time.

- 7. If you used the technique of modifying the PIFirewall table in step 2 above, run **piconfig** to either change the **hostmask** value to Allow or delete the above **hostmask** altogether.
- 8. Start the remaining PI Server applications by running pisrvstart.bat without the **base** flag.

### <span id="page-107-1"></span>**Backfill Data into a New PI System without Compression**

To backfill data without compression, specify the start time as the timestamp of the oldest data to be backfilled; and specify the end time as the start time of the oldest archive as listed by **piartool -al**. The data that you backfill is not compressed, since the start time of the oldest archive occurs prior to the snapshot time.

If the backfill archive requires more than 2 TB of disk space and if you realize this after backfilling has started, you must delete the backfill archive, and create multiple, dynamic backfill archives to store the data. Divide the target time range between the dynamic archives, and then retry the data backfilling.

**Note:** If using PI Server 2012, the data is compressed by default. If you do not want compression, you can disable the **Snapshot\_DoNotReplacePTCreatedOnOOO**  tuning parameter.

To backfill data without compression:

- 1. Install PI Server and create all points that you will backfill data into.
- 2. Ensure there are archives created and registered to cover the time span being backfilled into. Use **piartool -ac** or **piartool -acd** to create and register the archives.
- 3. Backfill the data.

### <span id="page-107-0"></span>**Backfill Existing Archives with Data from New PI Points**

This section contains the following topics:

- *Backfill Existing Archives with Data from New PI Points with Compression (Revised)* (page [104\)](#page-107-2)
- *Backfill Existing Archives with Data from New PI Points without Compression (Revised)* (page [105\)](#page-108-1)
- *Clearing the Pt Created Snapshot for New Points (New Topic)* (page [105\)](#page-108-0)

#### <span id="page-107-2"></span>**Backfill Existing Archives with Data from New PI Points with Compression**

- 1. Add the new points to the existing PI Server archive. Use Tag Configurator to batch load points, or use the PI SMT Point Builder tool to create individual points.
- 2. If the tags correspond to active interfaces, make sure current data is not being sent to the tag from the interface.

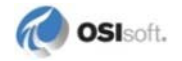
- 3. Use the PI SMT PI Archive Manager tool or the piartool -al command to check your existing archive files. Note the start time, end time, and filename (including the path) of all archives within the time range of the backfill data.
- 4. Make a backup of your PI Server including all archives you plan to backfill.
- 5. For PI Server 2010 (3.4.385) or earlier, use the Offline Archive Utility to reprocess all archives that you wish to add data to for these new tags. See *Manage Offline Archive Files* (page [113](#page-116-0)). Skip this step if you are using PI Server 2012 (3.4.390) or later.
- 6. For versions of PI Server prior to 3.4, for each of the new tags that you wish to backfill, add one value with a timestamp before or at the start time of the backfill period.

Skip this step for 3.4 and later.

7. For PI Server 3.3 and later, delete all the Pt Created events from the snapshot. This can be done with the PI SMT Archive Editor tool (**Data > Archive Editor**), a custom application, or the **piconfig** utility. See *Clearing the Pt Created Snapshot for New Points (New Topic)* (page [105](#page-108-0)).

**Note:** Skip this step for PI Server 2012 unless the **Snapshot\_DoNotReplacePTCreatedOnOOO** parameter is enabled.

8. Backfill the data.

### **Backfill Existing Archives with Data from New PI Points without Compression**

1. Add the new points to the existing PI Server archive.

Use Tag Configurator to batch load points, or use the PI SMT Point Builder tool to create individual points.

2. Use the Offline Archive Utility to reprocess all archives that you wish to add data to for these new tags. See *Manage Offline Archive Files* (page [113\)](#page-116-0).

**Note:** Skip this step if you are using PI Server 2012 or later.

3. Backfill the data.

**Note:** If using PI Server 2012, the data is compressed by default. If you do not want compression, you can disable the **Snapshot\_DoNotReplacePTCreatedOnOOO** tuning parameter.

### <span id="page-108-0"></span>**Clearing the Pt Created Snapshot**

**Note:** If you have PI Server 2012 (3.4.390) or later, you can skip this procedure as long as the **Snapshot\_DoNotReplacePTCreatedOnOOO** tuning parameter has not been set to 1 (default is 0). If the parameter is disabled, or if you are using an earlier PI Server version, follow the steps below.

Use the Archive Editor in PI SMT to delete a Pt Created snapshot value one point at a time.

Use **piconfig** to delete data in large batches. Follow these steps to export the points with snapshot values of Pt Created and the delete those snapshot values from the snapshot table.

1. Create a **piconfig** script file called gettags.txt to export all points whose most current value is "Pt Created." The file should contain the following commands:

```
@table pisnap
@select status = Pt Created, tag = *
@ostr tag, time
@output snap_to_delete.txt
@ends
```
- 2. Save and close the gettags.txt file to your C: drive.
- 3. Open a command prompt.
- 4. Change into the PI\adm directory.
- 5. Run piconfig by redirecting the previously created script file. (Substitute the actual path and file name of your script file for "c: \gettags.txt" in the example below):

```
Piconfig <c:\gettags.txt
```
This will generate a list of points whose snapshot you want to delete.

- 6. Open the newly created snap to delete.txt file from the  $PI\ad$  directory to verify which points have Pt Created value in the snapshot, and remove any points from the list that you are not planning to backfill.
- 7. Save this file.
- 8. Run **piconfig** with the following commands, and use the snap\_to\_delete.txt file as an input for which snapshot values to remove:

```
@table piarc 
@mode edit, t 
@istr tag, time 
@modi mode = remove 
@input snap_to_delete.txt 
@ends
```
### *For PI Server version 3.3 SR1 Users Only*

Before you clear the snapshot, you must first add the oldest value to be backfilled to the archive for each point. Use the Archive Editor in PI SMT or a piconfig script such as in this example:

```
@mode edit,t 
@table pisnap 
@istr tag,time,value 
mytag1,01-Jun-00 11:00:00,99.2 
... 
@ends
```
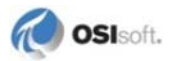

# **List Archive Record Details (Archive Walk)**

Use **piartool -aw** to read the contents of an archive directly from the file. Use this command primarily for troubleshooting.

When a new archive is created, data for each point flows into its own separate primary record. When this primary record fills up, then an overflow record is reserved for the new data. The primary record points to the first overflow record, which can point to a second, and so forth. Following this chain of records is referred to as an *archive walk*. When the number of free unused overflow records in an archive gets below a configurable level, an archive shift initiates.

The key to reading archive data this way is to understand that every PI point has a unique record number (**RecNo**) which corresponds to a primary record in the archive. This can be found using **piconfig** or PI SMT tools.

This section contains the following topics:

- *Example: Perform an Archive Walk* (page [107](#page-110-0))
- *Determine Archive Sequence Numbers* (page [107\)](#page-110-1)
- *Display Archive Records* (page [109](#page-112-0))
- *Examine Broken Pointers* (page [110](#page-113-0))
- *Verify the Integrity of Archive Files* (page [111](#page-114-0))
- *Find and Report Errors in Archive Files* (page [112](#page-115-0))

# <span id="page-110-0"></span>**Example: Perform an Archive Walk**

To view a detailed listing of archive records, use **piartool -aw**. After issuing this command, you are prompted for the target archive number and the target record.

Use **piartool -al** to determine the archive sequence number. See *Determine Archive Sequence Numbers* (page [107](#page-110-1)) for more details. After you determine the archive sequence number, you can display archive records, view record details and examine broken pointers.

# <span id="page-110-1"></span>**Determine Archive Sequence Numbers**

Some **piartool** commands require an archive sequence number; for example, *archive backup* (**piartool -backup**) and *archive walk* (**piartool -aw**). Use the archive list command **piartool -al** to determine the archive sequence number. The archive sequence number is chronologically assigned with zero being the primary archive.

To view the archive sequence number, look for the number in the brackets immediately following archive:

```
Archive shift prediction: 
     Shift Time: 27-Sep-05 14:46:56 
   Target Archive: g:\pi\arc\piarc.144 
Archive[0]: g:\PI\arc\piarc.045 (Used: 72.2%) 
     PIarcfilehead[$Workfile: piarfile.cxx $ $Revision: 101 $]:: 
      Version: 7 Path: g:\PI\arc\piarc.045
```
 State: 4 Type: 0 Write Flag: 1 Shift Flag: 1 Record Size: 1024 Count: 131072 Add Rate/Hour: 116.0 Offsets: Primary: 19273/98304 Overflow: 55751/131072 Annotations: 10/65535 Annotation File Size: 1623 Start Time: 11-Aug-05 12:59:35 End Time: Current Time Backup Time: Never Last Modified: 9-Sep-05 22:26:55 Archive[1]: g:\pi\arc\piarc144.arc (Used: 16.2%) PIarcfilehead[\$Workfile: piarfile.cxx \$ \$Revision: 101 \$]:: Version: 7 Path: g:\pi\arc\piarc144.arc State: 4 Type: 0 Write Flag: 1 Shift Flag: 1 Record Size: 1024 Count: 131072 Add Rate/Hour: 3337.3 Offsets: Primary: 19273/65536 Overflow: 129079/131072 Annotations: 1/65535 Annotation File Size: 1552 Start Time: 11-Aug-05 09:12:35 End Time: 11-Aug-05 12:59:35 Backup Time: Never Last Modified: 16-Aug-05 19:08:48 Archive[2]: g:\pi\arc\piarc145.arc (Used: 99.8%) PIarcfilehead[\$Workfile: piarfile.cxx \$ \$Revision: 101 \$]:: Version: 7 Path: g:\pi\arc\piarc145.arc State: 4 Type: 0 Write Flag: 1 Shift Flag: 1 Record Size: 1024 Count: 131072 Add Rate/Hour: 77.9 Offsets: Primary: 19273/65536 Overflow: 19511/131072 Annotations: 1/65535 Annotation File Size: 1552 Start Time: 2-Jun-05 09:21:00 End Time: 11-Aug-05 09:12:35 Backup Time: Never Last Modified: 7-Sep-05 09:41:50 Archive[3]: g:\pi\arc\piarch.011 (Used: 99.8%) PIarcfilehead[\$Workfile: piarfile.cxx \$ \$Revision: 101 \$]:: Version: 7 Path: g:\pi\arc\piarch.011 State: 4 Type: 0 Write Flag: 1 Shift Flag: 1 Record Size: 1024 Count: 131072 Add Rate/Hour: 36.8 Offsets: Primary: 19473/98304 Overflow: 19740/131072 Annotations: 1/65535 Annotation File Size: 1552 Start Time: 5-Jan-05 08:15:06 End Time: 2-Jun-05 09:21:00 Backup Time: Never Last Modified: 7-Sep-05 09:41:50 Archive[4]: g:\pi\arc\piarc.144 (Used: 99.3%) PIarcfilehead[\$Workfile: piarfile.cxx \$ \$Revision: 101 \$]:: Version: 7 Path: g:\pi\arc\piarc.144 State: 4 Type: 0 Write Flag: 1 Shift Flag: 1 Record Size: 1024 Count: 131072 Add Rate/Hour: 1871.1 Offsets: Primary: 18472/65536 Overflow: 19440/131072 Annotations: 1/65535 Annotation File Size: 1552 Start Time: 2-Jan-05 10:43:06 End Time: 5-Jan-05 08:15:06 Backup Time: Never Last Modified: 7-Sep-05 09:41:50

Archive sequence numbers are arbitrarily assigned to unused archives. Unused archives can be recognized by both start and end time set to "Current Time." When unused archives are

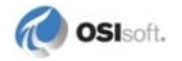

unregistered or specified for a backup, the assigned number will likely change on subsequent reregister or backup end. Generally, there is no reason to back up unused archives.

### <span id="page-112-0"></span>**Display Archive Records**

This section contains the following topics:

- *View Record Headers Only* (page [109](#page-112-1))
- *View Archive Record Event Data* (page [109](#page-112-2))
- *Event Record Details* (page [110\)](#page-113-1)

#### <span id="page-112-1"></span>**View Record Headers Only**

To display archive records with record headers only:

```
C:\pi\adm>piartool -aw 
Enter Archive Number: 0 
Enter Record Number: 40 
     Point ID: 18 Record Number: 40 
     Chain Record Number - Next: 80531 Prev: 0 Index: 0 
     Record Version: 3 Data type: 11 Zero: 600 Span: 500 
     Flags - Index:0 Step:0 Del:0 Dirty:0 
     Sizes - Record 1024 Data: 998 
     Parent Archive 00000000 Data Head: 26 
     Event Count: 214 
     Storage (bytes) - Available: 990 Used: 987 
Enter Record #, <CR> next rec (p)rev (e)vents (a)rchive # (q)uit:
```
The last line in the record is a toggle to display event data for the record you viewed. To view event data about this record, see *View Archive Record Event Data* (page [109](#page-112-2)).

```
To toggle off the display, enter h at the Enter Record # <CR> next rec (p)rev 
(e)vents (a)rchive # (q)uit: prompt.
```
### <span id="page-112-2"></span>**View Archive Record Event Data**

By default, the piartool  $-\alpha w$  command displays only the record header. To view the data in the record, enter *e* when prompted for the next record ID.

Event data is displayed as shown in this example. Every archive record must contain at least one event.

```
Enter Record #, <CR> next rec (p)rev (e)vents (a)rchive # (q)uit:
e 
     PIarcrecord[$Workfile: piarrec.cxx $ $Revision: 75 $]:: 
      Point ID: 4 Record Number: 59421 
      Chain Record Number - Next: 0 Prev: 71411 Index: 4 
      Record Version: 3 Data type: 101 Digital State Set: 3 
      Flags - Index:0 Step:1 Del:0 Dirty:0 
      Sizes - Record 1024 Data: 998 
      Parent Archive 00000000 Data Head: 26 
      Event Count: 121
```

```
 Storage (bytes) - Available: 994 Used: 288 
 121 Event(s): 
 0: 9-Sep-05 18:57:04, S,O,A,S,Q [3,1,0,0,0]: 
 1: 9-Sep-05 18:58:14, S,O,A,S,Q [3,2,0,0,0]: 
 2: 9-Sep-05 18:59:24, S,O,A,S,Q [3,3,0,0,0]: 
 3: 9-Sep-05 19:00:34, S,O,A,S,Q [3,2,0,0,0]: 
 4: 9-Sep-05 19:01:44, S,O,A,S,Q [3,1,0,0,0]: 
 5: 9-Sep-05 19:05:14, S,O,A,S,Q [3,2,0,0,0]: 
 6: 9-Sep-05 19:06:24, S,O,A,S,Q [3,3,0,0,0]: 
   etc.
```
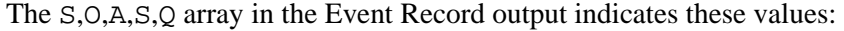

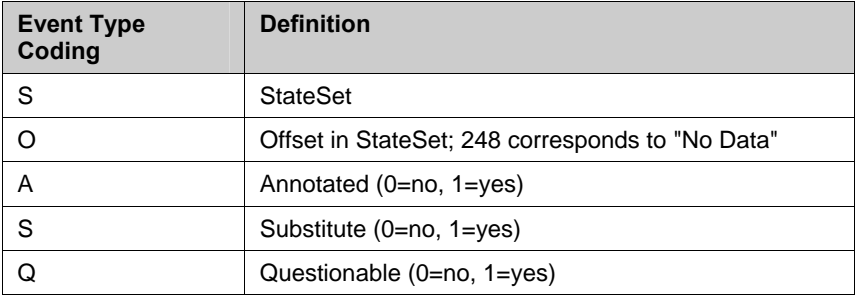

### <span id="page-113-1"></span>**Event Record Details**

Index shows whether the values in the records are data values or pointers to data records, where 0 indicates that it is *not* an index record. If they are pointers, the pointers are actually record numbers corresponding to the start time. When events for a point exceed two records in a single archive, an index record is created. An index record holds about 150 pointers to data records.

**RecNo** (record number) is a read-only point attribute which indicates the position of the point's primary record in the archive. This is useful when using tools such as **piartool -aw** to examine the archives. Do not confuse **RecNo** with the **PointID** attribute. If the point is deleted, the **RecNo** can be reused but the **PointID** cannot.

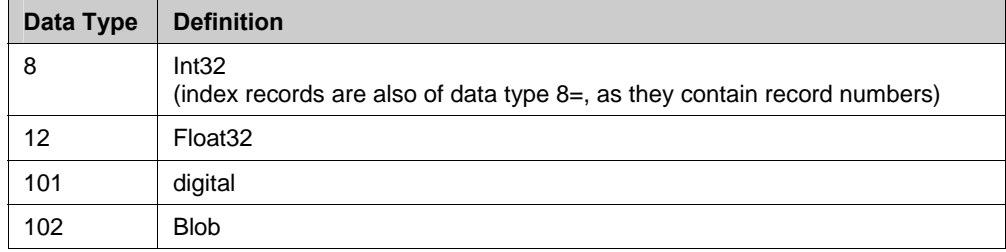

This table shows commonly used data types:

# <span id="page-113-0"></span>**Examine Broken Pointers**

In rare cases of hardware failure, record chains can become inconsistent. You can use the following archive check utility to examine archive integrity:

```
pidiag -archk path
```
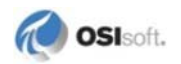

See *Verify the Integrity of Archive Files* (page [111\)](#page-114-0) for more details.

The archive offline utility repairs any record chaining problem. See *Manage Archives of an Offline PI Server (piarchss)* (page [113\)](#page-116-0) for details.

### <span id="page-114-0"></span>**Verify the Integrity of Archive Files**

To check the integrity of an archive file or extract statistics from an archive file, use the  **archk** option:

```
pidiag -archk path [complete]
```
Run this command on unregistered archive files or when the server is inactive. The command generates a report that displays:

- List of points sorted by record number (**RecNo)**
- Number of index records (indices)
- Number of data records
- Count of events in all records and the average fill ratio (fr)

When you specify the **complete** option, the report also includes details about each record, including the start time, number of events, and fill ratio of the data record.

For example:

```
D:\PI\adm\pidiag -archk D:\PI\dat\piarch.001 
Analyzing archive: D:\PI\dat\piarch.001 
----------------------------------------------------------------- 
recno: 1 id: 1 indices: 1 records: 5 events: 636 fr: 89.4% 
recno: 2 id: 2 indices: 1 records: 5 events: 631 fr: 88.6% 
recno: 3 id: 3 indices: 2 records: 278 events:54437 fr: 99.5% 
recno: 4 id: 4 indices: 7 records: 866 events:428465 fr:99.6% 
recno: 5 id: 5 indices: 1 records: 23 events: 3202 fr: 97.3% 
recno: 6 id: 6 indices: 1 records: 31 events: 4355 fr: 96.6% 
recno: 7 id: 7 indices: 1 records: 39 events: 5534 fr: 98.4% 
recno: 8 id: 8 indices: 1 records: 27 events: 3981 fr: 98.7% 
recno: 9 id: 9 indices: 1 records: 6 events: 1340 fr: 89.7% 
recno: 10 id: 10 indices: 1 records: 19 events: 4646 fr: 98.3% 
recno: 11 id: 17 indices: 6 records:1092 events:86402 fr: 48.0% 
recno: 12 id: 18 indices: 0 records: 1 events: 69 fr: 48.4% 
recno: 13 id: 14 indices: 0 records: 1 events: 1 fr: 0.8% 
recno: 14 id: 15 indices: 0 records: 1 events:
recno: 15 id: 16 indices: 0 records: 1 events: 1 fr: 0.8% 
recno: 16 id: 19 indices: 0 records: 1 events: 0 fr: 0.0% 
recno: 17 id: 24 indices: 0 records: 1 events: 0 fr: 0.0% 
                0 indices: 0 records: 1 events: 0 fr: 0.0%<br>0 indices: 0 records: 1 events: 0 fr: 0.0%
recno: 19 id: 0 indices: 0 records: 1 events:
   ---------------------------------------------------------------- 
      0 errors detected 
     23 total index records 
    2399 total data records 
   593701 total events 
    247.5 events per record 
    10800 total annotations
```
Consistency check status: [0] Success

Points receiving events in order with no edits or remove events typically have a fill ratio close to 100%.

**Note:** Since the last record in a chain is rarely full, the fill ratio is almost never exactly at 100%.

In this example, points 4 and 17 (**RecNo** 4 and 11, respectively) clearly have an excessive number of index records. See *Find and Report Errors in Archive Files* (page [112](#page-115-0)).

### <span id="page-115-0"></span>**Find and Report Errors in Archive Files**

Review archive statistics to find problems in archive files. On average, points should not have more than one or two index records. If this is not the case for many points, you should review compression parameters for these points or make the archive files smaller.

Use the archive check command to detect and report any errors in the archive file. Errors are summarized at the end of the report but when running the command, they are sent to the standard error (stderr) stream. As a result, when redirecting the output to a file, the following syntax should be used so that errors are inserted into the output file report.txt:

pidiag -archk "archive\_file" > report.txt 2>&1

Alternatively, the following construct can be used to redirect the output to two different files:

pidiag -archk "archive\_file" 1> report.txt 2> errors.txt

The archive errors or corruptions could be the result of failures (crash, unexpected termination, power failure, and so on) or software bugs. If this occurs, use the offline archive utility to reprocess the corrupted archive file, recover the data and fix all issues..

The **-archk** command can also be run with the optional argument **complete**, in order to extract detailed information about the archive file structure. This extra information is similar to what is provided by the archive walk command (see **piartool -aw**). It notably includes point types and statistics (start time, event count, fill ratio) for every index or data record and for each point in the archive file. The archive header information is also included at the beginning of the report.

Here is an example of the detailed mode:

```
D:\PI\adm>pidiag -archk D:\PI\dat\piarch.001 complete
Analyzing archive: D:\PI\dat\piarch.001
-------------------------------------------------------------------------
-
PIarcfilehead[$Workfile: piarfile.cxx $ $Revision: 101 $]::
  Version: 7 Path: D:\PI\dat\piarch.001
  State: 3 Type: 0 Write Flag: 1 Shift Flag: 1
  Record Size: 1024 Count: 131072 Add Rate/Hour: 1.7
  Offsets: Primary: 20/65536 Overflow: 128665/131072
  Annotations: 10826/65535 Annotation File Size: 434144
     Start Time: 19-Oct-05 12:39:10
     End Time: Current Time
    Backup Time: Never
     Last Modified: 19-Dec-05 18:09:15
recno: 1, id: 1, events: 636, annotations: 0, fr: 89.4% - (Float32)
```
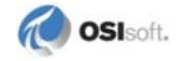

```
 index array size: 1
0: idxrec id: 1, record pointers: 5, total events: 636
  record array size: 5
0: record id: 130516, start: 19-Oct-05 12:39:10, events: 142, fr: 99.4%
1: record id: 130811, start: 30-Oct-05 15:33:27, events: 142, fr: 99.7%
2: record id: 130515, start: 12-Nov-05 09:29:36, events: 142, fr: 99.9%
3: record id: 130210, start: 22-Nov-05 04:44:08, events: 142, fr: 99.9%
4: record id: 128814, start: 15-Dec-05 13:31:42, events: 68, fr: 47.9%
[...]
```
# <span id="page-116-0"></span>**Manage Offline Archive Files**

The offline archive utility uses the piarchss executable that runs PI Archive Subsystem. To run the offline archive utility, run piarchss in console mode using special commandline arguments.

The offline archive utility works with archive files that are not registered with a running PI Server (that is, offline files). The running PI Server can continue to archive current data, while you manipulate offline archive files. If you attempt to use the offline archive utility on a registered archive file, the utility unregisters the file. You can use the offline archive utility to:

- Combine a number of archives together
- Divide a large archive file into smaller archives
- Extract a specific time period from an archive
- Recover a corrupted archive
- Recover events from an event-queue file

The offline archive utility can create fixed or dynamic archive files. Created files have the same format as archive files created by piartool -ac. Every archive file has a parallel annotation file created with the archive. The annotation file, which has the .ann file extension, must remain in the same directory as its associated archive file.

### **Tips for Using the Offline Archive Utility**

When working with the offline archive utility, note the following:

• The full path name of the input archive must be specified.

```
Note: piartool -al lists only registered archives.
```
- If the input file is registered, the offline archive utility unregisters it when processing begins.
- If the input archive is the primary archive, it cannot be unregistered. To work around this, force an archive shift using piartool -fs or temporarily shut down PI Archive Subsystem.
- If the output file does not exist, the utility creates it.
- If a full path name is not specified for the output archive, the utility places the output archive in the current directory.
- At the end of processing, neither the input nor the output archives are registered.
- Starting in PI Server 2012, the input archive's integrity is checked prior to being used. This behavior can be disabled by specifying the  $\neg$ noinputcheck option.
- By default, the offline archive utility creates dynamic archives. Use the **-f** argument to specify a fixed archive.

**Note:** Dynamic archives become non-shiftable once a single overflow record is generated, but remain shiftable if no overflow records are generated.

• You can run the offline archive utility while the PI Server including PI Archive Subsystem is running. At a minimum, the PI Network Manager, PI Base Subsystem, and PI Snapshot Subsystem must be running, because the utility needs to access the PI point database during offline operations.

# **Options for the Offline Archive Utility**

The offline archive utility supports several command-line options. You may enter options in any order. The offline archive utility requires the  $-i$  f and  $-i$  of options. Subsequent sections discuss how you might use some of the options. Type piarchss  $-$ ? to see a list of available options.

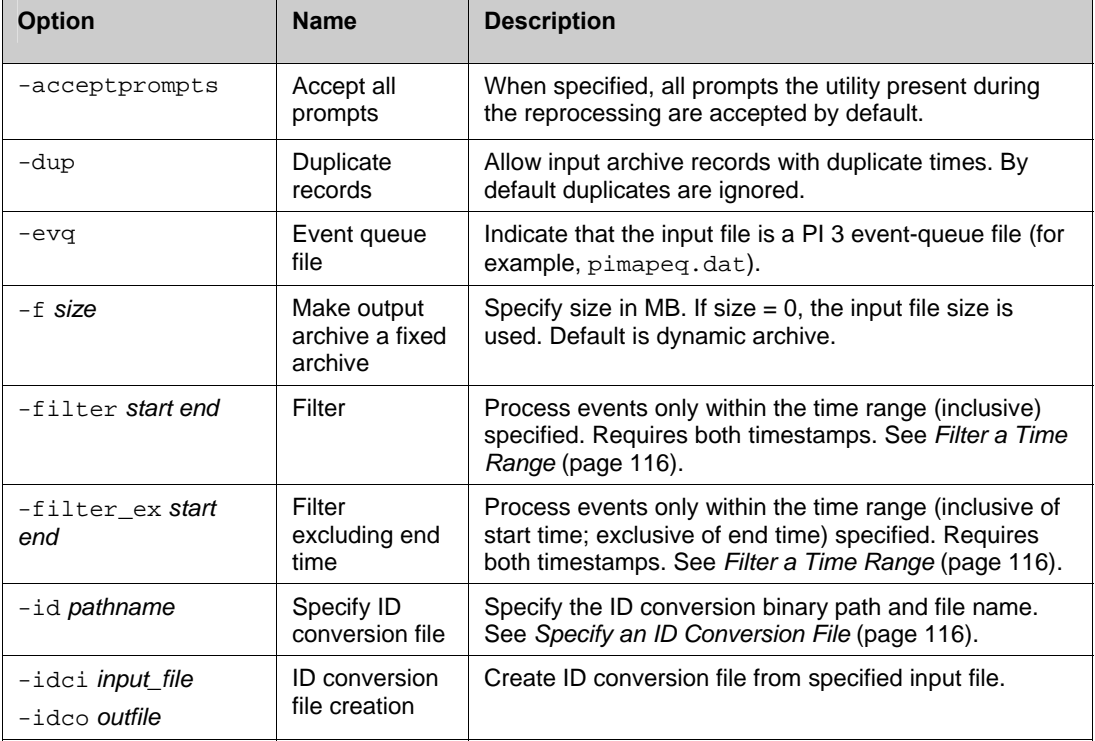

The following table describes options for the offline archive utility.

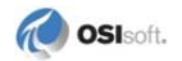

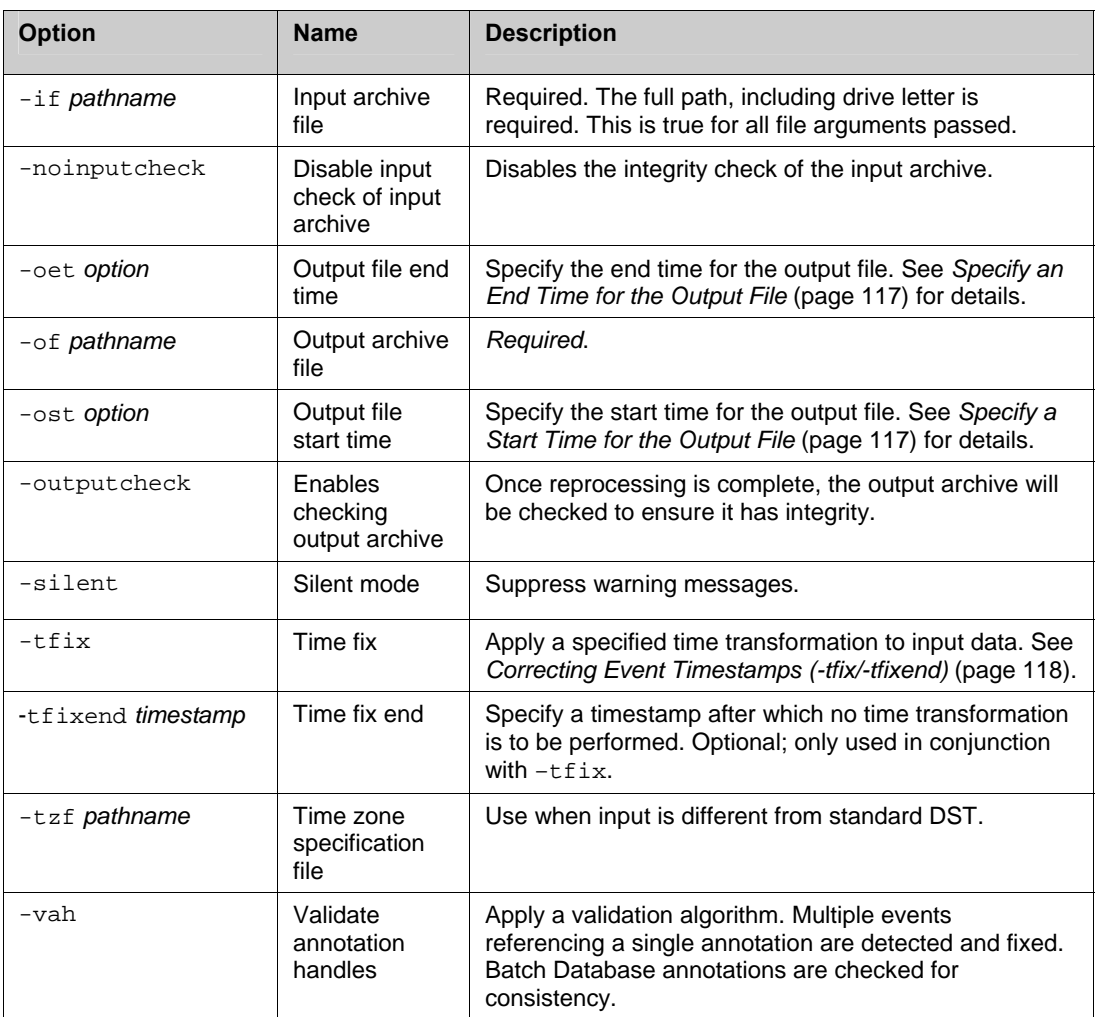

# **Run the Offline Archive Utility**

To run the offline archive utility (piarchss), enter an input archive file and an output archive file, along with relevant command parameters. The basic format is:

piarchss -if *inputPath* -of *outputPath*

where *inputPath* is the full path (including file name) of the input archive file and *outputPath* is the full path (including file name) of output archive file.

The offline archive utility takes the input file, processes it according to the command parameters, and then outputs the processed file to the specified location. The offline archive utility does not modify the input file under any circumstances.

### **Offline Archive Utility Exit Codes**

To facilitate batch file processing, the offline archive utility returns an exit code to the operating system:

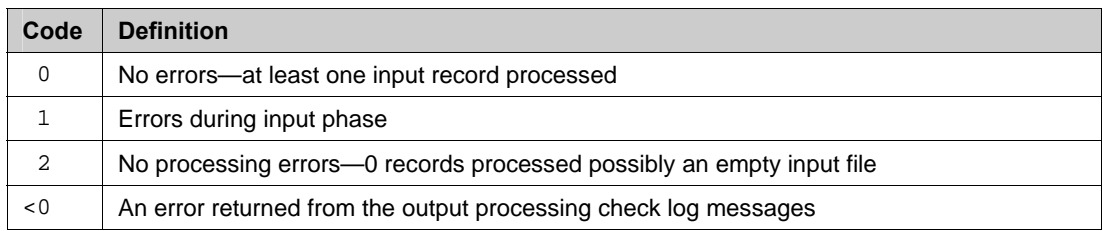

#### **Digital State Reprocessing**

Digital states are stored in the archives as offsets in a digital state set. The digital state set number is registered in every archive record of a digital point. System digital states can appear in any record.

When an archive is reprocessed these offsets are preserved, but the digital set becomes the current digital set of the point. This can cause confusion when the digital state of a point was changed. For example, if data is stored for a point with a set of *On*, *Off* this data amounts to 0 and 1. Later the point is changed to use a set with *Open*, *Close*. When reprocessed, the old data displays as *Open* and *Close*. This might be a desired behavior in some cases and confusing in others. One possible solution is to create a new set with both old and new states, but that works only if new data sent corresponds to the new offsets, in this case 2 and 3.

### <span id="page-119-1"></span>**Specify an ID Conversion File**

Use the -id option to specify an ID conversion file when reprocessing archives, such as when moving a PI archive file to a different PI Server. The ID conversion file is a binary file that maps the source archive point ID into the target system point ID. When you specify an ID conversion file, the offline archive utility processes and coverts points included in the file.

Always use this option when bringing an archive file from another PI Server.

Create the binary file from an input text with the  $-i \text{dci}$  option:

piarchss -idci *ID\_conversion\_input\_file* -idco *ID\_conversion\_binary\_file*

The *ID\_conversion\_input\_file* is the full path and file name for the input text file.

The *ID* conversion binary file is the full path and name for the binary file to be created.

The offline archive utility reports any point in the input file that does not exist in the target system.

# **Time Ranges**

You can specify the time range of the records that the offline archive utility processes, and you can specify the start time and end time of the output file that the offline archive utility produces.

#### <span id="page-119-0"></span>**Filter a Time Range**

To process events that occurred during a specific time period, use a filter flag:

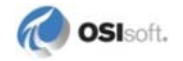

• -filter

Specifies the period between the start time and end time, and includes both the start time and end time. The offline archive utility discards events outside this range. The usage is:

-filter *starttime endtime*

Start time must be before end time.

• -filter\_ex

Specifies the period between the start time and end time, and includes the start time but excludes the end time. The offline archive utility discards events outside this range. The usage is:

-filter\_ex *starttime endtime*

Start time must be before end time.

# <span id="page-120-1"></span>**Specify a Start Time for the Output File**

Use the -ost flag to specify the start time for the output file. Type:

```
-ost option
```
Where *option* is one of the following:

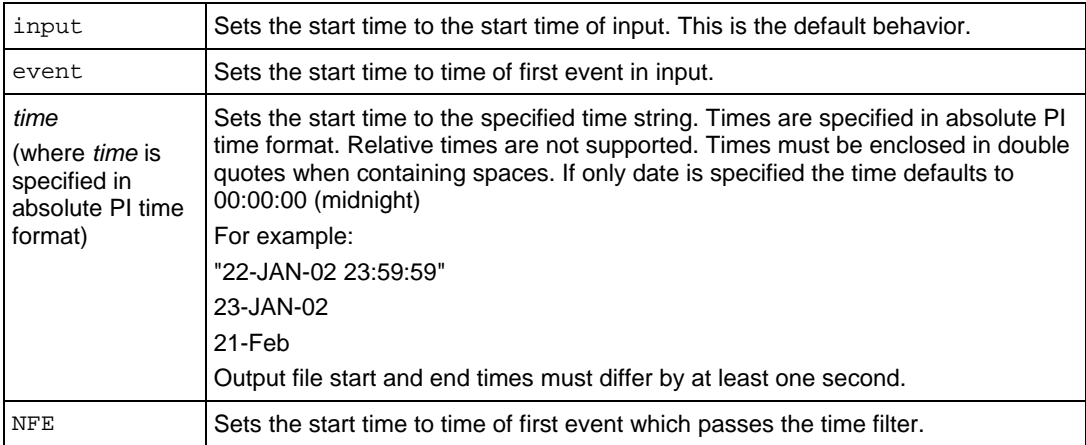

### <span id="page-120-0"></span>**Specify an End Time for the Output File**

Use the -oet flag to specify the end time for the output file. Type:

-oet *option*

Where *option* is one of the following:

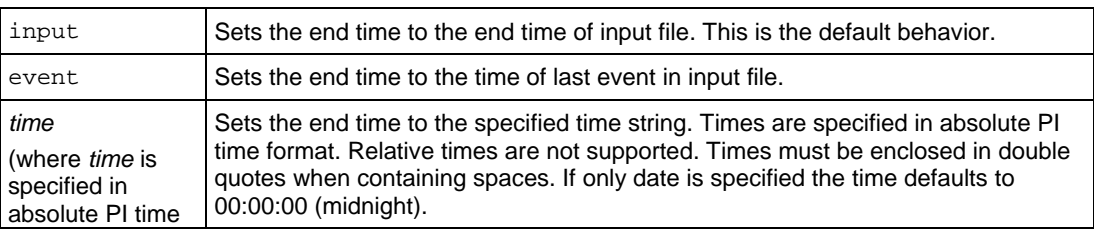

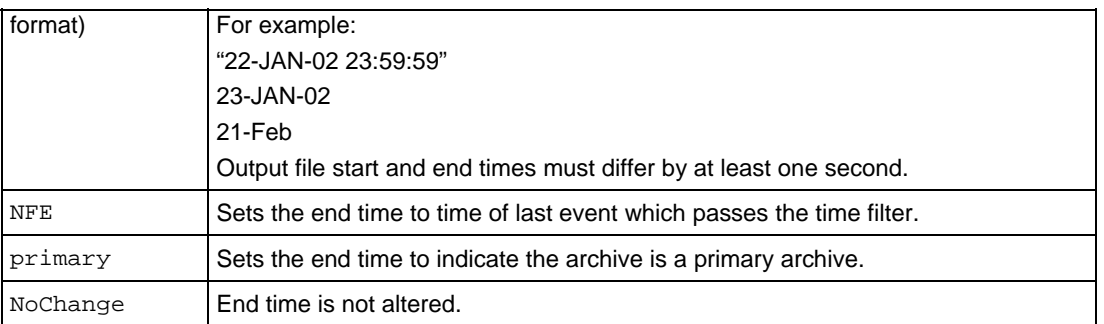

# <span id="page-121-0"></span>**Correcting Event Timestamps (-tfix/-tfixend)**

Offsets, as a function of time, are defined in the time conversion file. This can be used to apply corrections to times on some systems that had incorrect timestamps due to run-time library problems, or non-standard DST setting.

This adds a given time offset to every event:

```
-tfix conversion_file
```
The optional  $-t$  fixend parameter allows you to specify a timestamp after which no timestamp corrections are performed. For example, the following combination of  $-t \pm i x$  and -tfixend specifies to perform the timestamp corrections specified in the file conversion\_file.txt and to not modify any event timestamps at or after 13:00:00 January 1, 2010:

```
-tfix conversion_file.txt -tfixend "1-jan-2010 13:00:00"
```
### **Time Conversion File Format**

Lines starting with  $\#$  are comments.

Empty lines and white spaces are ignored.

Data lines have the format:

*StartTime*, *offset*

*StartTime* may be expressed as UTC - seconds since  $1/1/70$  or as PI local timestamp string:

```
dd-mmm-yyy hh:mm:ss 
* 
*-1s
```
UTC timestamps and strings cannot be intermingled, the first format is assumed for all entries.

Offset is a number of seconds added to the timestamp of every event within the time range. Fractional seconds are not supported. Offset applies from timestamp up to, but not including the next timestamp.

#### **Time Conversion File Examples**

Move entire archive ahead by 1 hour:

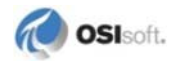

0,3600 2000000000,3600

Move entire archive ahead by 1 hour (another format):

01-Jan-70 00:00:00,3600 01-Jan-10 00:00:00,3600

Apply a missed DST conversion to an archive that covers the summer of 2002:

01-Jan-02 00:00:00,0 06-Apr-02 02:00:00,3600 26-Oct-02 02:00:00,0 31-Dec-02 23:59:59,0

Apply the time adjustments for each time period as a series of UTC values and offsets:

```
814953600,-61200 
828871200,-57600 
846403200,-61200 
860320800,-57600
```
# **Combine and Divide Archives**

Archive files are organized according to the time ranges that they span. Occasionally, you might find it useful to change the organization of your archive files. Use the offline archive utility to:

- Combine archive files with overlapping dates into one archive file
- Combine archive files with adjacent time ranges into one archive file
- Divide an archive file into smaller archive files, each covering a portion of the original time span.

#### **Combine Multiple Archives into a Single Archive**

To combine several archives, invoke the offline archive utility (piarchss) once for each input file, using the same output file for all the input files. Start from the oldest input file and continue in ascending time order (the offline archive utility will not work in descending or random time order). For example:

```
piarchss -if D:\pi\dat\oldest.dat -of D:\pi\dat\bigfile.dat
piarchss -if D:\pi\dat\newer.dat -of D:\pi\dat\bigfile.dat
piarchss -if D:\pi\dat\newest.dat -of D:\pi\dat\bigfile.dat
```
In this example, bigfile.dat does not exist prior to the operation. The first session creates the file and the second and third sessions add events to the file. By default, the utility creates the file as a dynamic archive. After you create the file, you can register the archive, and PI Snapshot Subsystem can add events to the archive file.

Any of the three input files that were registered prior to the operation are unregistered during the operation. When the operation is complete, you can register them again. Dynamic archives, which is the default type created by the offline utility, are not shiftable.

The end-time of the output file can be moved forward as required, but the start-time cannot be changed after creation.

Archives with an unknown end time should be processed into a new archive to determine the actual end time. The resulting archive can then be merged chronologically. Merging a series of archives with overlapping dates requires processing the archive with the oldest start time first, then process the remaining in chronological order based on the archive end times.

### **Divide an Archive into Smaller Archives**

To break a single archive into smaller archives, invoke the offline archive utility once for each output file and use the same input file for all the outputs. Each invocation, specify a different start and end time in absolute PI time format.

For example, the following statements divide an archive into two smaller archives:

```
piarchss -if D:\pi\dat\bigfile.dat -of D:\pi\dat\january.dat -filter "1-
jan"
"31-jan-02 23:59:59" -ost "1-jan" -oet "31-jan-02 23:59:59"
piarchss -if D:\pi\dat\bigfile.dat -of D:\pi\dat\february.dat -filter "1-
feb" "28-feb-02 23:59:59" -ost "1-feb" -oet "28-feb-02 23:59:59"
```
In this example, january.dat and february.dat do not exist prior to the operation. The offline archive utility creates them as dynamic archives by default. After the offline archive utility creates the files, you can register them with  $piartool -ar$ , and then add events to the archive files in the usual way. Because these output archives are dynamic archives, they are not shiftable.

The filter start time of january.dat is specified as 1-jan. This defaults to 1-jan, of the current year, at 00:00:00. The filter end time is enclosed in double quotes because of the embedded space character. The output archive start and end times are explicitly specified. Excluding the -ost and -oet flags results in the default behavior. For more details, see *Specify a Start Time for the Output File* (page [117\)](#page-120-1) and *Specify an End Time for the Output File* (page [117](#page-120-0)).

If the input file was registered prior to the operation, it will be unregistered during the operation. When the operation is complete, you can use  $pi$  to  $\tau$  to register the file again.

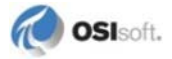

# <span id="page-124-0"></span>**Chapter 6 Back Up the PI Server**

This chapter describes the important concepts related to PI Server backups. The most important concept to grasp is the recommended procedure for backing up the PI Server. This procedure can be summarized as follows.

• **Step 1:** Configure a Daily Backup Task. This daily task will back up the PI Server to a single PI Server backup directory. Files are overwritten and accumulated in this directory. Ideally the accumulated files in this directory correspond to a full backup of the PI Server.

It is important to realize that this backup directory corresponds only to the latest state of the PI Server. If you need to restore a backup from two days ago, this backup directory will not help you. You must also implement step 2.

• **Step 2:** Back up the Backup Directory. The backup of the backup directory will allow you to restore the backup directory at a point in time in the past. It is recommended that you use a third-party backup application for this purpose.

Although other solutions that do not require third-party backup software are described in this chapter, third-party software will significantly reduce your backup administrative tasks. For example, typical third-party backup software will automatically discard old backups after a configurable expiration period. Also, third-party backup software can typically be managed by IT so that the PI System manager can attend to other tasks.

**Note:** The Backup tool in SMT only allows you to evaluate the success or failure of Step 1. The tool gives no indication as to the success or failure of Step 2.

# **Configure a Daily Backup Task**

The PI Server includes a script to configure a daily backup that runs as a Windows task. In this document, we refer to this backup task as the *scheduled backup task*. The scheduled backup task performs an incremental, verified backup each day. It places the backup files in the directory specified by the Windows task, which we refer to as the *scheduled backup directory*. The scheduled backup directory holds only the most recent verified backup. You need to back up each day's verified backup to a safe location.

You can access the PI Server as usual while the scheduled backup task is running. You can create points, push data to the archives, and so on. To minimize performance impact during backups, use the recommended disk configuration (see *Recommended Disk Configuration* (page [123\)](#page-126-0)).

**Note:** By default, the backup task uses Microsoft's Volume Shadow Copy Services (VSS) to enable access to the PI Server during backups. If VSS is not supported on the PI Server computer, then there are some limitations to access during backups. See *VSS and non-VSS Backups* (page [131](#page-134-0)) for more information.

# **About the Daily Backup Task**

The recommended strategy for automating backups of the PI Server is as follows:

- 1. Establish a baseline backup in the *scheduled backup directory*. The scheduled backup directory is the directory that contains the backup files generated by the scheduled backups. (You do not need to perform this step for new installations.) See *Establish a Baseline Backup* (page [128](#page-131-0)).
- 2. Set up a PI Server backup to run as a Windows automatic task. The PI Server includes scripts for creating the task and performing the backups. The task backs up files and copies them to the scheduled backup directory. The name and location of the backup directory is configurable, as is the time of the backup. See *Create the Scheduled Backup Task* (page [129](#page-132-0)).
- 3. Use a third-party backup tool to automate a regular backup of the files in the backup directory. This backup should store the files on a different computer from the PI Server. The PI Server includes a script that you can use for this, if a third-party tool is not an option. See *Back Up the Scheduled Backup Directory* (page [133](#page-136-0)).
- 4. Run a test backup to make sure that the scheduled backup task is working correctly. See *Run a Test Backup* (page [134](#page-137-0)).

The following diagram illustrates the two steps that should occur each day: the backup of the running PI Server, and the backup of the scheduled backup directory.

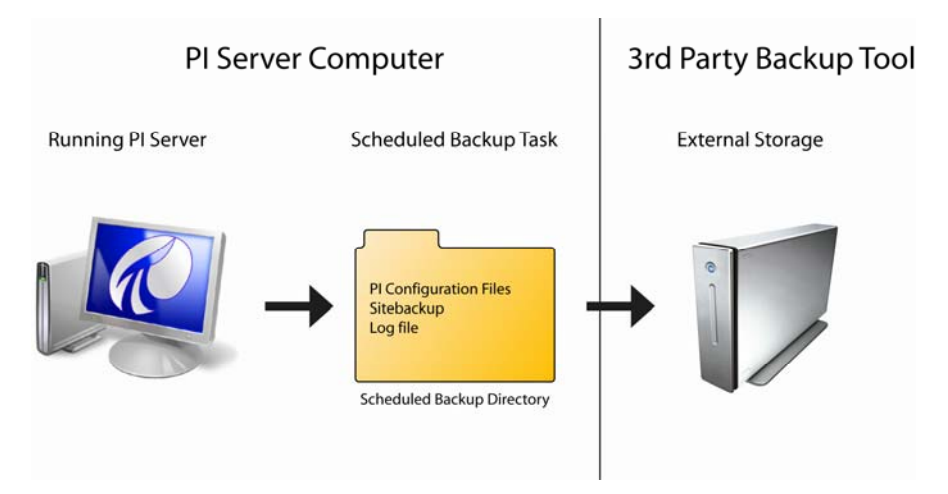

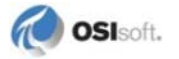

# <span id="page-126-0"></span>**Recommended Disk Configuration**

VSS backups require at least one NTFS partition on the machine where the PI Server is installed. For optimum performance during backups the following files should be on separate drives:

- The PI data archives and event queue
- The paging file of the operating system
- The scheduled backup directory (this drive can be a remote network drive or NAS)

For example, the PI Server may be installed on the C: drive, which is usually where the paging file is located, while the archives and event queue are configured to be on the D: drive and the intermediate backup directory is on the E: drive or a remote network drive.

All archives to be backed up must be on the PI Server Node. The backup will fail if the archive to be backed up is on a remote drive, such as a mapped network drive. (This is true for all VSS backups.)

# **Upgrade Considerations**

PI Server 3.4.380 introduced a new backup scheme. If you are upgrading to PI Server 3.4.380 or later, you need to consider whether to switch to the new backup scheme or keep your existing backup scheme in place.

If you had the 3.4.370 or 3.4.375 backup scheme in effect before the upgrade, your backup will continue to work in the same or similar manner as it did before the upgrade. If you are upgrading from any PI Server version prior to 3.4.370 or if you are moving your PI Server to a different machine, your scheduled backups will cease to function and you need to convert to the 3.4.380 backup scheme.

- *How Can I Tell if the 3.4.380 Backup Scheme Is in Effect?* (page [126](#page-129-0))
- *What Archives Are Backed Up in the 3.4.380 Backup Scheme?* (page [125\)](#page-128-0)
- *How Do I Convert to the 3.4.380 Backup Scheme?* (page [126\)](#page-129-1)
- *How Will the 3.4.375 Backup Scheme Change After Upgrading to 3.4.380?* (page [124\)](#page-127-0)
- *Why Should I Convert from the 3.4.375 Backup Scheme to 3.4.3.380 Backup Scheme?* (page [124\)](#page-127-1)
- *Why Should I Convert from the 3.4.370 Backup Scheme to 3.4.3.380 Backup Scheme?* (page [125\)](#page-128-1)
- *What Is the pibackup\_3.4.370.bat Script?* (page [125](#page-128-2))
- *Why Are There "Unknown" Last Modified Times Listed in piartool –al?* (page [126\)](#page-129-2)

# *Upgrading from 3.4.375*

You can continue to use the 3.4.375 backup scheme or you can replace it with the new 3.4.380 backup scheme. In either case, you get automatic backup verification. However, the 3.4.380 scheme provides true incremental backups, ensuring that archives that have changed get backed up.

#### <span id="page-127-1"></span>**WHAT IS THE DIFFERENCE BETWEEN THE 3.4.375 AND 3.4.3.380 BACKUP SCHEMES?**

The 3.4.380 backup scheme offers true incremental backups. With this scheme, the scheduled backup task backs up all archives that have changed since the last scheduled backup. You do not select a number of archives to back up or a cutoff date.

In the 3.4.375 backup scheme, you cannot back up all files that have changed; you can only specify a particular number of archives or an archive cut-off date as the selection criteria for the backup. Archives outside of the selected range are never backed up, even if they change. This means you might miss some modified archive files in the backup.

#### <span id="page-127-0"></span>**HOW WILL THE 3.4.375 BACKUP SCHEME CHANGE AFTER UPGRADING TO 3.4.380?**

If you configured your backups in 3.4.375, the 3.4.375 backup scheme will still be in effect after you upgrade to 3.4.380. This means that archives will still be selected for backup according to the number of archives and/or the archive cutoff date that is configured in the PI Server Backup scheduled task.

The 3.4.375 backup scheme works a little differently after you upgrade to 3.4.380:

- The backups will now be automatically verified, without any need to reconfigure your backups.
- A full backup is no longer automatically performed each week.

#### **HOW TO SET UP INCREMENTAL BACKUPS IN PI SERVER 3.4.375**

It is possible to configure a 3.4.375-style backup to be effectively the same as the new 3.4.380 backup scheme. However, the 3.4.380 backup scheme is easier to manage and guarantees that any archives that have been modified are included in the backup.

To configure a 3.4.375-style backup to be a true incremental backup:

- Select all archive files for backup.
- Change the **pibackup.bat** script to pass the **-incremental** flag to the **piartool.exe backup** command.
- Keep a full PI Server backup in your scheduled backup directory. Any files that you delete from the PI backup directory will be backed in the next scheduled backup. Deleting the backup directory in this case would result in a full backup.

**Note:** If you want incremental backups but do not want to keep a full backup on the PI Server, then you need to move to the 3.4.380 backup scheme.

#### *Upgrading from 3.4.370*

You can continue to use the 3.4.370 backup scheme or you can replace it with the new 3.4.380 backup scheme. The 3.4.380 scheme provides a number of advantages over the 3.4.370 scheme, so consider switching to the new scheme.

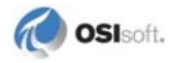

#### **HOW WILL THE 3.4.370 BACKUP SCHEME CHANGE AFTER UPGRADING TO 3.4.380?**

If you configured your backups in 3.4.370, the 3.4.370 backup scheme will still be in effect after you upgrade to 3.4.380:

If PI is installed on Windows Server 2003 and you are using NtBackup.exe to back up the PI Server, then your backups should behave in exactly the same manner as they did before the upgrade.

If PI is installed on Windows 2000, the non-VSS backups will behave in a similar fashion as they did before the upgrade. Archives will still be selected for backup according to the number of archives and/or the archive cutoff date that is configured in the PI Server Backup scheduled task. There are two small differences for non-VSS backups:

- After you upgrade the PI Server to version 3.4380, PI Backup Subsystem no longer backs up files that have not changed since the last backup.
- Backup verification will start occurring automatically without any need to reconfigure your backups.

#### <span id="page-128-1"></span>**WHY SHOULD I UPGRADE FROM A 3.4.370 TO A 3.4.380 BACKUP SCHEME?**

The 3.4.370 backup scheme has the following limitations:

- VSS backups in 3.4.370 used NtBackup.exe. NtBackup.exe is no longer delivered with Windows beginning with Windows Vista/Windows Server 2008. Further, NtBackup.exe creates a single backup file called PI\_Backup.bkf. Unlike the new backup scheme, files do not accumulate in the backup directory. A backup of the single PI\_Backup.bkf file typically does not correspond to a full backup of the PI Server.
- You cannot back up all files that have changed as you can with the new incremental backups in 3.4.380. You can specify only a particular number of archives or an archive cut-off date as the selection criteria for the backup; this means you might miss some modified archive files in the backup.

#### <span id="page-128-2"></span>**WHAT IS THE PIBACKUP\_3.4.370.BAT SCRIPT?**

When upgrading from 3.4.370, the installer renames the 3.4.370 pibackup.bat script to pibackup\_3.4.370.bat. This script is called instead of the new pibackup.bat script that is installed with 3.4.380. This is how the 3.4.370 backup scheme is preserved after upgrading to 3.4.380.

### *Switching to the 3.4.380 Backup Scheme*

In most cases, it is best to switch to the 3.4.380 backup scheme after you upgrade.

#### <span id="page-128-0"></span>**WHAT ARCHIVES ARE BACKED UP IN THE 3.4.380 BACKUP SCHEME?**

PI Server 3.4.380 introduces true incremental backups. You do not specify a cutoff date or a number of archives to be backed up, as you did in previous versions. PI Backup Subsystem backs up all archives that have been modified since the last backup. Typically only one or two archives need to be backed up, depending on whether an archive shift occurred.

**Note:** In PI Server 3.4.375, in order to get incremental backups, you needed to keep a full backup in the scheduled backup directory. This is not true for 3.4.380 backups.

To view a list of archives that will be included in the next backup, use the command:

```
piartool -backup -identify -type incremental
```
#### <span id="page-129-0"></span>**HOW CAN I TELL IF THE 3.4.380 BACKUP SCHEME IS IN EFFECT?**

To check whether the 3.4.380 backup scheme is in effect:

- 1. Open the Backups tool in the PI System Management Tools (select **Operation > Backups**).
- 2. Select the server from the **PI Server** drop-down list. The backup history for the selected PI Server appears.
- 3. Double-click any of the scheduled backups in the list. The Details dialog appears.
- 4. On the **Summary** tab, examine the value of **Method**. If **Method** is INCREMENTAL, then the 3.4.380 backup scheme is in effect.

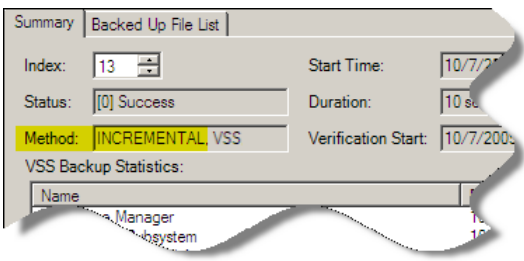

#### <span id="page-129-1"></span>**HOW DO I CONVERT TO THE 3.4.380 BACKUP SCHEME?**

The best way to switch to the 3.4.380 backup scheme is to remove your existing backup task and create a new backup task:

- 1. In the Task Scheduler Windows control panel, delete the existing PI Server Backup scheduled task or rename the task and disable it.
- 2. Delete or rename the **\PI\adm\pintbackup.bat** script if it exists. See *The pintbackup.bat Script* (page [142\)](#page-145-0) for more information on the **pintbackup.bat** script.
- 3. Delete or rename the **\pi\adm\pibackup\_3.4.370.bat** script if it exists.
- 4. Create a new scheduled backup task (see *Create the Scheduled Backup Task* (page [129](#page-132-0))).
- 5. Establish a baseline backup (see *Establish a Baseline Backup* (page [128\)](#page-131-0)).

### <span id="page-129-2"></span>*Why Are There "Unknown" Last Modified Times Listed in piartool -al?*

After upgrading, the last modified times of some archive files may appear to have unknown last modified times as displayed by **piartool -al**. These archives have had their last modified time reset to a universal coordinated time of 1-Jan-70 because their last modified time was more recent than their last backup time before the upgrade. Prior to 3.4.380, the last modified time could not be used as a reliable mechanism for incremental backups. As a consequence of

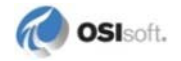

resetting the last modified time, only those archives that have been modified subsequent to the 3.4.380 upgrade are backed up for incremental backups.

# **Backups on PI Collective Nodes**

PI collectives are not a substitute for backing up your PI Server. Collectives provide users with alternate sources to the same time-series data. Backups provide a means of recovery after unintended configuration changes and database corruption. Also, by default, backup performs a nightly validation of the snapshot and base subsystem databases and the primary archive. If properly configured, backups allow you to roll back a PI Server to a given point in time.

An example of an unintentional configuration change is an accidental point deletion. Replication will propagate this mistake to all nodes in the collective. Depending on when the mistake is detected, the only means to recover the deleted point may be to restore a backup that was taken prior to the deletion of the point.

- At a minimum, backup the primary node in a PI collective. However, as enumerated below, there are several good reasons to backup secondary nodes as well. Not all configuration information is replicated. Nonreplicated data include, for example, tuning parameters and PI Server message logs. In part, these files can be enumerated by the **piartool -backup -identify -verbose** command; the nonreplicated components where the data may differ between the primary and secondary nodes include the timeout parameters, **pimsgss**, and **pibatch** components. However, nonreplicated data also includes customized batch scripts, . ini files, and logs that can be backed up with the **pisitebackup.bat** script.
- Database corruption can occur independently on primary and secondary nodes. The validation step at the end of the backup may, for example, detect corruption on a secondary node that did not occur on the primary node.
- If the secondary and primary are geographically separated across a slow network, then it might be more expedient to restore the secondary from a backup, rather than reinitializing from the primary.
- The start and end time of archives are not the same on primary and secondary nodes. Reinitializing a secondary typically requires manual steps to eliminate data gaps. If a secondary is restored from backup, there will be no data gaps.

If you decide to backup the secondary node, keep in mind that the files used to create customized backups, **pintbackup.bat** and **pisitebackup.bat**, are copied to the secondary node when the secondary node is synchronized to the primary. For this reason, these files should be written so that they will work on both nodes of the collective. The **pisitebackup.bat.example** was written with this in mind.

When restoring a secondary node from backup, keep in mind that the data that will be restored in the primary and secondary nodes will not be identical due to slight differences in timing as to when the backups are taken and due to slight differences in timing as to when data arrives to the primary and secondary nodes. You can use the Archive Editor tool in PI System Manager Tools to independently examine the data the in the various nodes in the collective.

#### **Backing Up the PI Server on a Windows Cluster**

Backups must be scheduled to run on both nodes of the cluster. Although the backup task is scheduled on both nodes, the backup task will start only on the currently active node. This is because the **pibackuptask.bat** and **pibackup.bat** files are on the shared drive, which is only visible to the currently active node.

Other than the need to schedule the backups on both nodes, backups on clustered and nonclustered Windows nodes are the same.

### <span id="page-131-0"></span>**Establish a Baseline Backup**

After you upgrade a PI Server, you need to establish a baseline backup (new installations do not require a baseline backup). You have two basic configurations to choose from:

• If you plan to keep a full backup of the PI Server in the backup directory itself, then you use the following command (from the  $PI\ad$  directory) to establish the baseline backup:

```
piartool.exe -backup backupdir -type full -arcdir -wait
```
where *backupdir* is the full path to the backup directory. The path can be a UNC path. Here are a few examples of valid paths:

```
 C:\pibackup\ 
 \\myserver\c$\pibackup\ 
 \\myserver\share\pibackup\
```
**Note:** The UNC path can be a path to a shared directory on a remote computer, but mapped network drives cannot be used in the full path.

For example, to establish a baseline backup with  $D:\P{D \backslash D}$  backups as the backup directory, you would change to the *PI\adm* directory and type the following command:

piartool -backup D:\PI\backups -type full -arcdir -wait

• If you don't have the disk space to maintain a full backup of the PI Server in the backup directory, then you can keep a backup of some number of the most current archives in the backup directory. You can keep the remaining archives backed up to a separate safe location. In this case you use the following command (from the  $PI\ \adot$  directory) to establish the baseline backup:

```
piartool -backup backupdir -numarch num -arcdir -wait
```
where *backupdir* is the full path to the backup directory, and *num* is the number of archives you want to keep in the backup directory. For example, specifying -numarch 2 backs up the primary archive and archive 1, provided that the primary archive and archive 1 contain data. Empty archives are not identified for backup. So, to establish a baseline backup with four archives and  $D:\P{I\backslash B}{C \cup B}$  as the backup directory, you would change to the *PI\adm* directory and type the following command:

piartool -backup D:\PI\backups *-*numarch *4 -*arcdir -wait

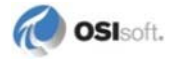

# <span id="page-132-0"></span>**Create the Scheduled Backup Task**

To set up a scheduled backup task:

- 1. On the PI Server computer, log in with a Windows account that has administrator privileges.
- 2. Open a Windows command window.
- 3. Change to the  $PI\hat{\ }$  adm directory. For example, if the PI Server is installed on the D drive, you would type:

cd /d "%piserver%adm"

4. Select a target directory for your backups. We will use  $e:\phi$  in this example. Ideally, the  $e:$  drive does not correspond to the system drive or the drive where your archives are stored.

pibackup e:\pibackup -install

This command creates a Windows Scheduled Task called *PI Server Backup*.

**Note:** On Windows 2000 Server, the task name will be of the form **At***n*, where *n* is the next available task number when the task was created. If you have installed the scheduled task on Windows 2000, rename the scheduled task to **PI Server Backup** by right-clicking the task name and choosing **Rename**.

- 5. Open the scheduled task to verify that it got created. On Windows 2000 Server and Windows Server 2008, open the *Scheduled Tasks* Windows Control Panel. On Windows Server 2008 and Windows Server 2008 R2, open the *Task Scheduler* Windows Control Panel under Administrative Tools.
- 6. **Optional:** Configure site-specific files for backup. See *Configuring Site-Specific Files for Backup* (page [132\)](#page-135-0).
- 7. **Optional:** Customize the scheduled backup task. You can change the time the task runs, the name and location of the scheduled backup directory, and so on. See *Customize the Default Backup* (page [132](#page-135-1)).
- 8. Configure step 2 of the two-step backup. See *Back Up the PI Server* (page [121](#page-124-0)).

#### **Backup Verification**

By default the PI Server Backup task performs an incremental backup of PI Server files.

PI Backup Subsystem attempts to maintain a consistent backup without corrupt or partially copied files in the PI Server backup directory. It does this by temporarily copying files to a *precommit* directory before moving the files to their final destination. This precommit directory is a subdirectory under the PI Server backup directory. If the backup is aborted, if PI Backup Subsystem crashes, or if the files in the precommit directory do not pass verification, the files in the precommit directory are not moved to their final destination. Therefore, unless some corruption was not detected, the last good backup should always be available.

The following illustration represents a simplified view of a typical backup. First, the components represented by the yellow blocks are selected for backup. Second, the files corresponding to these components are copied to a precommit directory. Third, the primary archive and the files that correspond to the base and snapshot subsystems are verified in the precommit directory. Finally, if verification passes, the files are moved to the backup directory. Any files with the same name that already exist in the backup directory are renamed before the move operation. If all move operations are successful, the renamed files are deleted.

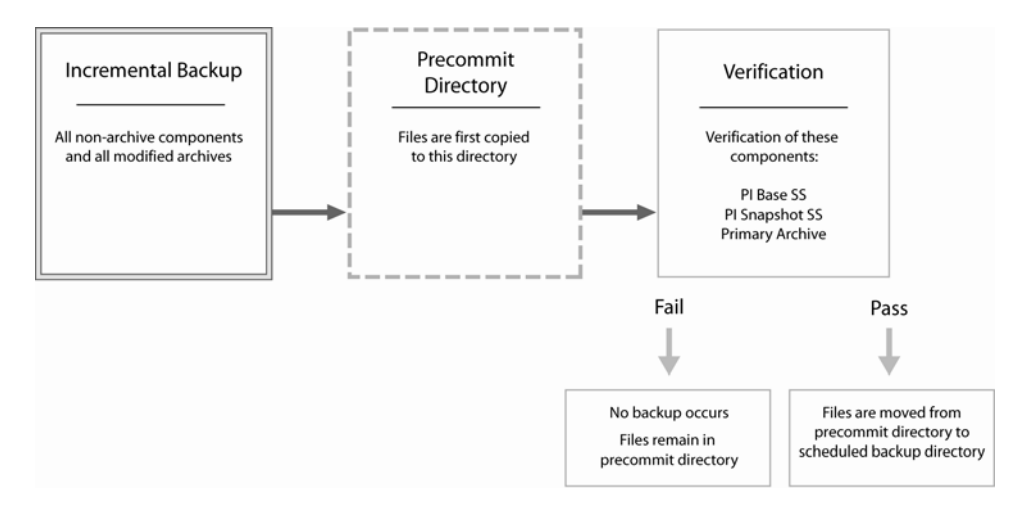

If the backup fails verification, the files are left in the precommit directory, and the reason for the failed backup id s logged in a pibackupverify\_\*.log file written to the PI Server backup directory. If successive backups fail verification, files will start accumulating in the precommit directory. After the next successful backup, all files are copied to their final destination.

The following table shows commands that PI Backup Subsystem spawns to perform the verification.

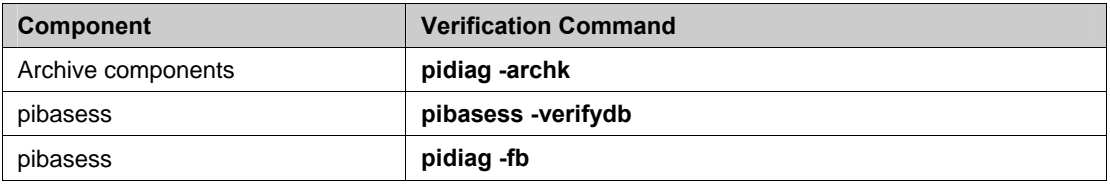

Although only the primary archive is verified by default, the number of archives to be verified can be set with the **BackupVerification\_NumArch** tuning parameter. Alternatively, all verification can be suppressed by setting the **BackupVerification** tuning parameter to 0.

Although the last good backup should not be corrupt, it is still imperative to backup the PI Server backup directory, preferably with third-party backup software. For example, if you accidentally delete a PI point and subsequently perform a backup, the PI point is deleted in the last good backup as well. To retrieve the deleted PI point, you might need to restore a previous backup. If you are not keeping multiple backups of your PI Server backup directory, there will be no means to do this restore.

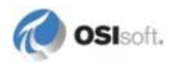

### <span id="page-134-0"></span>**VSS and Non-VSS Backups**

The PI Server performs Volume Shadow Copy Services (VSS) backups as the default on Windows Server 2003 and later. The PI Server performs non-VSS backups on Windows 2000. Although Windows XP supports VSS backups, the PI Server performs *non*-VSS backups on this platform (unless you use NtBackup).

VSS provides fast volume capture of the state of a disk at one instant in time. This volume capture is called a snapshot or shadow copy. When the snapshot is taken, disk writes are suspended for a brief period of time, typically on the order of milliseconds. After the snapshot, disk writes can resume, but the original state of the files are maintained by a difference file. The difference file allows the state of the original file at the time of the snapshot to be reconstructed. This behavior allows files to be backed up while new data is being written to files.

With VSS, the PI Server works completely as usual during backups. You can create points, push data to the archives, and so on. (While possible, it is not recommended to make configuration changes during a backup.)

**Note:** If a VSS backup fails, the PI Server automatically performs a non-VSS backup instead.

If your operating system does not support VSS, then the PI Server still provides online backup functionality by doing non-VSS backups. Non-VSS backups are still online backups, so you do not need to take the server or archives offline. However, non-VSS backups have the following limitations:

- Files are read-only while they are being backed up
- You cannot create new points during the backup
- You cannot push new data into the archives while the archives are being backed up

The following table compares the PI Server impact for VSS and non-VSS backups.

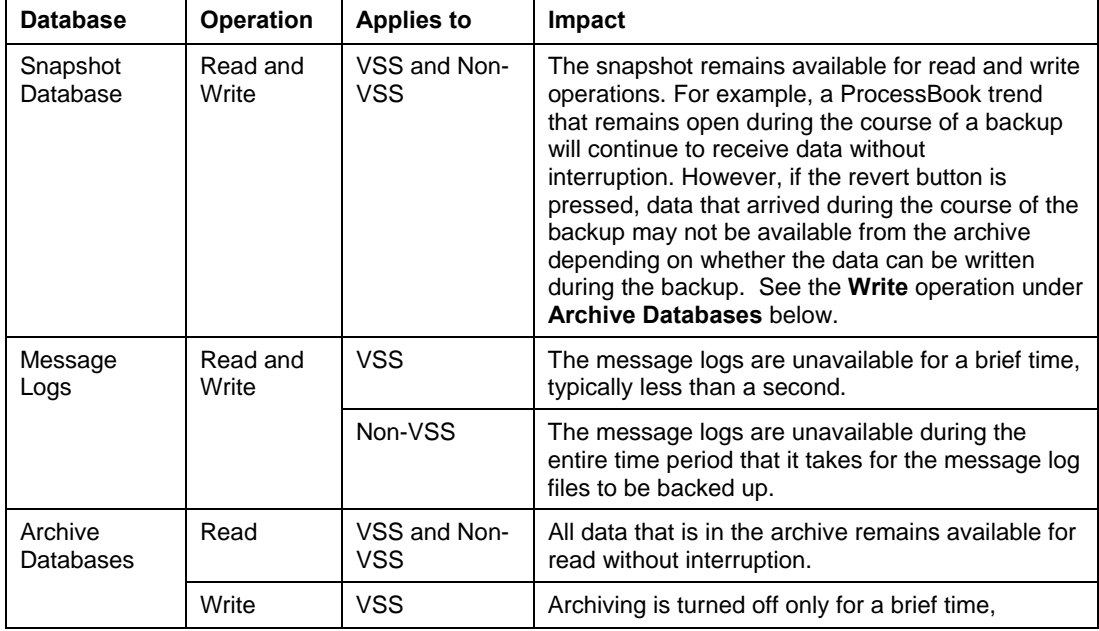

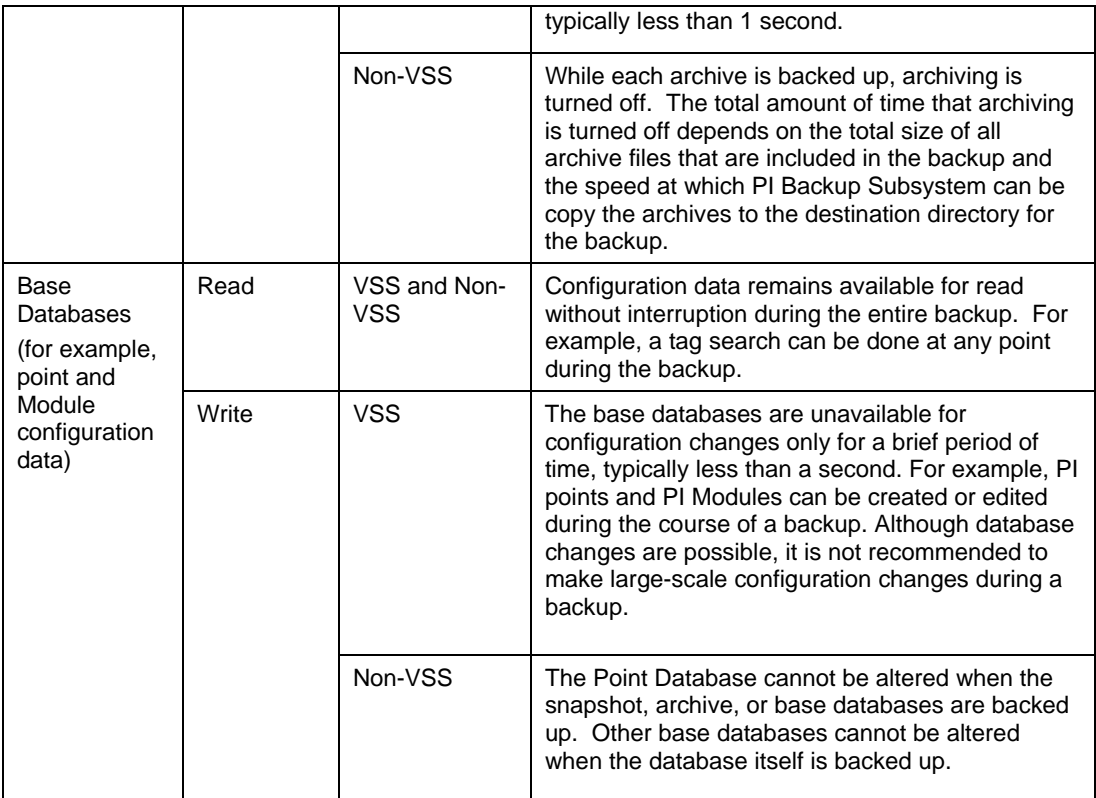

# <span id="page-135-0"></span>**Configure Site-Specific Files for Backup**

By default, the scheduled backup task does not back up the files under the 32-bit and 64-bit pipc directories. If, in the PI\adm directory, you rename **pisitebackup.bat.example** to **pisitebackup.bat** then, **pisitebackup.bat** is run at the end of the **pibackup.bat** script (provided that the backup of the PI Server itself was successful). By default, the **pisitebackup.bat** script will copy all .bat, .log, .ini, .txt, and .sql files from the 32-bit and 64-bit pipc directories to the sitebackup directory under the PI Server backup directory. To change which files are backed up, edit **pisitebackup.bat**.

If you do not have third-party backup software, you can configure the **pisitebackup.bat** script to copy the backup directory to a remote computer. Instructions for doing this are in the **pisitebackup.bat.example** itself. This step is imperative if you are not using third-party backup software to backup the backup directory.

If you are following the recommended approach and you are using third-party backup software to backup your backup directory, you can manually trigger the third-party backup from the **pisitebackup.bat** script. However, it is usually sufficient to schedule the third-party backup at a time when the PI Server backup should be completed.

### <span id="page-135-1"></span>**Customize the Default Backup**

After installing the PI Server backup as a scheduled task, you can customize the task as follows:

• Change backup time. The default time is 3:15 AM.

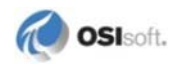

- Change the Windows user under which the task runs. By default, the task runs under the System account. If you are using the **pisitebackup.bat** script to backup files to a remote computer, then you will need to run the scheduled task as a user that has sufficient privileges to write to the target directory on the remote computer.
- Change the path to the scheduled backup directory.

To make any of these changes, open the Windows Task Scheduler, and double-click the PI Server Backup entry.

# <span id="page-136-0"></span>**Back Up the Scheduled Backup Directory**

Backing up the files in your backup directory is a crucial step to safeguarding your PI Server. The backup directory contains only the most recent backup. As new backup files are copied into the backup directory, the old backup files are overwritten. This means that the backup directory contains only the most current verified backup. This does not help you if you need to restore to an older backup.

For example, suppose you discover that two days ago you accidentally deleted a point. You cannot recover the deleted point from the files in the backup directory because the last backup occurred after the point was deleted. You need to recover the point from an earlier backup. Your backups of the PI Server backup directory will provide the backup history that allows you to restore the point.

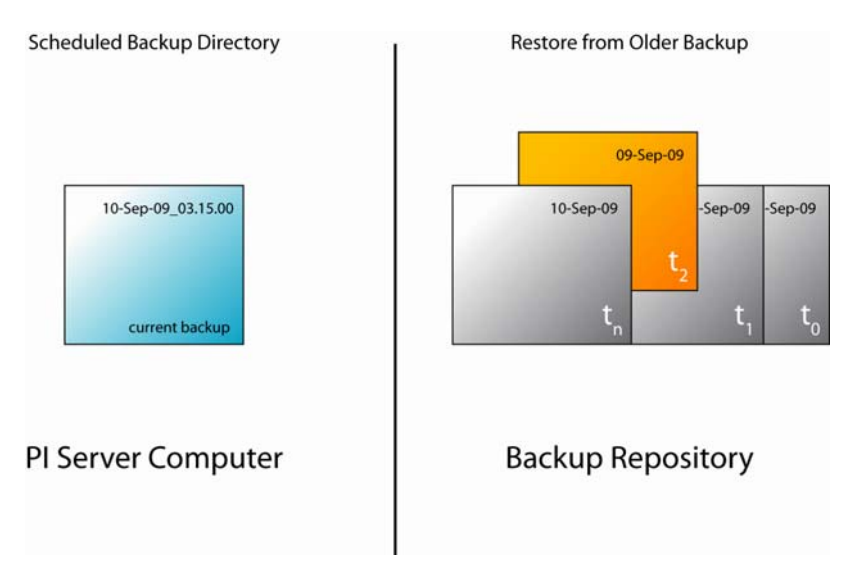

The recommended method of backing up the PI Server backup directory is to use a thirdparty backup program. You can use any backup strategy that is available with the third-party backup program. For example, you might choose to do a combination of full and incremental backups, full and differential backups, a combination of full, incremental, and differential backups, and so on. The exact terminology and strategies vary from backup program to backup program.

If third-party backup software is not available, you can use the **pisitebackup.bat** script to automatically copy the backup directory to a remote computer. The **pisitebackup.bat.example** file contains instructions for setting this up.

# <span id="page-137-0"></span>**Run a Test Backup**

Next, follow the procedure below to run a couple of test backups. In this example, the backup directory is assumed to be  $E:\phi \$  and the PI Server directory is assumed to be  $C:\pi\$ 

- 1. Run the **pigetmsg -f** command to monitor messages that are written to the PI Message log during the backup.
- 2. In the Windows Task Scheduler, start a test backup by right-clicking on the PI Server Backup scheduled task and selecting Run. Files will be backed up to the following directories.
	- o Archives will be backed up to  $E:\phi\$  backup\arc\.
	- o Files from  $C:\pi\data$ ,  $C:\pi\adm, C:\pi\log, and C:\pi\binom{C:\pi}{\pi}$ backed up to E:\pibackup\dat, E:\pibackup\adm, E:\pibackup\log, and  $E:\phi\$ bin, respectively.
- 3. Monitor the PI Message Log messages from the **pigetmsg -f** command. At the beginning of the backup, you should see the message Backup operation started. You may see -15033 errors because PI Message Subsystem is briefly unavailable for logging during the backup. Because of this, you may not see the Backup operation completed successfully message in the **pigetmsg -f** output, even though the message does eventually get written to the message log. You can tell when the backup is complete by examining the task status in the Windows Task Scheduler or from the output of the **piartool -backup -query** command.
- 4. After the backup is complete, examine the backup log in  $E:\phi$  backup $\setminus$ . The log will have a name of the form pibackup\_dd-MMM-yy\_hh.mm.ss.txt.
	- ο Near the beginning of the log you will see the list of the currently registered archives. This archive list can be helpful during restore operations. For example, when restoring the PI Server, it is helpful to know at the time of the backup which archive was the primary and which directories the archives were in.
	- ο At the very end of the log you should see the message pibackup.bat script completed successfully if the backup was successful.
	- ο The log contains a *Verbose File Backup Report* indicating which files were copied to the backup directory.
	- ο The log displays the list of subsystems that were registered for backup and the subsystem version numbers.
	- ο The log also contains a summary of the backup that looks similar to the following.

```
Backup in Progress: FALSE<br>Files Copied: 24
            Files Copied:
            Files Skipped: 36 
       File Copy Failures: 0
          Total File Count: 60 
 Last Backup Start Pending: 1-Nov-09 03:15:05 
        Last Backup Start: 1-Nov-09 03:15:26 
                      End: 1-Nov-09 03:15:42 
                   Status: [0] Success 
         Last Backup Type: INCREMENTAL, VSS, Component Mode 
         Last Backup Event: BACKUPSHUTDOWN
```
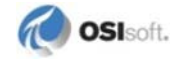

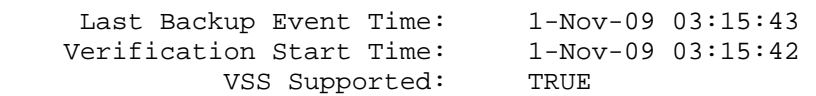

The type of the backup should be INCREMENTAL, which is true for all newly installed backup tasks in 3.4.380. The first incremental backup of a newly installed PI Server should be equivalent to a full backup. A backup type of NUMARCH/CUTOFF is possible only if the backup task is left over from an upgrade.

# **How to Monitor and Maintain Your Scheduled Backups**

# **Periodically Restore a Backup**

Fundamentally, the only way to know for sure whether your backup is working correctly is to periodically restore a backup. It is not sufficient to restore the latest backup from your scheduled backup. Instead you should restore one of the backups taken from your third-party backup software or from **pisitebackup.bat**.

# **Monitor Backup Performance Counters**

OSIsoft recommends that you monitor the following Windows performance counters for PI Backup Subsystem:

- Last Backup Failed will be 1 if the last backup failed; otherwise it will be 0.
- Backups Started should increase by 1 every night if you have a nightly backup task installed.
- Failed Backups will increase by 1 for every failed backup.

All of these counters are reset to 0 when PI Backup Subsystem is restarted. The values for these performance counters can be stored into PI points with the PI Performance Monitor interface, the basic version of which is installed by default on the PI Server node.

If you have PI Notifications, you can configure e-mail alerts based on Last Backup Failed or Failed Backups. Otherwise, you can view the values of these performance counters with PI ProcessBook.

If the **pisitebackup.bat** fails or if a third-party backup of your backup directory fails, this is not reflected in Last Backup Failed or Failed Backups.

# **Monitor Backup History in the SMT Backups Tool**

Use the SMT Backups tool to monitor your PI Server's backup history. You can also create on-demand backups in SMT by clicking the **Backup Now** button  $\mathbb{C}$ . However, only use ondemand backups with SMT for troubleshooting purposes. They are not a substitute for regularly scheduled backups.

To check the PI Server backup history, use the SMT Backups tool:

- 1. Open PI SMT.
- 2. Under **Collectives and Servers**, select the server you want to check.
- 3. Under **System Management Tools**, select **Operation > Backups**.
- 4. In the **PI Server** drop-down list, select the server you want to examine. The list includes all of the servers selected under **Collectives and Servers**.

The backup history for that server appears.

5. Right-click a column heading to see a complete list of columns you can display.

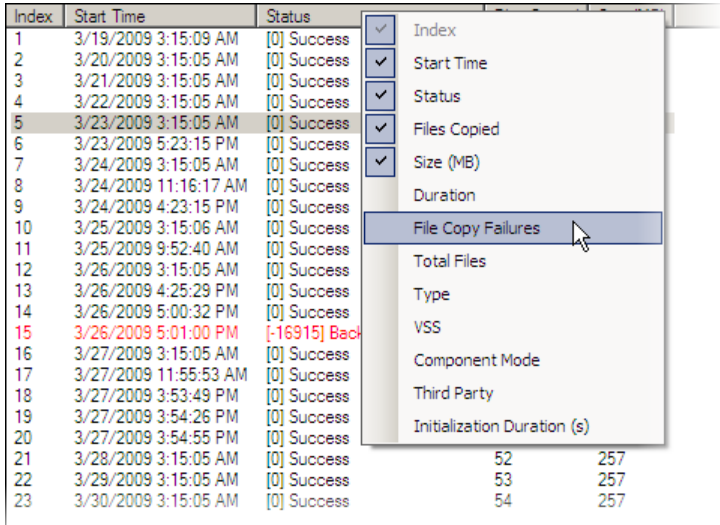

6. Double-click a backup entry to see details about that particular backup. You can view a backup summary or the entire list of backed up files.

By default, you can view reports for the last 100 PI Server backups. These reports only tell you whether or not the backup of PI Server itself was successful. The reports do not tell you whether or not your pisitebackup.bat script ran successfully or whether or not a third-party backup of the backup directory was successful.

The history tells you the type of backups completed. If the **Type** column does not appear, right-click the column header and select **Type**. The following backup types are possible.

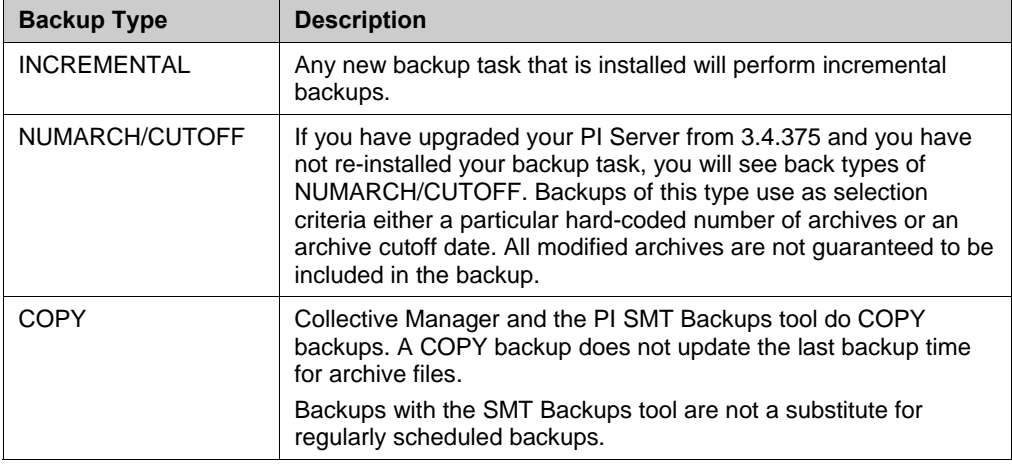

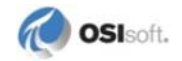

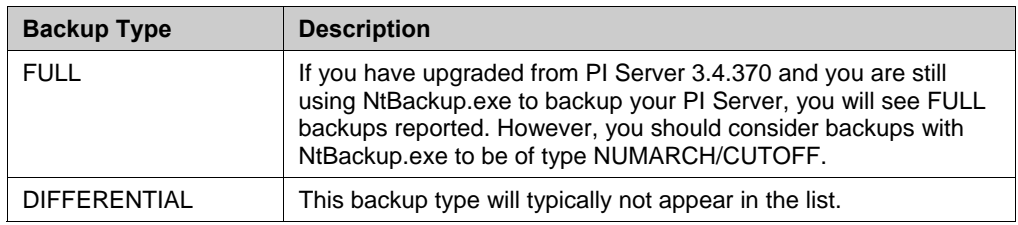

# **Examine the PI Backup Log**

Periodically examine the backup logs in the PI Server backup directory. These logs have a name of the form pibackup DD-MMM-YY\_hh:mm:ss. You can determine whether the PI Server backup and the **pisitebackup.bat** script ran successfully by examining this log.

# **Check for Messages from PI Backup Subsystem**

You can use the Message Logs tool to examine all the messages that PI Server produces.

To search the message logs for messages from PI Backup Subsystem:

- 1. Click **Start > Program Files > PI System > PI System Management Tools**.
- 2. On the **Collectives and Servers** pane, select your PI Server.
- 3. On the **System Management Tools** pane, select **Operation > Message Logs**.
- 4. Click the **Server & SDK Logs** tab.
- 5. Under **Time**, select a time period.
- 6. Under **Filters**, in the **Source** text box, type: pibackup
- 7. Click the **Retrieve Messages** button  $\bullet$  on the toolbar.
- 8. Check the log messages for errors. Select a message to see more details.

# **How to Restore a Backup to an Existing PI Server**

This section explains how to restore your PI Server from a backup. Follow these instructions to restore the PI Server to the same computer that it was running on:

- 1. Isolate your PI Server from the network.
- 2. Stop PI Server.

\pi\adm\pisrvrstop.bat

3. Delete the following file:

\pi\dat\PIModuleUnitDb.dat

This file is automatically regenerated when you restore from backup.

4. Restore the backup to a temporary directory, such as  $C:\TempRestoreDir.$ 

For example, if you back up your backup directory with a third-party backup application, restore the desired backup to  $C:\TemPRestoreDir$ . Alternatively, if you are restoring the latest backup, you can restore PI Server directly from the latest backup directory. This procedure assumes that you have restored the desired backup to a folder of the name C:\TempRestoreDir.

- 5. Copy the files from C:\TempRestoreDir\dat to PI\dat.
- 6. Copy the files from  $C:\T{empRestoreDir\adm to PI\adm.$
- 7. Copy the files from  $C:\T{empRestoreDir\binom{P}{i}}$
- 8. Copy the files from C:\TempRestoreDir\log to PI\log.
- 9. Copy the archive files from the  $C:\T{empRestoreDir\arc}$  directory in your backup folder to their original location on PI Server.

If you are not sure where your archive files were located on PI Server, look in the backup log file in C:\TempRestoreDir\. The log contains the archive list at the time of the backup.

Since you are restoring to an existing server, you do not have to restore all archives. At a minimum you must restore the primary archive. Restore other archives as needed.

- 10. If a site backup was performed (if, for example,  $C:\TemPRestoreDir\sitebackup exists, then copy the files from the site backup$ directories to the corresponding 32-bit and 64-bit pipc directories.
- 11. Restart PI Server.
- 12. Restore PI Server's connection to the network.
- 13. Use the MDB to AF Synchronization tool in PI SMT to check the status of the synchronization between MDB and AF.
- 14. If MDB and AF are out of sync, then use the MDB to AF Synchronization tool to reset MDB.

# **Restore a PI Server Backup to a New Computer**

The following procedure guides you through restoration of a complete PI Server from backup and the original installation disk. This is suitable for cases of disk crashes or disasters of similar magnitude. This procedure assumes that you are restoring the PI Server on a node where the PI Server was never previously installed.

- 1. Change the computer name of the new node to the name of the old PI Server node. Restart the computer.
- 2. Restore the backup to a temporary directory, such as  $C:\TempRestoreDir$ . For example, if you have been backing up your backup directory with a third-party backup application, restore the desired backup to C:\TempRestoreDir. Alternatively, if you are restoring the latest backup, you can restore the PI Server directly from the latest

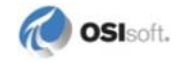

backup directory. This procedure assumes that you have restored a previous backup to a folder of the name C:\TempRestoreDir.

- 3. Copy the installation kit to the computer and then disconnect the computer from the network. Disconnecting from the network is important so that data is not lost from buffered interface nodes in subsequent steps.
- 4. Install the PI Server. The same PI Server version should be installed as on the old PI Server node, and the PI Server should be installed to the same drive letter and directory path as on the old PI Server node. If you are restoring an old backup, use the PI Server version that was installed at the time that the backup was taken. The PI Server version can typically be found in the backup log, which should have been restored to C:\TempRestoreDir.
- 5. Verify that the PI Server is disconnected from the network before proceeding to the next step.
- 6. Start PI, and then stop PI after proper startup is observed. This accomplishes the "run once" functions performed after an installation. Since the PI Server is disconnected from the network at this point, data will not be lost from buffered server nodes.
- 7. Restore (using Windows Explorer or the copy command) all files from the C:\TempRestoreDir\dat\ directory to the new PI\dat\ directory.
- 8. Restore all the message log files (pimsq xxxxxxx.dat) from the C:\TempRestoreDir\log\ to the PI\log directory.
- 9. Restore all files from the  $C:\T{empRestoreDir\adm\ }$  directory to the new PI\adm\ directory.
- 10. Restore all files from the  $C:\TempRestoreDir\binom{\binom{n}{k}}{k}$  directory to the new PI\bin\ directory.
- 11. Restore the archives from the C:\TempRestoreDir\arc\ directory to the same directory that they were installed on the old PI Server node. You can determine the directories from the archive list in the restored backup log. If you restore the archives to a different directory, then you will need to do the following additional steps a through b.
	- a. Register the primary archive in the new location with the following command from the PI\adm directory:

pidiag –ar

After this command completes, only the primary archive will be registered.

If you are uncertain which of the backed up archives is the primary archive (archive 0), use **pidiag -ahd** and examine the archive dates. The primary should have the latest start date and an end date of "Current time." The syntax of the command is:

pidiag -ahd C:\TempRestoreDir\arc\piarch001.dat

After you start the PI Server in a later step, register additional archives with the **piartool -ar** command. For example:

piartool -ar *path\_and\_archive\_file\_name*

12. If the backup was performed using PI Version 3.4.370 or greater, then skip this step because the snapshot is backed up as of 3.4.370. Otherwise, follow steps a – b below.

- a. Rename the PI\dat\piarcmem.dat to PI\dat\piarcmem.dat.old.
- b. Recreate the snapshot file with the command: \pi\bin\pibasess -snapfix
- 13. Start the PI Server.
- 14. If you had to run **pidiag -ar** earlier in the procedure, register additional archives with the **piartool -ar** command now.
- 15. Use **piartool -al** and the client tools (PI ProcessBook and PI DataLink) to verify that all the data has been recovered. If the data is intact, you are done. Run the clients locally, since the PI Server should be isolated from the network. It is very important to confirm correct PI Server recovery before exposing the PI System to buffered data. Failing to do so may cause data loss.
- 16. Connect the PI Server to the network. Verify the PI Server is reachable from clients on the network. Monitor all buffered interface nodes.
- 17. Use the MDB to AF Synchronization tool in PI SMT to check the status of the synchronization between MDB and AF.
- 18. If MDB and AF are out of sync, then use the MDB to AF Synchronization tool to reset MDB.

### **Restore Archives from Backup**

To restore an archive from backup:

- 1. Copy the archive file to disk.
- 2. Unregister any archives whose dates overlap the archive to be restored.
- 3. Use **piartool -ar** *path* to register the restored archive.
- 4. Use **piartool -al** to list the registered archives and their dates. The archive just registered should be displayed.

**Note:** PI Server will not register archives with overlapping dates. If you find overlapping dates, you can use **pidiag -ahd** to check the exact start and end times.

# **Restore Subsystem Databases from Backup**

Many databases are interconnected. For example, the Point Database must be synchronized with the snapshot and primary archive. Generally, if one database must be restored from backup, all databases must be restored from backup, as well as the primary archive. Partial backup restoration should be done under the advice of OSIsoft Technical Support.

To restore a database, shut down the PI Server. Replace the existing database files and the primary archive from the most recent backup. Restart the PI Server.

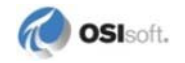
### **PI Server Backup Scripts**

The PI Server Backup scripts are all located in the  $PI \adot$  directory:

- **pibackup.bat:** used to launch a backup or it can be used to install a backup as a scheduled task..
- **pibackuptask.bat:** calls **pibackup.bat** and redirects the standard output to a log file.
- **pisitebackup.bat**: a custom backup script. This script does not exist by default.
- **pintbackup.bat:** a custom backup script. This script does not exist by default and typically should not be implemented unless you have upgraded your PI Server.
- **pibackup 3.4.370.bat:** created by the PI Server installation only when upgrading from 3.4.370 to 3.4.375 or greater.

With the exception of installing a backup task with **pibackup.bat**, you should not need to run any of these backup scripts directly.

**Note:** If the PI AF server is installed on the same computer as the PI Server, then an additional script, called **afbackup.bat**, is installed in the **pipc** directory (pipc/AF/sql).

### **The pibackuptask.bat Script**

The scheduled backup task calls the **pibackuptask.bat** script to launch the backup. The script calls **pibackup.bat** and redirects the standard output to a backup log. The backup log is written to the target directory of the backup and the log file has a name of the form:

```
pibackup_dd-mmm-yy_hh.mm.ss.txt
```
For example:

```
pibackup_5-Aug-05_14.16.22.txt
```
### **The pibackup.bat Script**

This script is used to install a backup as described in *Create the Scheduled Backup Task* (page [129\)](#page-132-0). The **pibackup.bat** script performs the actual backup of the PI Server and calls the **pisitebackup.bat** script after backing up the PI Server. When the backup task runs, the **pibackuptask.bat** script is called directly, which itself then calls **pibackup.bat**.

The **pibackup.bat** script starts the backup of the PI Server by running a single **piartool backup** command.

After you run **pibackup.bat** to set up the backup service, you should not need to run it directly again. If you want to launch your regularly scheduled backup prior to its scheduled time, you should open the Scheduled Tasks Windows control panel and run the PI Server Backup scheduled task from there. If you want to run a manual backup (one that does not change the last backup time for your scheduled backups) use the Backups tool in PI SMT. See the *Introduction to PI Server System Management* guide for more information.

**Note:** Do not directly customize the **pibackup.bat** script. This script is overwritten on PI Server upgrades.

### **The pisitebackup.bat Script**

After the backup of the PI Server has completed, **pibackup.bat** calls **pisitebackup.bat**, provided that **pisitebackup.bat** exists.

The **pisitebackup.bat** script can be used to:

- Backup site-specific files. See *Configuring Site-Specific Files for Backup* (page [132](#page-135-0)) for instructions.
- Copy files from the backup directory to a safe location. This should be done only if a 3rd-party backup program is not available.
- Trigger a backup of the backup directory with a third-party backup program.

The **pisitebackup.bat** does not exist by default. However, the PI Server installs the **pisitebackup.bat.example** file to the PI\adm\ folder. By simply removing the .example extension, the script backs up all files ending in .bat, .log, .ini, .txt, and .sql under the 32-bit and 64-bit PIPC home directories. If you want to backup any other files or do any other task, you must customize the script. Customization instructions are in the **pisitebackup.bat.example** file itself.

**Note**: The **pisitebackup.bat** script is not overwritten when the PI Server is upgraded.

### **The pintbackup.bat Script**

The **pibackup 3.4.370.bat** script is created by the PI Server installation only when upgrading from 3.4.370 to 3.4.375 or greater. The purpose of the **pibackup\_3.4.370.bat** script is to maintain the behavior of the backups from 3.4.370 so that a user's site-specific backup is not broken by the upgrade.

### **The pibackup\_3.4.370.bat Script**

The **pibackup\_3.4.370.bat** script is created by the PI Server installation only when upgrading from 3.4.370 to 3.4.375 or greater. The purpose of the **pibackup\_3.4.370.bat** script is to maintain the behavior the backups from 3.4.370 so that a user's site-specific backup is not broken by the upgrade.

### **The afbackup.bat Script**

AF Server 2010 and later includes an additional backup script, called **afbackup.bat**. The **pibackup.bat** script calls **afbackup.bat**, if it exists. Since the **afbackup.bat** is part of the AF Server installation, it will exist on the PI Server only if the AF Server is installed on the same

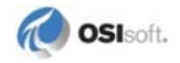

computer as the PI Server. The **afbackup.bat** script is installed in the **pipc** directory under **pipc/AF/sql**.

By default, the **afbackup.bat** script backs up an instance of sql server called ./sqlexpress. If the AF database is called sqlexpress and it is located on the PI Server computer, then the scheduled backup task will back up that database. The AF database backup is written to:

*pibackupdir***\AF\**

where *pibackupdir* is the backup directory passed to the **pibackup.bat** script.

You can edit the **afbackup.bat** file to back up a different SQL Server instance, such as *sqlserver*. The **afbackup.bat** script is a site-specific file. If you upgrade the PI Server, this file is not overwritten.

### **Troubleshooting Backups**

This section explains how to identify common backup problems.

- *Log Messages* (page [143](#page-146-0))
- *Performance During Backups* (page [144](#page-147-0))
- *Common Problems with VSS Backups* (page [144](#page-147-1))
- *Failure Due to Offline Subsystem* (page [145\)](#page-148-0)

#### <span id="page-146-0"></span>**Log Messages**

The following log files should be examined for errors.

• **The backup script log** 

The backup script log is written to the target directory of the backup with a name of the form pibackup\_*dd-mmm-yy\_hh.mm.ss*.txt. For example:

pibackup\_5-Aug-05\_14.16.22.txt.

#### • **The PI Message Log**

To display all error messages between the start and end time of a backup, use a command of the form:

pigetmsg -sl E –st starttime –et endtime

If any errors occur during a backup, the output of this command is automatically dumped to the backup script log.

To display all messages related to backup, use a command of the following form:

pigetmsg -src pibackup –st starttime –et endtime

To display only those messages from PI Backup Subsystem itself, use a command of the following form:

pigetmsg -pr pibackup –st starttime –et endtime

• **The Windows Application Event Log**

Look for messages from **VSS** and **COM+ event sources**.

• **The Windows System Event Log**

Look for messages from **VOLSNAP**, **NTFS** event sources.

### <span id="page-147-0"></span>**Performance During Backups**

Any backup on the PI Server node has the potential to impact PI Server performance. You can largely avoid this impact by using the recommended disk configuration (*Recommended Disk Configuration* (page [123\)](#page-126-0)). However some impact is unavoidable because CPU resources and file system cache resources are consumed.

Monitor your PI Server during a backup to determine how the backup affects archiving rate, archive reads, and the CPU usage of the PI Server. Also monitor the Windows Performance counters **Avg Disk Write Queue Length** and **Avg Disk Read Queue Length** for the Physical Disk performance object. If the disk queue length is greater than one, then the disk is falling behind.

### <span id="page-147-1"></span>**Common Problems with VSS Backups**

The following are common reasons why VSS backups fail:

- Service Pack 1 or greater of Windows Server 2003 is not installed. There were many bug fixes with regard to VSS in Service Pack 1 of Windows Server 2003. VSS backups are not reliable in Windows Server 2003 without service pack 1.
- Ole32.dll is not registered. Sometimes the system can get into a state where the ole32.dll becomes unregistered. If ole32.dll becomes unregistered then VSS backups will not work. This problem can be solved by re-registering  $\sigma$ le32.dll with the following command:

regsvr32 ole32.dll

- VSS backups fail if either of the following services is disabled:
	- ο Microsoft Software Shadow Copy Provider
	- ο Volume Shadow Copy
- Typically, the Volume Shadow Copy service should not be running. It is started on demand whenever it is needed. If the service is running, this could mean that the service is stuck in a bad state. You can stop the service with the following command: net stop "Volume Shadow Copy"

If this command does not work, you might need to kill VSSVC.exe from task manager.

• Third-party VSS providers can cause VSS backups to fail. VSS backups of the PI Server have been known to fail if the OfmProvider from St. Bernard software is installed on the PI Server machine. You can determine whether this software provider is installed by running the **vssadmin list providers** command and looking for the OfmProvider in the output. There are no other known problems with third-party VSS providers.

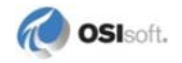

- For VSS backups, all archives to be backed up must be on the PI Server Node. The VSS backup will fail if the archive to be backed up is on a remote drive, such as a mapped network drive.
- VSS backups require at least one NTFS partition on the machine where the PI Server is installed.

### <span id="page-148-0"></span>**Failure Due to Offline Subsystem**

Once a subsystem registers for backup, the subsystem must remain online during the next backup or else the backup will fail with the following error:

Backup start failed, Status: [-16896] RPC Resolver offline for a subsystem to which the backup subsystem is communicating. Find -10733 error in message log to identify problematic RPC

Two messages will appear in the PI Server message log with the -10733 error similar to the following:

```
E 19-Oct-09 13:54:57 pibackup (5059) 
>> Callback failed for <pibatch> for the IDENTIFY event. Error 
[-10733] PINET: RPC Resolver is Off-Line. 
E 19-Oct-09 13:54:57 pibackup (5061) 
>> Error [-10733] PINET: RPC Resolver is Off-Line., failed to send 
the IDENTIFY backup event to pibatch
```
To fix the problem, you can either start the subsystem that is not running, or you can do the following, if the subsystem was purposefully stopped:

- 1. Run the command **piartool -backup -query** and make note of the subsystems that are currently registered for backup.
- 2. Restart PI Backup Subsystem.
- 3. Wait for the previously registered subsystems to register for backup again, with the exception of the problematic subsystem. Subsystems may take up to 5 minutes to reregister for backup after the backup subsystem has been restarted.

# **Chapter 7 Manage Interfaces**

# **About PI Interfaces**

PI interfaces are software modules for collecting data from any computing device with measurements that change over time. Typical data sources are Distributed Control Systems (DCSs), Programmable Logic Controllers (PLCs), OPC Servers, lab systems, and process models. However, the data source could be as simple as a text file. Most interfaces can also send data in the reverse direction, from PI to the foreign system.

We refer to a computer running one or more PI interfaces as a PI interface node. In most cases, you should not run interfaces on the PI Server computer. Running interfaces on a separate node allows the PI Server to be taken down for maintenance while data is still collected and buffered on the interface node. Also, you do not want interfaces competing for computer resources with the PI Server.

For most interfaces, it is important to configure buffering on the interface node. This prevents loss of data when the PI Server is not available for some reason (such as an upgrade on the Server). The exceptions are:

- Some interfaces do not require buffering because the data source itself is buffered. For example, the UFL interface and batch interfaces such as the Emerson DeltaV Batch interface do not require buffering.
- There are a very few interfaces that should not be run with buffering. Consult the documentation for your interface.

The majority of OSIsoft interfaces use the PI Application Programming Interface (PI API) to retrieve configuration information from the PI Server and to write data to the PI Server. A few non-batch interfaces also use the PI Software Development Kit (PI SDK) to retrieve configuration information from the PI Server and to create PI points, digital states, and so on. Almost all batch interfaces use the PI SDK to write batch data to PI. The PI API and the PI SDK are described in more detail below.

There are hundreds of different PI interfaces and each interface is fully documented in its own dedicated manual. However, most interfaces are based on UniInt therefore share a common set of features.

### **About UniInt**

Most interfaces written by OSIsoft are written using UniInt, UniInt stands for Universal Interface. UniInt is an OSIsoft-developed template used by the OSIsoft developers that is integrated into many interfaces. The purpose of UniInt is to keep a consistent feature set and behavior across as many of our interfaces as possible.

UniInt performs many tasks that need to be performed by most interfaces: such as loading points, parsing command line, arguments, and scheduling scans for data. UniInt-based interfaces use some of the UniInt supplied configuration parameters and some interfacespecific parameters. UniInt uses the standard PI API to write and read data from the PI Server.

### **About the PI API**

The PI Application Programming Interface (PI API) is a library of functions that allow you to read and write values from the PI Server, and also let you retrieve point configuration information. OSIsoft has used the API to create interfaces that run on a variety of platforms.

The PI API also provides the ability to buffer data that is being sent to PI. This allows PI to be taken offline for software or hardware upgrades without compromising data collection. When PI becomes available again, the buffered data are then forwarded to PI.

API Nodes are workstations that run programs such as interfaces that are based on the PI API. In practice, the term *API Node* is sometimes used as a synonym for *interface node*, because historically, most interfaces are API based.

You can call the PI API from C, C<sub>++</sub>, Visual Basic, or other languages. For more information on the PI API, refer to the PI API Programmer's Help. You can access this from the PI SDK help file.

### **About the PI SDK**

The PI Software Development Kit, (PI SDK), is an ActiveX in-process server that provides COM access to OSIsoft historians. The product provides an object-oriented approach to interacting with PI Systems in contrast to the procedural methods used in the PI API.

The PI SDK can only be installed on Windows. Only interfaces that run on Windows can take advantage of the functionality provided by the PI SDK. All interfaces written for UNIX or VMS must use the PI API exclusively for all communication with the PI Server.

Some interfaces use the PI SDK because certain functionality is not provided via the PI API. For example, the PI SDK allows interfaces to create points, digital sets. Also, any interface that writes batch data to PI, such as the PI Batch Generator Interface (PIBaGen), must use the PI SDK to write its data.

Any data that is written to PI via the PI SDK is not buffered via the BufServ service. For this reason all interfaces write time-series data to the PI Server via the PI API.

Interfaces that connect to the PI Server with both the PI SDK and the PI API must maintain two separate connections to the PI Server.

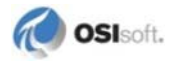

### **Interfaces Included with PI Server**

Each PI Server includes several interfaces. These interfaces are installed in the pipc\Interfaces directory. Each interface is installed in its own subdirectory, and each has an accompanying user manual. This section briefly lists the interfaces included in the PI Server installation, grouped according to function. For more information, see the user manual for the relevant interface.

The PI Server installation includes basic versions of several interfaces that monitor the health of your system and network. These basic versions have limited point counts and other restrictions. You can download and install full versions of these interfaces. These interfaces include:

- **PerfMon** Reads Windows performance counters and stores the values in PI points. This interface is located in pipc\Interfaces\PIPerfMon\_Basic.
- **SNMP** Collects performance data from computer systems and network routers using the *Simple Network Management Protocol*, and stores the values in PI points. This interface is located in pipc\Interfaces\SNMP\_Basic.
- **Ping** Monitors the network availability of computer systems by pinging them and stores the response times in PI points. This interface is located in pipc\Interfaces\PING\_Basic.

The **PI Interface Status** interface is a utility that determines whether an interface program is writing new values to its points. PI Interface Status periodically checks whether a particular PI point, known as the watchdog tag, is receiving new values. This interface is located in pipc\Interfaces\PIIntStatus.

**Random** and **Ramp Soak** are simulator interfaces that can be configured to simulate random, sinusoidal, and batch data. By default they are installed on the PI Server, but you can run them remotely. These interfaces are located in pipc\Interfaces\Random and pipc\Interfaces\rmp\_sk respectively.

The **PI Batch Generator** (PIBaGen) interface collects data from the PI Server, generates batch data and writes the batch data to the PI Server in the PI Batch Database. PIBaGen is used when there is no native interface to generate and store batch data in the PI System. PIBaGen should be run directly on the PI Server. This interface is located in pipc\Interfaces\PIBaGen.

The **TCP Response** interface measures the availability and response times of various essential services that are part of a TCP/IP network. This interface is not installed with the PI Server. You must install the interface separately. The installed interface is located in pipc\Interfaces\TCPResp.

### **Additional Documentation on Interfaces**

In addition to this document, the following OSIsoft manuals provide general information with regard to interface configuration and management. They are available on the OSIsoft Technical Support Web site: http://techsupport.osisoft.com

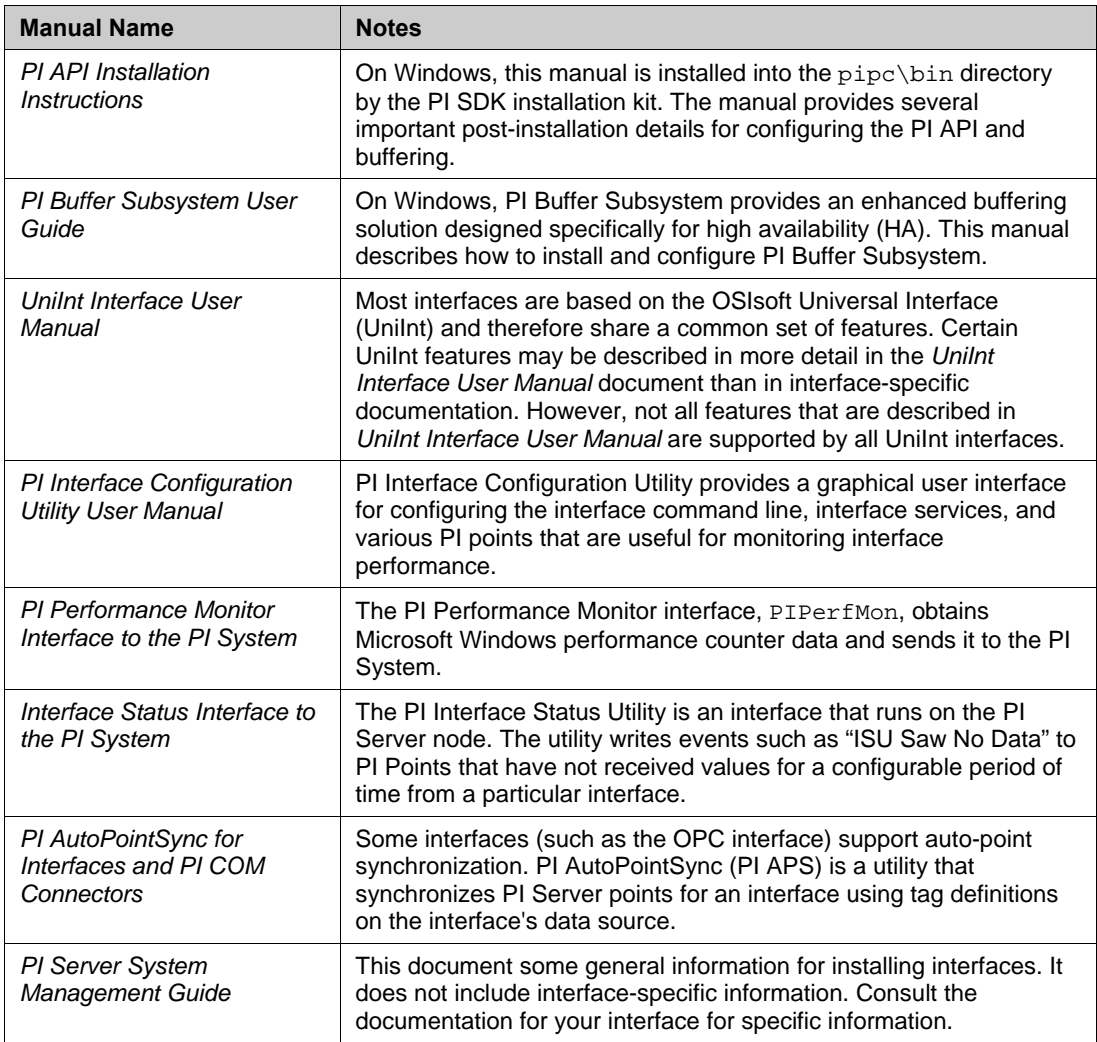

# **Interface Installation Checklist**

This section provides some general information for installing interfaces. It does not include interface-specific information. Consult the documentation for your interface for specific information.

These steps rely on **PI Interface Configuration Utility (ICU)**. The ICU provides a graphical user interface for configuring PI interfaces. If the interface is configured by PI ICU, then the batch file of the interface is maintained by the PI ICU and all configuration changes are kept in that file and the module database. The PI ICU must be installed on an interface node in order to use it to configure an interface.

If you are familiar with running PI data collection interface programs, this checklist helps you get the interface running. The *Data Collection Steps* (page [151](#page-154-0)) below are required. *Interface Diagnostics* (page [151](#page-154-1)) and *Advanced Interface Features* (page [152](#page-155-0)) are optional.

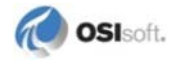

### <span id="page-154-0"></span>**Data Collection Steps**

- 1. Confirm that you can use PI SMT to configure the PI Server. You need not run PI SMT on the same computer on which you run this interface.
- 2. If you are running the interface on an interface node, edit the PI Server's Trust table to allow the interface to write data.
- 3. Run the installation kit for PI Interface Configuration Utility (ICU) on the interface node if the ICU will be used to configure the interface. This kit runs the PI SDK installation kit, which installs both the PI API and the PI SDK.
- 4. Run the installation kit for this interface. This kit also runs the PI SDK installation kit which installs both the PI API and the PI SDK if necessary.
- 5. If you are running the interface on an interface node, check the computer's time zone properties. An improper time zone configuration can cause the PI Server to reject the data that this interface writes.
- 6. Run the ICU and configure a new instance of this interface. Essential startup parameters for this interface are:
	- ο Point Source
	- ο Interface ID
	- ο PI Server
	- ο Scan Class
- 7. Use the Connection Tool to confirm connection between the interface node and the device.
- 8. If you will use digital points, define the appropriate digital state sets.
- 9. Add the X, Y, and Z states to the System State Set.
- 10. Build input tags and, if desired, output tags for this interface.
- 11. Start the interface interactively and confirm its successful connection to the PI Server without buffering.
- 12. Confirm that the interface collects data successfully.
- 13. Stop the interface and configure a buffering application (either Bufserv or PIBufss).
- 14. Start the buffering application and the interface. Confirm that the interface works together with the buffering application by either physically removing the connection between the interface node and the PI Server node or by stopping the PI Server.
- 15. Configure the interface to run as a service. Confirm that the interface runs properly as a service.
- 16. Restart the interface node and confirm that the interface and the buffering application restart.

### <span id="page-154-1"></span>**Interface Diagnostics**

1. Configure Scan Class Performance points.

- 2. Install the PI Performance Monitor interface (full version only) on the interface node.
- 3. Configure Performance Counter points.
- 4. Configure UniInt Health Monitoring points.
- 5. Configure the I/O Rate point.
- 6. Install and configure the Interface Status Utility on the PI Server node.
- 7. Configure the Interface Status point.

### <span id="page-155-0"></span>**Advanced Interface Features**

- 1. Configure the interface for disconnected startup. See *UniInt Interface User Manual* for more details on UniInt disconnect startup.
- 2. Configure UniInt Failover. See *UniInt Interface User Manual* for details related to configuring the interface for failover.

### **Configure the PI Interface Status Utility**

The PI Interface Status Utility provides a convenient means to distinguish true flatlines in data from disruptions in data collection. That is, the utility provides a means of indicating to a user that data from a given interface is stale. Data becomes stale when no fresh data is sent from the interface to the PI Server. For example, stale data can occur under the following scenarios.

- The interface is running but the PI API node cannot send data to the PI Server.
- The interface is not running and a system digital state was not written to indicate that the interface has been shut down. This could happen if the interface crashes.
- One PI Interface Status tag is configured per monitored interface, each tag monitors a watchdog tag collecting data from the interface. If the watchdog tag's value on the PI Server hasn't updated after a user specified amount of time, the PI Interface Status tag's status changes to a bad digital state status.

If you decide to configure the PI Interface Status Utility, then the utility is always configured to run on the PI Server node. For more information see the *PI Interface Status Utility (ISU) User Manual*.

# **Configure Auto Point Synchronization**

Many interfaces, such as the PI OPC interface, support automatic point synchronization (APS). For example, PI points on the PI Server can be automatically created based on the points in the OPC server using a configurable set of rules. You must consult your interface specific documentation to determine whether your interface supports APS.

If the interface of interest has an APS Connector then consult the interface's *PI AutoPointSync Connector* manual for configuration steps. You can also refer to the *PI* 

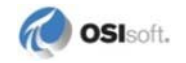

*AutoPointSync* user manual and *OSI PI COM Connector* user manual for additional information.

# **Chapter 8 Monitor the PI Server**

Basic PI Server monitoring is discussed in the *Introduction to PI Server System Management*  guide. This chapter does not include those basics.

# **Schedule Monitoring Tasks**

OSIsoft recommends that you regularly review key elements of your PI Server to ensure it operates correctly and efficiently. Through daily monitoring, you become familiar with the normal operation of your PI Server. You can therefore anticipate disk space and license requirements, find abnormal messages, and thus identify and resolve potential problems before they become serious. You can also determine how your PI Server operates under normal conditions, and establish a baseline to use when you set up automatic monitoring.

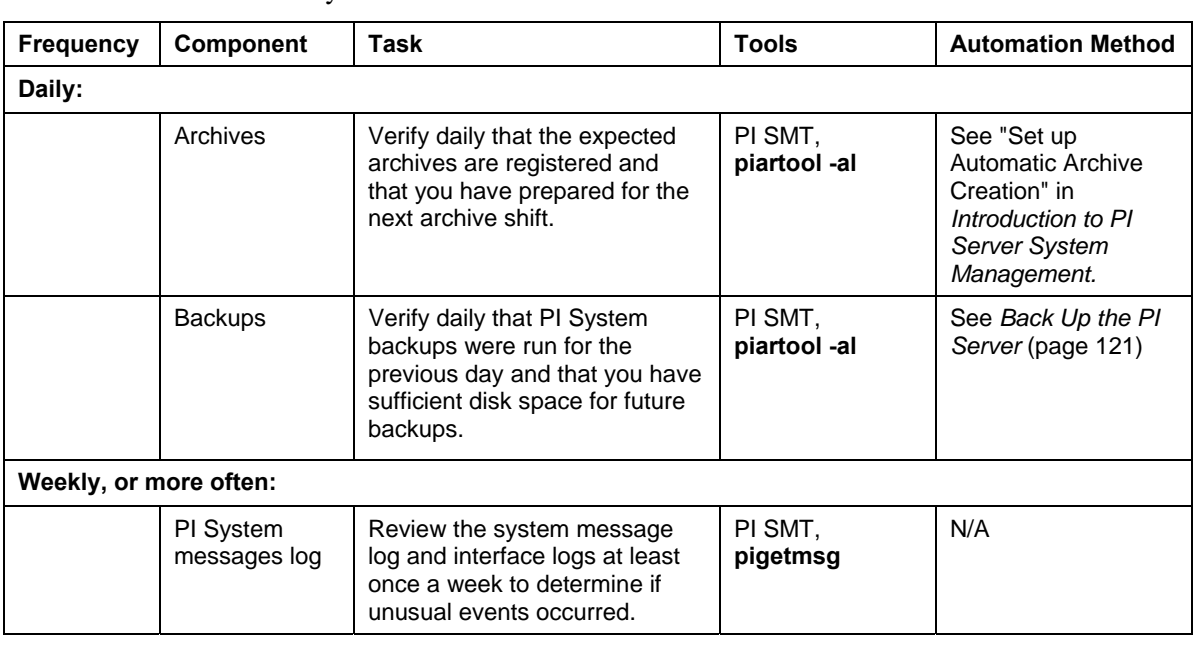

OSIsoft recommends that you schedule the tasks listed here to monitor PI Server:

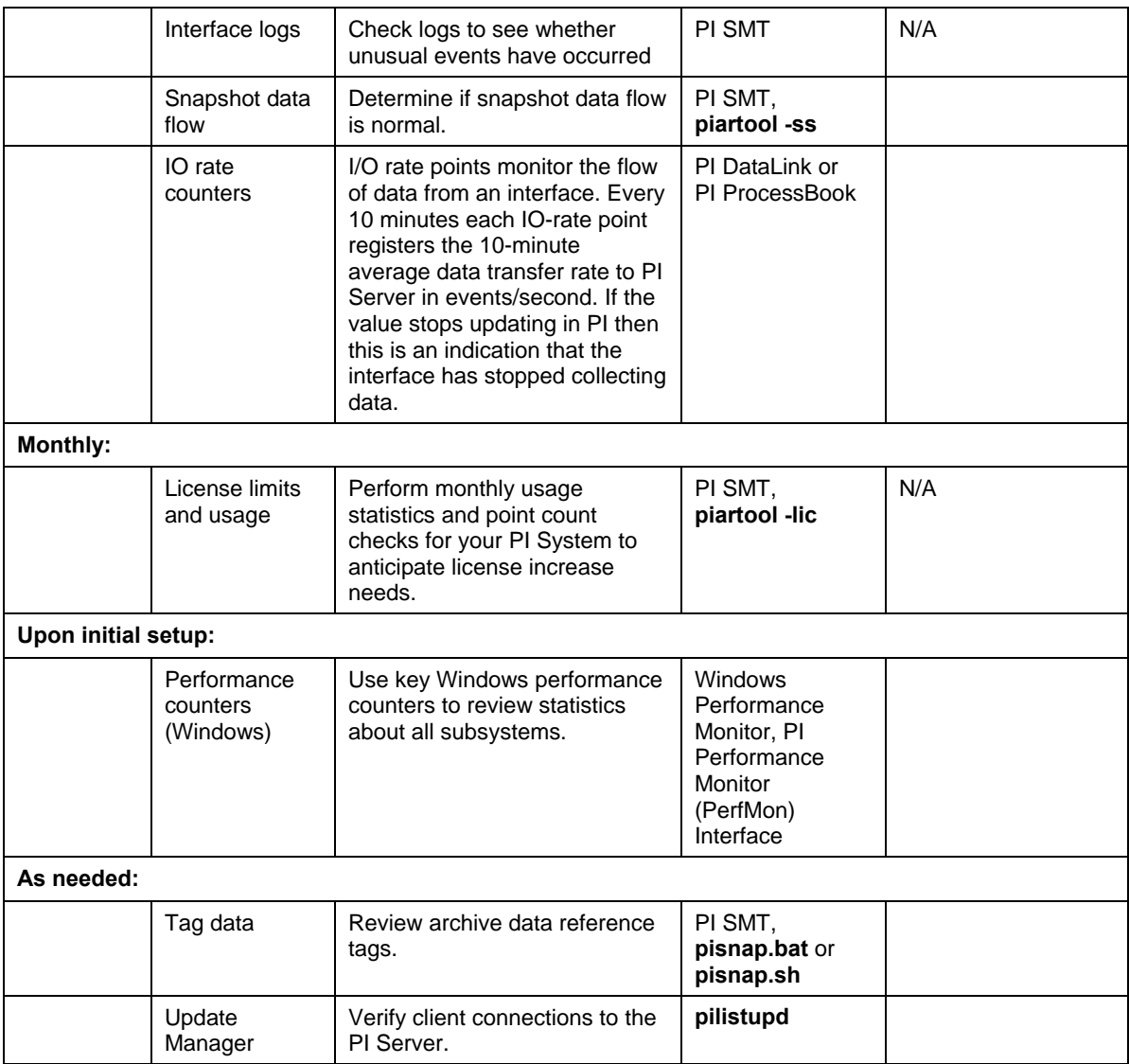

# **PI System Messages**

All PI Server processes send messages to PI Message Subsystem, which writes messages to the PI message log. The message source is generally a PI Server subsystem. However, the message may originate from a source within a subsystem, such as the PI Point Database.

In PI Server versions earlier than 3.4.380, system messages are plain text. PI Server 3.4.380 introduced the PI message-definition file, which contains message IDs and definitions.

### **View PI System Messages**

You can view PI System messages with:

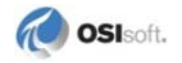

- PI SMT Use the Message Logs tool (select **Operation > Message Logs**). Consult the PI SMT Help for more information about using this tool.
- **pigetmsg** command— Consult the *PI Server Reference Guide* for more information about using this tool.

#### **Message Structure**

Messages contain the following information:

- Severity There are five severity levels (listed by level of severity):
	- ο C Critical
	- $E Error$
	- ο W Warning
	- ο I Information
	- ο D Debug
- Timestamp When component wrote message.
- Source Component that wrote message.
- Message ID
- Text Message text, which describes event.

For example:

```
C 23-Jul-08 09:27:46.243 
piarchss:piarcmgr (2050) 
 >> Primary archive file failed to load or has invalid dates. 
Archiving will be turned off.
```
#### **Severity Levels**

Messages with an ID of 0-5 are considered *free form.* This means that they don't require a definition in the message definition file to be read. All messages generated prior to the introduction of the message database have an ID 0. The message database introduces five new IDs for free-form messages (1-5), one for each severity level.

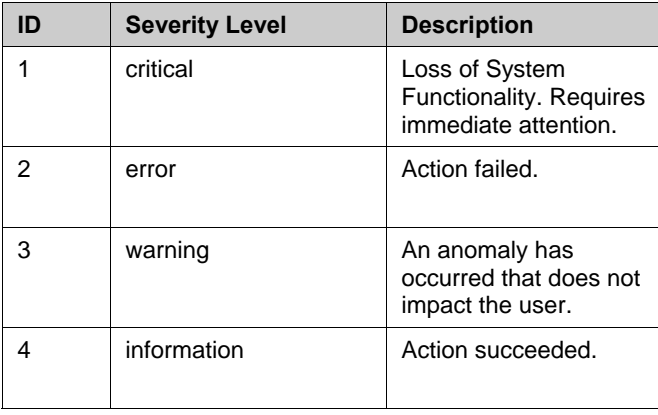

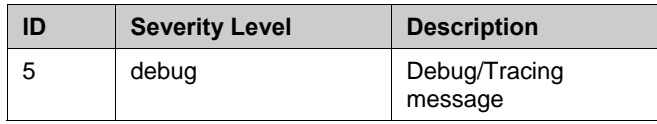

In messages, the leading character indicates the severity level.

```
• Critical: Requires immediate attention. Here is an example of a critical message: 
   C 23-Jul-08 09:27:46.243 
   piarchss:piarcmgr (2050) 
     >> Primary archive file failed to load or has invalid dates. 
   Archiving will be turned off.
```
Note the first character, C, which indicates that this is a critical error.

• Error: Here is an example of an error message:

```
E 23-Jul-08 09:27:46.243 
piarchss:piarcmgr (2049) 
 >> Failed to load archive file F:\PI archives\8-Sep-04_14-Sep-
04: [3] The system cannot find the path specified.
```
• Warning: Here is an example of a warning message:

```
W 23-Jul-08 09:41:32.733 piarchss:pievqreader 
                          (6012) 
  >> Invalid queue creation path "E:\PI\dat\", using default 
location
```
• Information: Here is an example of an information message:

```
I 29-Jul-08 18:31:53.211 
pinetmgr (7039) 
 >> Connection accepted: Process name: pigetmsg(6260) ID: 
3
```
• Debug: Here is an example of a debug message:

```
D 29-Jul-08 15:22:59.421 
pibackup (5136) 
 >> PIvsswriter::OnFreeze. succeeded
```
### **PI Message Definition File**

The message-definition file stores information about the messages. This database associates a message ID with each message, along with the message text, parameters, severity, and other information. The message-definition file is called pimdf.dat and it is stored in the PI\dat directory.

Every product installation may update the definition with new messages. If the messagedefinition file is not present, or is an old version, then some messages may not be able to be rendered into readable text. In this case the message will read something like:

```
E 29-Jul-08 17:44:17 
pibasess (8020) 
 >> Unknown Message # 8020
```
To see what version of the message definition file is installed, type:

pidiag -mdfv

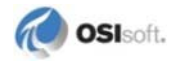

#### **View Messages if PI Message Subsystem Is Unavailable**

When PI Message Subsystem is not available, PI System components write messages to the Windows event log. You can view these messages with Event Viewer if running PI Server as a service, or with the command windows if running PI Server interactively. When PI Message Subsystem starts, it merges messages from the Windows event log into the PI Server message log.

**Note:** During startup, some components might write messages to the Windows event log before PI Message Subsystem starts.

#### **Interpret Error Codes**

Use the **pidiag** utility to interpret any error codes included in the message logs. To display the error message, enter:

pidiag -e errorcode

where *errorcode* is the error number displayed in the message log. Error code values may be positive or negative.

For example, if the error code is -10722, enter:

pidiag -e -10722 [-10722] PINET: Timeout on PI RPC or System Call

You can also use the **pidiag** utility to translate operating system error codes, which are always positive numbers.

#### **Subsystem Health Checks (RPC Resolver Error Messages)**

Every few minutes, **pinetmgr** sends a health check message to each of the PI subsystems. If **pinetmgr** does not receive a response within a given amount of time, it generates the following message and the subsystem (RPC resolver) is marked off-line:

>> Deleting connection: pisnapss, Subsystem Healthcheck failed.

If an RPC is made to a subsystem that is marked off-line, you will see this message:

[–10733] PINET: RPC Resolver is Off–Line

The output will include details if only the first part of a message was retrieved. In this example, the message contains the message length. However, a timeout occurred when **pinetmgr** attempted to retrieve the rest of the message:

>> Deleting connection: pisnapss, Connection lost(1), [-10731] PINET: incomplete message

#### **Log Files**

During normal operation, PI Message Subsystem maintains central log files for messages from all PI Server subsystems. PI Server creates a new log file every day, on universal time

coordinate (UTC) time, puts the log files in the PI\log directory and names each log according to the date. The file names use the format, pimsq YYYMMDD.dat, where:

- YYY is years since 1900. For example, if the year is 2007, YYY is 107.
- MM is the month. For example, if the month is January, MM is 01.
- DD is the day. For example, if it is the fifth of the month, DD is 05.

For example, the log file for January 5, 2007 is named pimsg\_1070105.dat.

You can use the **PI SMT** Message Logs tool or the **pigetmsg** utility to view these PI message log files and search for messages by time, subsystem, source, severity, or message ID. PI Server must be running to view messages.

The PI Server creates a new log file every day and stores them for 35 days, before it automatically purges log files. To keep log files beyond 35 days, you must back up the log files before the PI Server deletes them. Then, if necessary, you may restore and investigate the backed up files later.

### **Windows Performance Counters**

You can use key Windows performance counters to review statistics about all PI subsystems. These counters may be viewed with the Windows Performance Monitor or recorded to PI Server with the OSIsoft Performance Monitor interfaces.

The Performance Monitor Interface can access and record any published counter, including Windows counters such as CPU utilization.

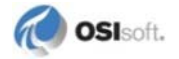

# **Chapter 9 PI Server Tuning Parameters**

The Tuning Parameters tool in PI SMT allows users to view all the settings that have been correctly set and a list of settings that are commonly altered. (This tool was formerly known as the PI Timeout Table Editor.)

Most PI Servers require no tuning and work well with the default settings. PI Server tuning parameters allow you to adjust default settings if needed. Tuning parameter values are preserved during PI Server upgrades. When you upgrade the PI Server, you should review any values that you changed from the default.

# **Configurable Tuning Parameters**

By default, each tab in the **Tuning Parameters** tool provides a list of the most commonly used server settings for each category. Settings are displayed on eight tabs:

- **General:** Command line tool and server application settings
- **Archive:** PI Archive Subsystem settings
- **Backup:** PI Backup Subsystem settings
- **Base:** PI Base Subsystem settings, including module database parameters
- **Net Manager:** PI Network Manager settings
- **Snapshot:** PI Snapshot Subsystem settings, including event queue settings for buffered values that are not yet archived
- **Update Manager:** Update Manager settings that affect programs that sign up for point or data updates, including ProcessBook and most interfaces
- **Security:** Security settings that affect server authentication, trust configurations and properties of PI identities and mappings

If the tuning parameter that you want is not displayed in these lists, then you can add it (*Add a Tuning Parameter to the List* (page 162)).

# **Edit Tuning Parameters**

Most PI Servers require no tuning and work well with the default settings. Changes to tuning parameters do not take effect until you stop and restart the PI Server or the subsystem associated with the updated parameter. Applications that were already connected to the PI Server will not reflect tuning parameter edits until you reconnect.

<span id="page-165-0"></span>To edit turning parameters:

- 1. Select **Start > PI System Management Tools > Operation> Tuning Parameters**.
- 2. In the **Collectives and Servers** box, select the PI Server on which you want to edit the parameter.
- 3. Uncheck all other PI Servers.
- 4. Click the tab for the subsystem where you want to edit a tuning parameter value.
- 5. If necessary, *add the tuning parameter to the parameter list* (see "*[Add a Tuning](#page-165-0)  [Parameter to the List](#page-165-0)*" on page [162\)](#page-165-1).
- 6. Right-click and existing parameter in the list, and select **Edit**.
- 7. Enter a **Value** and click **OK**.

# <span id="page-165-1"></span>**Add a Tuning Parameter to the List**

By default, only the most commonly-used tuning parameters are displayed in the PI SMT Tuning Parameters tool. Not all tuning parameters are displayed in the list.

To add a tuning parameter to the displayed list:

- 1. In the **Collectives and Servers** box, select the PI Server on which you want to add the parameter.
- 2. Uncheck all other PI Servers.
- 3. Click the **New Parameter** button  $\Box$  on the toolbar to open the server dialog box for parameter properties.
- 4. Verify that the correct PI Server is displayed on the title bar. If not, close the dialog box, and select the correct PI Server under **Collectives and Servers**.
- 5. In **Parameter name**, choose the name of the parameter that you want to add to the list. (If you know the name, you can type it in exactly. The setting menu field remains yellow until a recognized parameter name is entered.)
- 6. Click **OK** to add the parameter to the parameter list.

You can type in a value for the tuning parameter before you click **OK**. You will then need to stop and restart the PI Server or the subsystem associated with the updated parameter, for the changes to take effect.

# **Adjust the Pending Update Limit**

The **MaxUpdateQueue** parameter sets the maximum number of events per consumer. The default is 50,000 pending updates per consumer. Similarly, the **TotalUpdateQueue**  parameter sets the maximum events queued in the entire Update Manager database. The default number of maximum events is 1,000,000.

If either of these limits is reached, a message is sent to the PI Message Log. Another message is sent when the level goes back below 99 percent of the limit and queuing is resumed.

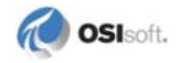

Messages for consumers using less than 0.1 percent of the **TotalUpdateQueue** limit (100 for the default) are still queued even when the total limit is reached.

### **When to Change the Pending Update Limit**

The default is suitable for most systems, with the following exceptions:

- The number should be increased on systems with one or more of the following:
	- ο Very large physical memory
	- ο High frequency of updates (normally snapshots)
	- ο Applications that might retrieve update limits slowly
- If a PINet node or PItoPI interface is connected to the PI Server, the default **MaxUpdateQueue** value is likely to be too small. It should be increased to at least the point count of the PI Server. This value ensures that all point updates requested by PINet can be queued on the PI Server if a system manager performs an edit operation on every point.

# **Chapter 10 PI SQL Subsystem**

PI SQL Subsystem (**pisqlss**) prepares and executes SQL statements directed at the PI Server. The primary users of this subsystem are the PI ODBC driver and the PI SDK. This driver conforms to the ODBC API standards and makes PI data appear to be organized into data tables. PI ODBC 1.1.2 or later is required to connect to PI Server.

OSIsoft's implementation of SQL gives applications access to the PI Point Database, snapshot, and archive. For supporting information, such as details of OSIsoft's implementation of SQL, see the *PI ODBC Client User Manual*.

SQL processing capability is also implemented in the PI System for OpenVMS. Differences between the two are discussed in this chapter.

### **Architecture**

This section outlines the operation of PI SQL Subsystem and its interaction with the PI API.

This discussion is provided as background material. You do not need to understand the details of the subsystem's operation in order to use it.

### **Statement Handles**

Most interactions between PI clients and the PI Server do not require the Server to maintain any context, that is, any record of the client's operation. Any request for point information or archive data can be serviced using only the information provided by the client in the request itself.

The processing of SQL statements is different. When an SQL statement is processed, the Server must maintain a record of the statement's status in order to be able to perform subsequent operations.

This is done by having PI SQL Subsystem allocate a statement handle when a client initiates the processing of an SQL statement. The client retains the handle's identifier and provides it to the server with every request.

The details of handle allocation and de-allocation are managed internally by a PI API based client application, such as the PI ODBC Driver.

If connection between the client and Server is lost, PI SQL Subsystem retains any statement handles allocated by the client. These handles become orphaned and cannot be accessed again. The handles are de-allocated when PI SQL Subsystem shuts down. During shutdown, **pisqlss** will report the total number of handles allocated during its run, and the number of orphaned handles that were aborted.

### **Concurrency**

PI SQL Subsystem handles SQL processing for all client connections to the PI Server.

Operations such as parsing an SQL statement and fetching results are relatively inexpensive. Execution, however, can potentially take time and system resources as data are obtained from other subsystems.

# <span id="page-169-0"></span>**Configuration**

No advance configuration is necessary to start **pisqlss**. It is started and stopped exactly the same way as other subsystems. On Windows, **pisqlss** can be run as a service.

Some tuning of **pisqlss** performance is possible. Settings can be changed using an initialization file, **pisqlss** command-line parameters, and through settings on a client product, such as the PI ODBC Driver.

**Note:** The use of an initialization file may change in a later release to an alternate method. At that time, any site-specific settings found in the initialization file are migrated.

See your client product documentation for instructions on changing SQL processing settings from the client application.

### **Hierarchy of PI SQL Subsystem Settings**

Since it is possible to set parameters using more than one technique, some of the settings may be in conflict. The actual value of the settings employed follows this priority scheme:

- Initialization file settings
- **pisqlss** command-line arguments
- Client product settings

Settings made lower in the list override settings higher up. For example, if the SQL query timeout is set to 45 seconds in the initialization file and to 60 seconds on the **pisqlss** command-line, the value used is 60 seconds.

### **Initialization File Settings**

The initialization file is called  $pisql$ . ini and can be found in the PI\dat\ directory of your PI Server. The file contains defaults for all settings. You may change the settings by editing the file.

The initialization file settings are read when a new statement is allocated. Any change to this file is reflected in the next new statement.

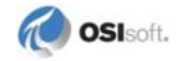

**Note:** On a PI System for OpenVMS, the initialization file is PISysDat: pisql.ini. The interpretation of the file settings is exactly the same for both PI Servers.

For details on the settings, see the *PI ODBC Client User Manual*.

### **pisqlss Command-Line Arguments**

This section outlines the **pisqlss** settings that can be altered using command-line arguments. The mechanism for specifying command-line arguments differs between supported platforms. This section outlines the techniques.

#### **Arguments Supported by pisqlss**

In general, an argument is specified by an argument token, one or more spaces, and then the argument value. The argument token always begins with a leading dash  $(-)$ . For example:

pisqlss -t 60 -ts 7200 -o trace,aggrtimestart

In this example, SQL query timeout is set to **60 seconds**, the default time step (for queries against the piinterp table) is set to 7200 seconds (that is, 2 hours) and the **trace** and **aggrtimestart** options have been set.

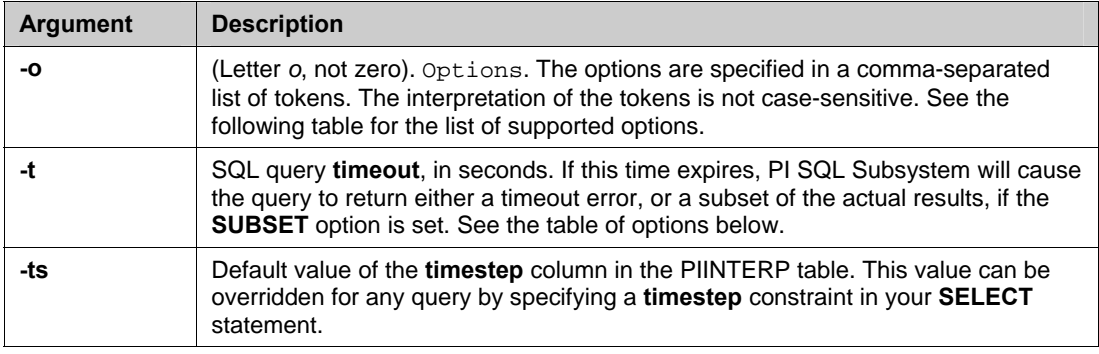

PI SQL Subsystem supports the following command-line arguments:

The **-o** argument is followed by a comma-separated list of option tokens with no space between the tokens. The supported options are:

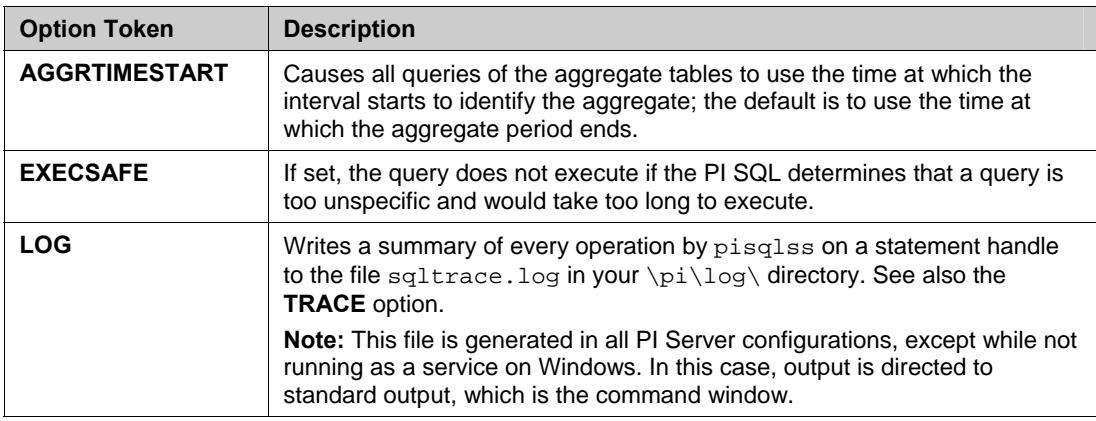

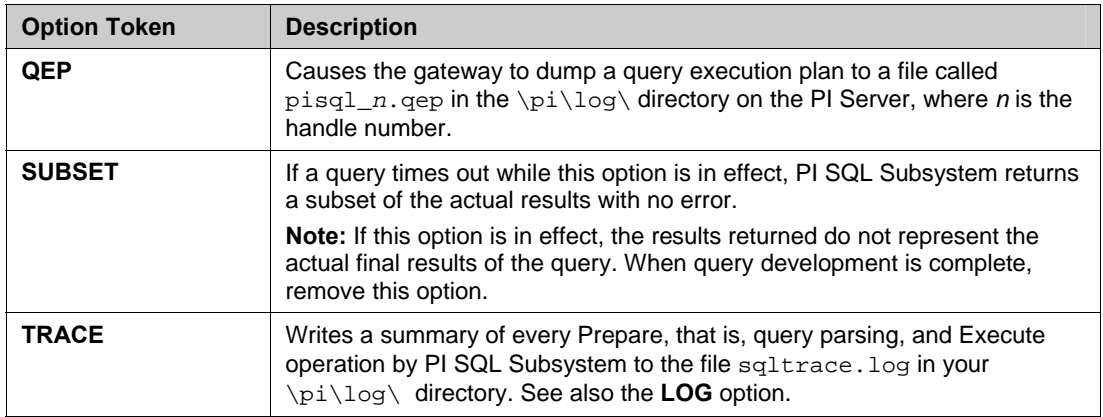

See *Troubleshooting* (page [169\)](#page-172-0) for details of the information generated in the sqltrace.log file by the **LOG** and **TRACE** options.

### **Specifying Command-Line Arguments**

There are two different methods for providing command-line arguments, depending on how the PI Server is started.

#### *Starting PI SQL Subsystem in a Command Window*

Command-line arguments can be provided to a Windows program by listing them after the program name. You can edit the file pistart.bat to include command-line arguments when starting subsystems.

Starting the PI Server this way results in a command window for every subsystem. You cannot log off Windows in this configuration and leave the system running.

Use caution in editing pistart. bat. This file is overwritten at every PI Server upgrade.

#### *Starting pisqlss as a Windows Service*

You can start subsystems by running **Services** in **Control Panel**, or by using the pisrvstart.bat file in your PI\adm directory.

To pass command-line arguments to PI SQL Subsystem running as a Windows service: in **Control Panel** open **Administrative Tools**. Open **Services**, select **PI SQL Subsystem**, right-click and choose **Properties**. Stop the service, and enter the arguments into the **Start parameters** dialog box. Click the start button to restart PI SQL Subsystem.

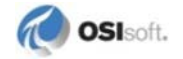

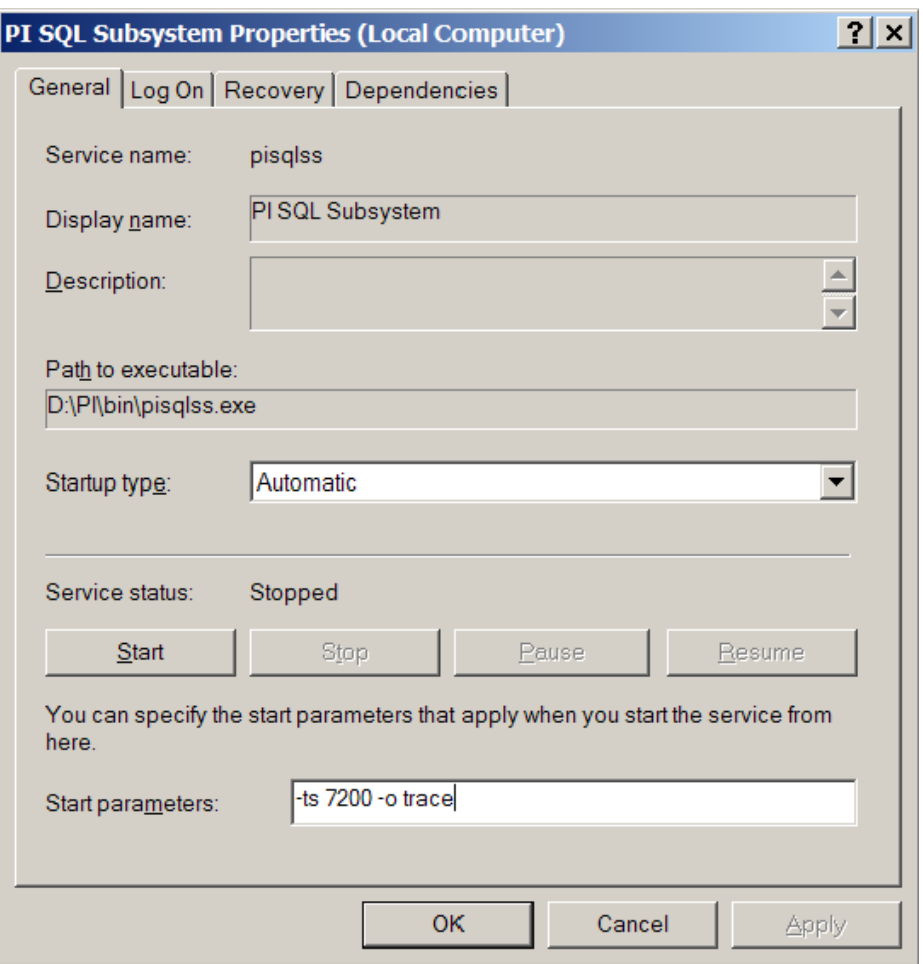

This example shows a system manager about to restart PI SQL Subsystem while setting the default **timestep** to 7200 seconds and turning on **TRACE** mode.

**Note:** This works one time only. If you close the **Services**, then reopen and reselect your service, you will not see your command-line arguments from the last run. This method cannot be used to provide command-line parameters to services started automatically when your Windows system boots.

### <span id="page-172-0"></span>**Troubleshooting**

Unexpected errors may be generated when using an ODBC application to communicate with the PI Server.

This section outlines techniques to help you validate the operation of PI SQL Subsystem and to log its processing steps.

### **Generating a Trace File**

A trace file can be generated by starting PI SQL Subsystem with the **LOG** or **TRACE** options. For details on how to do this, see *Configuration* (page [166\)](#page-169-0).

The options **LOG** and **TRACE** are similar. Both generate information in the sqltrace.log file in the PI\log\ directory. The **LOG** option provides more detail.

The options can be used together. Output from the two is interspersed.

### **Output from the TRACE Option**

Invoking the **TRACE** option shows a summary of SQL statement preparation and execution only.

#### **Statement Preparation Output**

Output lines are of the form:

Prepare[*HandleNum*]>[*ErrorCode*][*ElapsedTime*] query\_string

Elapsed time is given in seconds. For example,

Prepare[1]>[0][0.012s] select \* from picomp

where  $tag = sinusoid$  and  $time > ?$ 

This statement contains one parameter, identified by a question mark ( ? ), whose value is provided at run time. Run-time parameters are discussed in detail in the *PI ODBC Driver Manual*.

#### **Statement Execution Output**

Output lines are of the form:

```
Execute[HandleNum]>[ErrorCode][ElapsedTime] Parameters: NParams
Columns: Ncols Rows: Nrows
```
If the number of run-time parameters is non-zero, this message is followed by one line for every provided parameter:

P*nn* [*DataType Length*] *parameter\_value*

where *nn* is the run-time parameter number, starting with **0**.

For example, the Execution message following the above Prepare message might read:

Execute[1]>[0][0.041s] Parameters: 1 Columns: 4 Rows: 16 P00 [time32] 21-Jul-97 00:00:00

The query in this example returned 16 rows of 4 columns. The query was provided with one run-time parameter: a timestamp.

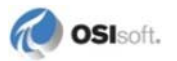

#### **Output from the LOG Option**

Output from the **LOG** option is more detailed. It reflects directly the argument list of the Remote Procedure Calls (RPCs) implemented by PI SQL Subsystem. Most of the information generated should be forwarded to OSIsoft in the event of a query processing problem.

In general, the first argument of each RPC is the handle ID. The only exception is the **newstatement** function, which is the routine that generates the handle ID. In this case, the returned handle ID is the second argument.

#### **Function Summary Format**

The LOG option generates output that looks like this:

*FunctionName*(*arg1*, *arg2*, ...) [*ErrorCode*]

During query execution, progress messages are written to the log file. Each progress message is of the form:

(HandleId): Calls: n PctDone: n Etime: n Limit: n

The items reported are:

- Number of calls to get PI data from other subsystems.
- Percent complete, based on an initial estimate.
- Elapsed time since the start of execution, in seconds.
- Timeout (Limit) in seconds. If this number is **0**, no timeout limit has been set.

For example:

```
newstatement(8,21) [0]
clear(21,1) [0]
clear(21,0) [0]
Prepare[21]>[0][0.431s] select * from picomp
where tag = "sinusoid" and time > "y"
execute(21, &params) begins...
callback(21): Calls: 1 PctDone: 0 Etime: 1 Limit: 0
fetch(21,*results) [0]
clear(21,1) [0]
```
#### **Clearing Expensive Query Problems**

It is possible that an ODBC client application sends an incomplete query, or a query that returns too many results, to PI Server. When a query is timed out, it may or may not hold on to the server resource, mainly the virtual memory. If the timeout occurs during the query execution, the statement handle and its resource are freed. If the timeout occurs during the fetch, the statement handle is not freed. To clear the statement handle and its resource, shut down and restart the PI SQL Subsystem.

To do this, send a stop command to PI SQL Subsystem using one of the following methods:

• From the **Control Panel > Administrative Tools**, run **Services**. Select PI SQL Subsystem from the list and click **Stop**.

- From a command-line prompt, enter: net stop pisqlss
- From a command-line prompt, enter: \pi\bin\pisqlss -stop

A message is written to the message log indicating that PI SQL Subsystem has been stopped. Another message indicates the number of handles allocated and the number of handles aborted during the shutdown.

To restart PI SQL Subsystem and resume normal operation, use one of the following methods:

- From the **Control Panel > Administrative Tools**, run **Services**. Select PI SQL Subsystem from the list and click **Start**.
- From a command-line prompt, enter:

net start pisqlss

• From a command-line prompt, enter:

\pi\bin\pisqlss -start

A message is written to the message log indicating that PI SQL Subsystem has been continued.

Shutting down and restarting the subsystem can be done at any time and is equally effective. This is the only option available when running PI SQL Subsystem on Windows interactively.

### **Performance Counters**

In PI Server for Windows, you can monitor several aspects of PI SQL Subsystem processing continuously with the Performance Monitor application.

### **PI System Unexpected Shutdown or Power Outage Recovery Plan**

In the event of an unexpected shutdown of the PI System, see this recovery plan: http://techsupport.osisoft.com/Support+Solution/10/KB00669.htm.

### **Technical Support and Problem Reports**

If PI SQL Subsystem consistently returns an error when processing SQL statements, or appears to generate incorrect results, you should stop PI SQL Subsystem and then restart with the **TRACE** and **LOG** options enabled. Send the resulting sqltrace.log to OSIsoft Technical Support.

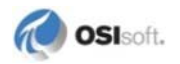

### **Chapter 11**

# **PI Data Retrieval with Foreign Data Sources**

Data is sometimes not stored in PI Archive Subsystem or PI Snapshot Subsystem. Data may be stored in an external or *foreign* data source. PI Base Subsystem, PI Archive Subsystem, and PI Snapshot Subsystem can request data from foreign data storage systems through modules called COM Connectors. A separate COM Connector must be installed to communicate with each specific foreign data system.

A PI Server system may have any number of COM Connectors installed. Since the identity of the COM Connector to use is determined on a point-by-point basis, a single PI Server can access any number of foreign data systems.

The core subsystems of the PI Server do not communicate directly with COM Connectors. Instead, the subsystems send requests to the PI Server Redirector, which acts as a request broker. The Redirector loads one or more COM Connectors and forwards the requests to them.

The Redirector and the COM Connectors are COM objects, implemented using Microsoft Component Object Model (COM) technology. The Redirector is installed as part of the PI Server. COM Connectors are installed separately.

COM Connectors are installed on the PI Server, but are not loaded into the server's memory until needed. When PI shuts down, the Redirector and all COM connectors are automatically unloaded from memory.

COM Connectors may be in-process or out-of-process COM objects. In-process COM objects are .dll files, while out-of-process COM objects are .exe files. For a list of available COM Connectors, see the PI COM Connectors Home page on the *OSIsoft Technical Support Web site* (*<http://techsupport.osisoft.com/>*). If the existing COM Connectors do not fit your needs, contact *Technical Support* (page [211](#page-214-0)).

The PI Server Redirector is an out-of-process COM object. It does not run as a service, which means it is not found in **Services** in the **Control Panel**. When the Redirector runs, system managers can see a process called piudsrdr.exe in the **Processes** tab of the **Windows Task Manager**.

Client applications are not aware of the difference between data retrieval from the PI archive and data retrieval from a foreign data storage system using a COM Connector. In all cases, the application connects to PI Network Manager. Each point that data is retrieved from is identified by a tag, and has attributes stored in the PI Point Database, regardless of the source of the data. PI Snapshot Subsystem and PI Archive Subsystem implement the differences in data flow. For details, see *Retrieval of Snapshot Data* (page [174\)](#page-177-0) and *Retrieval of Archive Data* (page [175](#page-178-0)).

The PI Server sends data to client applications in exactly the same way, regardless of whether the data is stored in PI Archive Subsystem or in a foreign data source. The same is true of

data requests from PI Server subsystems, such as PI Totalizer Subsystem, PI Alarm Subsystem, and PI Performance Equation Scheduler.

The PI Server can write data into a foreign data system if it is supported by the COM Connector for the foreign data system.

# **Point Configuration**

In order to interact with a point on a foreign system, a corresponding point, called a *mapped point* or *COM Connector point*, must be created in the PI Point Database. A mapped point in the Point Database is one that links to data in a foreign system.

To build a mapped point, select a point class that includes the following point attributes, as well as the normal attributes of a point class:

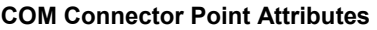

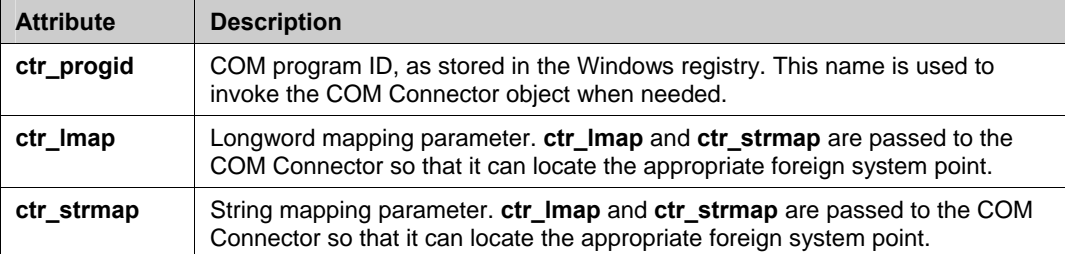

PI Server includes the **classicctr** point class, which contains these point attributes as well as the base and classic attribute sets. To create this point class, run the script PI\adm\classicctr.dif using the **piconfig** utility.

Construct points according to the specifications of the point class. For details, see *PI Point Classes and Attributes* (page [27\)](#page-30-0). Points are created and maintained using the PI Tag Configurator, a Microsoft Excel spreadsheet-based tool, or **piconfig**, a script-based tool.

Whenever the point information indicates that the requested point is a mapped point, the Redirector obtains data values from the corresponding foreign system point.

# <span id="page-177-0"></span>**Retrieval of Snapshot Data**

When PI Snapshot Subsystem starts, PI Base Subsystem notifies it of the presence of mapped points. When a client application requests a snapshot value, PI Network Manager routes the request to PI Snapshot Subsystem.

If the point's data is normally stored in the PI archive, the snapshot value is retrieved from PI Snapshot Subsystem and then returned to PI Network Manager.

If a snapshot value for a mapped point is requested, the data path is different. In this case, PI Snapshot Subsystem requests the value from the Redirector, which in turn requests the value from the appropriate COM Connector. The COM Connector obtains the value from the foreign data storage system and returns it to the Redirector, which sends it to PI Snapshot Subsystem. It is then routed to PI Network Manager for transmission to the client.

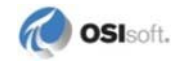

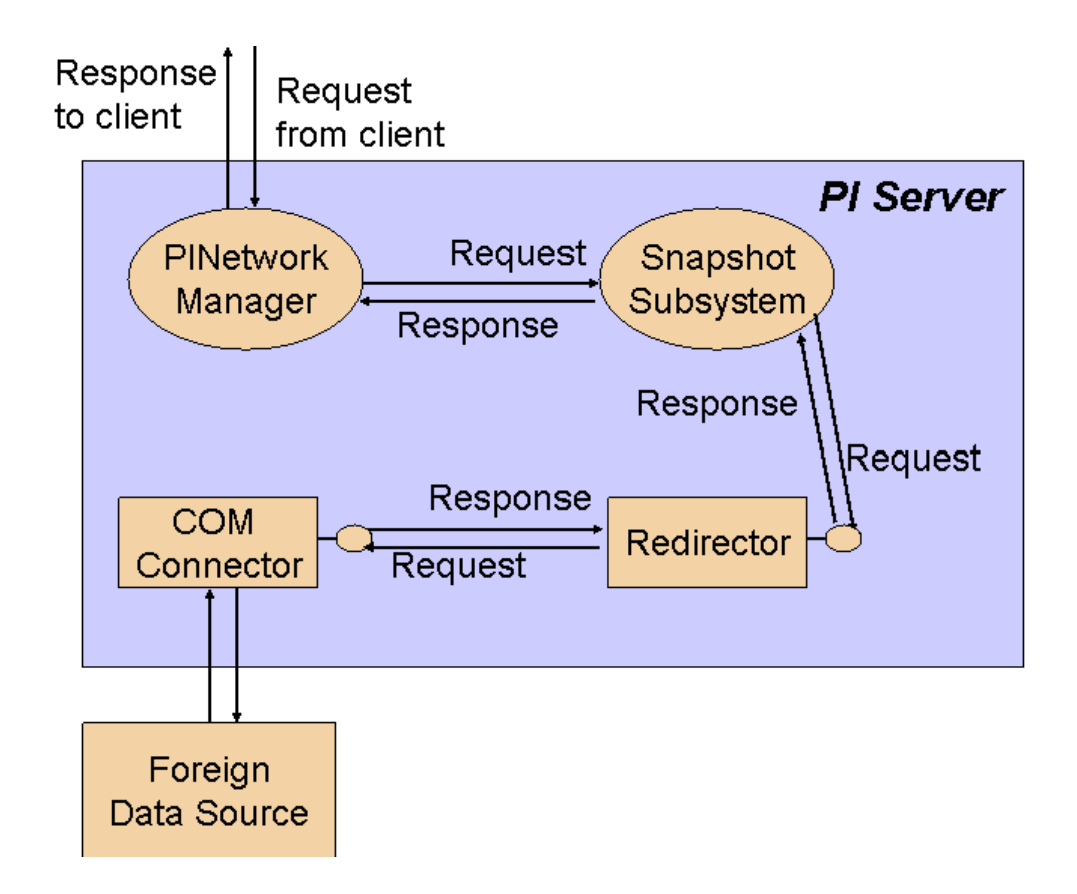

# <span id="page-178-0"></span>**Retrieval of Archive Data**

The retrieval of archive data from the COM Connector by PI Archive Subsystem is similar to snapshot retrieval by PI Snapshot Subsystem. When PI Archive Subsystem starts, PI Base Subsystem notifies it of the presence of mapped points.

If archive values for a mapped point are requested, PI Archive Subsystem requests the value from the Redirector, which in turn obtains the value from the appropriate COM Connector.

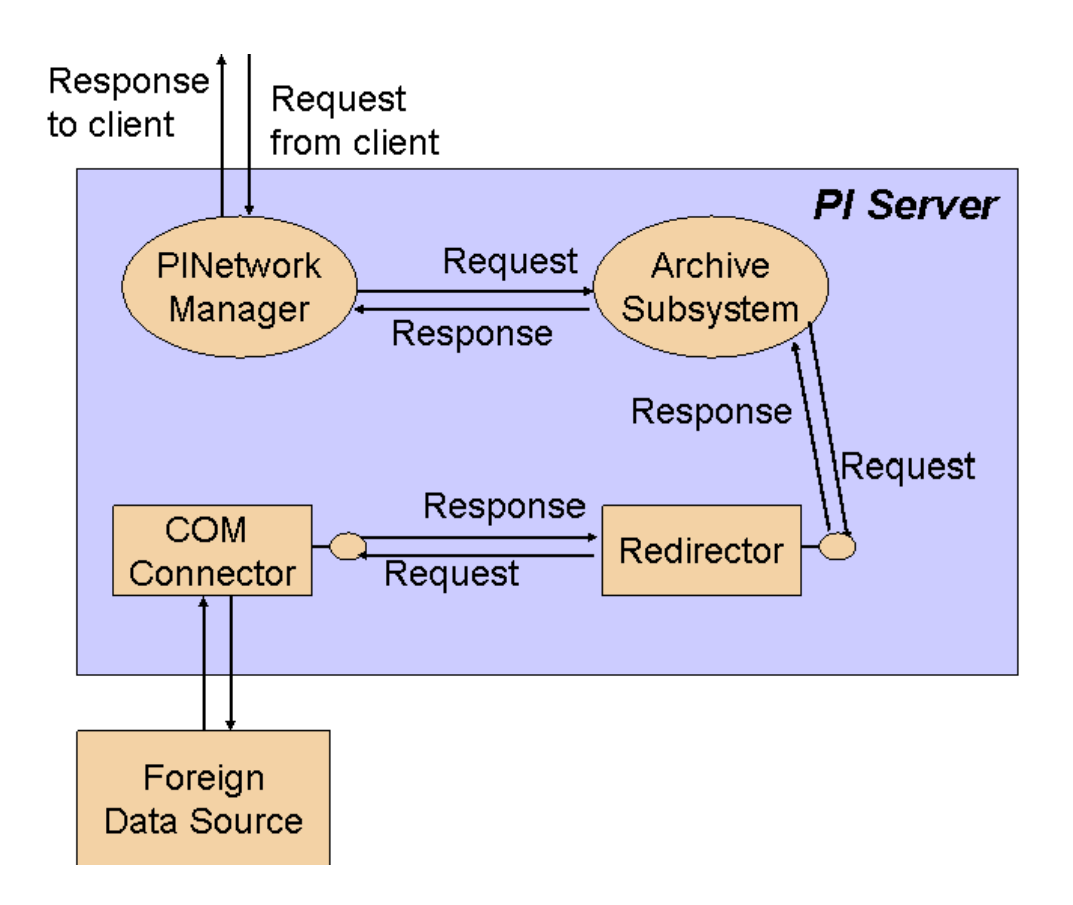

# **Archive Files**

Even though archive files are not used if data is retrieved using COM Connectors, the files must exist and must be sized as if all points on the PI Server were PI archive points. Each COM Connector point consumes a primary record in the archive file even though it will never be used for data storage or retrieval. Normal maintenance and backup procedures apply to the archive files.

# **Snapshot Updates**

The COM Connection mechanism includes support for exception reporting. PI Snapshot Subsystem calls a sign-up method in the COM Connector if a client signs up for exceptions on a mapped point. PI Snapshot Subsystem obtains exception values from the COM Connector by way of the Redirector.

If the foreign system does not support exception handling, it may be coded to return a standard COM error code indicating that the method is not implemented.

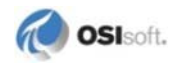
# **Compression**

PI Server does not apply the PI archive's data compression algorithm to mapped foreign points. If the COM Connector supports putting new data values into the foreign system, then that system is responsible for their storage. The foreign system may or may not support compression.

# **Point Security**

Data retrieved from foreign data system is subject to the same security as data values retrieved from storage within the PI archive. Every PI point, whether mapped or not, carries a security descriptor that defines the access that PI users may have to data. For details about how to set point security, see the *Configuring PI Server Security* guide.

# **Chapter 12 Troubleshooting and Repairs**

This chapter gives tips for tuning, troubleshooting, and repairing a PI Server.

# **Troubleshooting**

Data passes through many steps on the way into and out of the archive. When troubleshooting, it is important to identify both data path malfunctions, and data paths that function correctly.

OSIsoft recommends a three-step approach to troubleshooting a PI System:

- 1. Isolate the problem to a single computer, either client or server, or to the network. You may follow the steps in the Troubleshooting Checklist to isolate the problem area. See "PI Messages Reference: Example Messages" in *PI Server Reference Guide*, to review a list of error messages.
- 2. Further isolate the problem to a particular client program or PI subsystem. See *Verifying PI Processes* (page [182\)](#page-185-0) and *Check Connections* (page [185](#page-188-0)) for details.
- 3. Determine the exact cause of the problem.

This approach is intended to reveal what is needed to fix the problem, repair the damage, and prevent a recurrence. If needed, see *Repairs* (page [198](#page-201-0)) to repair data files such as archives or Point Database.

If you have worked through the Troubleshooting Checklist and have not yet resolved your problem, call OSIsoft Technical Support for assistance. The technical support engineer will ask for key information and may also ask to connect remotely to your system for hands-on troubleshooting.

# **Troubleshooting Checklist**

OSIsoft recommends that you complete the steps in this checklist to troubleshoot PI Server problems. If you have not resolved the problem when you finish these steps, contact *OSIsoft Technical Support* (page [211](#page-214-0)).

1. Look for Error Messages. If you know the specific error message, search the Technical Support site for that error. If you do not yet have a specific error message, look at the message logs on the server and on the client node. For server messages, you can use the Message Log tool in PI SMT. Filter messages for a severity of *Error* and greater (*Severity Levels* (page [157\)](#page-160-0)).

You can't look at a client node message log remotely. You can run PI SMT directly on the client node or you can use **pigetmsg**. For interface problems, you can examine the  $\pi\rightarrow\text{char}\$   $\rightarrow\text{char}$ . Log files directly on the interface node. If this is a setup problem, look at the setup logs in the 32bit pipc \dat directory.

To get a text description for an error number, use:

pidiag -e *errornumber*

For more information on error messages, see *View System Messages* (page [156](#page-159-0)). For information about **pigetmsg**, see the *PI Server Reference Guide*.

- 2. Determine which computers exhibit the problem:
	- ο Client computer(s)
	- ο Server computer(s)
	- ο Interface computer(s)

To isolate the computers, run the questionable system against a system that is functioning correctly and review the results.

- ο A network problem is likely if all computers exhibit the malfunction.
- ο A server problem is indicated if the malfunction occurs on all clients.
- ο A hardware or networking problem is likely if the applications that malfunction do not use PI Server. Run **telnet** to further isolate the problem. If **telnet** works, then the network is not likely the problem, although it might be a network issue such as DNS or firewall blocking.
- 3. If this is a client problem:
	- ο Check security. Log onto Windows using an account that has a Mapping to **piadmin**.
	- ο Check the Update Manager to make sure that the client is signed up for and receiving updates. Use the **pilistupd** command utility to check for updates.
	- ο If a trend in PI ProcessBook flatlines, see *Flatline in a PI ProcessBook Trend* (page [189\)](#page-192-0).
- 4. If this is a server problem:
	- ο Verify that all PI processes are running. You can use the PI Services tool in PI SMT to see the status of all processes running as services.

**Note:** PI Systems may take several minutes to start; loading of the Point Database, snapshot and archives takes most of the time. Utilities, such as **piartool** and **piconfig**, are not fully operational until startup has completed.

- ο Even if a process is listed as running, it might be in a state where it is not communicating with PI Network Manager (PINet Manager). Here are some things to check:
	- <sup>−</sup> In the SMT PI Services tool, select the service and check its details under **Thread Details for Selection**. Look at the **State** column and the **CurTime**  (milliseconds) column. If **State** is *InUse* and **CurTime** is unexpectedly large, the thread might be hung.

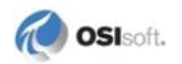

- Use the SMT Network Manager Statistics tool to get more information (see *Check Connections* (page [185\)](#page-188-0)).
- <sup>−</sup> Use the utilities listed in *Verifying PI Processes* (page [182\)](#page-185-0) to verify that individual PI Server processes are communicating. For information about connections, look at the Network Manager statistics.
- <sup>−</sup> Use **piartool -block <subsystem> -verbose** to check whether a subsystem is responsive.
- ο Try running the PI Server with pistart.bat, rather than as services. The interactive command windows may display additional status messages.
- 5. If a subsystem crashes, there may be additional information that can be useful to our developers. Configure Dr. Watson (see *Configuring Dr. Watson* (page [187](#page-190-0))) or another application debugger to generate a crash dump file.
- 6. Use **netstat -a** to verify whether other processes are communicating on port 5450; if so, PINet Manager communicated successfully at one time.
- 7. If you have an archive or snapshot problem, use the **piartool -as** and **piartool -ss** utilities to gather more information about the data flow (see *Verify PI Processes* (page [182\)](#page-185-0)).
	- ο Try retrieving a snapshot three different ways; the combined results of all three tests helps pinpoint the source of the problem:
		- **apisnap** from a remote node (uses API + network)
		- <sup>−</sup> **apisnap** from the home node (uses API)
		- piconfig < pisnap.dif from the home node (uses internal communication)
	- ο Do a snapshot dump with **piartool -sd**. Run this a few times to determine if the snapshot is changing for the tags you are interested in.
	- ο To determine if the archive is corrupt, use **piartool -aw** (see *List Archive Record Details (Archive Walk)* (page [107\)](#page-110-0)).
	- ο If this is a PI Update Manager problem, use the **pilistupd** utility to see which processes are signed up for events. Use pilistupd **–cs** to see the list of consumers.
- 8. Each PI System is distributed with a standard set of points including SINUSOID, CDEP158, and CDM158. Verify that the points work properly. The RampSoak and Random interfaces must be running, otherwise these points are not updated.
- 9. For troubleshooting backups, see *Back Up the PI Server* (page [121\)](#page-124-0).
- 10. For troubleshooting PI collectives, first use Collective Manager to check the status of all members. Next use **piconfig < pisysdump.dif**:
	- **isavailable** should be 1 for all members
	- **lastsynctime** indicates the last successful communication
	- <sup>−</sup> **role** should be 1 for a primary and 2 for a secondary
- 11. If the problem is with interfaces, typical tricks include:
	- ο Try running an interface with only one point.
	- ο Run the interface interactively.
	- ο Run the interface without buffering. When running interactively you will most likely be using a different account, so security can affect your results.
- ο Determine if the problem is with all points on all interfaces or just a few points on some interfaces.
- ο Verify that a PI trust exists for that node or specifically for that interface. If you are using buffering, a trust must exist for the buffering process if you are not using a machine trust.
- ο Check the PI Firewall database.
- ο Check the individual interface log files, if any; also check the PI Message Log on the interface node. Use the **pigetmsg** utility, located in the pipc\adm folder, to check messages in this file.
- ο If an API interface is not able to connect, try to connect with **apisnap**.
- ο Make sure the SDK can connect using the **AboutPI-SDK** utility.
- ο Try running as Administrator. If the problem goes away when you run as the System Administrator, then you have a permission problem.
- ο If this is the OPC interface, check DCOM settings. The settings are documented in the OPC Interface Manual.

# <span id="page-185-0"></span>**General Troubleshooting Tasks**

#### **Verify PI Processes**

When PI Server is running, all its processes should be running. When PI Server is stopped, all PI Server processes should be stopped. The exception is pishutev, which only runs briefly at PI Server startup.

You can use the PI SMT PI Services tool to view the status of PI services. (Under **System Management Tools**, select **Operation** > **PI Services**.) Even when the tool lists a process as running, the process might not be communication with PI Network Manager. You can use **piartool** to verify that each process communicates properly:

piartool -thread *subsystem* -info

To list all processes that run as services, enter at the command prompt:

net start

If you are running a PI Server process or interface interactively, that process will have a separate command window labeled with the process name.

#### *PI Archive Subsystem*

Run the **piartool –al (archive listing), piartool –as (archive statistics)**, and **pisnap** utilities to test piarchss. If piarchss is not working correctly, you will see:

```
C:\PI\adm>piartool -al 
Getarchivefilelist Failed: [-10733] PINET: RPC Resolver is Off-
Line. 
C:\PI\adm>piartool -as 
Getarcmemtablestatistics Failed: [-10733] PINET: RPC Resolver is 
Off-Line. 
C:\PI\adm>pisnap 
C:\PI\adm>apisnap localhost:5450
```
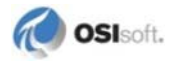

```
PI-API version 1.6.1.5 
  Attempting connection to localhost:5450 
Enter tagname: sinusoid 
Error: piar_getarcvaluex -10733 
Error: piar_getarcvaluesx 100 
   Tag = SINUSOID Point Number = 1 Type = Real-32 
   12 Hour Sine Wave 
                  Snapshot value 
   Value = ERROR ERROR 
   Status = ERROR 
               Latest archive value 
   Value = ERROR ERROR 
   Status = ERROR
```
Archive events are queued when PI Archive Subsystem is not operating correctly. Use **piartool -qs** to view the event queue count.

### *PI Base Subsystem*

Run the **pisnap** and **piconfig** utilities to test PI Base Subsystem. If PI Base Subsystem is not working correctly, you will see:

```
C:\PI\adm>apisnap localhost:5450 
PI-API version 1.6.1.5 
 Attempting connection to localhost:5450 
  Error -994, connecting to localhost:5450 
C:\PI\adm> piconfig 
* (Ls - ) PIconfig> @tabl pipoint 
*PIconfig Err> Table initialization error (PIPOINT 
*@tabl pipoint 
*[-10733] PINET: RPC Resolver is Off-Line.
```
### *PI License Manager*

PI License Manager, **pilicmgr**, provides license services for PI programs including subsystems, client applications, and interfaces. For example, PI Archive Subsystem registers with PI License Manager to obtain a valid license. If it fails to get its license, it may not operate properly.

Run the **piartool** utility to test PI License Manager. If **pilicmgr** is not working correctly, you will see:

```
C:\PI\adm>piartool -lic usage 
Continue after failure to register with License Manager. [-10733] 
PINET: RPC Resolver is Off-Line.
```
#### *PI Snapshot Subsystem*

Run the **piartool -ss** and **pisnap** utilities to test PI Snapshot Subsystem. If PI Snapshot Subsystem is not working correctly, you will see:

```
C:\PI\adm>piartool -ss 
Getsnaptablestatistics Failed: [-10733] PINET: RPC Resolver is 
Off-Line. 
C:\PI\adm>pisnap 
C:\PI\adm>apisnap localhost:5450 
PI-API version 1.6.1.5 
  Attempting connection to localhost:5450 
Enter tagname: sinusoid 
Error: pisn_getsnapshotsx -10733 
Error: piar qetarcvaluex -10733
Error: piar_getarcvaluesx 100 
   Tag = SINUSOID Point Number = 1 Type = Real-32 
   12 Hour Sine Wave 
                 Snapshot value 
   Value = ERROR ERROR 
   Status = ERROR 
               Latest archive value 
   Value = ERROR ERROR 
   Status = ERROR
```
#### *PI Update Manager*

Run the **pilistupd** utility to test **piupdmgr**. If **piupdmgr** is not working correctly, you will see:

```
C:\PI\adm>pilistupd -ss 
pilistupd -h for help 
[-10727] PINET: RPC is Non-Existent 
Producer Consumer Qual. Flags Pending 
                      -<del>1</del>----- ------ --------
status: [-12150] not registered in updmgr
```
#### *Running PI Processes Independently*

Under normal operation, all of the PI Server processes are started up together using the **pisrvstart** script, and are stopped together using the **pisrvstop** script. It is sometimes useful in troubleshooting to run a subset of the PI Server processes. On Windows, **pisrvstart.bat** starts each subsystem interactively in its own command window.

There are inter-process dependencies with the PI System. For example, all PI Server subsystems rely on PINet Manager. Most subsystems require PI License Manager, which provides license services, and PI Update Manager, which provides key services, to be running. Also, PI Archive Subsystem requires PI Snapshot Subsystem for normal startup.

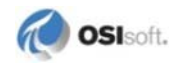

When troubleshooting, the following subsystems should generally be started in the order listed:

- pinetmgr
- pimsgss
- pilicmgr
- piupdmgr
- pibasess
- pisnapss
- piarchss

#### **STOPPING A WINDOWS PROCESS**

To stop and start processes on Windows, use the **Services** dialog box in the **Control Panel**. You may also use net stop to start and stop individual processes from a command prompt. For example, to stop PI Message Subsystem, enter:

net stop pimsgss

#### <span id="page-188-0"></span>**Check Connections**

For information about connections, look at the Network Manager statistics. You can see these in the PI SMT Network Manager Statistics tool (select **Operation** > **Network Manager Statistics**). The **pinetmgr** process manages the remote procedure calls (RPCs) that PI Server subsystems and processes use to communicate with each other.

For example, if PI Snapshot Subsystem (**pisnapss**) sends an event to PI Archive Subsystem (**piarchss**) for storage, the communication flows from **pisnapss** to **pinetmgr** to **piarchss**. If PI Archive Subsystem writes a message to the System Message Log, the communication flows from **piarchss** to **pinetmgr** to **pimsgss**.

The Network Manager Statistics tool shows a lot of information. Some things to check for:

- **BytesSent** and **BytesRecv** can be helpful in identifying applications that are requesting or sending unusual amounts of data. If the value for an application or interface is large compared to other applications or interfaces of that type, then that might point to the problem connection. (**BytesSent** and **BytesRecv** from PINetMgr will always be the highest.)
- What client processes are connected from which nodes.
- How long clients have been connected.
- You can tell what type of application is connecting by looking at the **RegAppType**  column.
	- ο *OSISDKApp* indicates an SDK application.
	- ο *OSIinterface* indicates an interface.
- **ProtocolVersion** can tell you whether the connection is from an SDK or API application. A version number of 1.x indicates an API application. A version number of 3.x indicates an SDK application.

## **Check Update Manager**

The Update Manager keeps track of *producers* of updates (such as the snapshot, the archive, and so on) and *consumers* of updates (such as interfaces, ProcessBook, or ACE). It lets clients and other consumers know when a value that they are interested in is updated.

If a client is not getting updates, check the Update Manager statistics for consumer and producer statistics with the **pilistupd** utility. **pilistupd -cs** gives consumer statistics and **pilistupd -ps** gives producer statistics. **pilistupd -h** gives information on usage. For more information on **pilistupd**, see the *PI Server Reference Guide*.

**Consumers.** Look for the following:

- Is it the consumer registered?
- Is the consumer timed out?
- Is the consumer signed up?
- When was the last time the consumer retrieved an update?

**Producers.** Look for the following:

- Is the producer connected?
- Is the producer sending updates?
- When is the last time it sent an update?
- How many signups does it have?

For more on a specific producer, you can use **piartool -upd**. The syntax is:

piartool -upd *subsystem producer*

See *PI Producers and Associated Subsystems* (page [186\)](#page-189-0) for a list of producers and associated subsystems. Look for:

- Send failures
- Retrying
- Is the producer responsive?

If all the consumers and producers are communicating correctly, but no events are coming through, check the producer of the data (for example, snapshot, archive, or MDB).

#### <span id="page-189-0"></span>*PI Producers and Associated Subsystems*

The following table lists the possible producers and which subsystem they belong to.

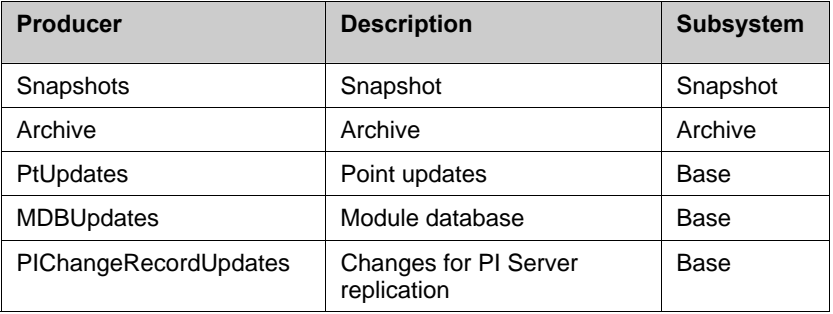

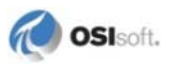

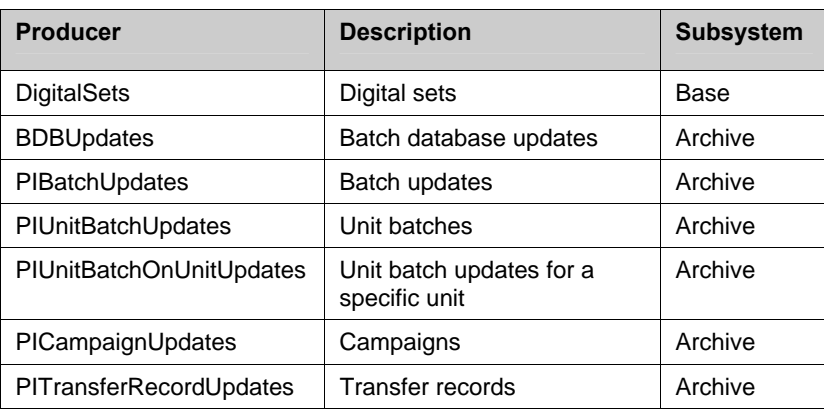

#### <span id="page-190-0"></span>**Configuring Dr. Watson**

Dr. Watson is an application debugger included with some Microsoft operating systems. If your operating system includes Dr. Watson, you can configure it to be the default debugger and have it generate a crash file dump if your system experiences an error causing a computer crash. This file can provide useful data to OSIsoft Technical Support.

**Note:** Dr. Watson is not included in Windows 2008 or Vista.

To set Dr. Watson as the default debugger:

- 1. Open a command window and enter: drwtsn32.exe -i
- 2. Enter drwtsn32.exe again, without the -i parameter:

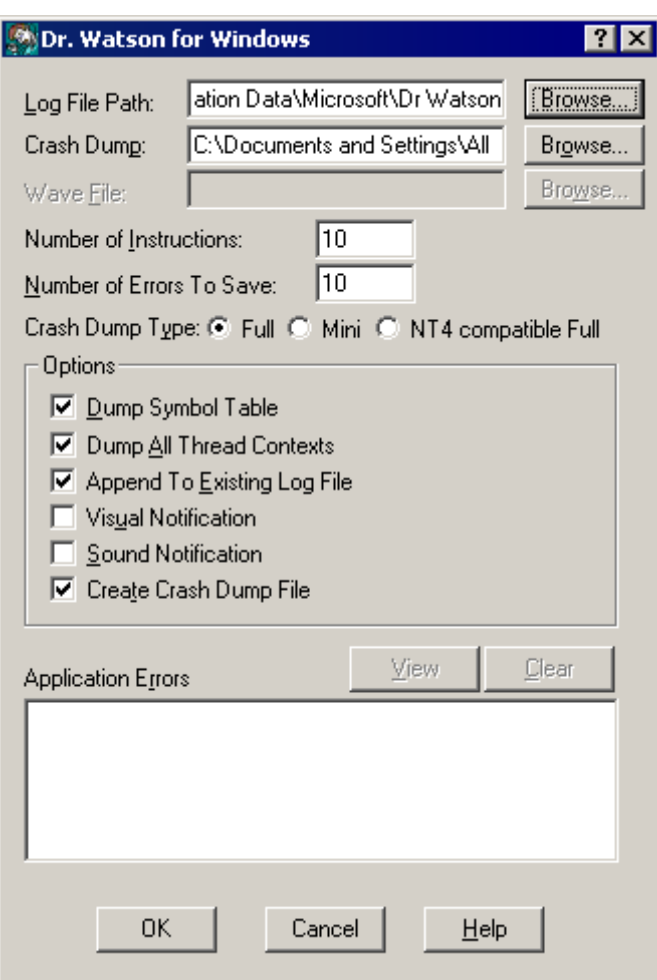

- 3. Use the dialog box to specify these recommended settings:
	- ο **Log File Path:** Use the default location.
	- ο **Crash Dump:** Use the default name. This file may be overwritten; after a process crash, copy this file to a safe location.
	- ο **Number of Instructions:** 25
	- ο **Number of errors to save:** 25
	- ο **Crash dump type:** Full
- 4. Select the check boxes next to these options:
	- ο **Dump symbol table**
	- ο **Dump all thread contacts**
	- ο **Append to existing log file**
	- ο **No visual notification**
	- ο **No sound notification**
	- ο **Create crash dump file**
- 5. Click **OK** to close the dialog box.

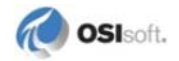

To test your selections, enter **pidiag -crash** in the command window and examine the log files that are created.

# **Specific Problems**

#### **Slow Connections; Failure to Connect**

PI Network Manager looks up the host name of all computers connecting with PI API. The name lookup is used to identify the connecting computer for trust login and PI Firewall access. A Reverse Name Lookup requests the Domain Name Server (DNS) to translate an IP address to host name. This request must complete in a reasonable amount of time for PI Server to function correctly.

Network systems with malfunctioning Reverse Name Lookup will experience slow connections or failure to connect to PI Server. Often the symptoms may be isolated to a subnet or computers connecting from outside the LAN. The standard TCP/IP utility, **nslookup**, can be used to check Reverse Name Lookup. If **nslookup** reports a delay when resolving an IP address to name, the network has DNS problems that should be addressed. Resolving this problem is a system network configuration task and beyond the scope of this document.

If the problem cannot be resolved in a timely manner, you can temporarily disable the reverse name lookup feature. To do this, set the **ReverseNameLookupFlag** tuning parameter to zero (0). You can do this in PI SMT:

- 1. Select **Operation > Tuning Parameters**.
- 2. Click the **New Parameter** button 1.
- 3. In **Parameter Name**, type:

ReverseNameLookupFlag

4. In **Value**, type:

0

- 5. Click **OK**.
- 6. Restart the PI Server.

**Note:** This setting (like any tuning parameter) is not replicated.

To re-enable reverse name lookup, set the value to a non-zero entry.

#### <span id="page-192-0"></span>**Flatline in a PI ProcessBook Trend**

If a PI ProcessBook trend *flatlines*, you may have a problem with PI ProcessBook, with the PI Server, with network performance/connectivity/configuration, or with the data source. Here are some possible diagnostic steps to take:

1. Determine whether only one tag is affected or several are affected. Check another trend in ProcessBook to see if the problem is limited to only some points. If the problem

involves multiple points, go to step 2. If the problem involves only one point, go to step 4.

- 2. Try retrieving the data from the PI archive by closing and reopening the trend window. If the trends appear normal, the problem may be in the update signup. Go to step 3. If the trends still show no data, go to step 4.
- 3. If no tags are producing trends, run the PI SMT tool **Operation>Update Manager** on the PI Server to see if the flatline is due to ProcessBook not being signed up for updates.
- 4. To determine whether the problem is with the PI Server or with the client application, view the pending numbers in the results. Pending numbers represent the number of events queued and not yet retrieved by the client such as PI ProcessBook. If data is not arriving from the data source, the pending number remains at 0. If the client PI ProcessBook is not retrieving the updates, the pending number continually grows and does not shrink.
- 5. If the pending updates are growing, try restarting the PI System. If this does not fix the problem, contact *OSIsoft Technical Support* (page [211\)](#page-214-0) for additional assistance. If the pending updates remain zero, go to step 4.
- 6. If all the points are signed up for updates, and refreshing the data from the archive still yields a flatline trend, the problem could be in the archive, in the data source, or in communications to the data source.
- 7. To determine if the server is working, create a trend for a point with data generated on the server, such as sinusoid, which is generated by the Random interface on the server.
- 8. If the trend for sinusoid appears correctly, it means that the archive is working and communication between Server and client is working. Then go to step 6.
- 9. If the trend for sinusoid does not appear correctly, go to step 5.
- 10. Use **piartool -as** or **piartool -al** to verify that the archive is functioning properly.
- 11. Use **piconfig**, PI DataLink, or the PI SMT Archive Editor tool to try inserting data into a test point trend the point. If this is successful, go to step 6. If not, contact *OSIsoft Technical Support* (page [211](#page-214-0)) for additional assistance.
- 12. If all these tests are successful, the data source for the flatlined points may not be working. Examine the **Source** point attribute of the point to find out which interface is feeding data for the point in question.
- 13. Check the *OSIsoft Technical Support* (page [211](#page-214-0)) to verify that the interface program is running and connected to the server.
- 14. Verify that the interface program is communicating with the external data source (DCS system, RDB system, and so on). See the documentation for the specific interface for details.
- 15. If the data source is running successfully, go to step 16.
- 16. Security may be preventing the process at some point. Examine the interface log files and the PI Server Message Log files. Verify that both the data source interface and PI ProcessBook have the correct access to the system. Examine all messages about trusts granted or refused.

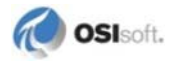

17. If the points in question have some access restrictions, there must be established trust logins. The interface must have access as a PI user group, or PI identity with WRITE access to the points. PI ProcessBook must have read access to all these points.

If none of the above steps have resolved the problem, contact *OSIsoft Technical Support* (page [211\)](#page-214-0) for additional assistance.

#### **Abusive Usage**

If the PI Server uses most of the CPU needed to pinpoint a problem, it may be due to improper sizing; that is, the configuration may be set too large for available hardware components, such as CPU, memory or disk.

The introduction of threading in release 3.4 solves many past performance issues; however, very large archive queries can still affect performance. The total number and size of queries can be monitored with **piartool -as**.

If the amount of read access and number of events retrieved seem excessive, use the *activity grid* (page [191\)](#page-194-0).

Also, the PINetMgrStats table in **piconfig** or the PI SMT **Network Manager Statistics** tool can help identify network connections with the highest traffic.

#### <span id="page-194-0"></span>*Activity Grid*

PI Archive Subsystem provides a tool to monitor read-access to the archive. This tool creates, over a finite time period, a grid of activity. The grid provides an account of connections and point activity.

Start the activity grid to temporarily identify the connections that present the greatest load on the system and the points that are being queried most often.

**Note:** This monitoring requires significant computing resources and therefore is normally turned off. Once the load on the system is identified, OSIsoft recommends that you turn off the activity grid.

The syntax for the activity grid is:

piartool -aag <start|stop|pause|point|cnxn> <event|access> -min *n* -max *n*

**Note:** Earlier versions of PI Server collected the aag statistics by PI user instead of by connection (cnxn). The cnxn option replaces the option user, which is no longer supported.

Set up the activity grid to view activity per point or per connection. You can query by

- Event How many events were read for this point or connection.
- Access How many read calls were made to this point or by this connection. For example, one trend display call is counted as one access but can retrieve 100s of events.

To start the activity grid:

piartool -aag start

To stop it, and remove all its memory:

piartool -aag stop

To temporarily stop the accounting yet allow querying of the current statistics:

piartool -aag pause

Each query requests the number of events retrieved or the number of retrieval calls made (**<event|access>**). These can be arranged by points or by connection ID (**<point|cnxn>**):

piartool -aag <point|cnxn> <event|access>

The following gets the number of events retrieved by point, from the time the activity grid was started:

piartool -aag point event

It would return something that looks like this:

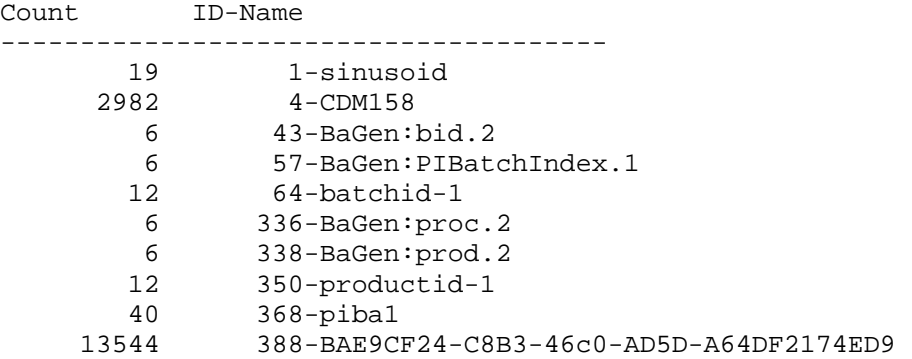

(In this mode, the ID-Name column corresponds to the point ID and tag name.)

The following gets the number of retrieval calls, by connection ID:

piartool -aag cnxn access

Here's an example of what would be returned:

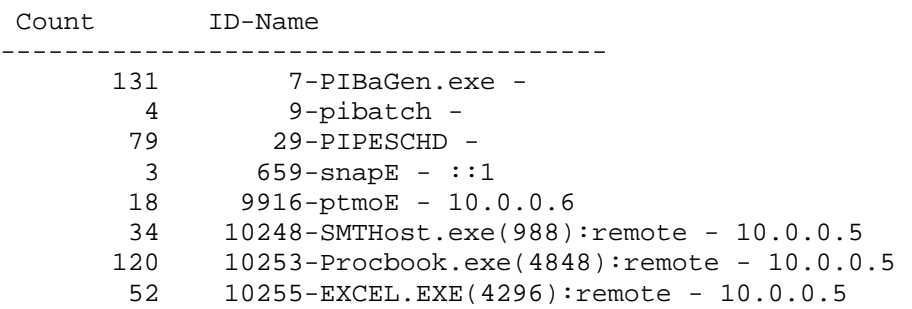

(In this mode, the ID-Name column corresponds to the ID, Name, and PeerAddress as displayed in the PI SMT Network Manager Statistics tool (**Operation > Network Manager Statistics**). For local connections, the PeerAddress is ::1 or 127.0.0.1 or blank)

The following gets the number of events for each connection:

piartool -aag cnxn event

Here's an example of what would be returned:

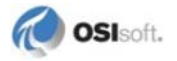

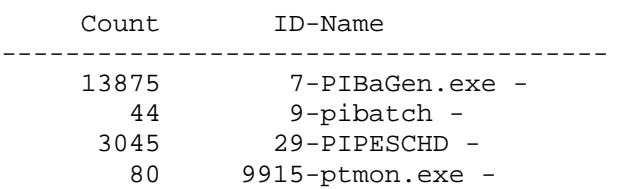

Use min/max to limit the display to only the cases of interest (abusers). For example, to display only the connections that made more than 1,000 access calls, use the following:

piartool -aag cnxn access -min 1000

To display only the points that had more than 10,000 events read from since the activity grid was turned on, use the following:

```
piartool -aag cnxn event -min 10000
```
#### **Problems with COM Connectors**

Occasionally, errors are observed when OSIsoft client applications fail to obtain process data. If the errors are related to a foreign data historian, the applications generally receive error codes in the range -11200 to -11209, instead of returning data. As usual, you can use the **pidiag -e** utility to translate these errors to text.

The source of the error can be the Redirector or the specific COM Connector in use. Before you troubleshoot a COM Connection problem, you should verify that the Redirector is operating correctly. Errors may be logged in either the Windows Event Log or the PI Message Log. In general, the distinction is this:

- The Redirector logs information about its own activities to the Windows Event Application Log. This includes startup, shutdown and loading of COM Connectors.
- The PI subsystems record errors in foreign system point lookup and data retrieval in the PI Message Log.

This section gives some guidelines for troubleshooting data retrieval problems from COM Connectors. As new techniques become available, they are posted on the *OSIsoft Technical Support* (*<http://techsupport.osisoft.com/>*) COM Connector page.

#### *Check for Mapped Points in the Point Database*

Mapped points should be correctly defined in the PI Point Database. A mapped point is one that has the three identifying point attributes: **ctr\_progid**, **ctr\_strmap** and **ctr\_lmap**.

To verify with **piconfig**:

```
piconfig 
@table pipoint,classicctr 
@mode list 
@ostructure tag, ctr_progid, ctr_strmap, ctr_lmap 
@select ptclassname=classicctr 
@ends
```
Note that although this example uses classicctr point class, COM connectors are not limited to using this point class as long as the three identifying point attributes are present in their point class. Point class **classicctr** can be created using the **piconfig** file classicctr.dif

provided with the PI Server installation kit. You may create your own point classes for PI Server mapped points.

### *Check for the PI Redirector Process*

If the PI Server mapped points are defined, a process called piudsrdr.exe should be running. Check for this in the Windows Task Manager, **Processes** tab:

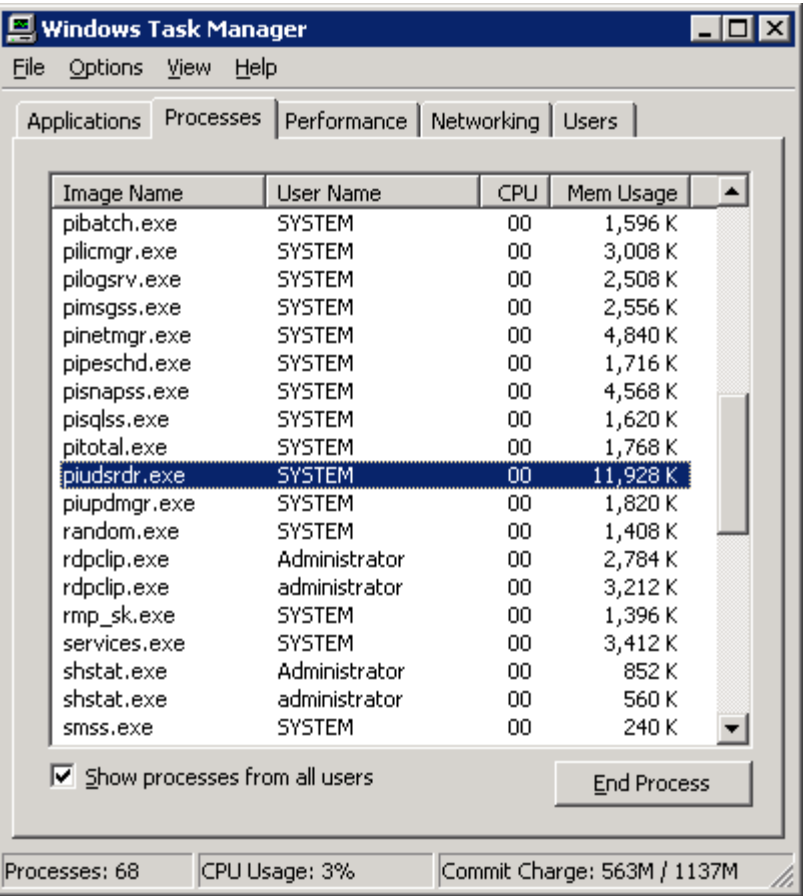

**Note:** After the **piudsrdr** service has been started, it remains in the list of running processes, even if all mapped points are subsequently deleted.

#### **CHECK THE PI MESSAGE LOG**

If the Redirector is not running, check the PI Message Log using the **pigetmsg** utility. Check for any messages related to the Redirector or a COM Connector. If the following message appears, it means that the Redirector is not installed correctly:

```
0 pipoints 23-Jun-03 16:07:25 
>> Error getting UDS Point interface. [-2147467261] Invalid 
pointer
```
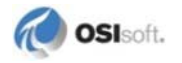

Attempt to reinstall by opening a command window, setting your default directory to the PI\bin directory and issuing the command:

piudsrdr /RegServer

A Windows message is displayed in an alert box if the registration fails. Issuing this command if the Redirector is already correctly installed has no effect.

#### **CHECK THE WINDOWS EVENT VIEWER**

To use the Windows Event Viewer to troubleshoot a Redirector failure:

- 1. Run the Windows Event Viewer.
- 2. Select **Application**.
- 3. Look for a message that indicates the PI Redirector can start but cannot keep running.

The Redirector will also fail to start if the Windows Event Log exceeds the maximum log size. The default setting is to overwrite events as needed when the log file exceeds the preconfigured maximum size.

To review the Application Properties settings:

- 1. Run the Windows Event Viewer.
- 2. Select **Application > Properties**. The default settings are:

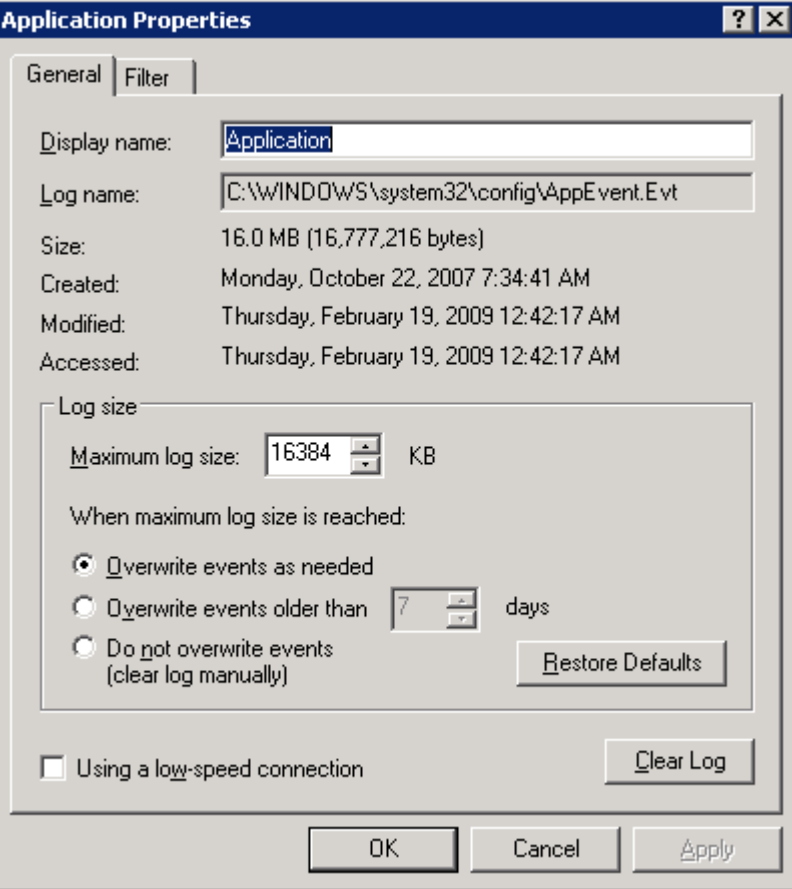

3. You can manually clear the log by clicking **Clear Log** to make room for more log events.

**Note:** You should adjust the settings according to your site's policy regarding logs and your disk capacity.

#### **RUN THE REDIRECTOR DUMP SCRIPT**

Every COM Connector implements a method for obtaining information on its mapped points. You can obtain a script for requesting this information from the *OSIsoft Technical Support Web site* (*<http://techsupport.osisoft.com/>*).

Use these guidelines to ensure this script works correctly:

- Set the identity of the Redirector to This User in **dcoments**; that is, some domain user with administrative privileges on the hosting machine.
- Restart PI Base Subsystem, PI Snapshot Subsystem, and PI Archive Subsystem *only* if the logged in user account is different from the account those subsystems are running under.
- If the identity is set to The launching user, any logged in user who runs the script is likely to start another instance of the Redirector. Such an instance of Redirector will not share information with the one started by PI Base Subsystem which contains the mapped point information.
- If a change is made to the identity setting, restart the Redirector by restarting PI Base Subsystem, PI Snapshot Subsystem, and PI Archive Subsystem.
- If the identity of the Redirector is set to a specific user, you should make sure that all outof-process COM Connectors can be started and accessed by this user.

To find more information for troubleshooting Redirector and COM Connectors, go to the *OSIsoft Technical Support Web site* (*<http://techsupport.osisoft.com/>*) and select **Products > COM Connectors > PI COM Connectors**.

### *Verify Redirector Installation*

The Redirector is not installed separately; it is installed as part of the PI Server. To verify that the Redirector was installed correctly, check the PI Server installation log file piudsinst.log located in the root of your system disk. Look for two lines reading:

```
Registering PI UDS Redirector. 
Creating EventLog registry key for piudsrdr
```
You can use the Windows utility **dcomcnfg** to confirm installation and check the Redirector's properties:

- 1. Enter dcomcnfg into a command prompt window.
- 2. In the Component Services dialog box, select **Component Services > Computers > My Computer > DCOM Config**.
- 3. Verify that OSI PI-UDS Redirector is included in the list of DCOM applications.

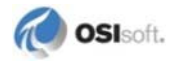

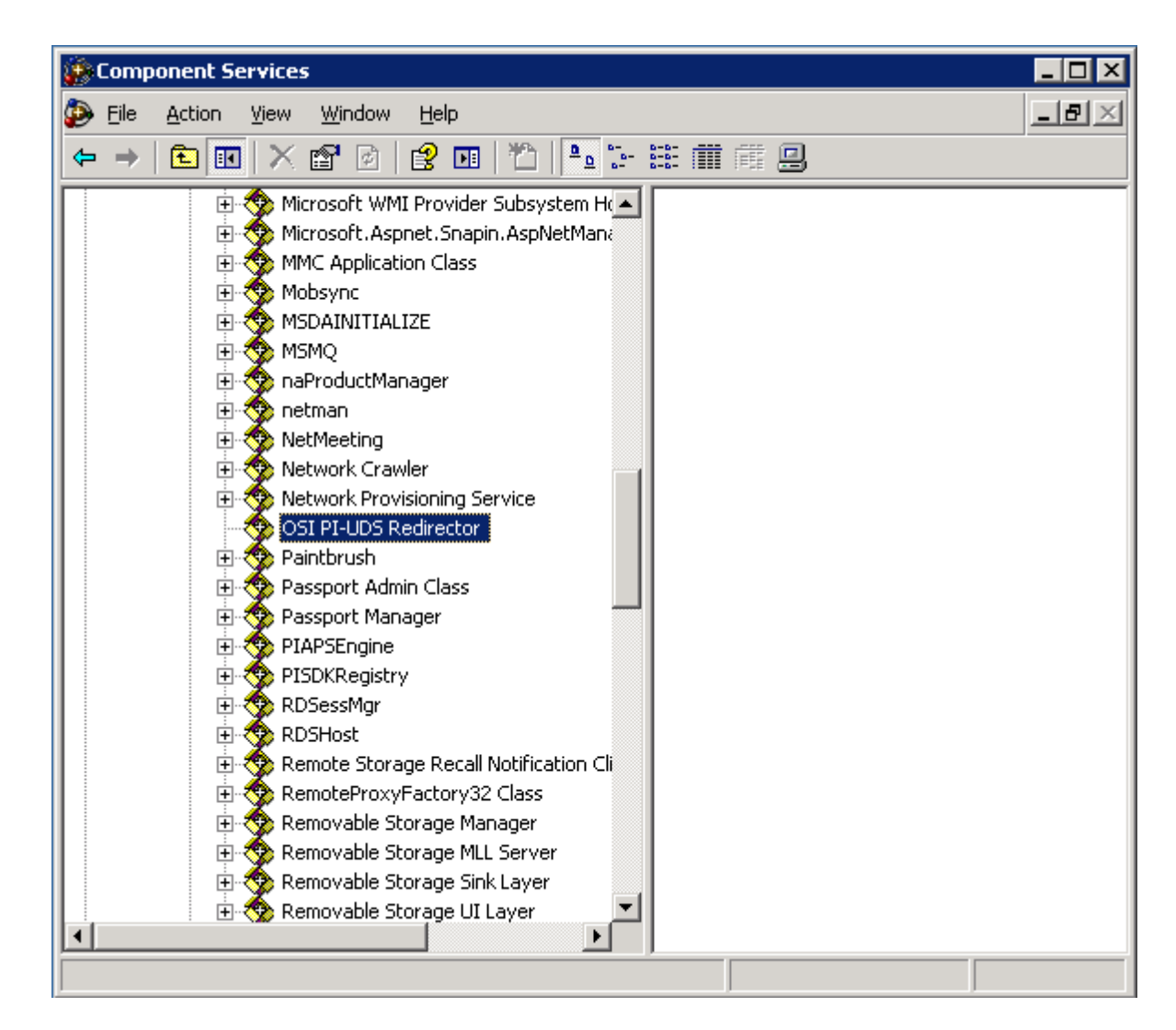

Once you have confirmed from this dialog box that OSI PI-UDS Redirector is installed, continue with the troubleshooting tips below until the problem is solved.

After you clear the problem, you must restart the Redirector. This is done by shutting down the PI Base Subsystem, PI Snapshot Subsystem, and PI Archive Subsystem, and then restarting them. There is no method to restart the Redirector alone. The Redirector is not started if there are no *mapped points* configured on the system.

### *COM Connectors*

If a COM Connector is successfully loaded by the Redirector, a message like this is written to the Windows Event Log:

Successfully registered PI Universal Data Server COM Connector pipi.pipiconnector.

If the COM Connector cannot be loaded, a message to this effect is logged. Troubleshooting steps depend on how the COM Connector is implemented. For details, see the manual for the individual COM Connector.

COM Connectors are of two different types: *in-process* or *out*-*of-process*. The manual for the specific COM Connector you are using will tell you the Connector type.

#### **IN-PROCESS COM CONNECTOR**

An in-process COM Connector is implemented as a DLL. When PI Base Subsystem loads a point that references the COM Connector, this DLL is loaded into the process space of the Redirector. You will not see a separate process running.

Check the Windows Event Log. If the COM Connector is not registered, the message will say this.

In this case, attempt to re-register the COM Connector by opening a Windows command window, setting your default directory to the location of the COM Connector DLL and running the **regsvr32** utility. If the COM Connector DLL were named myconn.dll, enter:

regsvr32 myconn.dll

An alert box is displayed if the COM object implemented by the DLL cannot be registered. A common cause of inability to register is DLLs upon which the COM object DLL depend are not installed. The missing DLLs may be those provided by the foreign data historian vendor.

**Note:** In-process COM objects are not visible to the **dcomcnfg** utility. One way of seeing the DLLs loaded by the Redirector is to use the **ListDLLs** utility *available from Microsoft* (*<http://www.microsoft.com/technet/sysinternals/default.mspx>*).

#### **OUT-OF-PROCESS COM CONNECTOR**

This type of COM Connector will appear as a separate process in the Windows Task Manager window.

You should also check the COM object properties using **dcomcnfg**. The Properties and Identity should match those of the Redirector, unless the COM Connector's manual says otherwise.

If the COM Connector does not appear in the **dcomcnfg** list, it has not been successfully registered. Attempt to re-register the COM Connector by opening a Windows command window, setting your default directory to the location of the COM Connector executable, and running it with the **/**RegServer switch. If the COM Connector executable were named myconn.exe, you would enter:

```
myconn.exe /RegServer
```
An alert box is displayed if dependent DLLs are missing. Other errors are not displayed.

# <span id="page-201-0"></span>**Repairs**

### **Repair the Archive Manager Data File**

The archive manager data file, piarstat.dat, contains the list of archive files known (registered) to PI Server. If this file is corrupted, you can use the **pidiag** utility to rebuild it:

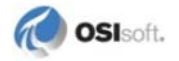

- 1. Copy piarstat.dat to a temporary location. Do not overwrite the original file. Rename the file, in case you need it later.
- 2. Stop PI Server.
- 3. Run **pidiag -ad** and collect the dump of piarstat.dat, and verify the output.
- 4. If the results of the dump look normal, attempt the automated recovery. Otherwise, use the interactive one.
- 5. Restart PI Server.
- 6. Check the message log to see if all archives are loaded. If the interactive version is used, only the primary archive is loaded.
- 7. Register any remaining archives. If the interactive version was used, all other archives must be registered.

Including the **pidiag -ad**, there are three ways to run the **pidiag** tool to repair the archive manager data file:

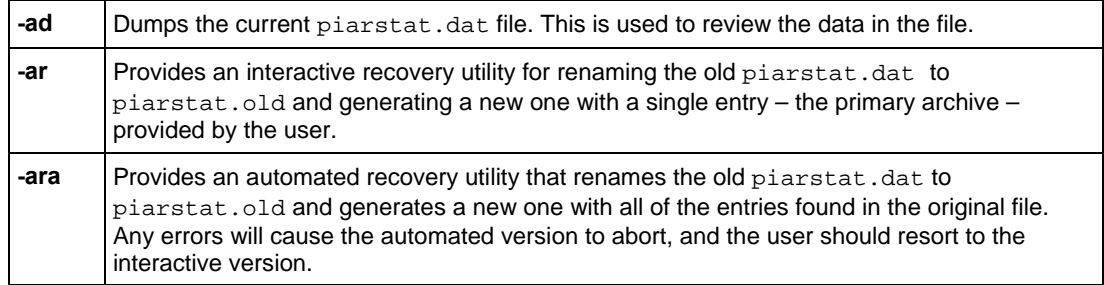

### **Recover Data from Corrupted Archives**

Archive files have a header and a record structure. The records include data and auxiliary information to index the records and to link the records together for fast data access.

All data is susceptible to corruption if a system failure such as a power outage occurs. When archive file corruption occurs and the file becomes unreadable, it is important to recover the file to the most complete state possible.

The offline archive utility, **piarchss**, can be used to recover the data and rebuild the archive header and its associated metadata.

#### **Recover a Non-Primary Archive**

To recover the data from a corrupted non-primary archive, run **piarchss**, specifying the corrupted archive as the input file and a non-existing file as the output file. By default, the start and end times of the input archive are used as the start and end times of the newly created output archive.

It is possible to recover the data in a non-primary archive while the PI Server is still archiving data. The offline archive utility unregisters the archive during the recovery operation.

Here is an example command to recover a non-primary archive:

```
$ ../bin/piarchss -if /export/PI/dat/piarch.001 -of piarch1.fix -f 
\cap...First pass... 
...Sorting input archive... 
...Output pass... 
676 Loaded in 2(1 + 1) Seconds 338 Event/Sec.
739 Archive Total seconds - ratio: 369
```
In this example,  $pi$  arch $1$ .  $fix$  does not exist prior to the operation. It is created as a fixed archive the same size as the input archive because **-f 0** was specified. After it is created, it may be registered using the **piartool -ar** utility, and then data events may be added to the archive in the usual way.

If the input file is registered prior to the recovery, it will be unregistered during the operation. You need to register the input file when the recovery is complete.

#### **Recover a Primary Archive**

PI Server cannot archive data during the recovery process if the corrupted archive is the primary archive. Because a primary archive cannot be unregistered, to recover it you must either:

- Stop PI Archive Subsystem
- Force a shift so that the archive is no longer the primary archive

To force a shift, use the **piartool -fs** utility.

To recover the primary archive:

- 1. Stop PI Archive Subsystem.
- 2. Run **piarchss** specifying the parameters:
	- ο Output archive is fixed size (**-f 0**)
	- ο End time left open (**-oet Primary**)

After recovery:

- 1. Rename the old primary archive.
- 2. Rename the output file to the same path and filename of the original primary archive.
- 3. Restart PI Archive Subsystem.

**Note:** Every archive has a parallel annotation file, with an extension .ann. In PI 3.3.361.43, the annotation file is identified incorrectly after renaming its associated archive file. Since renaming is necessary in this case, unregister the renamed file after initial registration, and re-register it.

#### *Example: Recover a Primary Archive*

In this example, the *Failed to unregister input archive* message may be ignored. It occurs because PI Archive Subsystem was stopped prior to recovery.

\$ ../bin/piarchss -if /export/PI/dat/piarch.005 -of piarch.005.fix

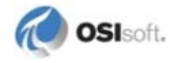

```
-f 0 -oet 0...First pass... 
...Sorting input archive... 
 Failed to unregister input archive: [-10733] PINET: RPC Resolver 
is Off-Line 
 Archive utility not running - or archive not registered 
 Continue processing... 
...Output pass... 
1084 Loaded in 2( 0 + 2 ) Seconds 542 Event/Sec. 
1038 Archive Total seconds - ratio: 519
```
In this example, piarch.005.fix does not exist prior to the operation. It is created as a fixed archive the same size as the input archive because the **-f 0** parameter was specified. The end time of the output archive is left open because the **-oet 0** parameter was specified.

### **Correct Archive Event Timestamps**

Offline archive processing with time transformation differs little from standard offline archive processing. All arguments, such as input file and output file, must be specified. Additional arguments specify time transformation behavior. The additional arguments are:

-tfix *time\_conversion\_file* [-tfixend *time* -oeendtime *time*]

The argument  $-tfix$  followed by full file specification is required. The arguments -tfixend and -oeendtime are optional.

The first option, **-tfixend**, followed by a timestamp specifies the time to perform no transformations. All events with timestamps greater than or equal to this time will not be transformed.

This option is used when only a portion of the archive has incorrect event timestamps. For example, if a PI System was run for a period with incorrect system clock setting, then the clock was set correctly and run for some period before applying a time transformation fix.

The second option, **-oeendtime**, followed by a timestamp specifies a timestamp to set as the archive end time when conversion is complete. The archive end time is set to the passed value if all events are older than this time; otherwise, the end time is set to the time of the oldest archive event.

#### **Time Conversion File Format**

The time conversion file is an ASCII file containing a list of timestamp/offset pairs. The timestamp and offset are separated with a comma. Lines beginning with #, and empty lines and white spaces are ignored.

The timestamp may be a local time string in PI Time format; either an absolute time in the format dd-mmm-yy hh:mm:ss or a relative time, such as  $*$ -300d or  $*$ . Only one timestamp format can be used in a given file. The first format encountered is assumed for all timestamps.

The offset is the number of seconds to add to the event timestamps. Sub-second precision of the time shift is not supported. The offset is applied to all events with timestamps greater than or equal to specified timestamp but less than next timestamp in the conversion file.

Here are some examples:

The following example uses UTC seconds time format. The timestamp 0 is January 1, 1970, and the timestamp 2000000000 is well into the 21st century. The offset is a positive 3600 one hour.

Therefore this data file will simply move all events ahead by one hour.

```
# Example 1, Moves entire archive ahead by 1 hour 
0,3600 
2000000000,3600
```
Example 2 is similar to Example 1, but uses local time stamps to specify a suitably large time range to cover all events. The offset is -3600. This data file will move all events back by one hour.

```
# Example 2, Also moves entire archive back by 1 hour 
01-Jan-70 00:00:00,-3600 
01-Jan-30 00:00:00,-3600
```
Example 3 applies a missed DST conversion for the Northern Hemisphere summer of 2003. The first timestamp is set at 01-Jan-03 to include all events up to the DST transition; no offset is applied up to, but not including 06-Apr-03 02:00:00. From 06-Apr-03 02:00:00 up to, but not including, 26-Oct-03 02:00:00 one hour is added to all events. No offset is applied from 26-Oct-03 02:00:00 to current time.

```
# Example 3, Applies a missed dst conversion to an 
# archive that covers summer of 2003 
01-Jan-03 00:00:00,0 
06-Apr-03 02:00:00,3600 
26-Oct-03 02:00:00,0 
31-Dec-03 23:59:59,0
```
# **Repair the Snapshot**

There are two types of possible damage to the snapshot from which PI Server can recover:

- Snapshot times in the future. Accidentally moving the PI Server system time into the future can cause this; at a minimum all points collected locally will be in the future. Snapshot events are replaced when a newer value is received; therefore these events remain in the snapshot until actual time catches up. Events earlier than snapshot time bypass compression. Events that bypass compression can put a large load on your PI Server.
- Damaged or corrupted snapshot file (piarcmem.dat). Corruption may be caused by disk or power failures.

### <span id="page-205-0"></span>**Recover from Future Times in the Snapshot**

To fix snapshot times in the future:

- 1. Stop PI Snapshot Subsystem (**pisnapss**) on a running PI Server.
- 2. Restart PI Snapshot Subsystem from a command prompt and pass the **-f** argument. This must be done interactively; not as a Windows service:

pisnapss -f

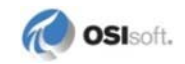

On startup, PI Snapshot Subsystem looks for all snapshots more than 20 minutes in the future. These future snapshots are overwritten with a NULL value. PI Snapshot Subsystem reports the number of future events detected to the message log. If no future snapshots were detected, no fix messages are written to the message log. New incoming data immediately overwrites the NULL snapshot, even if the incoming value is out of order.

PI Snapshot Subsystem continues to run normally after the fix.

3. Press CTRL+C in the interactive **pisnapss** process and restart it as a service.

### **Rebuild the Snapshot File**

If you receive a message that indicates that the PI Server is unable to start because the snapshot file, piarcmem.dat, cannot be loaded, it is necessary to generate a new snapshot file. A rebuilt snapshot file contains events based on the point database and, in some cases, digital states of **SnapFix**. The rebuilt snapshot is updated as the PI System receives new data.

**Note:** If the piarcmem.dat file is damaged, OSIsoft recommends that you contact OSIsoft Technical Support for assistance with this procedure.

To rebuild piarcmem.dat:

- 1. Shut down PI Base Subsystem, PI Archive Subsystem, and PI Snapshot Subsystem.
- 2. At a command prompt, change to  $PI\binom{1}{1}$  and enter:

pibasess -snapfix -file

3. You may also enter these other optional parameters:

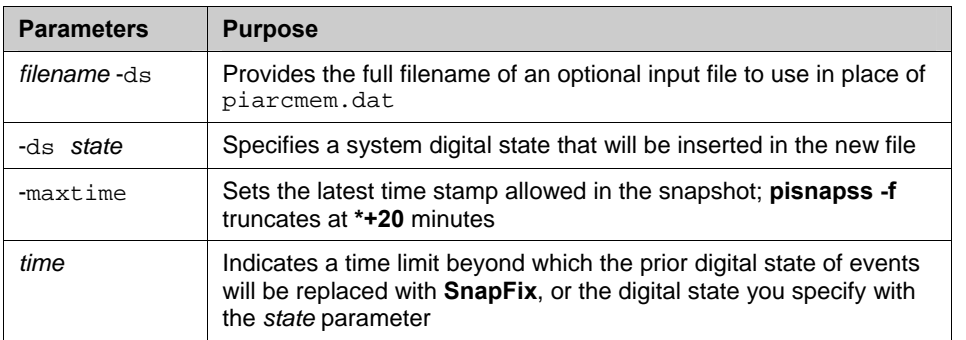

a. Enter a *filename* only if you have a file that you want your new piarcmem.dat to be built from. If you want to rebuild the snapshot file based on the most current values in the snapshot, do not enter a *filename*. If a piarcmem.dat exists, PI Base Subsystem will rename the piarcmem.dat file that contains the current snapshot values to *DD\_MON\_YY\_*piarcmem.dat; then, it will build a new

**Note:** Snapshots fixed by this procedure remain set to NULL until a new snapshot event arrives. A NULL snapshot value is replaced by any new event that is received for a point, even if the event is an out-of-order event.

piarcmem.dat from the renamed piarcmem.dat. If there is no piarcmem.dat, a new file is created.

b. If you enter a *state*, you must use an existing digital state.

PI Base Subsystem will write a message to the screen indicating that snapshot recovery mode has been specified and that recovery is in progress. If multiple points containing the same **RecNo** are found, these points are listed and the snapshot recovery process is stopped until the duplicate points are removed.

**Note:** If duplicate **RecNo** values exist in piarcmem.dat, you must intervene before the snapshot rebuild can proceed. You will need to determine which points to remove from the snapshot file.

4. If duplicate points are found, use the **ptpurge** parameter to remove duplicate points: pibasess -snapfix -ptpurge *pointtopurge*

or

pibasess -snapfix -ptpurge *filelist*

where *pointtopurge* is a single point, for example mypoint. If you want to use a file that contains the names of multiple points, use *filelist*. For example, pointstodelete.dat.

When recovery is complete, PI Base Subsystem will write a final message to the screen and exit.

5. Restart PI Base Subsystem, PI Archive Subsystem, and PI Snapshot Subsystem. Current snapshot values are preserved in the rebuilt piarcmem.dat file. Points that have no previous data will use the **SnapFix** digital state, or the digital state you specify with the state parameter, until the state is replaced by new snapshot values. Any snapshot record that does not have a matching point is removed.

**Note:** This snapshot recovery command can be run with the entire PI Server shut down.

#### **Remove Future Time Snapshots**

The **piconfig** utility can be used to remove all or selected snapshot events. When the snapshot event is removed, PI Snapshot Subsystem attempts to retrieve the latest archived event from the archive and replace the snapshot event with it. That event is removed from the archive. If there are no events for the point in the archive, the snapshot is deleted and remains uninitialized until a new snapshot event is sent.

The following **piconfig** script shows how to do that:

```
piconfig table pisnap 
* (Ls - PISNAP) piconfig> @sele tag=*,time>"*+10m" 
* (Ls - PISNAP) piconfig> @ostru tag,value,time 
* (Ls - PISNAP) piconfig> @sigd 8 
* (Ls - PISNAP) piconfig> @output deletesnap.dat 
@endsection 
@output
```
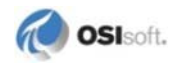

\* (Ls - PISNAP) piconfig> @table piarc \* (Ls - PIARC) piconfig> @mode ed,t \* (Ed - PIARC) piconfig> @modify mode=remove \* (Ed - PIARC) piconfig> @istru tag,value,time \* (Ed - PIARC) piconfig> @echo v \* (Ed - PIARC) piconfig> @input deletesnap.dat

The first part extracts all the events that are later than 10 minutes past the current time into a file. The second part (using the PIARC table) removes all these events from the snapshot. The last archive event for each tag replaces the snapshot.

Any combination of conditions can be used to select the events to be deleted, for example all tags of a specific interface.

**Note:** The significant digit command, @sigd 8, ensures that rounding errors do not cause values to be missed.

#### **Repair Databases**

If PI Base Subsystem does not start due to a corrupted database, the log shows a message indicating this. If there is no such message, start PI Base Subsystem in interactive mode and observe the errors in the window. Database corruption is a relatively rare event. It is usually due to hardware failure or improper shutdown. To repair all databases:

pibasess -copydb *path*

For example:

pibasess -copydb \pi\recovereddb

Following this command, the target path contains recovered copies of all the configuration databases. Corrupted records are eliminated and related messages displayed.

Be sure to make a backup copy of the  $\pi\data\ t \$  directory before you copy the recovered database files back into this directory.

After that, pibasess should load all databases and work normally. The resulting files are slightly smaller than the originals as they are compacted in the process.

#### **Repair the Module Database**

To perform a module database clean-up, use:

```
pibasess -mdbfix
```
The following results occur:

- Table and index entry count size checks are performed. The entry counts should be the same.
- Modules that have a record size of zero are removed. These modules would be unrecoverable.
- Parent and children references to non-existent modules are removed.

<span id="page-209-0"></span>This utility may modify the Module Database. Therefore it is important to have a safe backup.

#### **Diagnose and Repair PI Server Database Files**

The PI Server stores most of its internal data in files that have a common internal structure, called a file-base structure. These database files store data in indexed records. PI archive files are not file-base files, though the corresponding annotation files are file-base files.

This section discusses the tools that you can use to diagnose and repair file-base database files.

#### <span id="page-209-1"></span>**List the Header and Index**

To list the header and index of a file-base file, type:

```
pidiag -fb path [-header | -dv]
```
where *path* is the complete path of the file.

Use the **-header** option to list only the header (no index). Use the **-dv** option to display only the file's version.

**Note**: To run this command, you must shut down the subsystem that owns the file.

If the command returns an error, try to *recover the file* (see "*[Recover File-Base File](#page-210-0)*" on page [207\)](#page-210-1) to fix the error.

With the header information, OSIsoft technical support can determine if there are any errors in the structure of the file:

```
D:\PI\adm>pidiag -fb d:\pi\dat\pidigst.dat -header 
        PIfilebaseheader[$Workfile: pifile.cxx $ $Revision: 125 
$]::File Name: D:\PI\dat\pidigst.dat
          Major Version: 4 
         Minor Version: 0
          Byte Alignment: 1 
          Directory Location: 1024 
         Directory Size: 1024
          Record Count: 18 
          Last Recno: 0 
          Maximum Recno: 128 
          User Block Size: 512 
          Data Location: 2048 
         Data Size: 23325
         Auto Compact %: 0
          Last Modified: 10-Sep-09 09:45:11 
          Backup Time: 25-Aug-09 14:26:11 
          PIsecureobject[$Workfile: pisecobj.cxx $ $Revision: 46 
S]: :
           ACL ID: 1 [ 1:A(r,w) | 5:A(r) | 2:A(r) ]
        % unused: 0
```
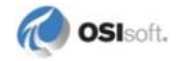

#### <span id="page-210-0"></span>**Compact a File-Base File**

If a file has more than 10% of unused space, you can compact the file to save disk space. You can *list the file header* (see "*[List the Header and Index](#page-209-0)*" on page [206](#page-209-1)) to learn the percentage of unused space in a file.

To compact a file-base file and remove unused space, type:

pidiag -fbc *path* [-header]

where *path* is the complete path of the file.

After compressing the file, the command lists the header and index of the compressed file. Use the **-header** option to list only the header.

**Note**: To run this command, you must shut down the subsystem that owns the file.

#### <span id="page-210-1"></span>**Recover File-Base File**

When a file-base file has a corrupted index or inaccessible or corrupted records, you can recover the file.

To recover readable data records from a file-base file and rebuild the index, type:

| <b>Option</b> | <b>Description</b>                                                                                                    |
|---------------|----------------------------------------------------------------------------------------------------|
| inpath        | Path and name of input file.                                                                                                    |
| outpath       | Path and name of output file.                                                                                                    |
| alignment     | Optional. Sets the byte alignment in the output file. A value of 0 or 1 lets<br>the file grow to 2GB. Higher values let the file grow to 2GB times the<br>specified value. For example, if you specify an alignment of 2, the file can<br>grow to 4GB, or if you specify an alignment of 4, the file can grow to 8GB.<br>Specify a value that is a power of 2. The command rounds other values<br>down to the nearest power of 2. |
| -compress     | Optional. Removes the unused records at the end of the file and allocates<br>unused disk space.                                                                                                    |
| -header       | Optional. Displays only the header of the new file rather than both the<br>header and index of the new file after recovery.                                                                                                    |

pidiag -fbf *inpath outpath* [*alignment*][-compress][-header]

**Note**: When recovering files, this command discards unreadable records and prints an error message. Only use this tool at the direction of OSIsoft Tech Support.

In some cases **pidiag -fbf** will report the following:

Error reading input record # nn [-10466] No Record Available for Passed recno

This is normal for records between the actual last record and the maximum allocated record. The warning disappears if you run the utility a second time.

# **Recover from Accidental System Time Change**

The PI Server handles automatically all changes to system time. Thus we recommend that you *never* manually change the system time. On Windows, always use the automatic **DST** option.

However, occasionally such changes are required, and unfortunately, from time to time this change leads to human errors. For example instead of moving the clock to 2 AM it is moved to 2 PM. Time synchronization software, designed to keep computer clocks accurate without error-prone human intervention, have also been implicated in moving system clocks erroneously. As a result, the events are recorded in the future. Usually this is discovered after many of these events were already stored in the archive. To recover from such situation:

- 1. Stop the PI System.
- 2. Correct the system time and the time on all connected nodes.

**Note:** If you are using PI Buffer Subsystem to buffer data from PI interfaces, see *If You Use PI Buffer Subsystem* (page [209\)](#page-212-0).

- 3. Isolate the PI Server from interface nodes. The best technique is to disconnect the server from the network. While fixing the PI Server, it is best to allow the data to buffer until the system is verified up and running normally.
- 4. Rename the event queue file, pimapevq.dat for later processing. The event queue may contain many future events. Rename the following files located in the dat directory:
	- ο pilastsnap.dat
	- ο pilasttot\_T.dat
	- ο pilastalarm.dat
- 5. Create an empty archive file using PI SMT or the **piarcreate** utility.
- 6. Run **pidiag -ar** and register only the new empty archive.

There are two options for fixing the snapshot:

- 1. If the erroneous future data can be discarded, start PI Snapshot Subsystem with -f flag as described in *Recover from Future Times in the Snapshot* (page [202](#page-205-0)).
- 2. Otherwise, keep the current file, and after the system startup, delete or edit individual values using **piconfig**, as explained above.
- 3. Start the PI Server in base mode. This starts only the minimum required subsystems: PI Network Manager, PI Message Subsystem, PI License Manager, PI Update Manager, PI Snapshot Subsystem, PI Archive Subsystem, and PI Base Subsystem:

pisrvstart -base

- 4. Register all the old archive files except for the previous primary, which contains future data.
- 5. Examine the unregistered archive file header to confirm the time boundaries of the various archives involved before using offline archive processing to merge archives:

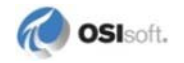

a. To look at the header of an unregistered archive:

pidiag -ahd

b. To look at registered archives:

piartool -al

- 6. Create a new primary archive using  $pi$  acts  $-\alpha$ .
	- a. Specify a start time before any events that might be coming in. Specify the end-time as **\***. This instructs PI Archive Subsystem to register the new archive as primary archive. The start time specified must account for all buffered data. If you are unsure, set the start time well before the time the problem was first encountered.
	- b. If necessary, you can use offline archive processing later to merge this data with existing archives.
- 7. Verify that the PI System is running correctly. Reconnect the server to the network.
- 8. Reprocess the old primary archive using the offline tool to either filter out the future data, or correct its time by the required difference.
- 9. Reprocess the event queue into an archive file and correct timestamps as required.
- 10. Optionally combine these two archives: the old primary and the result of the event queue.
- 11. Register the corrected archive file.

#### <span id="page-212-0"></span>**If You Use PI Buffer Subsystem**

If the timestamp on the interface node or nodes were changed to a future timestamp and you are using PI Buffer Subsystem, complete these additional steps:

- 1. Stop PI Buffer Subsystem.
- 2. Stop the interface nodes.
- 3. Delete the pibufmem.dat file.
- 4. Restart PI Buffer Subsystem.
- 5. Restart the interface nodes.

#### **Resolve Excessive CPU Usage by Utilities**

The utilities **piconfig**, **pigetmsg**, **pilistupd** and **piartool** may use excessive CPU. You can fix this problem by increasing the time-out values for these utilities. This prevents the utilities from using when listening to messages.

Increase the values as follows:

```
piconfig> @table pitimeout 
piconfig> @mode edit 
piconfig> @istructure name, value 
piconfig> piartool, 100 
piconfig> piconfig,1000 
piconfig> pigetmsg,1000
```

```
piconfig> pilistupd,1000 
piconfig> @endsection
```
This message would typically be viewed with pigetmsg or in log/pinetmgr.log. This error is due to insufficient resources available to complete the transfer of a large message. The fix is to increase the default time-out and the number of retries PI Network Manager uses for message transfer. Read and write time-outs default to 50,000 microseconds, read and write retries default to 250. We recommend increasing the time-outs in increments of approximately 25 percent until the errors disappear. If the errors persist when the timeout values are over 150,000 microseconds, contact *OSIsoft Technical Support* (page [211\)](#page-214-0).

To increase the timeouts:

```
piconfig> @table pitimeout 
piconfig> @mode edit 
piconfig> @istructure name, value 
piconfig> readtimeout,62500 
piconfig> writetimeout,62500 
piconfig> readretry,350 
piconfig> writeretry,350 
piconfig> @endsection
```
**Note:** PI Server installation sets all timeout values to well-tested initial values. Changes to these values should be done under the advice of OSIsoft Technical Support. Very short timeout values may cause specific utilities to *spin* faster and thus use more CPU. Before making changes based on CPU consumption, isolate the CPU to the offending processes. Use available tools to analyze each process. For example, if **pisnapss** is in a high CPU state, run **piartool -ss** and look at snapshot read and write rates because excessive rates may be the true source of CPU load.

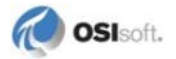

# <span id="page-214-0"></span>**Appendix A Technical Support and Resources**

You can read complete information about technical support options, and access all of the following resources at the OSIsoft Technical Support Web site:

http://techsupport.osisoft.com

For information on programming and integration with OSIsoft products see the OSIsoft vCampus Web site, or the OSIsoft vCampus section at the end of this document.

# **Before You Call or Write for Help**

When you contact OSIsoft Technical Support, please provide:

- Product name, version, and/or build numbers
- Computer platform (CPU type, operating system, and version number)
- The time that the difficulty started
- The log files at that time

# **Help Desk and Telephone Support**

You can contact OSIsoft Technical Support 24 hours a day. Use the numbers in the table below to find the most appropriate number for your area. Dialing any of these numbers will route your call into our global support queue to be answered by engineers stationed around the world.

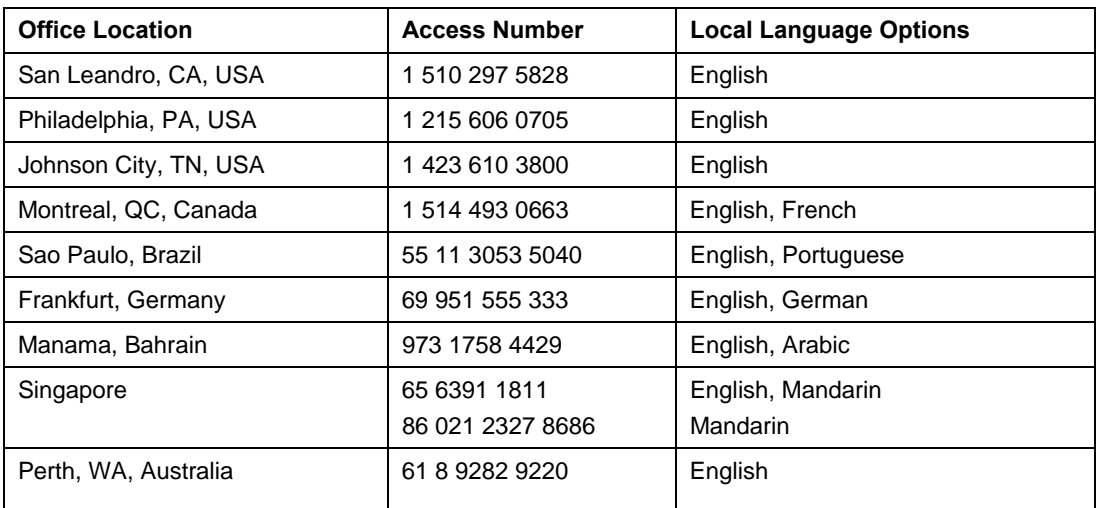

Support may be provided in languages other than English in certain centers (listed above) based on availability of attendants. If you select a local language option, we will make best efforts to connect you with an available Technical Support Engineer (TSE) with that language skill. If no local language TSE is available to assist you, you will be routed to the first available attendant.

If all available TSEs are busy assisting other customers when you call, you will be prompted to remain on the line to wait for the next available TSE or else leave a voicemail message. If you choose to leave a message, you will not lose your place in the queue. Your voicemail will be treated as a regular phone call and will be directed to the first TSE who becomes available.

If you are calling about an ongoing case, be sure to reference your case number when you call so we can connect you to the engineer currently assigned to your case. If that engineer is not available, another engineer will attempt to assist you.

# **Search Support**

From the OSIsoft Technical Support Web site, click **Search Support**.

Quickly and easily search the OSIsoft Technical Support Web site's support solutions, documentation, and support bulletins using the advanced MS SharePoint search engine.

# **E-Mail–Based Technical Support**

techsupport@osisoft.com

When contacting OSIsoft Technical Support by e-mail, it is helpful to send the following information:

- Description of issue: Short description of issue, symptoms, informational or error messages, history of issue.
- Log files: See the product documentation for information on obtaining logs pertinent to the situation.

# **Online Technical Support**

From the OSIsoft Technical Support Web site, click **My Support** > **My Calls**.

Using OSIsoft's Online Technical Support, you can:

- Enter a new call directly into OSIsoft's database (monitored 24 hours a day)
- View or edit existing OSIs of the calls that you entered
- View any of the calls entered by your organization or site, if enabled
- See your licensed software and dates of your Service Reliance Program agreements

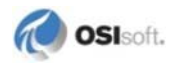
#### **Remote Access**

From the OSIsoft Technical Support Web site, click **Contact Us** > **Remote Support Options**.

OSIsoft Support Engineers may remotely access your server in order to provide hands-on troubleshooting and assistance. See the Remote Support Options page for details on the various methods you can use.

#### **On-Site Service**

From the OSIsoft Technical Support Web site, click **Contact Us** > **On-site Field Service Visit**.

OSIsoft provides on-site service for a fee. Visit our On-site Field Service Visit page for more information.

#### **Knowledge Center**

From the OSIsoft Technical Support Web site, click **Knowledge Center**.

The Knowledge Center provides a searchable library of documentation and technical data, as well as a special collection of resources for system managers. For these options, click **Knowledge Center** on the Technical Support Web site.

- The Search Support feature allows you to search Support Solutions, Bulletins, Support Pages, Known Issues, Enhancements, and Documentation (including user manuals, release notes, and white papers).
- System Manager Resources include tools and instructions that help you manage archive sizing, backup scripts, daily health checks, daylight saving time configuration, PI Server security, PI System sizing and configuration, PI trusts for interface nodes, and more.

#### **Upgrades**

From the OSIsoft Technical Support Web site, click **Contact Us** > **Obtaining Upgrades**.

You are eligible to download or order any available version of a product for which you have an active Service Reliance Program (SRP), formerly known as Tech Support Agreement (TSA). To verify or change your SRP status, contact your Sales Representative or *Technical Support* (*<http://techsupport.osisoft.com/>*) for assistance.

#### **OSIsoft Virtual Campus (vCampus)**

The OSIsoft Virtual Campus (vCampus) Web site offers a community-oriented program that focuses on PI System development and integration. The Web site's annual online subscriptions provide customers with software downloads, resources that include a personal development PI System, online library, technical webinars, online training, and communityoriented features such as blogs and discussion forums.

OSIsoft vCampus is intended to facilitate and encourage communication around PI programming and integration between OSIsoft partners, customers and employees. See the OSIsoft vCampus Web site, *http://vCampus.osisoft.com* (*[http://vCampus.osisoft.com](http://vcampus.osisoft.com/)*) or contact the OSIsoft vCampus team at vCampus@osisoft.com for more information.

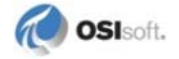

# **Index**

# **A**

Activity grid • 191 API about • 148 API Nodes • 148 application programming interface • 148 APS utility • 152 architecture distributed data collection • 147 Archive combining files • 119 Corrupted • 138 dividing • 120 dynamic • 77 Fixed • 76 full • 76 initializing • 87 Management • 79 Performance daily monitoring • 160 Reorganizing files • 119 Repairing the Registry • 198 Restore • 140 Sequence Number • 107 archive record size size, archive records • 73 Archive Subsystem Troubleshooting • 182 archive walk • 107 Archives About • 71 annotation files • 82 anticipating overflow • 84 archive shift • 71 archive shifts • 87 archive walk • 107 backfilling without compression • 98, 104 command-line tools • 71 deleting • 98 fixed and dynamic • 71, 76 for previously collected data • 98 index records • 73 list record details • 107 minimum and maximum size • 82 moving • 96

naming • 82 processing • 113 records • 73 registering • 74 shift p rediction • 87 size considerations • 83 sizing • 82 slow access • 73 space needs • 84 specifying maximum size • 84 Automatic Point Synchronization • 152

#### **B**

backfilling archives without compression • 98, 104 backfilling data • 98 Base Subsystem • 183 buffering PI API • 148

## **C**

C language, API • 148 Classicctr • 193 COM Connector in-process • 198 out-of-process • 198 troubleshooting • 193, 197 Web site • 197 Combining Archives • 119 compression backfilling archives without • 98, 104 for backfilling archives • 98 **Connections** slow • 189 Corrupted Archives • 138 non-primary • 199 Primary • 200 CPU Excessive usage of • 191 CPU usage by utilities • 209 creating archives for old data • 98 ctr\_lmap • 193 ctr\_progid • 193 ctr strmap • 193

#### **D**

data Recovering from corrupted archives • 199 Dates overlapping • 140 Daylight Savings Time customizing changes • 18 list of changes • 15 Dcomcnfg • 196, 198 deleting archives • 98 deleting connection error message • 159 Digital State • 25 distributed data collection • 147 Dynamic archive • 77 dynamic archives • 71, 76

## **E**

error code number translating to message text • 159 error messages deleting connection • 159 rpc resolver • 159 subsystem health check failed • 159 Event Log configuring • 194 event queue Troubleshooting • 184

# **F**

Failed to unregister input archive message • 200 File corruption • 199 File-base Utility • 206 compact • 207 index • 206 Firewall troubleshooting • 179 Fixed fixed archives • 71, 76 Flatline in a trend troubleshooting • 189 full, archive • 71

#### **I**

index record • 73 Initialization archive • 87 Installation

Redirector • 196 Integer Format to String • 19 Interface Status Utility • 152 interfaces and PI API • 148 APS utility • 152 definition of • 147 Interface Status Utility • 152

#### **M**

Mapped points • 193 maximum archive size • 82 maxsize • 84 MaxUpdateQueue • 162 Message Log • 22, 159 message logs message subsystem offline • 159 rpc resolver error • 159 message subsystem offline viewing messages • 159 minimum archive size • 82 Module Database Repairing • 205 moving archives • 96

#### **N**

naming archives • 82

## **O**

offline archive utility • 71, 113 offline, message subsystem • 159 offline, viewing messages • 159 overflow primary recordrecord • 73 Overlapping dates • 140

## **P**

PI API about • 148 Buffering • 148 PI Base Subsystem Troubleshooting • 183 PI Processes Running independently • 184 PI Server performance monitoring • 160 restore from backup • 138 Starting • 21 Stopping • 21 tuning • 161

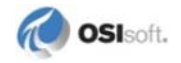

piarchss • 71, 113, 182 piarcreate • 71 piartool • 71 -aw • 107 moving archives • 96 Pibasess • 183 pidiag -e errorcode • 159  $-fh$  • 206  $-fbc  $\rho$ ath> 207$  $-fbf$  <path> $\cdot$  207 Recovery utility • 198 -t time  $<$ U $>$  • 19  $-tz \cdot 15$ Pilistupd utility Troubleshooting • 184 Pishutev • 25, 182 Pisnapss • 184 PITimeout Table • 162 Piudsrdr.exe • 194 Piupdmgr • 184 Point Database Repairing • 205 primary archive • 71, 73 Recovering • 200

## **R**

record archive • 73 records listing details • 107 Recovery tool • 198 Redirector confirming installation • 196 dump script • 194 starting • 196 regsvr32 • 198 removing archives • 98 Repairs Archive Registry • 198 Excessive CPU Usage by Utilities • 209 Module Database • 205 Point Database • 205 Snapshot • 202 System Time • 208 Tuning the Server • 161 resolver error message • 159 Restore Archive • 140

PI Server from backup • 138 Subsystem Databases • 140 Reverse Name Lookup Troubleshooting • 189 rpc resolver error message • 159

#### **S**

Security Troubleshooting • 183 Shift Archives • 87 shift, archive • 71 Shutdown.dat • 25 Site-specific files • 22 Snapshot • 25 repairing • 202 Subsystem recovering • 203 Troubleshooting • 184 **Start** PI • 21 Redirector • 196 Stdout • 22 Stop PI • 21 String to Integer Format • 19 Subsystem Restore from Backup • 140 Update Manager • 184 subsystem health check failed • 159 System Clock resetting • 208

# **T**

Tag Mask, for shutdown • 25 Threading • 191 Time future times in Snapshot removing • 204 Time Zone • 15, 17 utilities • 19 Time Transformation Processing conversion file • 201 TotalUpdateQueue • 162 Troubleshooting Checklist • 179

PI Update Manager • 184 Strategy • 179 Tuning Utilities timeout value • 209 Tuning the PI System • 161

#### **U**

Update Manager MaxUpdateQueue • 162 Pending Update Limit • 162 TotalUpdateQueue • 162 Troubleshooting • 184 **Utility** File-base • 206 pidiag recovery • 198 time • 19

#### **V**

Verifying PI Processes • 182 Visual Basic, API • 148

#### **W**

Windows Stopping Processes • 185

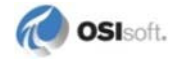